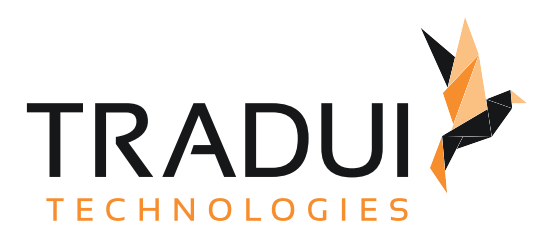

# servBIRD 4.4

Administrationshandbuch

Dokumentversion vom 19. 03. 2024

# Inhalt

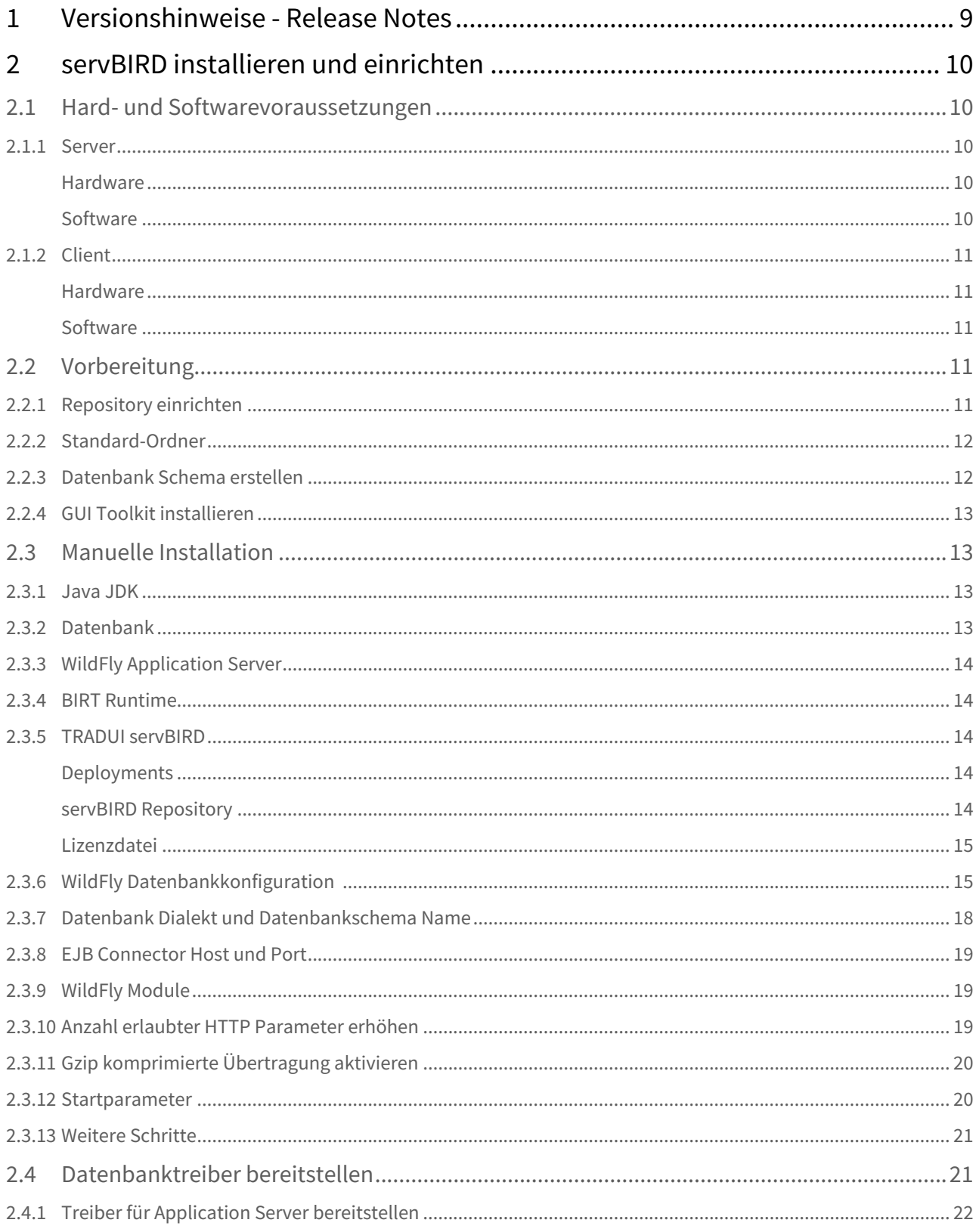

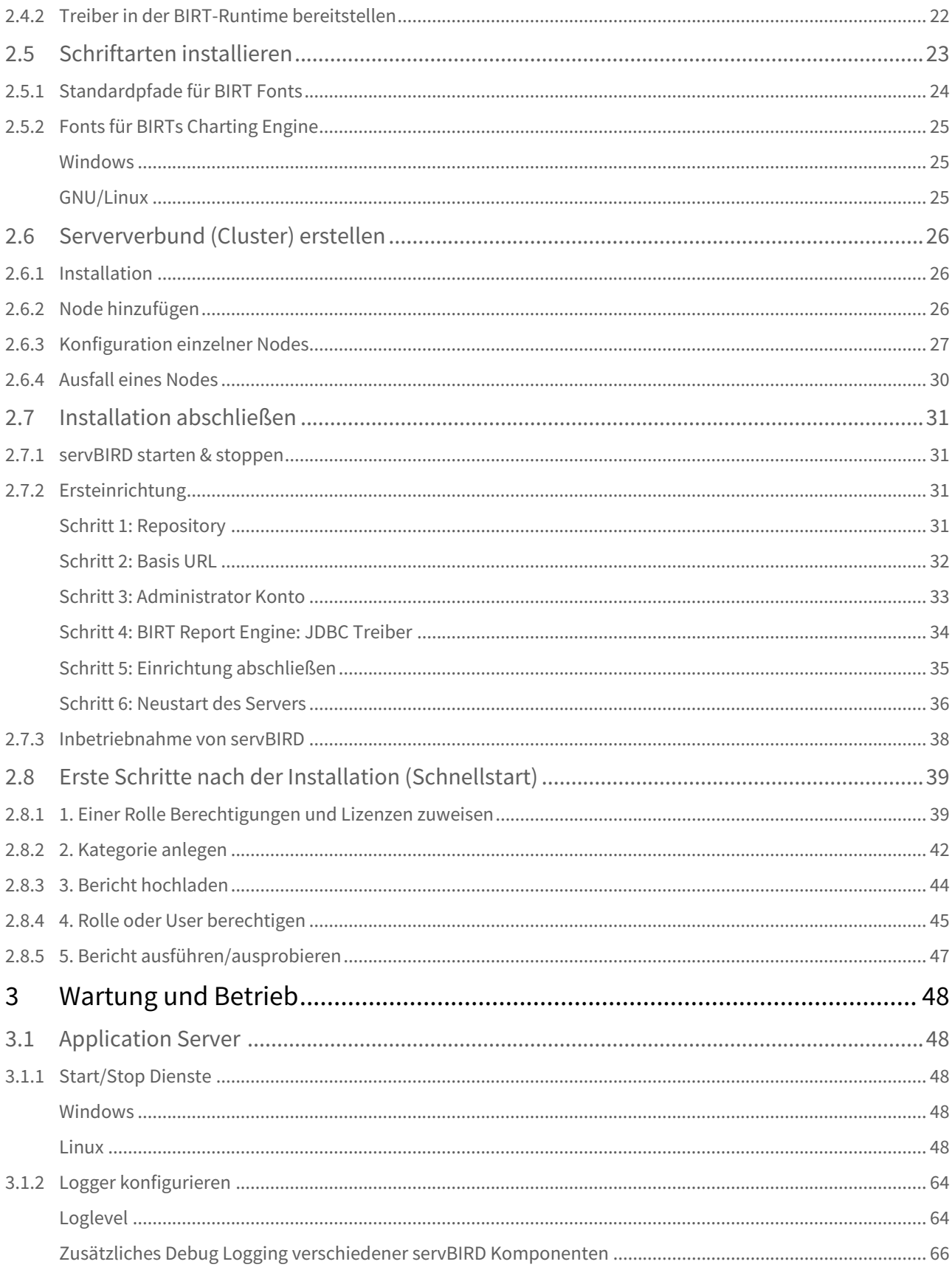

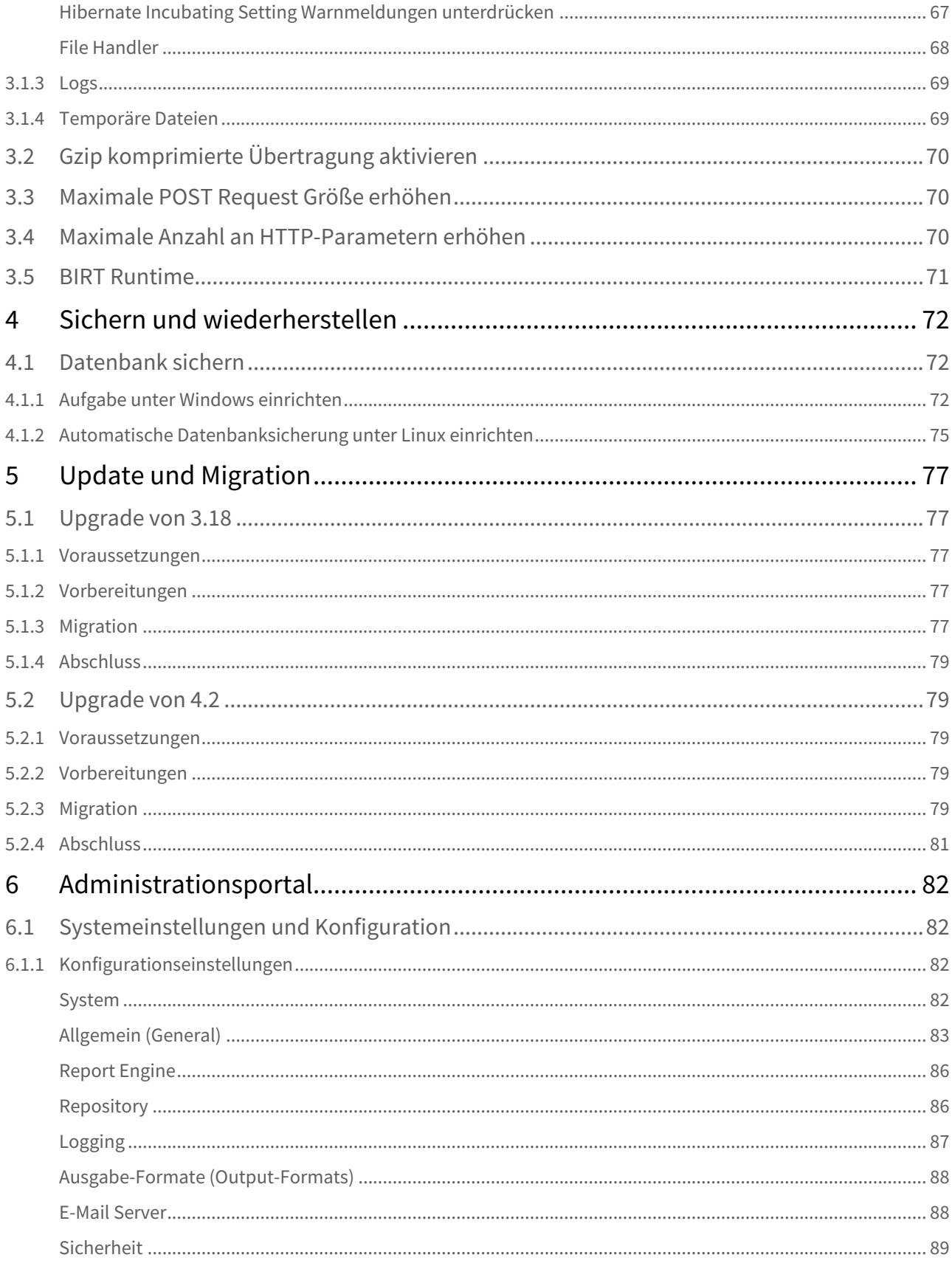

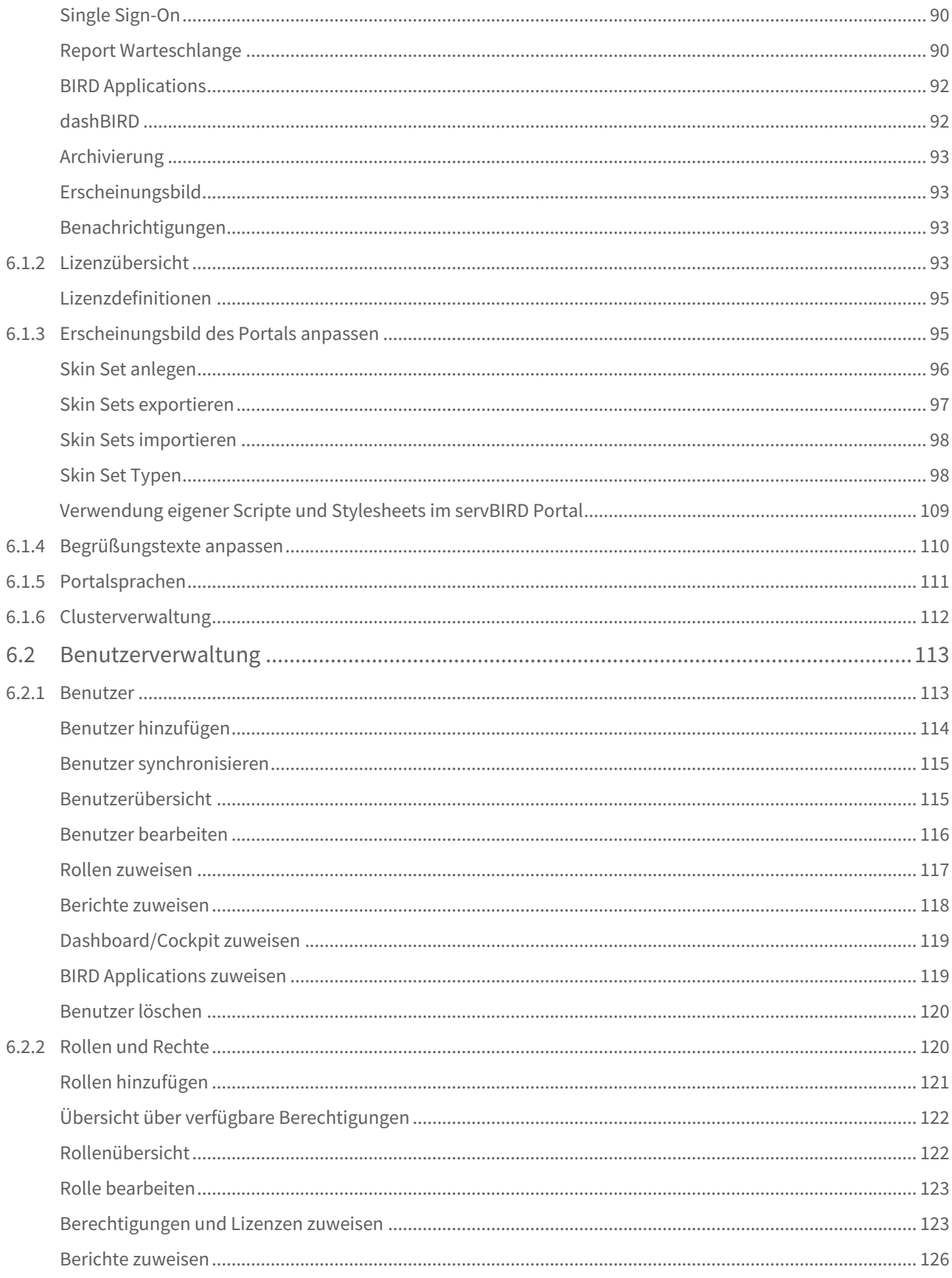

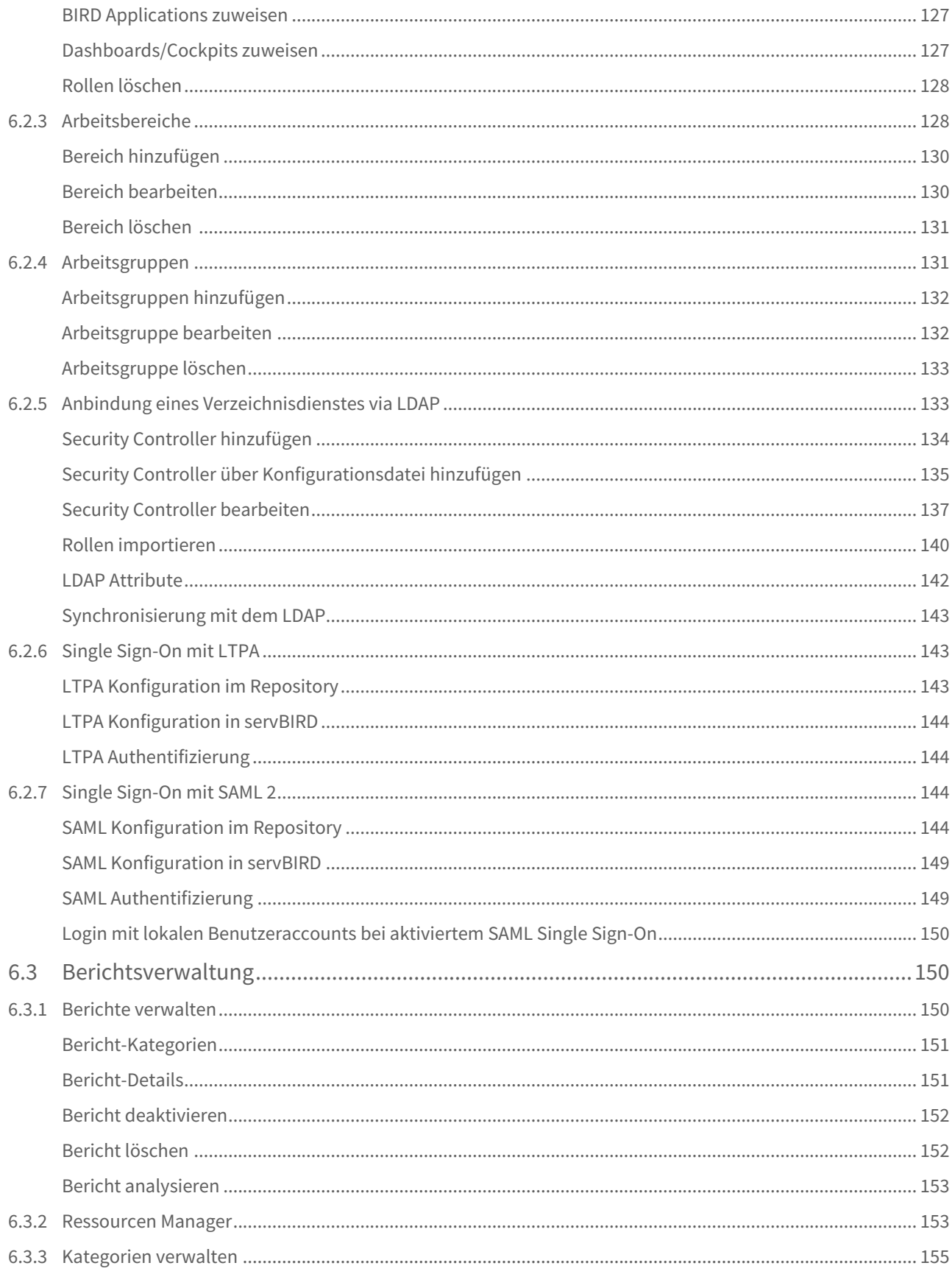

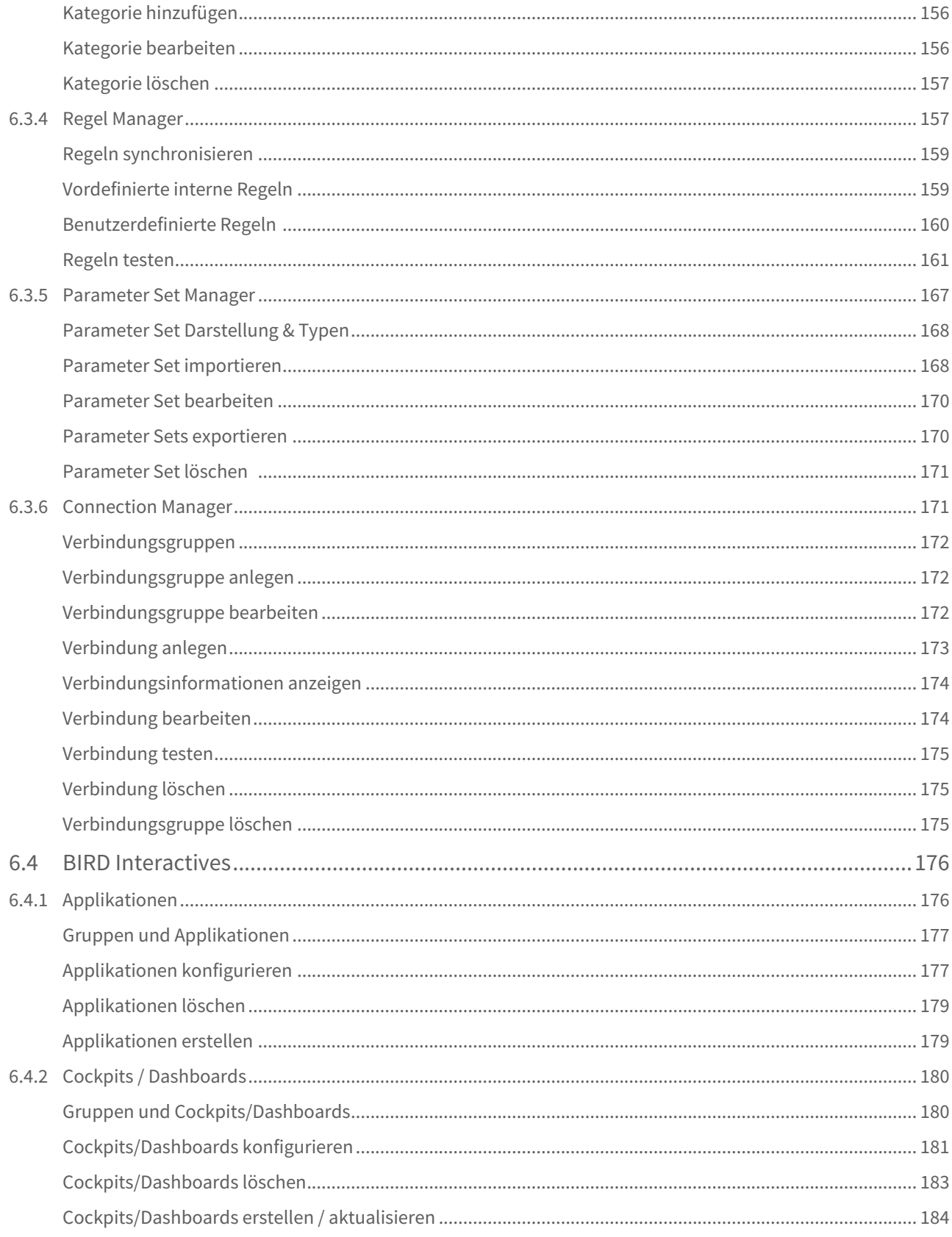

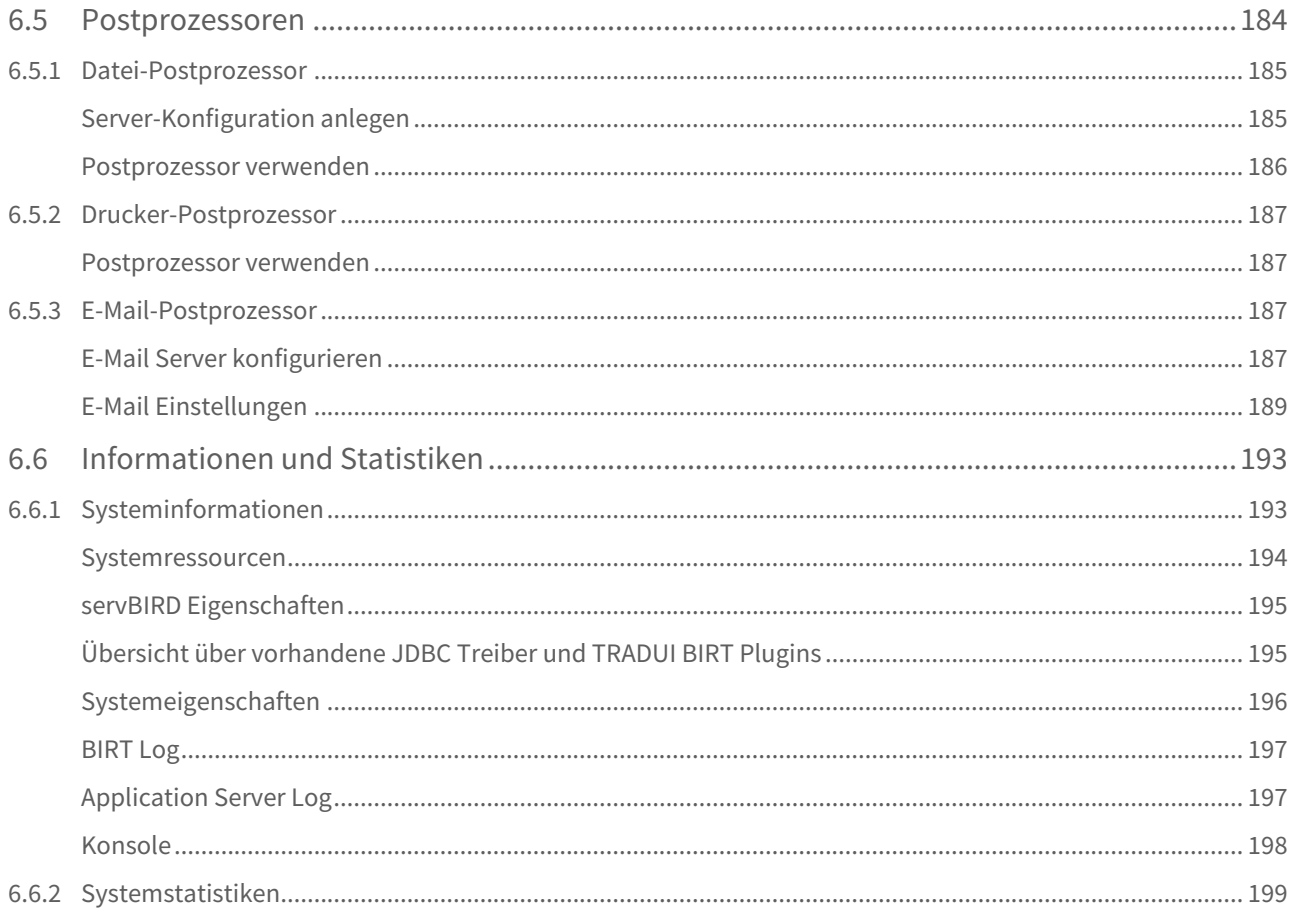

# <span id="page-8-0"></span>1 Versionshinweise - Release Notes

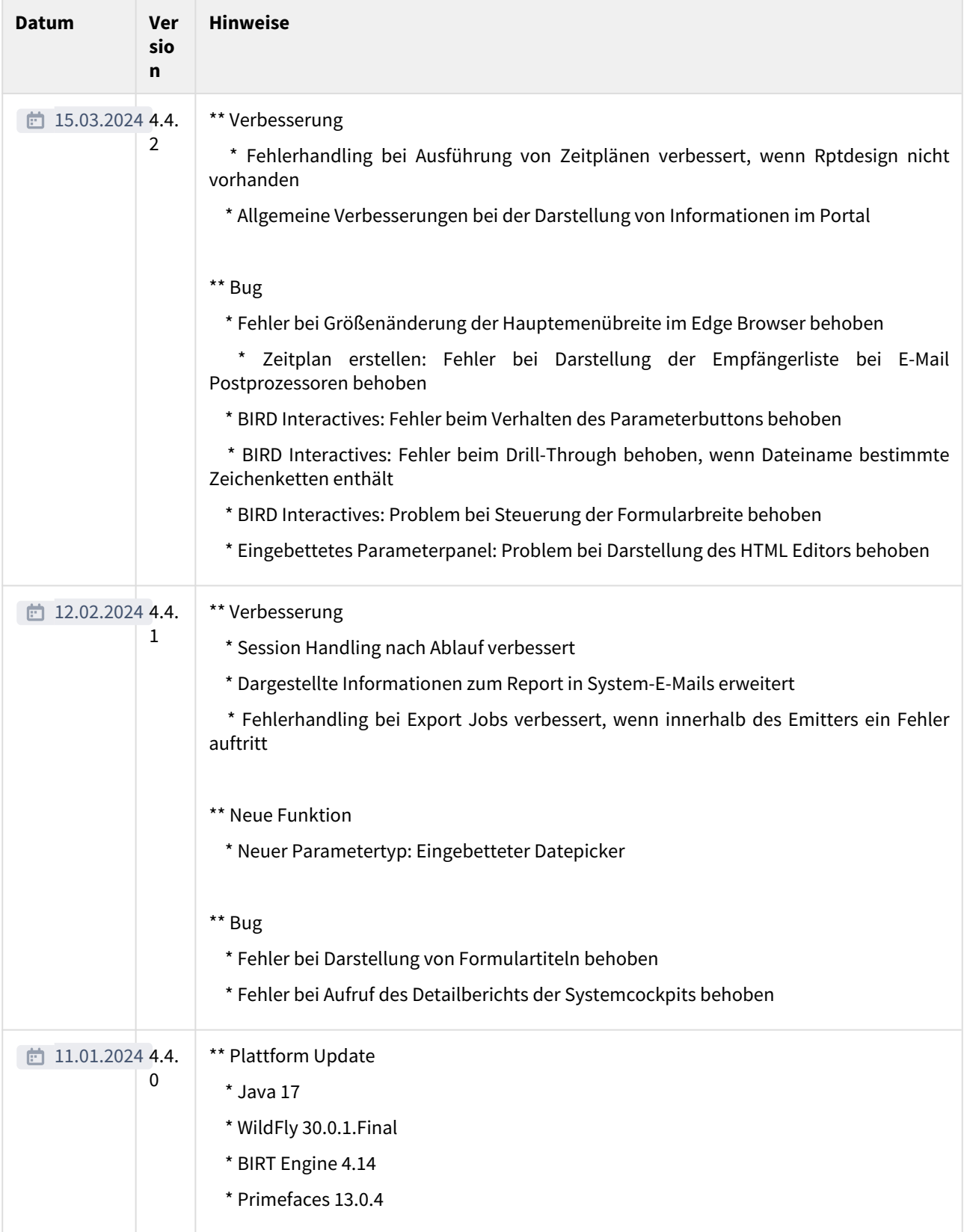

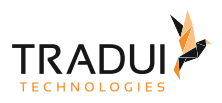

# <span id="page-9-0"></span>2 servBIRD installieren und einrichten

# <span id="page-9-1"></span>2.1 Hard- und Softwarevoraussetzungen

## <span id="page-9-2"></span>2.1.1 Server

Zum Betrieb eines **servBIRD** Servers müssen folgende minimale Anforderungen erfüllt sein:

#### <span id="page-9-3"></span>Hardware

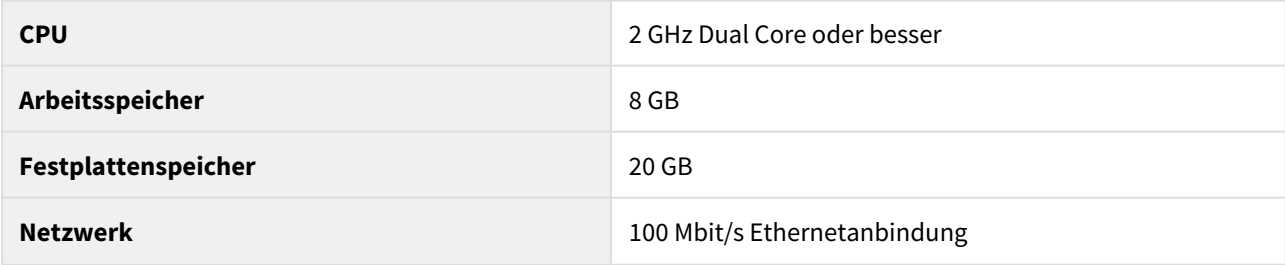

#### **Hinweis**

Es handelt sich hierbei um Minimalanforderungen, die zum Betrieb nötig sind. Je nach Anwendungsszenario, der Anzahl der Nutzer, dem Reportingaufkommen und der gewünschten Aufbewahrungsdauer der Ausgabedokumente sollten die zur Verfügung gestellten Ressourcen des Systems entsprechend größer dimensioniert werden.

#### **Tipp**

Es ist möglich mehrere **servBIRD** Nodes im Cluster zu betreiben um ein erhöhtes gleichzeitiges Reportaufkommen bedienen zu können. In diesem Fall gelten die Hardwareanforderungen grundsätzlich für jeden, der einzelnen Nodes. Beachten Sie aber, dass alle Nodes Zugriff auf die selbe Datenbank und das selbe Dateisystem, welches das **servBIRD** eigene Repository enthält, benötigen.

### <span id="page-9-4"></span>Software

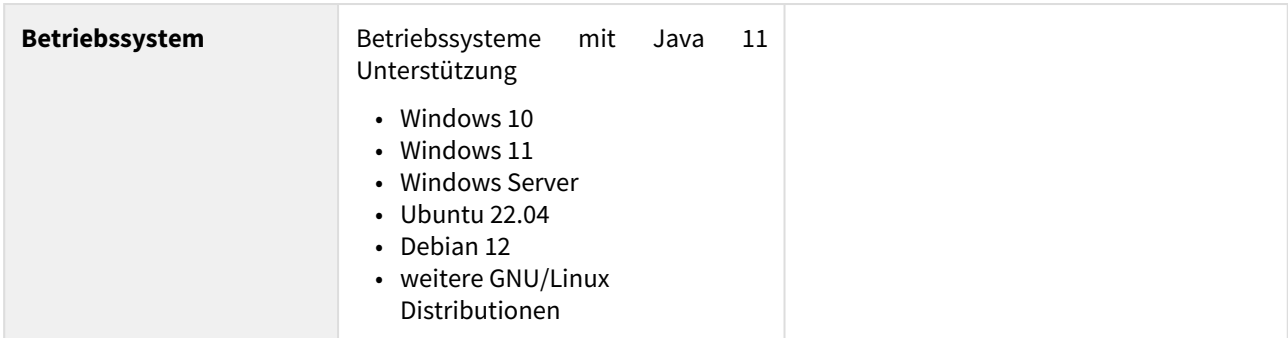

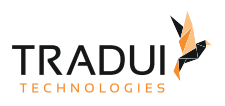

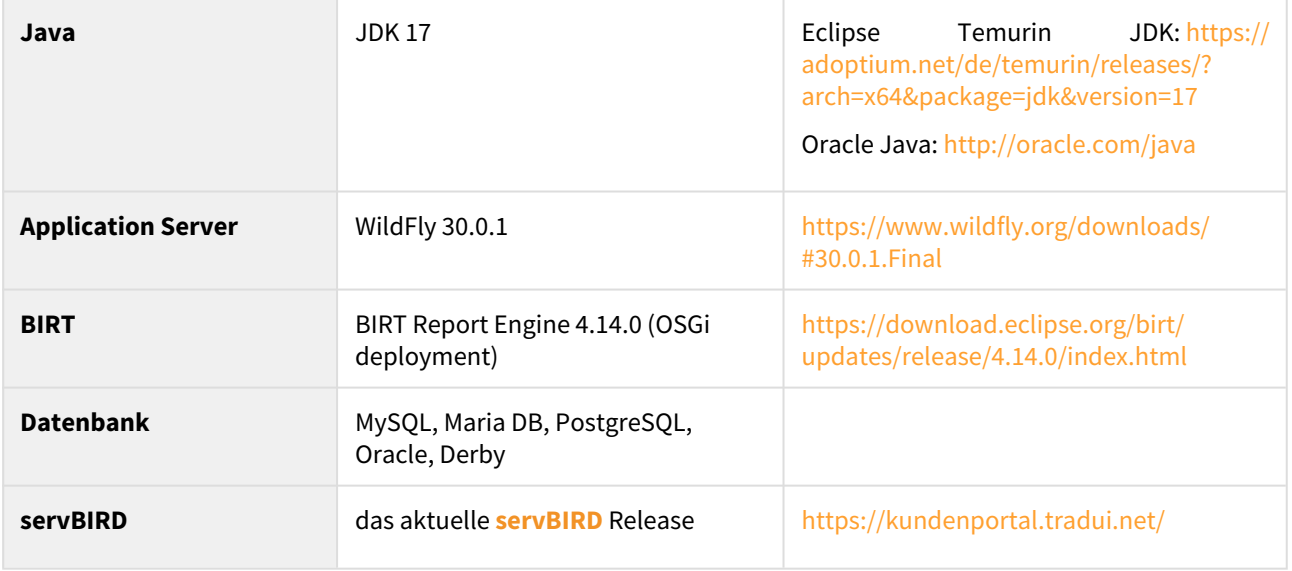

### <span id="page-10-0"></span>2.1.2 Client

Ein Clientsystem, dass auf die Dienste von **servBIRD** zugreift, sollte folgende Voraussetzungen erfüllen:

#### <span id="page-10-1"></span>Hardware

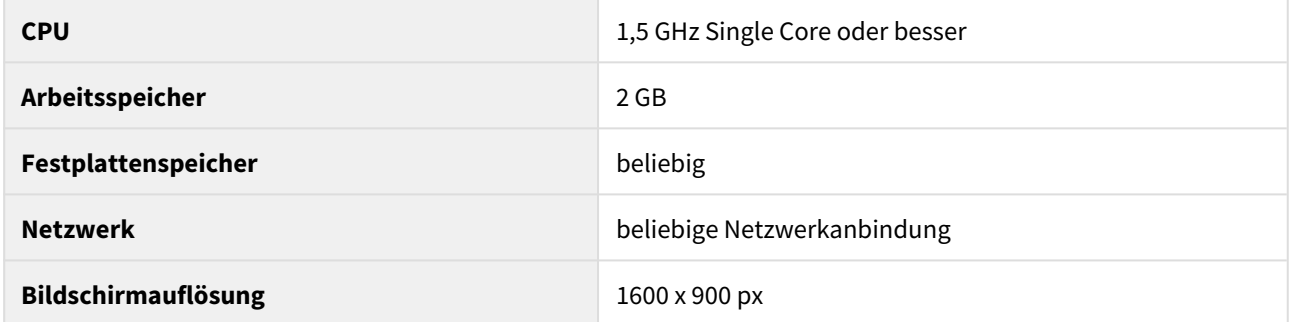

### <span id="page-10-2"></span>Software

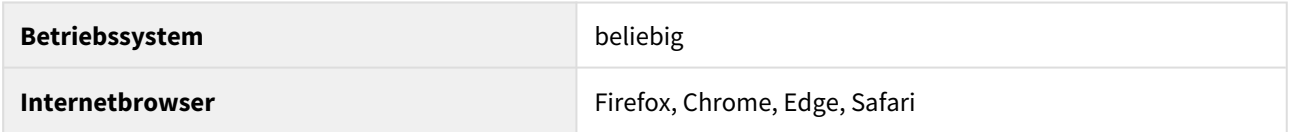

# <span id="page-10-3"></span>2.2 Vorbereitung

# <span id="page-10-4"></span>2.2.1 Repository einrichten

Zur Ablage der rptdesign-, deren Ressourcendateien und den resultierenden rptdocument-Dateien dient das so genannte **servBIRD** Repository, welches ein Verzeichnis auf einem Dateisystem darstellt.

Alle **servBIRD** Server Knoten (engl. *Cluster Nodes*) benötigen Zugriff auf diesen Speicherort.

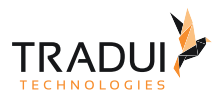

Aus verwaltungstechnischen Gründen bietet es sich beim Betrieb eines **servBIRD**-Clusters an, das Repository (bspw. auf einen Datei-Server, ein NAS oder SAN) zentral auszulagern. Details zur Einrichtung entnehmen Sie bitte dem Administrationshandbuch unter: [servBIRD installieren](#page-9-0)  [und einrichten.](#page-9-0)

Unter Unix und unixartigen Betriebssystemen können entfernte Verzeichnisse i.d.R. mit den Protokollen NFS, FTP, SMB, SFTP eingehängt werden.

Dieses Repository muss synchron mit der Metadaten Datenbank aus dem Persistenz-Layer gesichert werden.

# <span id="page-11-0"></span>2.2.2 Standard-Ordner

Bei einer frischen Installation von **servBIRD** sollte folgende Ordnerstruktur im Repository vorliegen

- **repository**
	- **applications** (Hier werden die .rptdesign-Dateien vorgehalten)
		- **"Gruppe n"** • **"Applikationsname"**
	- **cockpits** (Hier werden die .rptdesign-Dateien vorgehalten)
		- **"Gruppe n"**
			- **"Cockpit-Name"**
	- **dashboards** (Hier werden die .rptdesign-Dateien vorgehalten)
		- **"Gruppe n"**
			- **"Dashboard-Name"**
	- **reports** (Hier werden die .rptdesign-Dateien vorgehalten)
		- **"Kategorie n"**
		- **system** (System-Berichte)
	- **resources**  (Hier werden alle zugehörigen Bilder, Übersetzungen und sonstige Dateien gespeichert) • **portal**
	- **system** (Hier liegen die System Ressourcen (z.B. Standard Mail-Templates))
	- **config**
	- **output**
	- **logs**
	- **tmp**

Achten Sie darauf, keine Dateien händisch im Dateisystem oder Datensätze/Referenzen in der Datenbank zu löschen.

Löschen Sie, falls erforderlich, Dateien stets über den Ressourcen-Manager bzw. über das Portal. Da **servBIRD** über eine eigene Versionsverwaltung verfügt, kann es zu ungewolltem Verhalten kommen, falls sich Repository und Metadatenbank in einem asynchronen Zustand befinden!

### <span id="page-11-1"></span>2.2.3 Datenbank Schema erstellen

Zu Verwaltung der **servBIRD** Metadaten wird ein Datenbank Schema benötigt. Die Datenbanktabellen werden automatisch nach dem ersten Deployment erstellt. Welches Datenbanksystem geeignet ist entnehmen Sie bitte dem Abschnitt Hardware- und Softwarevorausetzungen. Weitere Informationen zum Thema Datenbanken entnehmen Sie bitte dem Abschnitt Manuelle Installation.

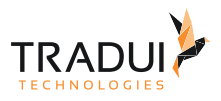

#### **Hinweis**

Jeder Serverknoten des **servBIRD** benötigt Zugriff auf die Datenbank.

#### **Hinweis**

**servBIRD** ist auf eine schnelle Datenbankanbindung angewiesen. Wir empfehlen daher ausdrücklich, das Schema nicht auf dem Datenbankserver zu platzieren, auf dem die durch die Reports auszuwertenden Daten liegen.

### <span id="page-12-0"></span>2.2.4 GUI Toolkit installieren

BIRT benötigt zum Rendern von Charts ein installiertes GUI Toolkit auf dem Hostsystem. Sollten Sie GNU/Linux Server Distributionen wie Debian oder Ubuntu einsetzten, so ist standardmäßig kein GUI Toolkit installiert. Dieses können Sie jedoch über den Paketmanager wie folgt installieren:

```
sudo apt install xorg
```
# <span id="page-12-1"></span>2.3 Manuelle Installation

Dieses Kapitel beschreibt wie man den **servBIRD** und jede der benötigten Komponenten in einer neuen Umgebung installiert.

### <span id="page-12-2"></span>2.3.1 Java JDK

Installieren Sie ein Java JDK 17 auf dem Zielsystem. Die aktuellste Version sowie eine Installationsanleitung finden Sie beispielsweise unter <https://adoptium.net/de/temurin/releases/?arch=x64&package=jdk&version=17> (Eclipse Temurin JDK) oder<http://oracle.com/java> (Oracle Java).

Richten Sie für Java eine Umgebungsvariable ('JAVA\_HOME') ein. Alternativ können Sie den Pfad manuell in der WildFly Konfiguration festlegen. Beachten Sie dazu den Abschnitt **Startparameter**.

### <span id="page-12-3"></span>2.3.2 Datenbank

Installieren Sie ein Datenbankverwaltungssystem (MySQL bzw. MariaDB, Oracle 10g oder höher, PostgreSQL oder Derby/JavaDB). Zur Installation beachten Sie bitte die Angaben des jeweiligen Herstellers.

Erstellen sie ein leeres Datenbankschema und einen neuen Benutzer, der Lese- und Schreibrechte für dieses Schema besitzt.

#### **Hinweis**

Bitte beachten Sie, dass das Schema zwischen Groß- und Kleinschreibung unterscheiden muss (case sensitive). Falls Sie beispielsweise eine MySQL Datenbank benutzen, wählen Sie für das Schema bitte als Standardkollation *utf8\_bin.*

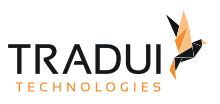

# <span id="page-13-0"></span>2.3.3 WildFly Application Server

Zum Betrieb von **servBIRD** ist die Installtion des WildFly Application Servers in Version *30.0.1.Final* nötig. Wir empfehlen die Instanz des Application Servers ausschließlich für **servBIRD** zu verwenden.

Das WildFly Application Server Archiv kann in einen Ordner Ihrer Wahl extrahiert werden.

Als Installationsverzeichnis empfehlen wir:

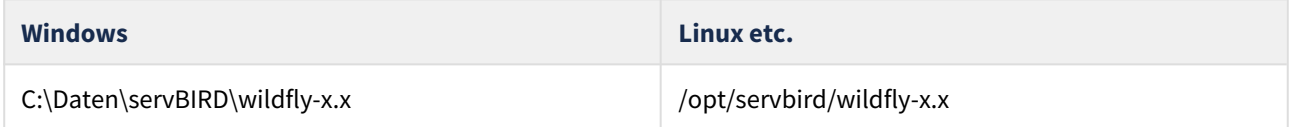

Sie können WildFly prinzipiell in jedem beliebigen Verzeichnis installieren.

Download: <https://www.wildfly.org/downloads/#30.0.1.Final>

### <span id="page-13-1"></span>2.3.4 [BIRT Runtime](http://www.tradui.de/confluence/display/SERV/Installation+der+BIRT+Runtime)

Um die BIRT Runtime zu installieren, laden Sie die BIRT Runtime 4.14 (als OSGi deployment) herunter und extrahieren diese direkt in das WildFly Hauptverzeichnis. Benennen Sie den Ordner der BIRT Runtime in *birt-runtime* um, sodass Sie folgende Verzeichnisstruktur erhalten "*WILDFLY\_HOME/birt-runtime/ReportEngine/platform*".

Download: [https://www.eclipse.org/downloads/download.php?file=/birt/updates/release/4.14.0/downloads/birt](https://www.eclipse.org/downloads/download.php?file=/birt/updates/release/4.14.0/downloads/birt-runtime-osgi-4.14.0-202312020807.zip)[runtime-osgi-4.14.0-202312020807.zip](https://www.eclipse.org/downloads/download.php?file=/birt/updates/release/4.14.0/downloads/birt-runtime-osgi-4.14.0-202312020807.zip)

#### **Hinweis**

**servBIRD** ist für die Version 4.14.0 der BIRT Runtime optimiert. Falls Sie eine andere Version der BIRT Runtime verwenden müssen, wenden Sie sich in diesem Fall bitte an den [Support.](mailto:support@tradui.de)

Kopieren Sie nun die mit **servBIRD** mitgelieferten Plugins der BIRT eXperts Toolbox (Core-Plugin und servBIRD-Plugin) in das Plugin Verzeichnis von BIRT: "*WILDFLY\_HOME/birt-runtime/ReportEngine/platform/plugins/*".

Anschließend kopieren Sie die benötigten JDBC Treiber für die Datenbanken, die in den BIRT Reports verwendet werden, in das Verzeichnis *"birt-runtime/ReportEngine/platform/plugins/org.eclipse.birt.report.data.oda.jdbc\_\*/ drivers"* der BIRT Runtime. Der Name des JDBC Pluginverzeichnis (org.eclipse.birt.report.data.oda.jdbc\_\**)* variiert je nach Version der BIRT Runtime, da dieser die Versions- und Buildnummer enthält.

### <span id="page-13-2"></span>2.3.5 TRADUI servBIRD

### <span id="page-13-3"></span>Deployments

Wenn Sie **servBIRD** manuell installieren, benötigen Sie folgende Komponenten:

- WAR-File
- EAR-File

Das WAR-File stellt das Webportal bereit, während das EAR-File den Kernel enthält. Das WAR- bzw. das EAR-File müssen in das Verzeichnis *"standalone/deployments*" von WildFly kopiert werden.

#### <span id="page-13-4"></span>servBIRD Repository

Zur Ablage der rptdesign-, deren Ressourcendateien und den resultierenden rptdocument-Dateien dient das so genannte **servBIRD** Repository, welches hierarchisch auf ein Dateisystem abgebildet wird.

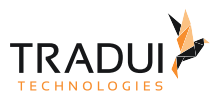

Wenn Sie mehrere **servBIRD** Server Knoten (engl. *Cluster Nodes*) betreiben möchten, so benötigt jeder Knoten Zugriff auf dieses Dateisystem.

Aus verwaltungstechnischen Gründen bietet es sich beim Betrieb eines **servBIRD**-Clusters an, das Repository (bspw. auf einen Datei-Server, ein NAS oder SAN) zentral auszulagern.

Kopieren Sie den Ordner des **servBIRD** Repositorys an einen Ort auf dem Dateisystem, der vom WildFly Prozess gelesen und beschrieben werden kann.

#### **Hinweis**

Der Ordnername des **servBIRD** Repositorys muss "*repository*" lauten.

#### <span id="page-14-0"></span>Lizenzdatei

Kopieren Sie Ihre bereitgestellte Lizenzdatei "*TRADUI\_Lizenz\_[...].xml*" in das "*config*" Verzeichnis des servBIRD Repositorys.

### <span id="page-14-1"></span>2.3.6 WildFly Datenbankkonfiguration

Die Datenbankkonfiguration wird in der zentralen Konfigurationsdatei von WildFly vorgenommen.

Um die Datenbankverbindung zu konfigurieren, öffnen Sie im Verzeichnis *"WILDFLY\_HOME/standalone/ configuration"* die Datei *"standalone.xml"* und suchen folgenden Eintrag:

```
standalone.xml
<subsystem xmlns="urn:jboss:domain:datasources:7.1">
    <datasources>
 ...
     </datasources>
</subsystem>
```
Innerhalb des Tags *<datasources>* tragen sie Ihre Datenbankverbindung nach folgendem Schema ein:

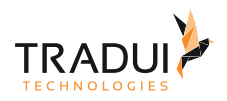

#### **Beispiel: Datasource für MariaDB**

```
<datasource jta="true" jndi-name="java:/jdbc/SamurajPersistence" pool-
name="SamurajWebPool" enabled="true" use-java-context="true" use-ccm="true">
     <connection-url>jdbc:mariadb://localhost:3306/servbird_dev</connection-url>
     <driver-class>org.mariadb.jdbc.Driver</driver-class>
     <driver>mariadb-java-client-3.2.0.jar</driver>
     <security user-name="db_username" password="db_password"/>
     <validation>
         <check-valid-connection-sql>select 1</check-valid-connection-sql>
         <validate-on-match>false</validate-on-match>
         <background-validation>true</background-validation>
         <background-validation-millis>60000</background-validation-millis>
     </validation>
</datasource>
```
Ersetzen sie den Inhalt folgender Knoten und Attribute gemäß Ihrer Umgebung:

- <connection-url>
- <driver-class>
- <driver>
- <security>

#### **Hinweis**

Der SQL Befehl, der innerhalb des Tags "<check-valid-connection-sql>" angegeben ist, dient der Überprüfung der Datenbankverbindung in regelmäßigen Abständen. Hier sollte eine simple Abfrage angegeben werden, die auf der verwendeten Datenbank in kürzester Zeit erfolgreich ausgeführt werden kann.

Wenn Sie eine Oracle Datenbank verwenden, so verwenden Sie bitte diese Einstellung:

<check-valid-connection-sql>select 1 from dual</check-valid-connection-sql>

#### **Hinweis**

Sollten bereits standardmäßig andere Datenbanken eingetragen sein, überschreiben Sie entweder die dortigen Angaben oder setzen das Attribut **enabled** der bereits bestehenden Konfiguration auf **"false"**.

<datasource ... enabled="false" ...>

Kopieren Sie nun den benötigten JDBC Treiber für die Datenbank, die Sie für servBIRD verwenden möchten, in das Deploymentverzeichnis des Application Servers *"WILDFLY\_HOME/standalone/deployments*".

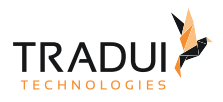

#### **Information**

Alternativ kann der Datenbanktreiber auch als Modul in WildFly eingebunden werden. Wenn sie den den Datenbank-Treiber als WildFly-Modul konfigurieren möchten, gehen Sie wie folgt vor: (Im folgenden Beispiel wird der JDBC Treiber für MySQL als Modul installiert.)

1. Kopieren Sie den gewünschten JDBC Treiber unterhalb des "*modules*" Verzeichnisses des Application Servers in eine passende Verzeichnisstruktur. Wir empfehlen eine Verzeichnisstruktur, die sich am Paketnamen des JDBC Treibers orientiert und auf unterster Ebene mit dem Vezeichnis "*m ain*" endet.

In diesem Beispiel wir der Treiber unter *"WILDFLY\_HOME/modules/com/mysql/main/mysqlconnector-java-8.0.19.jar*" abgelegt.

2. Erstellen Sie im gleichen Verzeichnis eine leere Textdatei mit dem Namen "*module.xml*" und füllen Sie diese mit folgendem Inhalt:

```
<?xml version="1.0" encoding="UTF-8"?>
<module name="com.mysql" xmlns="urn:jboss:module:1.9">
     <resources>
         <resource-root path="mysql-connector-java-8.0.19.jar"/>
     </resources>
</module>
```
3. Fügen Sie nun in der Datei "*WILDFLY\_HOME/standalone/configuration/standalone.xml*" des Application Servers innnerhalb des Tags *<drivers>* Ihren Datenbanktreiber hinzu. Achten Sie darauf, dass der Wert des Attributs "*module*" der verwendeten Verzeichnisstruktur enspricht und der Inhalt des Knotens "*xa-datasource-class*" dem vollqualifizierten Namen der Treiberklasse des JDBC-Treibers entspricht:

```
<driver name="mysqldriver" module="com.mysql">
     <xa-datasource-class>com.mysql.jdbc.Driver</xa-datasource-class>
</driver>
```
4. Nun können Sie den Treiber in Ihrer Datasource in der Datei "*WILDFLY\_HOME/standalone/ configuration/standalone.xml*" verwenden. Tragen Sie hierzu in Ihrer Datasource den festgelegten Namen des Treibers im Tag *<driver>* ein:

```
<datasource jta="true" jndi-name="java:/jdbc/SamurajPersistence" pool-
name="samuraj" enabled="true" use-ccm="false">
 ...
    <driver>mysqldriver</driver>
 ...
</datasource>
```
Sollten Sie die vordefinierte Beispieldatenbankverbundung mit dem JNDI Namen "java:jboss/datasources/ ExampleDS" aus der Konfiguration entfernt haben, so müssen Sie innerhalb des Knotens *"default-bindings"* für das Attribut *"datasource*" den JNDI Namen der servBIRD Verbindung angeben.

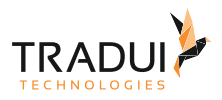

```
<subsystem xmlns="urn:jboss:domain:ee:6.0">
   ...
     <default-bindings context-service="java:jboss/ee/concurrency/context/default"
 datasource="java:/jdbc/SamurajPersistence" managed-executor-service="java:jboss/ee/
concurrency/executor/default" managed-scheduled-executor-service="java:jboss/ee/
concurrency/scheduler/default" managed-thread-factory="java:jboss/ee/concurrency/
factory/default"/>
   ...
</subsystem>
```
## <span id="page-17-0"></span>2.3.7 **Datenbank Dialekt und Datenbankschema Name**

**servBIRD** verwendet zur Kommunikation mit der Datenbank Hibernate nach der Jakarta EE JPA Spezifikation. Je nach Datenbankhersteller muss der korrekte Hibernate Dialekt definiert sein. Weiterhin muss der Name des Datenbankschemas definiert, sowie die Einstellung zum Schema Update beim Start eingetragen werden. Um die Einstellungen zu setzen müssen Einträge in der *standalone.xml* eingefügt werden.

#### **Hinweis**

Verfügbare Dialekte sind einsehbar unter [https://docs.jboss.org/hibernate/orm/6.1/javadocs/org/](https://docs.jboss.org/hibernate/orm/6.1/javadocs/org/hibernate/dialect/package-summary.html) [hibernate/dialect/package-summary.html](https://docs.jboss.org/hibernate/orm/6.1/javadocs/org/hibernate/dialect/package-summary.html)

```
standalone.xml
```

```
<server xmlns="urn:jboss:domain:20.0">
    <extensions>
         ...
     <extensions>
     <system-properties>
         <property name="servbird.hibernate.dialect" value="org.hibernate.dialect.Mari
aDB103Dialect"/>
         <property name="servbird.hibernate.default_schema" value="servbird_schema_nam
e"/>
         <property name="servbird.hibernate.hbm2ddl.auto" value="update"/>
     </system-properties>
     <management>
         ...
</server>
```
Weiterhin muss das Ersetzen von Variablen in Jakarta EE Standard Config Files aktiviert werden.

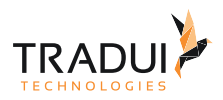

```
standalone.xml
<subsystem xmlns="urn:jboss:domain:ee:6.0">
     <spec-descriptor-property-replacement>true</spec-descriptor-property-replacement>
   ...
</subsystem>
```
# <span id="page-18-0"></span>2.3.8 EJB Connector Host und Port

**servBIRD** wird standardmäßig versuchen, EJBs über den standardmäßig eingerichteten HTTP-Connector (localhost:8080) zu erreichen. Sollte der HTTP-Connector auf einem anderen Port, oder einer anderen IP Adresse lauschen, so muss dies über die System Properties innerhalb der *standalone.xml* eingestellt werden.

```
standalone.xml
<server xmlns="urn:jboss:domain:20.0">
     <extensions>
         ...
     <extensions>
     <system-properties>
         ...
         <property name="servbird.ejb.connector.host" value="192.168.10.73"/>
         <property name="servbird.ejb.connector.port" value="31415"/>
         ...
     </system-properties>
     <management>
         ...
</server>
```
# <span id="page-18-1"></span>2.3.9 WildFly Module

Um **servBIRD** auf WildFly zu starten, werden zusätzliche Module benötigt, welche mit servBIRD mitgeliefert werden. Entpacken Sie die bereitgestellte Module in das Verzeichnis *"modules"* von WildFly, sodass Sie folgende Verzeichnisstruktur erhalten: "*WILDFLY\_HOME*/modules/org/primefaces/main".

### <span id="page-18-2"></span>2.3.10 Anzahl erlaubter HTTP Parameter erhöhen

Damit in Reports Listenparameter mit mehr als 1000 auswählbaren Werten unterstützt werden, muss die Anzahl der maximal möglichen HTTP Parameter erhöht werden. Hierzu muss das Attribut "max-parameters" mit dem gewünschten Wert am Knoten "http-listener" gesetzt werden:

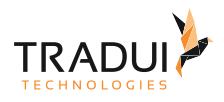

```
<subsystem xmlns="urn:jboss:domain:undertow:14.0" default-virtual-host="default-host"
default-servlet-container="default" default-server="default-server" statistics-
enabled="${wildfly.undertow.statistics-enabled:${wildfly.statistics-enabled:false}}"
default-security-domain="other">
 ...
     <server name="default-server">
         <http-listener name="default" socket-binding="http" redirect-socket="https"
enable-http2="true" max-parameters="20000"/>
       ...
     </server>
   ...
</subsystem>
```
# <span id="page-19-0"></span>2.3.11 Gzip komprimierte Übertragung aktivieren

Diese Maßnahme kann den Seitenaufbau merklich beschleunigen und sollte bei allen über ein Netzwerk zugreifbaren Installationen vorgenommen werden.

Hierzu müssen in der Datei "*standalone.xml*" zwei filter hinzugefügt werden und diese im "host"-Knoten wie folgt referenziert werden:

```
<subsystem xmlns="urn:jboss:domain:undertow:14.0" default-virtual-host="default-host"
default-servlet-container="default" default-server="default-server" statistics-
enabled="${wildfly.undertow.statistics-enabled:${wildfly.statistics-enabled:false}}"
default-security-domain="other">
     <server name="default-server">
         <host name="default-host" alias="localhost">
           ...
             <filter-ref name="gzipFilter" predicate="exists['%{o,Content-Type}'] and 
regex[pattern='(?:application/javascript|text/css|text/html|text/xml|application/
json)(;.*)?',value=%{o,Content-Type}, full-match=true]"/>
             <filter-ref name="Vary-header"/>
         </host>
     </server>
     <filters>
       ...
         <gzip name="gzipFilter"/>
         <response-header name="Vary-header" header-name="Vary" header-value="Accept-
Encoding"/>
     </filters>
</subsystem>
```
# <span id="page-19-1"></span>2.3.12 Startparameter

Um die Startparameter der Java Virtual Machine anzupassen öffnen Sie, je nach Betriebssystem, folgende Datei:

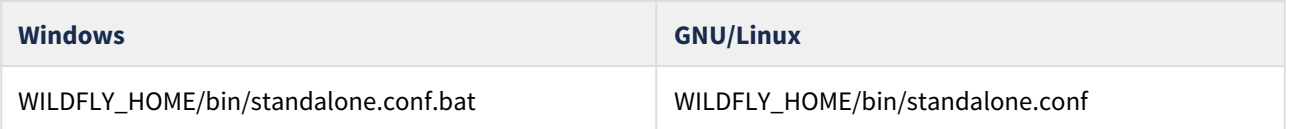

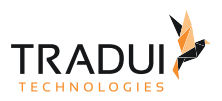

Wir empfehlen die folgenden (minimalen) Werte für die Speicherkonfiguration:

```
Beispiel
set "JAVA_OPTS=-Xms4g -Xmx4g -XX:MetaspaceSize=512m -XX:MaxMetaspaceSize=1g"
```
Wenn **servBIRD** auf einem Windows System installiert wird, so ändern Sie bitte das Encoding auf "UTF-8" mittels folgenden zusätzlichen Zeilen:

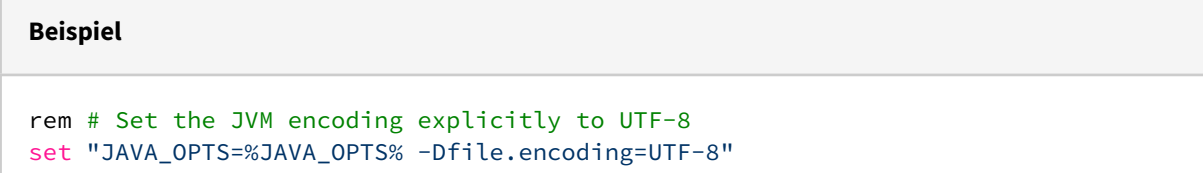

Falls Sie den Pfad zum Java JDK manuell konfigurieren möchten, kommentieren Sie dazu den folgenden Abschnitt ein und hinterlegen Sie den korrekten Pfad:

#### **Beispiel**

set "JAVA\_HOME=C:\opt\jdk-17.0.10+7"

### <span id="page-20-0"></span>2.3.13 Weitere Schritte

Die Einrichtung eines Dienstes zum automatischen Start von WildFly, sowie weitere sinnvolle Konfigurationsoptionen finden Sie im Abschnitt [Wartung und Betrieb.](#page-47-0)

Andernfalls schließen Sie nun die Einrichtung von **servBIRD** wie im Abschnitt [Installation abschließen](#page-30-0) beschrieben ab.

# <span id="page-20-1"></span>2.4 Datenbanktreiber bereitstellen

Die BIRT Engine und **servBIRD** benötigen für den Zugriff auf die zu nutzenden Datenbanksysteme entsprechende Treiber. Hierzu kann prinzipiell jeder JDBC Connector verwendet werden.

Die nachfolgende Liste bietet eine Übersicht über die öffentlichen Bezugsquellen gängiger Datenbankanbieter. (Keine Gewähr auf Vollständigkeit und Aktualität.)

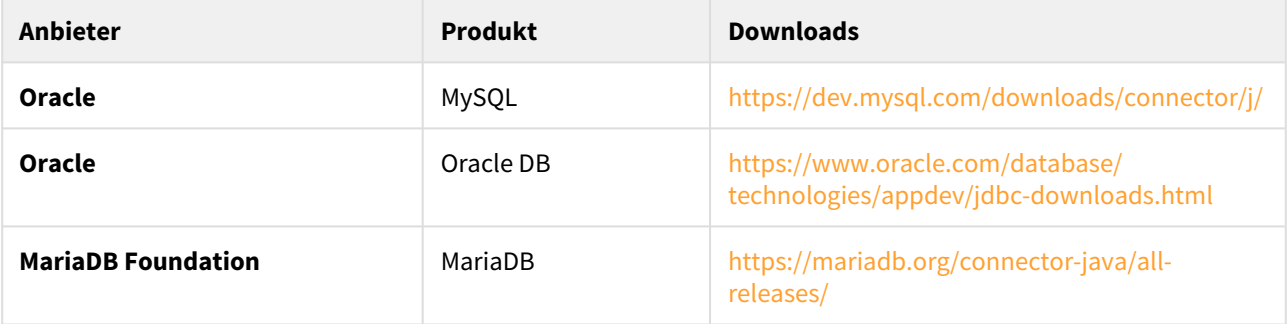

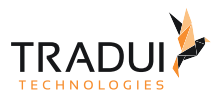

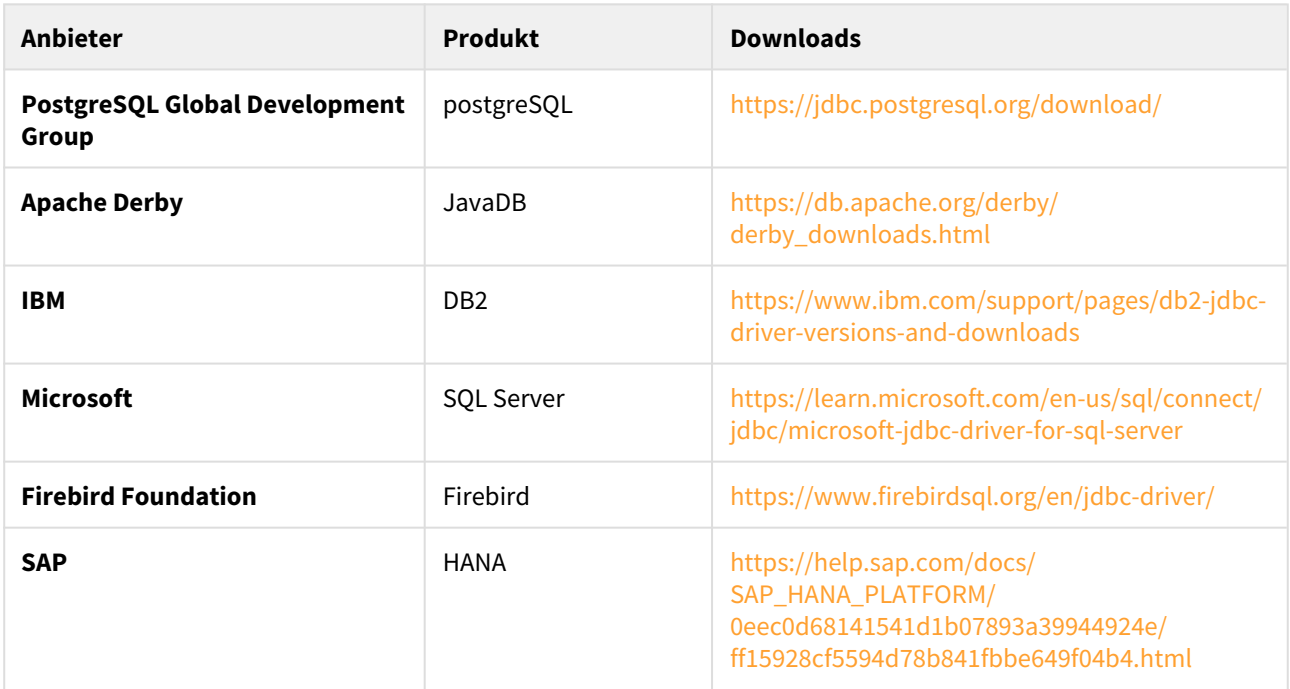

# <span id="page-21-0"></span>2.4.1 Treiber für Application Server bereitstellen

**servBIRD** benötigt für seine Metadatenbank einen entsprechenden JDBC Treiber.

Kopieren Sie die entsprechende ".jar"-Datei in das *"deployments"*-Verzeichnis:

- **<application server root>**
	- **standalone**
		- **deployments**

#### **Hinweis**

Achten Sie ggf. auf Kompatibilität der JDBC-Treiberversionen zum Datenbanksystem. Besonders die Verwendung von Treibern, die älter als das zu verwendende Datenbanksystem sind, führt häufig zu Problemen.

### <span id="page-21-1"></span>2.4.2 Treiber in der BIRT-Runtime bereitstellen

Denken Sie daran der BIRT-Runtime alle entsprechenden Treiber bereitzustellen, die Sie auch in der lokalen Entwicklungsumgebung unter Eclipse nutzen.

Der entsprechende Ordner befindet sich im Verzeichnis "*ReportEngine/platform/plugins*" der genutzten BIRT Runtime:

```
•
<application server root>
      •
birt-runtime
             •
ReportEngine
                    •
platform
                          •
plugins
                                 •
org.eclipse.birt.report.data.oda.jdbc_xxx
                                        •
drivers
```
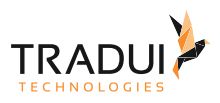

# <span id="page-22-0"></span>2.5 Schriftarten installieren

Damit BIRT spezielle Schriftarten verwenden kann, müssen diese Fonts innerhalb bestimmter Ordner vorliegen. Kopieren Sie die zu verwendenden Fonts daher in eines der unten genannten Verzeichnisse, oder fügen Sie Ihr Verzeichnis als zusätzlichen "path"-Knoten in die Datei *fontsConfig.xml* ein. Anschließend muss WildFly neu gestartet werden.

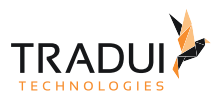

# <span id="page-23-0"></span>2.5.1 Standardpfade für BIRT Fonts

```
birt-runtime/ReportEngine/platform/plugins/
org.eclipse.birt.report.engine.fonts_4.14.0.v202312020807/fontsConfig.xml
<font-paths>
     <path path="C:/windows/fonts" />
     <path path="d:/windows/fonts" />
     <path path="e:/windows/fonts" />
     <path path="f:/windows/fonts" />
     <path path="g:/windows/fonts" />
     <path path="C:/WINNT/fonts" />
     <path path="d:/WINNT/fonts" />
     <path path="e:/WINNT/fonts" />
     <path path="f:/WINNT/fonts" />
     <path path="g:/WINNT/fonts" />
     <path path="/usr/X/lib/X11/fonts/TrueType" />
     <path path="/usr/share/fonts/default/TrueType" />
     <path path="/usr/openwin/lib/X11/fonts/TrueType" />
     <path path="/usr/openwin/lib/locale/euro_fonts/X11/fonts/TrueType" />
     <path path="/usr/openwin/lib/locale/iso_8859_2/X11/fonts/TrueType" />
     <path path="/usr/openwin/lib/locale/iso_8859_5/X11/fonts/TrueType" />
     <path path="/usr/openwin/lib/locale/iso_8859_7/X11/fonts/TrueType" />
     <path path="/usr/openwin/lib/locale/iso_8859_8/X11/fonts/TrueType" />
     <path path="/usr/openwin/lib/locale/iso_8859_9/X11/fonts/TrueType" />
     <path path="/usr/openwin/lib/locale/iso_8859_13/X11/fonts/TrueType" />
     <path path="/usr/openwin/lib/locale/iso_8859_15/X11/fonts/TrueType" />
     <path path="/usr/openwin/lib/locale/ar/X11/fonts/TrueType" />
     <path path="/usr/openwin/lib/locale/hi_IN.UTF-8/X11/fonts/TrueType" />
     <path path="/usr/openwin/lib/locale/ja/X11/fonts/TT" />
     <path path="/usr/openwin/lib/locale/ko/X11/fonts/TrueType" />
     <path path="/usr/openwin/lib/locale/ko.UTF-8/X11/fonts/TrueType" />
     <path path="/usr/openwin/lib/locale/KOI8-R/X11/fonts/TrueType" />
     <path path="/usr/openwin/lib/locale/ru.ansi-1251/X11/fonts/TrueType" />
     <path path="/usr/openwin/lib/locale/th_TH/X11/fonts/TrueType" />
     <path path="/usr/openwin/lib/locale/zh_TW/X11/fonts/TrueType" />
     <path path="/usr/openwin/lib/locale/zh_TW.BIG5/X11/fonts/TT" />
     <path path="/usr/openwin/lib/locale/zh_HK.BIG5HK/X11/fonts/TT" />
     <path path="/usr/openwin/lib/locale/zh_CN.GB18030/X11/fonts/TrueType" />
     <path path="/usr/openwin/lib/locale/zh/X11/fonts/TrueType" />
     <path path="/usr/openwin/lib/locale/zh.GBK/X11/fonts/TrueType" />
     <path path="/usr/X11R6/lib/X11/fonts/TrueType" />
     <path path="/usr/X11R6/lib/X11/fonts/truetype" />
     <path path="/usr/X11R6/lib/X11/fonts/tt" />
     <path path="/usr/X11R6/lib/X11/fonts/TTF" />
     <path path="/usr/X11R6/lib/X11/fonts/OTF" />
     <path path="/usr/share/fonts/ja/TrueType" />
     <path path="/usr/share/fonts/truetype" />
     <path path="/usr/share/fonts/ko/TrueType" />
     <path path="/usr/share/fonts/zh_CN/TrueType" />
     <path path="/usr/share/fonts/zh_TW/TrueType" />
```
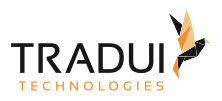

```
 <path path="/var/lib/defoma/x-ttcidfont-conf.d/dirs/TrueType" />
     <path path="/usr/share/fonts/TTF" />
     <path path="/usr/share/fonts/OTF" />
</font-paths>
```
## <span id="page-24-0"></span>2.5.2 Fonts für BIRTs Charting Engine

Damit die Schriftarten auch von BIRTs Charting Engine verwendet werden können, so müssen diese zusätzlich für die JVM selbst zugreifbar sein.

#### <span id="page-24-1"></span>**Windows**

Auf Windows reicht es hierzu aus, dass die Fonts im Windows Fonts Verzeichnis *C:\Windows\Fonts* liegen. In diesem Fall muss jedoch der Java Prozess über entsprechende Berechtigungen verfügen, damit das Verzeichnis für BIRT zugreifbar ist.

#### <span id="page-24-2"></span>GNU/Linux

Auf GNU/Linux Systemen müssen die Fonts systemweit installiert sein. Üblicherweise dient hierzu das allgemeine Font Verzeichnis */usr/share/fonts/truetype*.

Zusätzlich müssen die Pakete "Freetype" und "Fontconfig" auf dem System installiert werden.

**Debian/Ubuntu**

apt-get install libfreetype6 fontconfig fonts-dejavu

#### **RHEL/CentOS/Fedora**

yum install freetype fontconfig dejavu-sans-fonts

#### **SLES/OpenSUSE**

```
zypper install libfreetype6 fontconfig dejavu-fonts
```
#### Microsoft Fonts

Um die Microsoft Standard Schriftarten zu installieren steht auf Debian/Ubuntu das Paket "ttf-mscorefontsinstaller" zur Verfügung. Während der Paketinstallation muss der EULA zugestimmt werden.

#### **Debian/Ubuntu**

```
apt-get install ttf-mscorefonts-installer
```
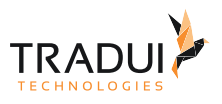

# <span id="page-25-0"></span>2.6 Serververbund (Cluster) erstellen

Die Installation von **servBIRD** als Serververbund (Cluster) lohnt sich dann, wenn viele Berichte parallel verarbeitet werden sollen. Wenn beispielsweise ein Serverknoten (engl. *Node*) gerade durch die Ausführung von Berichten ausgelastet ist, übernimmt bei einer neuen Anfrage einfach ein anderer Serverknoten mit freien Ressourcen.

Eine Clusterinstallation besteht aus beliebig vielen Nodes, die jeweils eine **servBIRD** Instanz ausführen. Hierbei übernimmt einer der Nodes automatisch die Steuerung des Clusters, der sogenannte Master Node. Alle weiteren Nodes werden als Slaves bezeichnet. Alle Nodes im Cluster verbinden sich mit dem selben Repository, sowie der selben Metadatenbank. Jeder Node benötigt allerdings eine eigene BIRT Runtime.

# <span id="page-25-1"></span>2.6.1 Installation

Befolgen Sie die Anweisungen bezüglich der Installation von **servBIRD** wie im Abschnitt [Manuelle Installation](#page-12-1) beschrieben. Im **servBIRD** Administrationsbereich unter **Cluster Verwaltung** wird nun genau eine Instanz angezeigt:

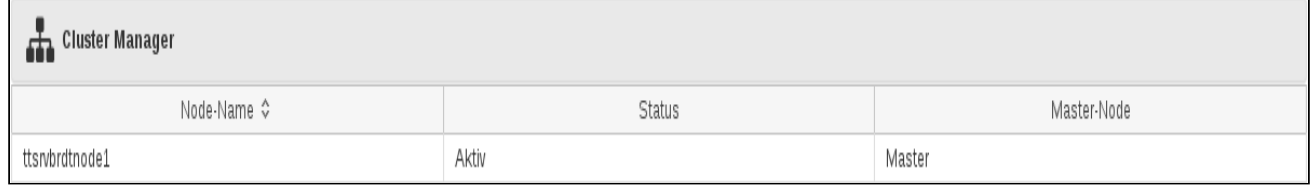

Dieser erste Node ist der Master Node und alle Anfragen werden zuerst an diesen Node gerichtet. Sobald mehrere Nodes vorhanden sind, kümmert sich der Master um die Verteilung der Aufgaben an alle verbundenen Nodes.

Im Folgenden wird dieser erste Node der Einfachheit halber Node1 genannt.

# <span id="page-25-2"></span>2.6.2 Node hinzufügen

Um einen weiteren Node hinzuzufügen, erstellen Sie eine weitere Instanz von **servBIRD**. Allerdings verbinden Sie diese Instanz mit der Datenbank und dem Repository, die auch Node1 verwendet.

#### **Hinweis**

Es ist ausreichend, lediglich die EAR-Datei auf den Slave Nodes bereitzustellen. Das Portal (WAR-Datei) kann dann über Node1 erreicht werden. Bei Bedarf kann das Portal jedoch auch auf den Slave Nodes bereitgestellt werden - die Inhalte der Portale sind in jedem Fall identisch.

Die Datenbankverbindung stellen Sie, wie im Bereich [Manuelle Installation](#page-12-1) beschrieben, her. Den Pfad (Netzlaufwerkpfad) zum Repository geben Sie während des [Installationsprozesses](#page-30-0) im Portal an.

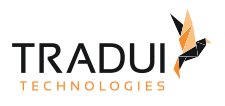

#### **Hinweis**

Wenn Sie über ein Netzwerk auf das Repository zugreifen möchten, beachten Sie bitte, dass das Repository als Netzlaufwerk auf dem jeweiligen Node verfügbar ist. (Unter Linux mounten Sie den entsprechenden Ordner beispielsweise via NFS, SFTP, SMB o.Ä.. Unter Windows können Sie ein Netzlaufwerk einrichten).

Außerdem muss jeder Node in der Lage sein, die Metadatenbank von **servBIRD** zu erreichen. Befolgen Sie dazu die Anweisungen des jeweiligen Datenbankherstellers.

Nachdem Sie den zusätzlichen Node gestartet haben, wechseln Sie nun erneut in den Administrationsbereich unter **Cluster Verwaltung**. Hier wird nun in zusätzlich der eben hinzugefügten Node aufgelistet:

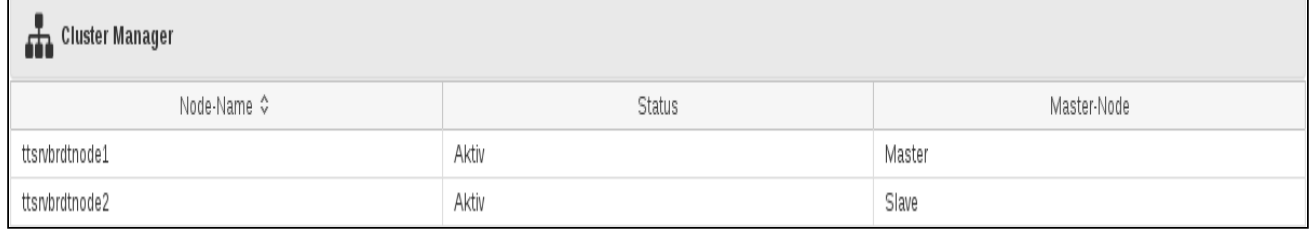

Alle auf diesem Wege hinzugefügten Nodes werden automatisch als Slave Nodes deklariert. Dieser Schritt kann beliebig oft wiederholt werden, je nachdem wie viele Nodes dem Cluster hinzugefügt werden sollen.

## <span id="page-26-0"></span>2.6.3 Konfiguration einzelner Nodes

Im Administrationsbereich unter **Konfigurationseinstellungen** können verschiedene Einstellungen vorgenommen werden. Die Generellen Einstellungen gelten für alle Nodes.

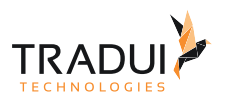

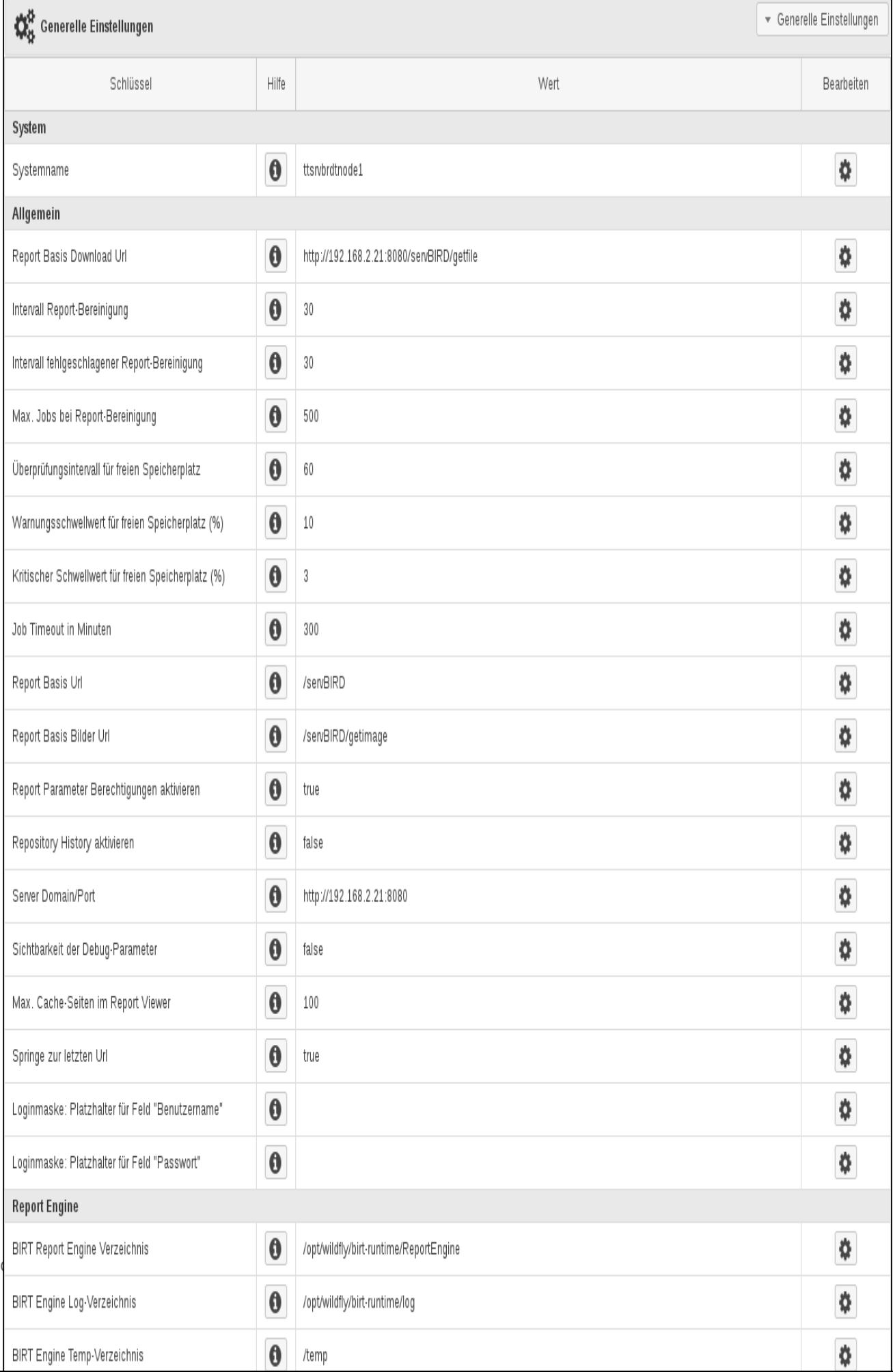

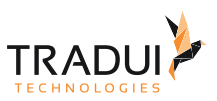

Einige Einstellungen können speziell für bestimmte Nodes vorgenommen werden. Sie können dazu rechts oben in den Konfigurationseinstellungen, von Generelle Einstellungen auf den jeweiligen Node umschalten und dort spezifische Einstellungen vornehmen:

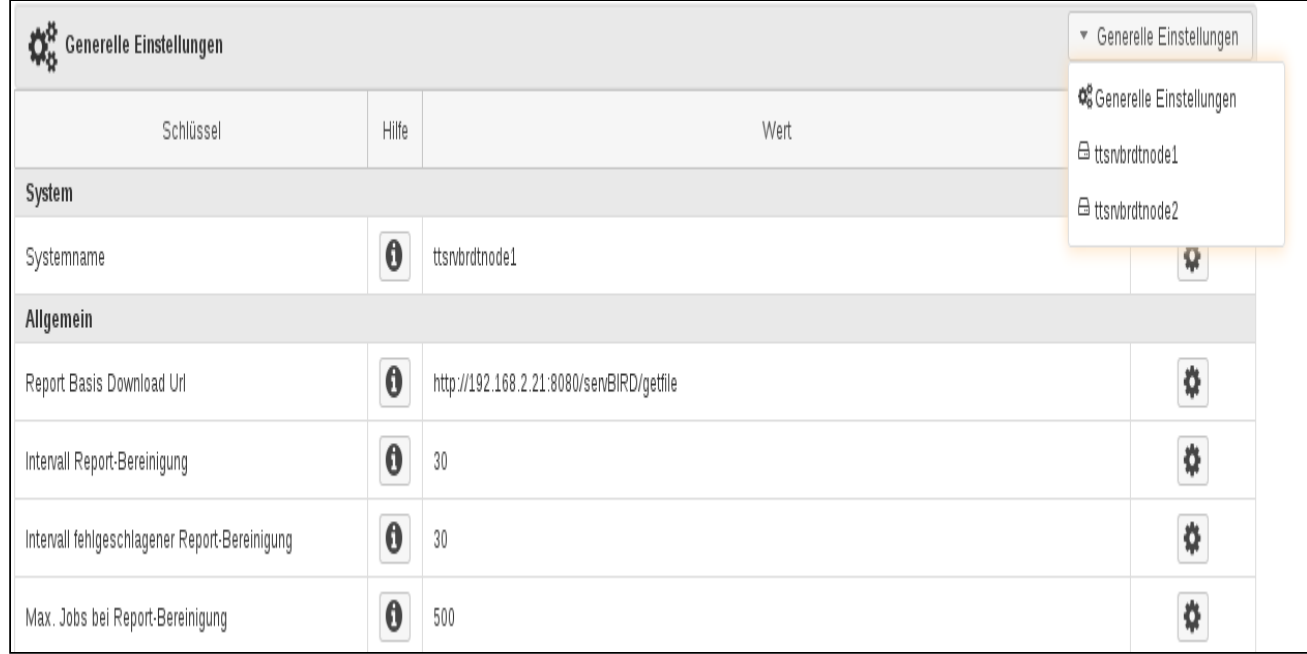

Die Werte der ausgegrauten Konfigurationseinträge stammen aus den Generellen Einstellungen. Die Konfigurationseinträge, die speziell für diesen Node gesetzt wurden, werden in normaler Farbgebung angezeigt.

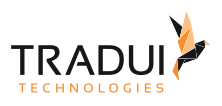

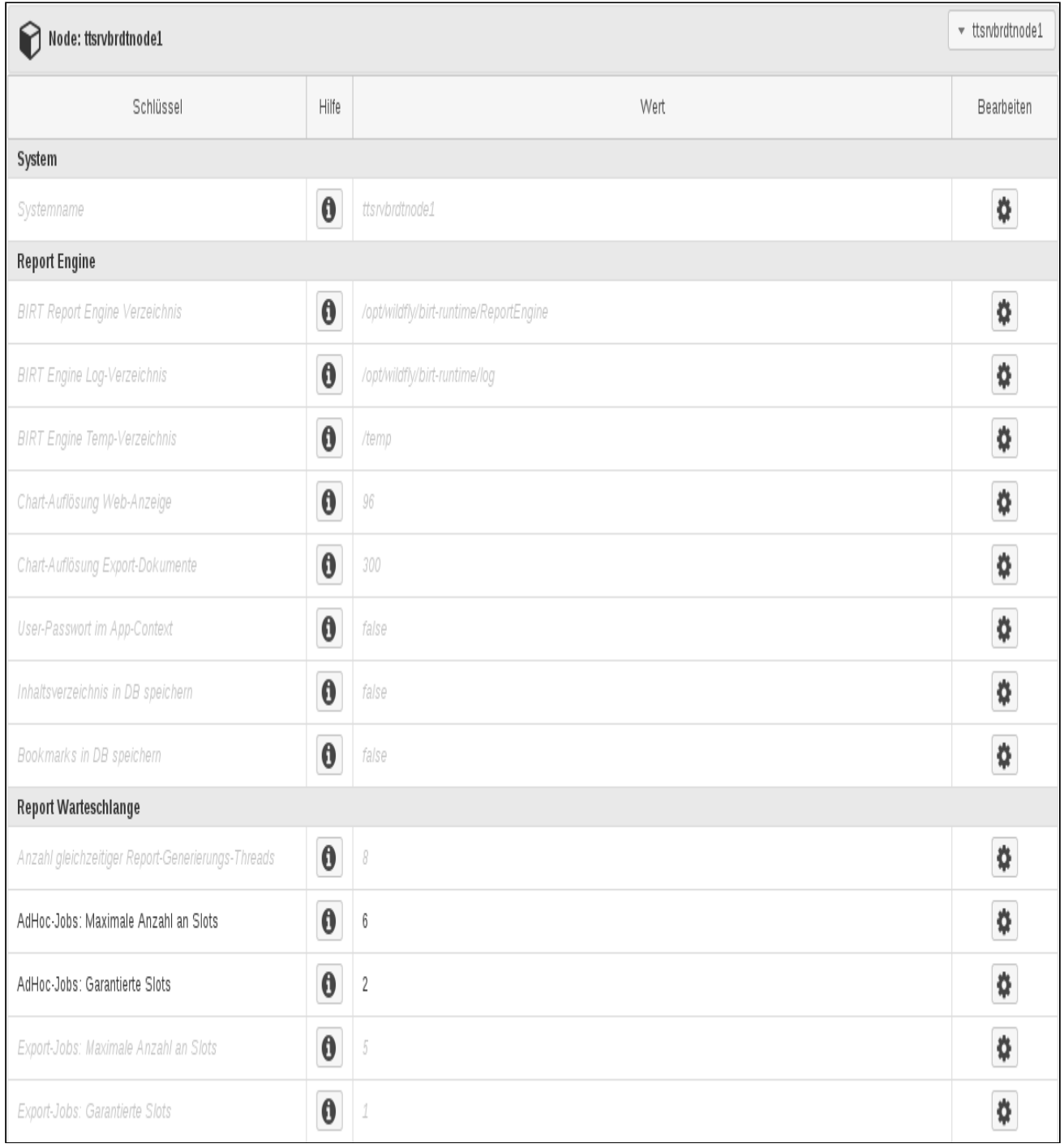

Alles weitere zum Thema Konfiguration finden Sie im Bereich [Konfigurationseinstellungen](#page-81-2).

# <span id="page-29-0"></span>2.6.4 Ausfall eines Nodes

Wenn ein Node ausfallen sollte bzw. heruntergefahren wurde, wird der Ausfall automatisch kompensiert. Sollte der Master Node ausfallen, wird der nächste freie Slave Node zum Master erklärt und übernimmt fortan die Steuerung des Clusters. Wird der ausgefallene Node zu einem späteren Zeitpunkt wieder gestartet, bleiben all seine

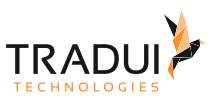

Einstellungen erhalten. Ausgefallene Nodes werden nicht aus dem System gelöscht, sondern lediglich als inaktiv gekennzeichnet.

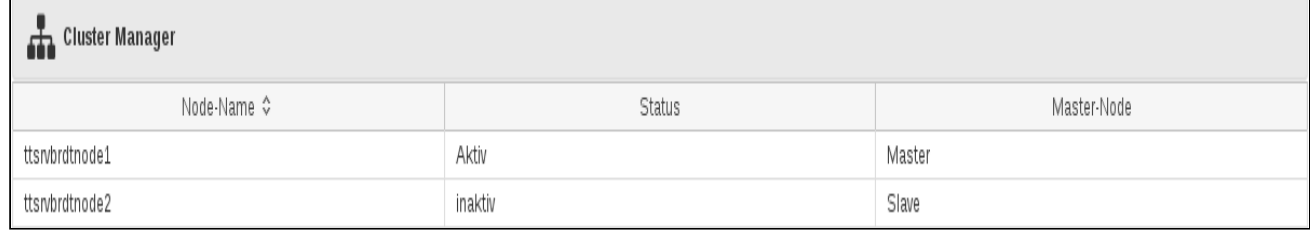

# <span id="page-30-0"></span>2.7 Installation abschließen

## <span id="page-30-1"></span>2.7.1 servBIRD starten & stoppen

Nach Abschluss der Installation kann servBIRD gestartet werden. Dies geschieht entweder über einen vorher eingerichteten Systemdienst bzw. Service (siehe Abschnitt [Wartung und Betrieb\)](#page-47-0) oder manuell über das WildFly Startscript. Letzteres finden Sie im Verzeichnis *"WILDFLY\_HOME/bin/"*. Um WildFly zu starten, führen Sie dort unter Windows das Script *"standalone.bat"* bzw. unter GNU/Linux das Script *"standalone.sh"* aus.

### <span id="page-30-2"></span>2.7.2 Ersteinrichtung

Nachdem servBIRD gestartet wurde, muss in einem Webbrowser der Servers unter seiner korrekten Adresse aufgerufen werden. Die Adresse ist nach folgendem Schema aufgebaut:

### [http://HOST:PORT/servBIRD](http://HOSTPORT)

Öffnet man den Browser auf dem gleichen System, auf dem auch **servBIRD** installiert ist, reicht als Hostname die Eingabe von **localhost.**

Beim ersten Start von **servBIRD** kann es einige Zeit in Anspruch nehmen, bis das Portal vollständig geladen wurde.

### <span id="page-30-3"></span>Schritt 1: Repository

Im ersten Schritt muss der absolute Pfad zum **servBIRD** Repository angegeben werden. Beachten Sie bitte, dass das Repository innerhalb eines Ordners namens repository liegen muss - aus diesem Grund ist dieser Ordner unveränderlich am Eingabefeld angehängt und muss nicht eingegeben werden. Weitere Informationen finden Sie auch im Abschnitt [Repository](#page-30-0).

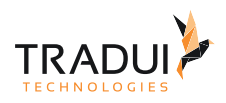

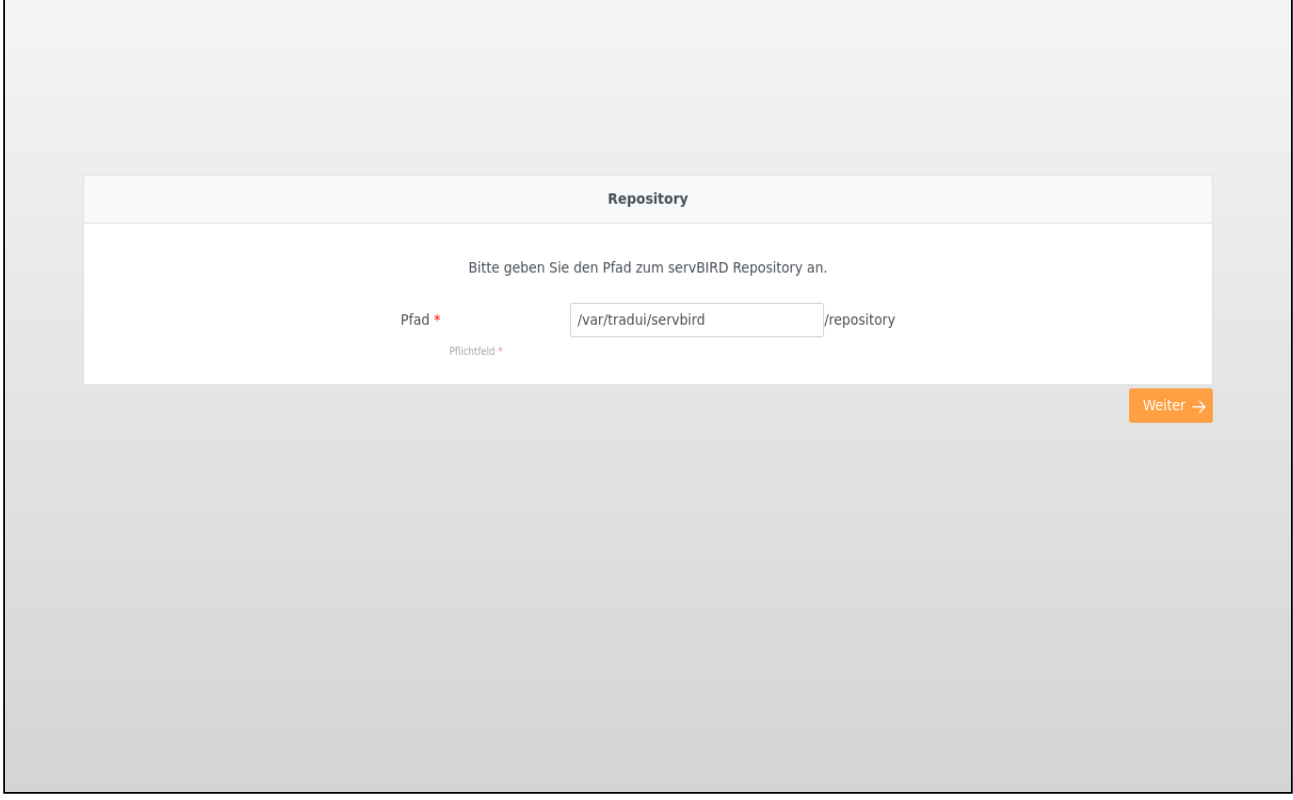

### <span id="page-31-0"></span>Schritt 2: Basis URL

Geben Sie die Basis URL ein, unter der **servBIRD** erreichbar sein wird. Dies ist unter anderem deshalb nötig, damit für Ihre Reports im Portal korrekte Hyperlinks generiert werden können.

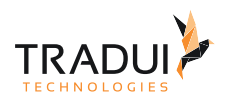

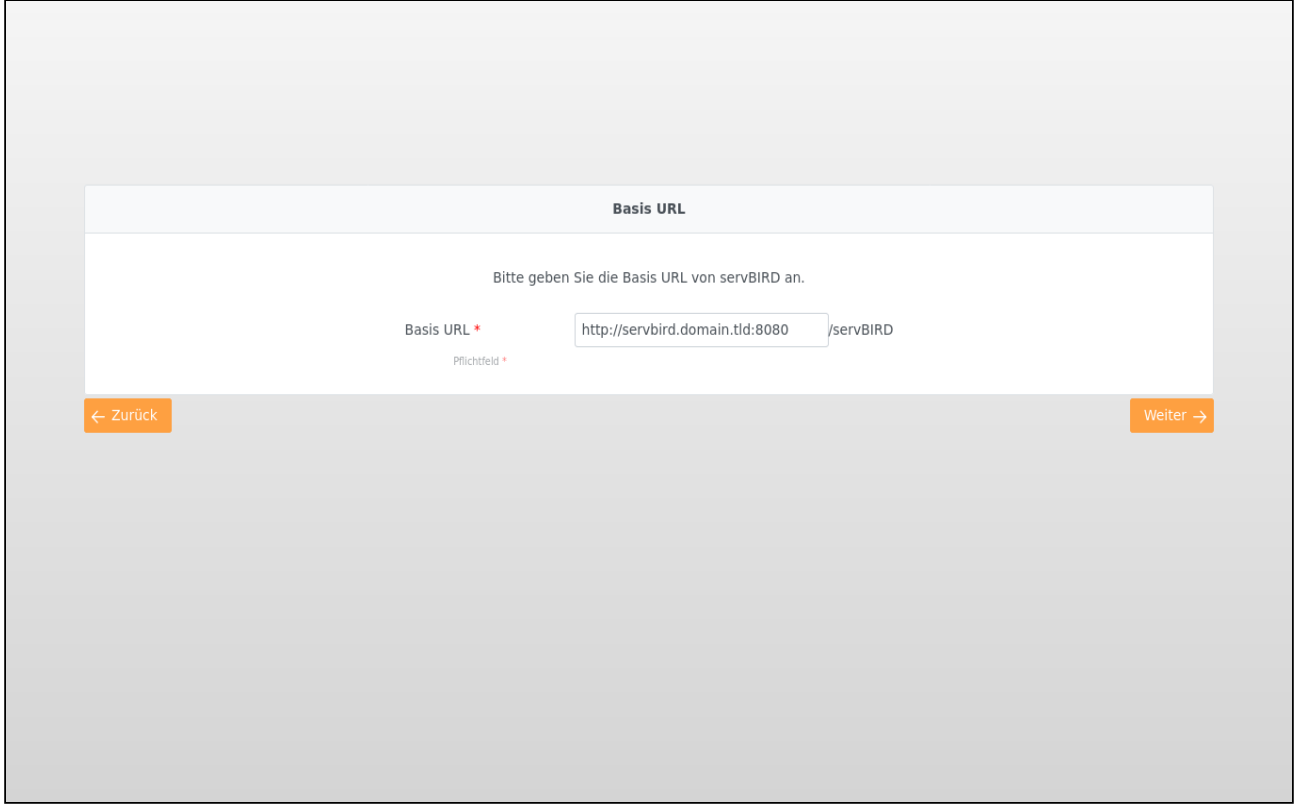

### <span id="page-32-0"></span>Schritt 3: Administrator Konto

Für die erste Inbetriebnahme von **servBIRD** ist es notwendig ein Benutzerkonto für den Administrator anzulegen. Der Benutzername lautet in jedem Falle **admin**. Bitte geben Sie alle weiteren Daten ein.

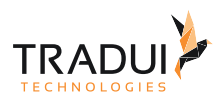

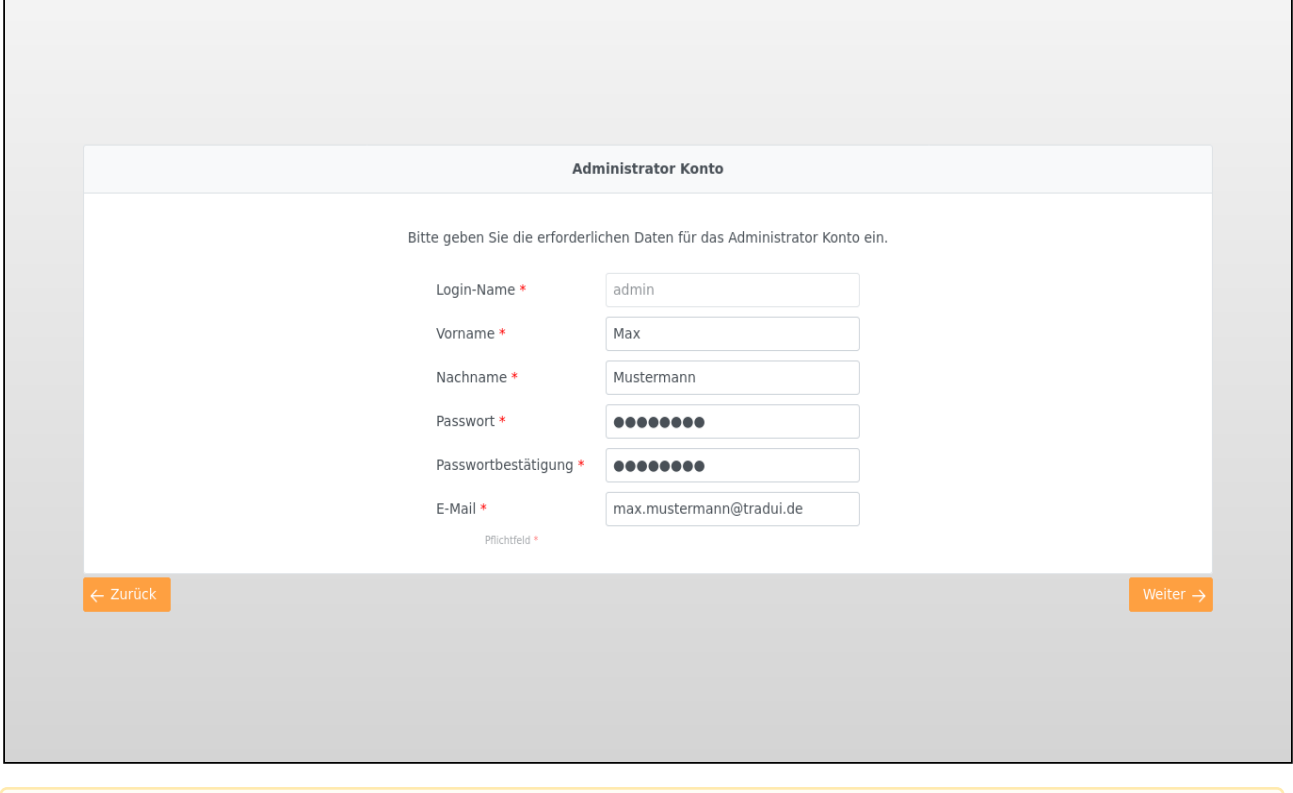

#### **Hinweis**

Die hier gemachten Angaben werden von **servBIRD** automatisch als Kontaktdaten für den Administrator übernommen, die in den E-Mail-Templates für die vom System versendeten E-Mails verwendet werden können. Innerhalb der [Konfigurationseinstellungen](#page-81-2) können Sie diese Kontaktdaten zu einem späteren Zeitpunkt ändern.

### <span id="page-33-0"></span>Schritt 4: BIRT Report Engine: JDBC Treiber

Auf dieser Seite werden Ihnen die gefundenen JDBC Treiber für die BIRT Report Engine angezeigt. Bitte stellen Sie sicher, dass alle von Ihren Reports benötigten Treiber vorhanden sind. Fehlende Treiber kopieren Sie bitte in das auf dieser Seite angegebene Verzeichnis. Mit einem Klick auf den Button Treiberliste aktualisieren, können Sie überprüfen, ob **servBIRD** neu hinzugefügte Treiber erkannt hat.

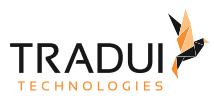

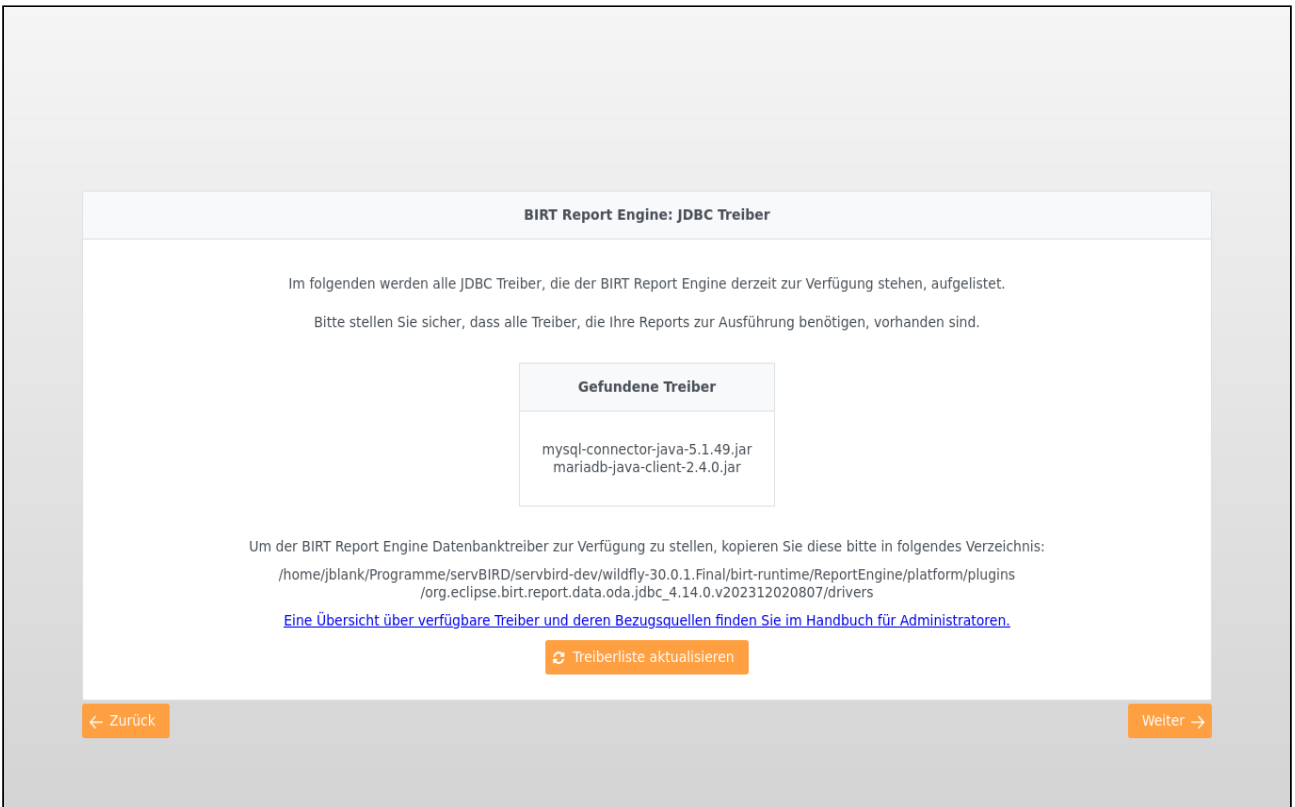

## <span id="page-34-0"></span>Schritt 5: Einrichtung abschließen

Im folgenden Schritt müssen Sie Ihre Angaben durch einen Klick auf den Button <u>Einrichtung abschließen</u> bestätigen.

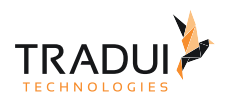

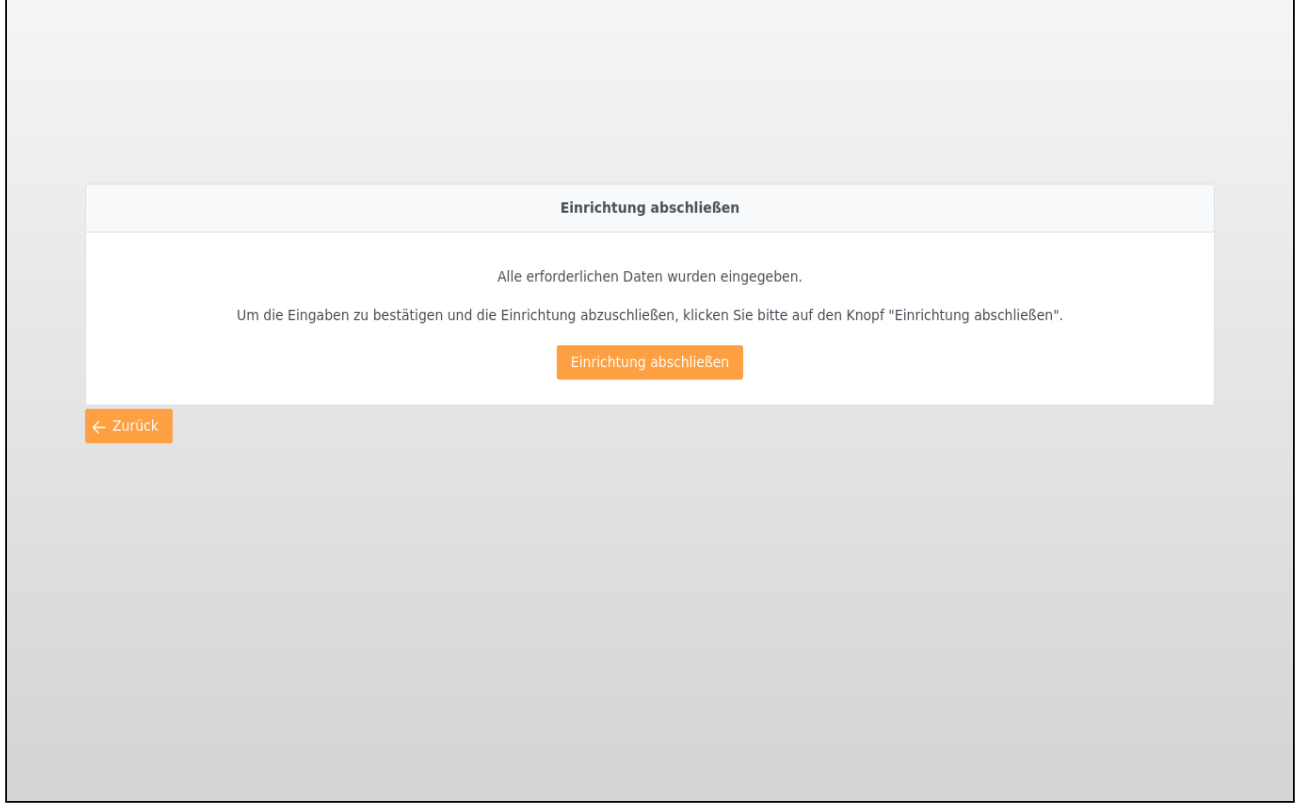

### <span id="page-35-0"></span>Schritt 6: Neustart des Servers

Um **servBIRD** in Betrieb zu nehmen, müssen Sie zuallerletzt den Application Server neu starten. Stoppen Sie hierzu den entsprechenden Systemdienst oder beenden Sie den manuell gestarteten Prozess und starten den Application Server daraufhin erneut.
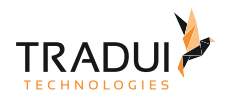

#### **Wichtiger Hinweis**

Bei Verwendung von MariaDB als Datenbank für das **servBIRD** Schema sind auf Grund eines Bugs in Hibernate folgende weitere Schritte nötig, bevor Sie WildFly neu starten:

#### **Informationen einblenden...**

1. Hibernate legt Blob Spalten beim Einrichten des Datenbankschemas mit dem falschen Datentyp ("tinyblob") an. Diese Spalten müssen in den Datentyp "longblob" umgewandelt werden. Hierzu können Sie das folgende SQL Script verwenden (bei dem Sie zuvor in der ersten Zeile den Namen des **servBIRD** Schemas durch den korrekten Wert austauschen müssen.):

```
use myservbirdschema;
ALTER TABLE archive_entry_data MODIFY COLUMN COMPRESSED_DATA LONGBLOB 
DEFAULT NULL;
ALTER TABLE admin_log MODIFY COLUMN STACKTRACE LONGBLOB DEFAULT NULL;
ALTER TABLE admin_log MODIFY COLUMN TARGET_VALUE LONGBLOB DEFAULT NULL;
ALTER TABLE report_design_history MODIFY COLUMN DESIGN LONGBLOB DEFAULT
NULL;
ALTER TABLE report_resources_history MODIFY COLUMN RES_CONTENT LONGBLOB 
DEFAULT NULL;
ALTER TABLE extended_schedule_parameter MODIFY COLUMN
 PARAMETER_VALUE_CLOB LONGBLOB DEFAULT NULL;
ALTER TABLE param_set_parameter MODIFY COLUMN PARAMETER_VALUE_CLOB 
LONGBLOB DEFAULT NULL;
ALTER TABLE post_process_log MODIFY COLUMN ERROR_STACKTRACE_CLOB 
LONGBLOB DEFAULT NULL;
ALTER TABLE report_job_log MODIFY COLUMN ERROR_STACKTRACE_CLOB LONGBLOB 
DEFAULT NULL;
ALTER TABLE report_job_parameter MODIFY COLUMN PARAMETER_VALUE_CLOB 
LONGBLOB DEFAULT NULL;
ALTER TABLE dashboard_data_store MODIFY COLUMN DASHLET_DATA_CLOB 
LONGBLOB DEFAULT NULL;
ALTER TABLE mail_template MODIFY COLUMN CONTENT_CLOB LONGBLOB DEFAULT
NULL;
ALTER TABLE post_process MODIFY COLUMN PROCESSOR_LOG LONGTEXT DEFAULT
NULL;
ALTER TABLE post_process_config_clob MODIFY COLUMN CONFIG_VALUE LONGTEXT 
DEFAULT NULL;
```
2. Damit Hibernate die Datentypen der Spalten beim Starten nicht zurück auf "tinyblob" ändert, muss in der "standalone.xml" der Wert des Properties "servbird.hibernate.hbm2ddl.auto" auf "none" geändert werden:

```
<server xmlns="urn:jboss:domain:20.0">
     <extensions>
         ...
    <extensions>
     <system-properties>
         <property name="servbird.hibernate.hbm2ddl.auto" value="none"/>
     </system-properties>
```
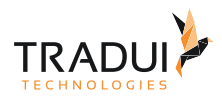

 <management> ... </server>

3. Anschließend kann WildFly neu gestartet werden

Einrichtung abgeschlossen

Die Einrichtung von servBIRD wurde erfolgreich abgeschlossen.

Um servBIRD verwenden zu können, müssen Sie den Server neu starten.

## 2.7.3 Inbetriebnahme von servBIRD

Nachdem Sie den Server neu gestartet haben, rufen Sie im Browser erneut die URL von **servBIRD** auf. Daraufhin erscheint der Anmeldebildschirm, an dem Sie sich mit dem zuvor erstellten Administrator Konto anmelden können. Nun können Sie **servBIRD** an Hand Ihrer Anforderungen konfigurieren. Weitere Informationen finden Sie im Abschnitt [Administrationsportal.](#page-81-0)

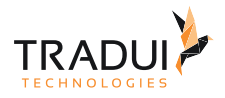

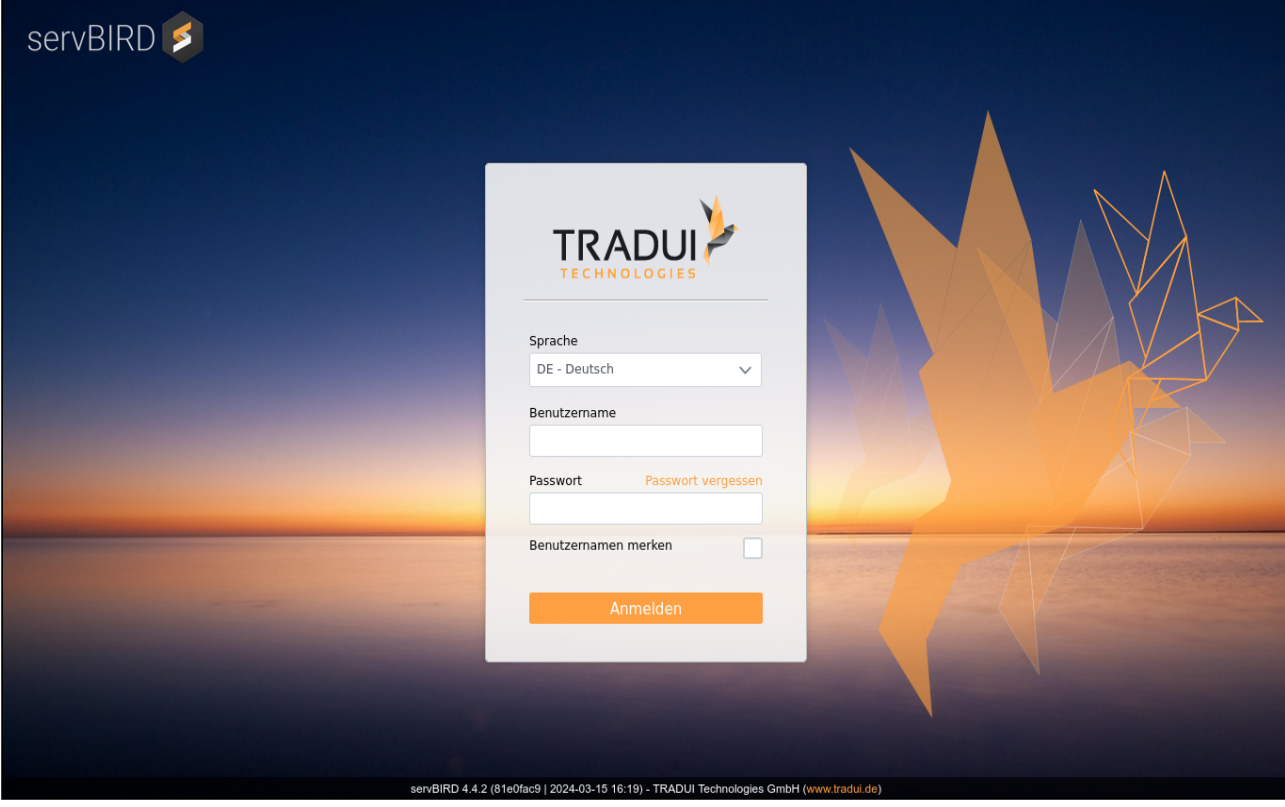

# 2.8 Erste Schritte nach der Installation (Schnellstart)

Um einen ersten BIRT-Bericht auszuführen, sind einige wenige Schritte notwendig.

#### **Wichtig**

Bevor Sie einen Bericht ausführen können, müssen Sie Ihre Lizenz entsprechend hochgeladen und aktiviert haben. (siehe dazu [Lizenzübersicht](#page-92-0))

## 2.8.1 1. Einer Rolle Berechtigungen und Lizenzen zuweisen

Damit Benutzer bestimmte Bereiche in **servBIRD** sehen oder bestimmte Aktionen ausführen können, müssen diese über zugeordnete Lizenzen und Berechtigungen verfügen. Lizenzen und Berechtigungen können in servBIRD ausschließlich Rollen zugewiesen werden. Nutzer, die Mitglied in einer Rolle sind, erhalten so die entsprechenden Lizenzen und Berechtigungen.

Um eine Rolle mit Lizenzen und Berechtigungen auszustatten, wechseln Sie in die Administrationsoberfläche, indem Sie im Hauptmenü den Punkt "Einstellungen" wählen und anschließend im Bereich "Nutzer" den Menüpunkt "Rollen" auswählen. Klicken Sie nun an der gewünschten Rolle auf "Berechtigungen der Rolle bearbeiten".

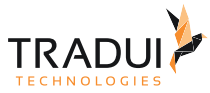

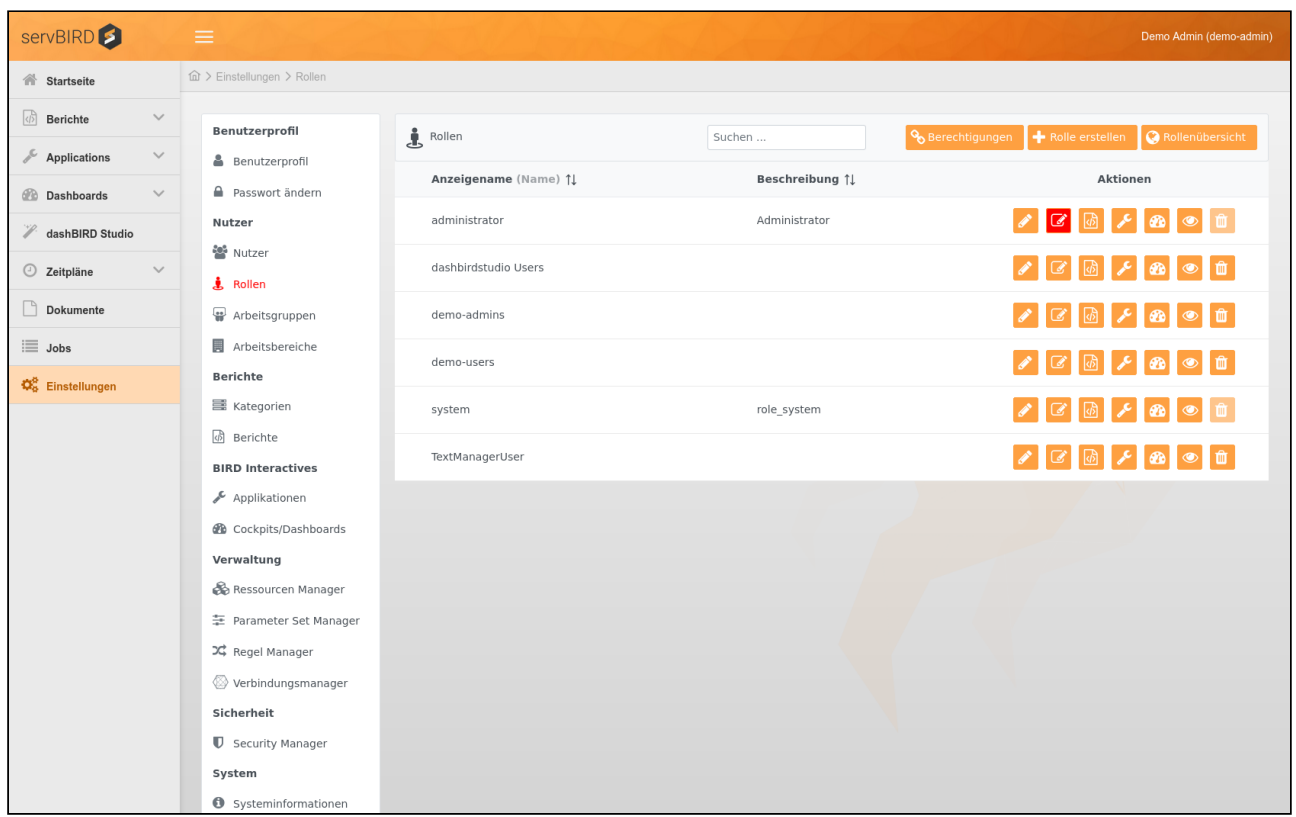

Wählen Sie im folgenden Dialog die gewünschten Berechtigungen und Lizenzen mittels Checkboxen aus und klicken Sie anschließend auf "Speichern".

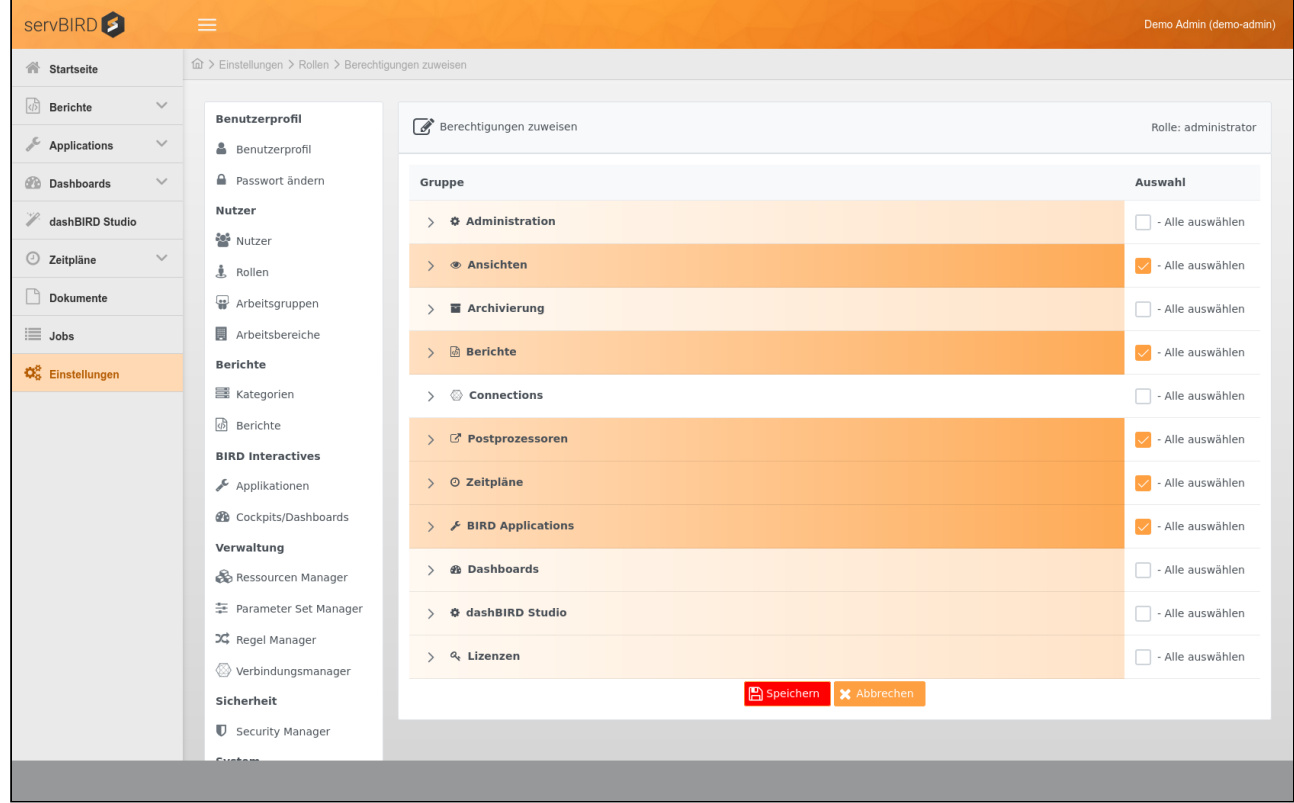

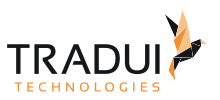

Wechseln Sie nun im Bereich "Nutzer" den Menüpunkt "Nutzer" und klicken Sie nun am gewünschten Nutzer auf den Button "Rollenzuordnungen des Nutzers bearbeiten".

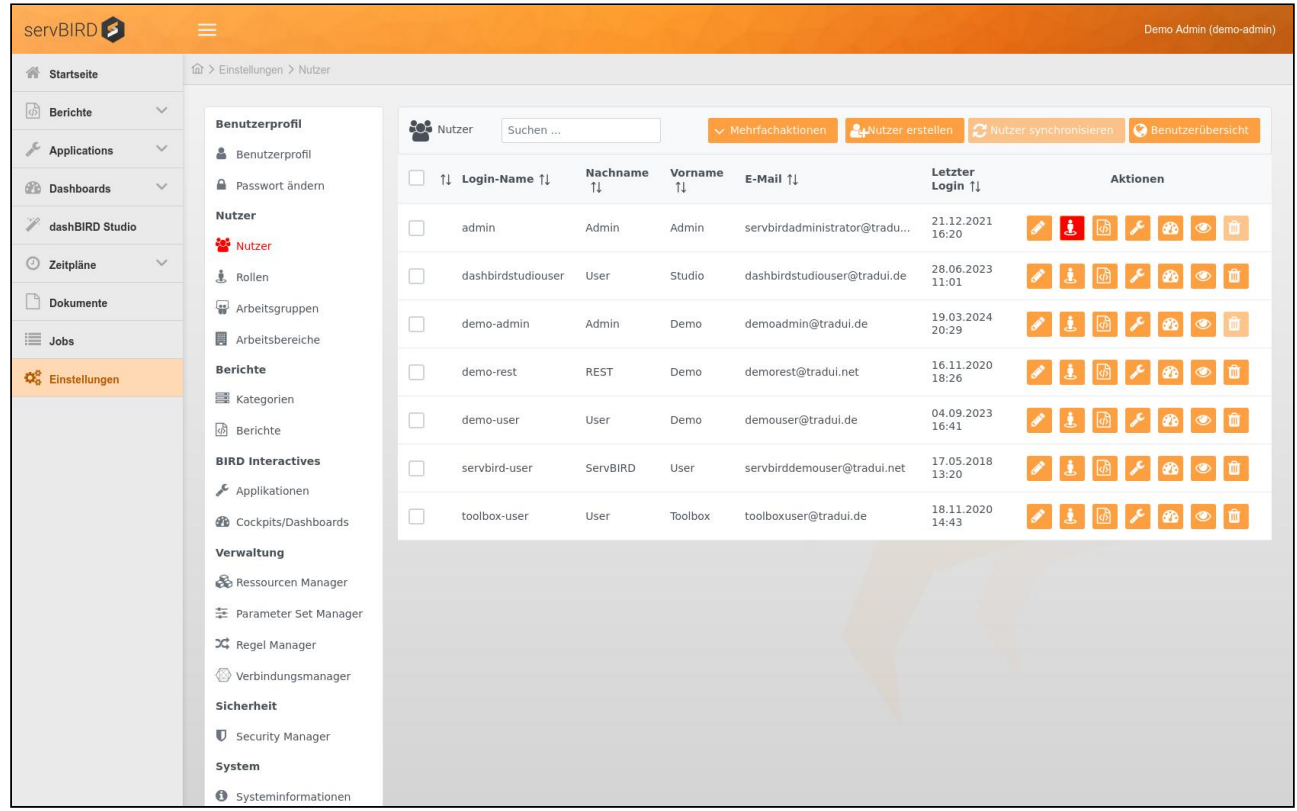

Wählen Sie nun per Checkbox die gewünschten Rollen aus und klicken Sie anschließend auf "Speichern".

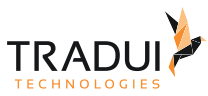

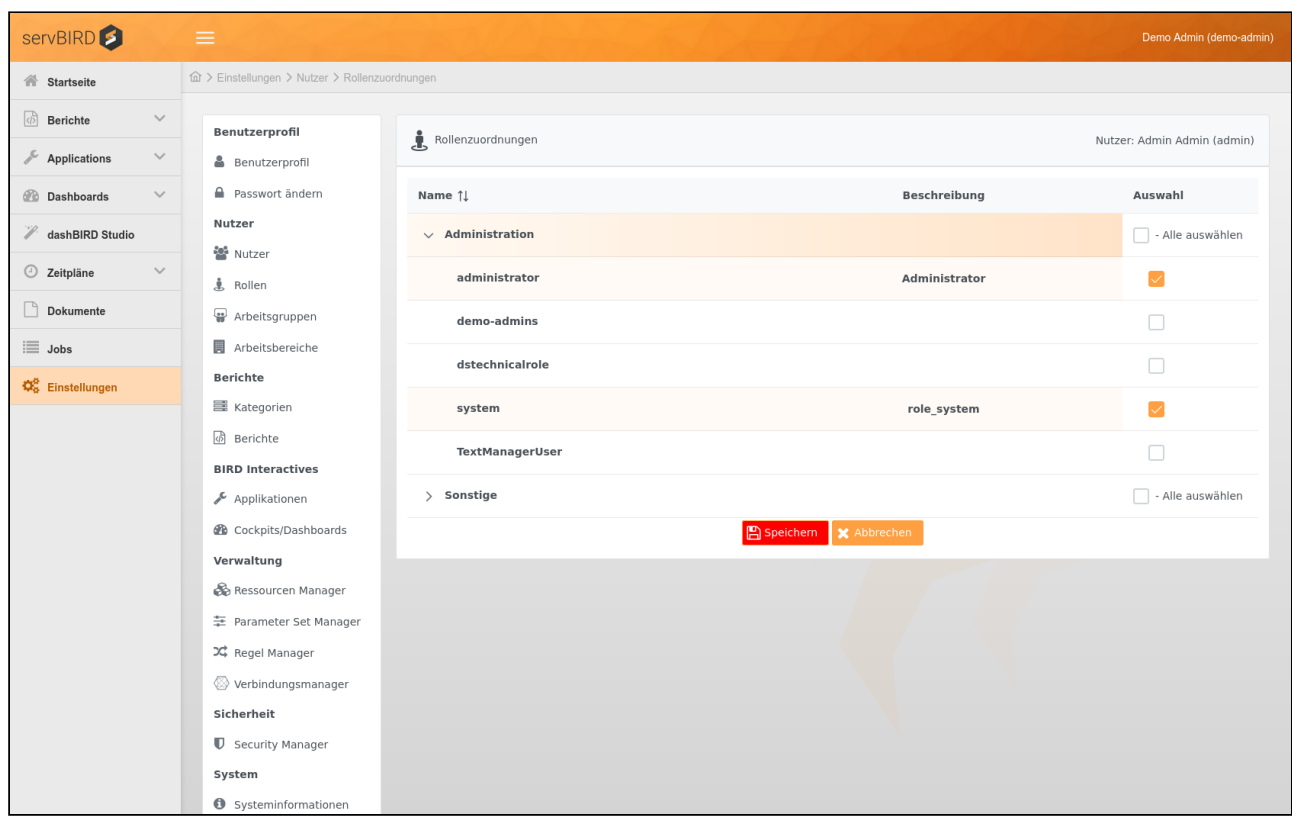

Wenn Sie Berechtigungen und Rollenzuordnungen von angemeldeten Nutzern (einschließlich dem Benutzeraccount, mit dem Sie diese Atkion durchführen) ändern, so ist ein erneutes Einloggen ins Portal notwendig, damit die Ändernungen aktiviert werden.

## 2.8.2 2. Kategorie anlegen

Im ersten Schritt müssen Sie eine Kategorie anlegen.

Wechseln Sie dazu in die Administrationsoberfläche, indem Sie im Hauptmenü den Punkt "Einstellungen" wählen und anschließend im Bereich "Berichte" den Menüpunkt "Kategorien" auswählen. Klicken Sie nun auf "Kategorie erstellen".

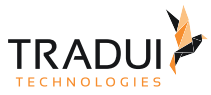

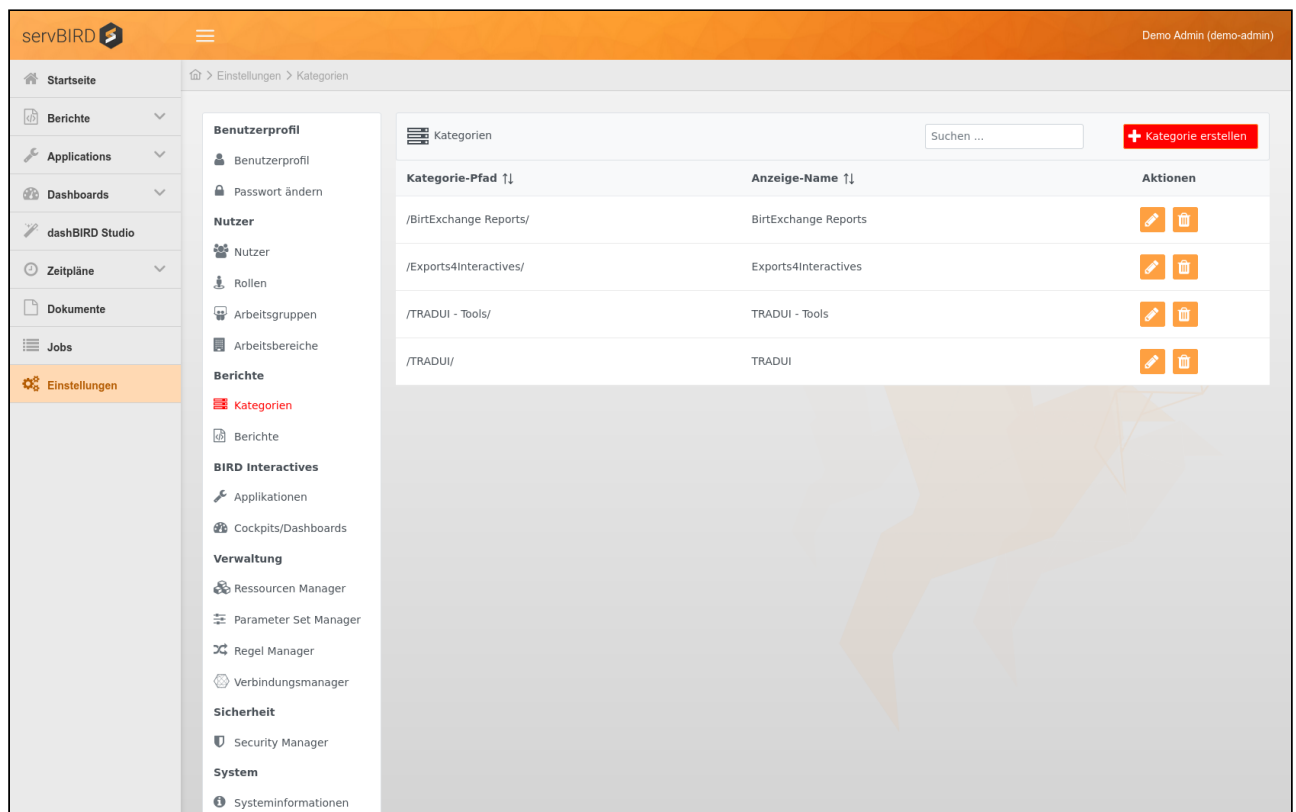

Geben Sie in "Kategorie-Pfad" einen Namen für einen Ordner ein oder wählen Sie aus der Liste einen bereits bestehenden Ordner aus.

Definieren Sie weiterhin einen Anzeigenamen und klicken Sie dann auf "Speichern".

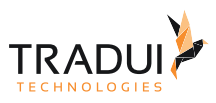

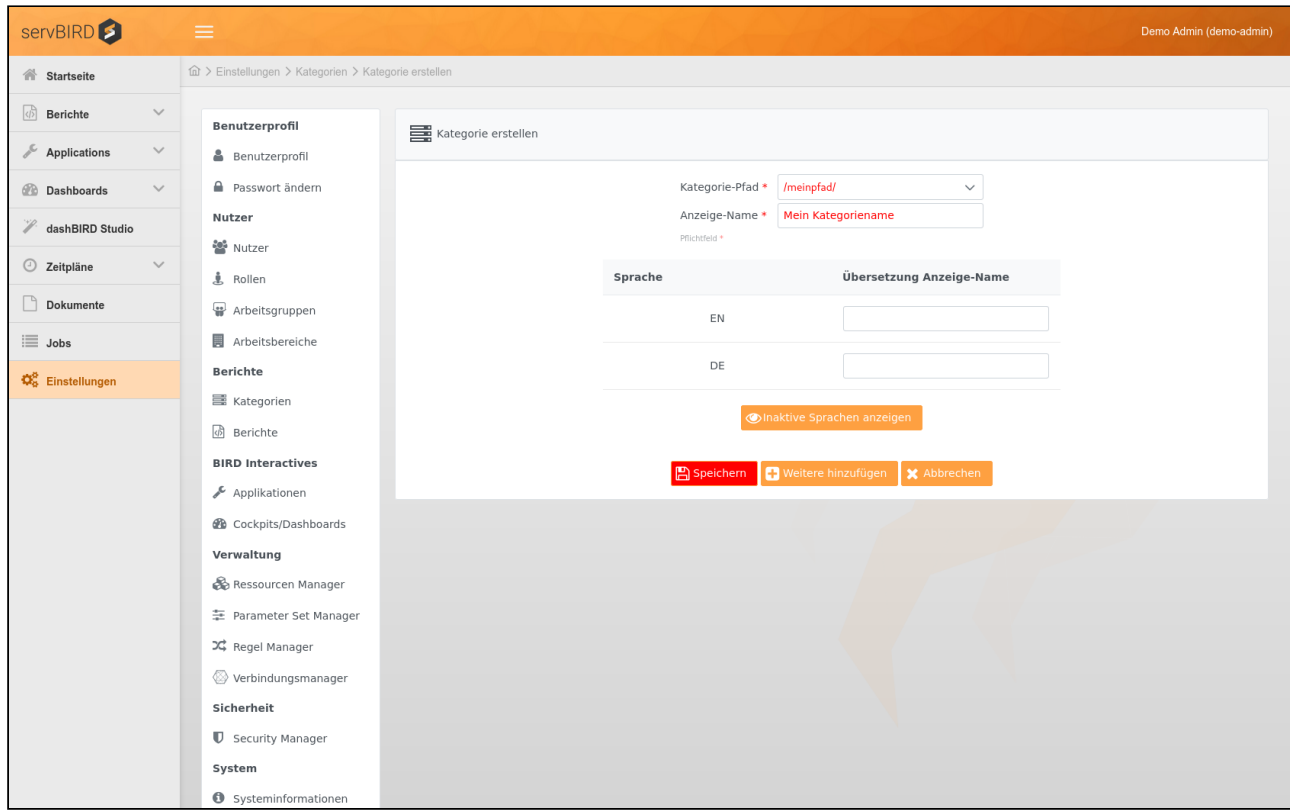

Sollte der Ordner innerhalb des Repositories noch nicht existieren, wird dieser angelegt.

## 2.8.3 3. Bericht hochladen

Im nächsten Schritt können Sie Ihren Bericht innerhalb dieser Kategorie hochladen.

Wählen Sie dazu im Bereich "Berichte" den Menüpunkt "Berichte" aus. Öffnen Sie die gewünschte Kategorie und klicken Sie auf den Button "Berichte hochladen" um den Upload-Dialog zu öffnen.

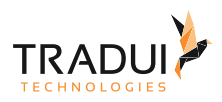

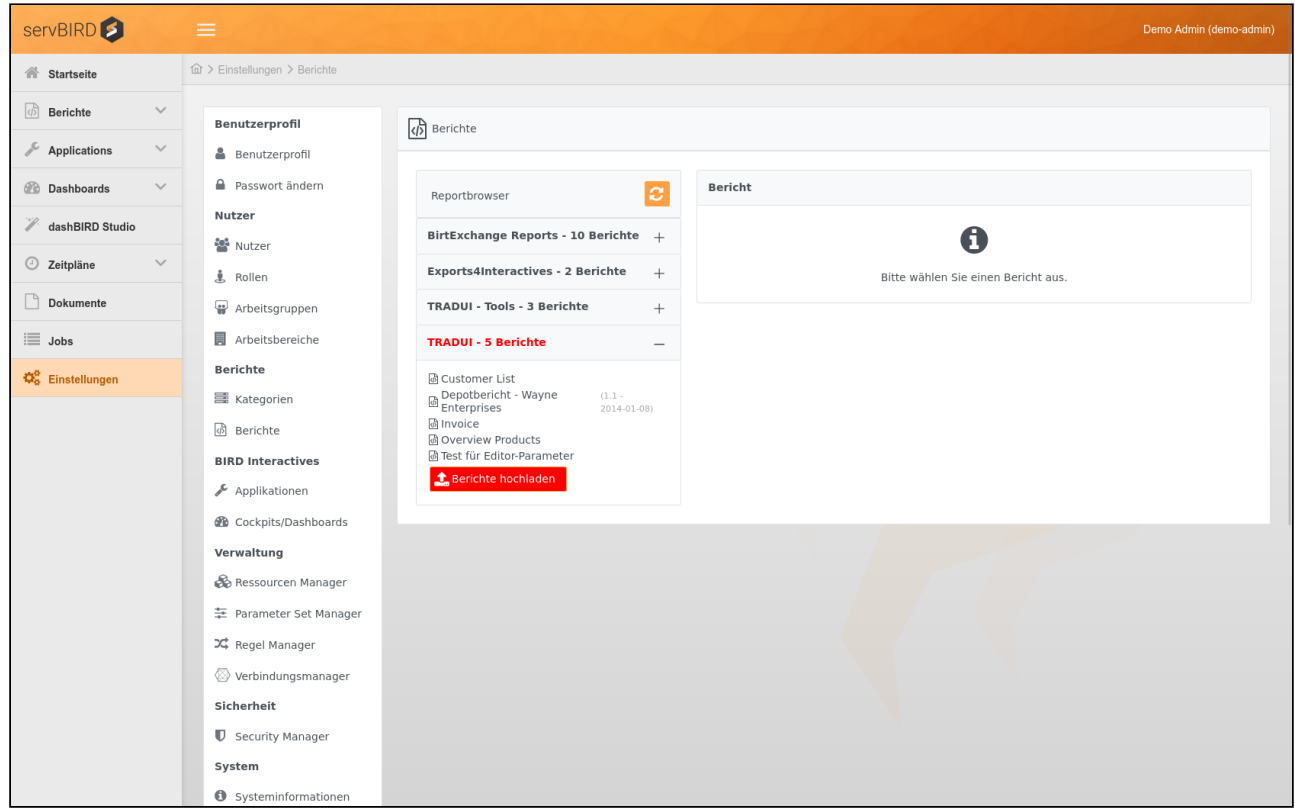

Klicken Sie auf "Berichte hochladen" und

# 2.8.4 4. Rolle oder User berechtigen

Im letzten Schritt müssen Sie die Berechtigungen auf den Bericht oder die Kategorie einem User oder einer Rolle zuweisen.

Wechseln Sie dazu im Bereich "Nutzer" auf "Nutzer". Dort können Sie am gewünschten Nutzer mit einem Klick auf den Button "Berichtszuordnungen des Nutzers bearbeiten" die Berechtigungen für Reports verwalten.

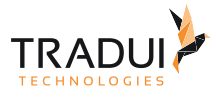

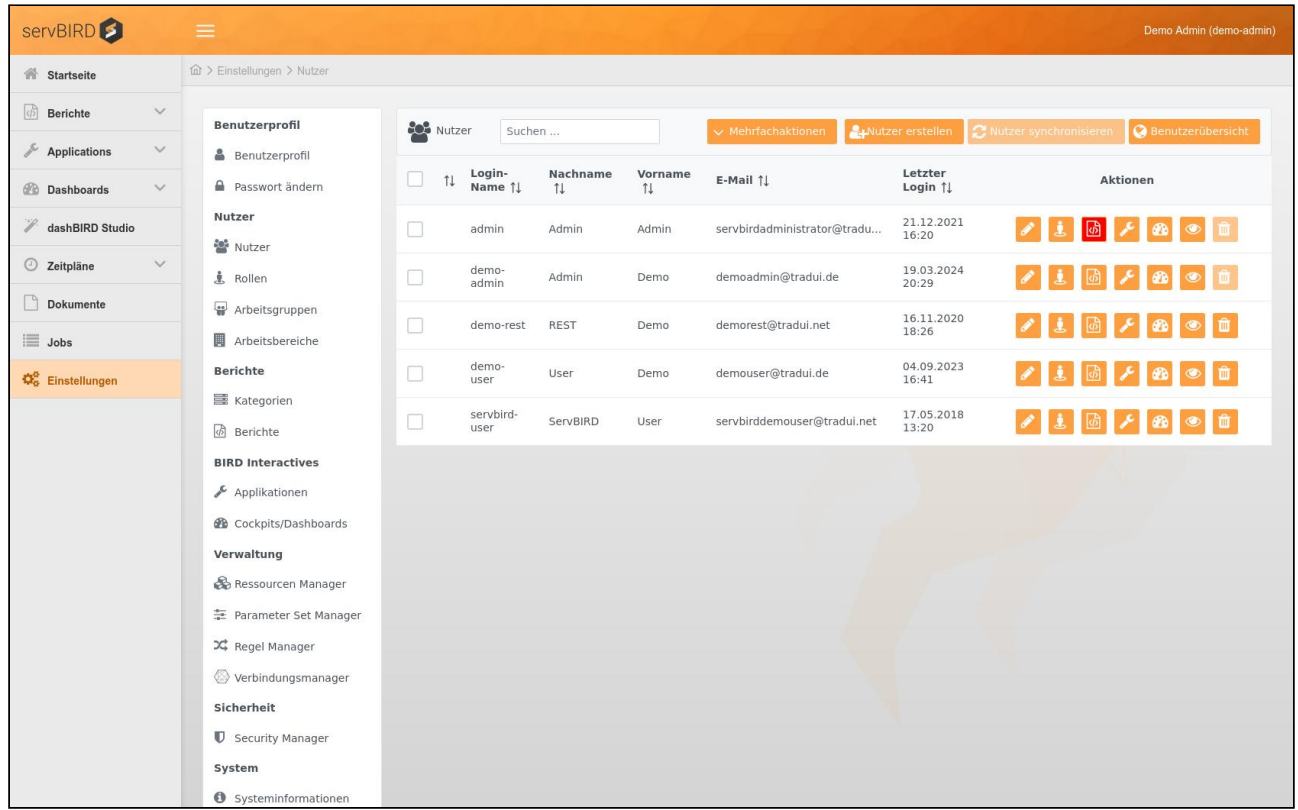

Im folgenden Bereich weisen Sie dem Nutzer per Checkbox einzelne Berichte oder ganze Kategorien zu und bestätigen die Zurordnung mit dem "Speichern" Button.

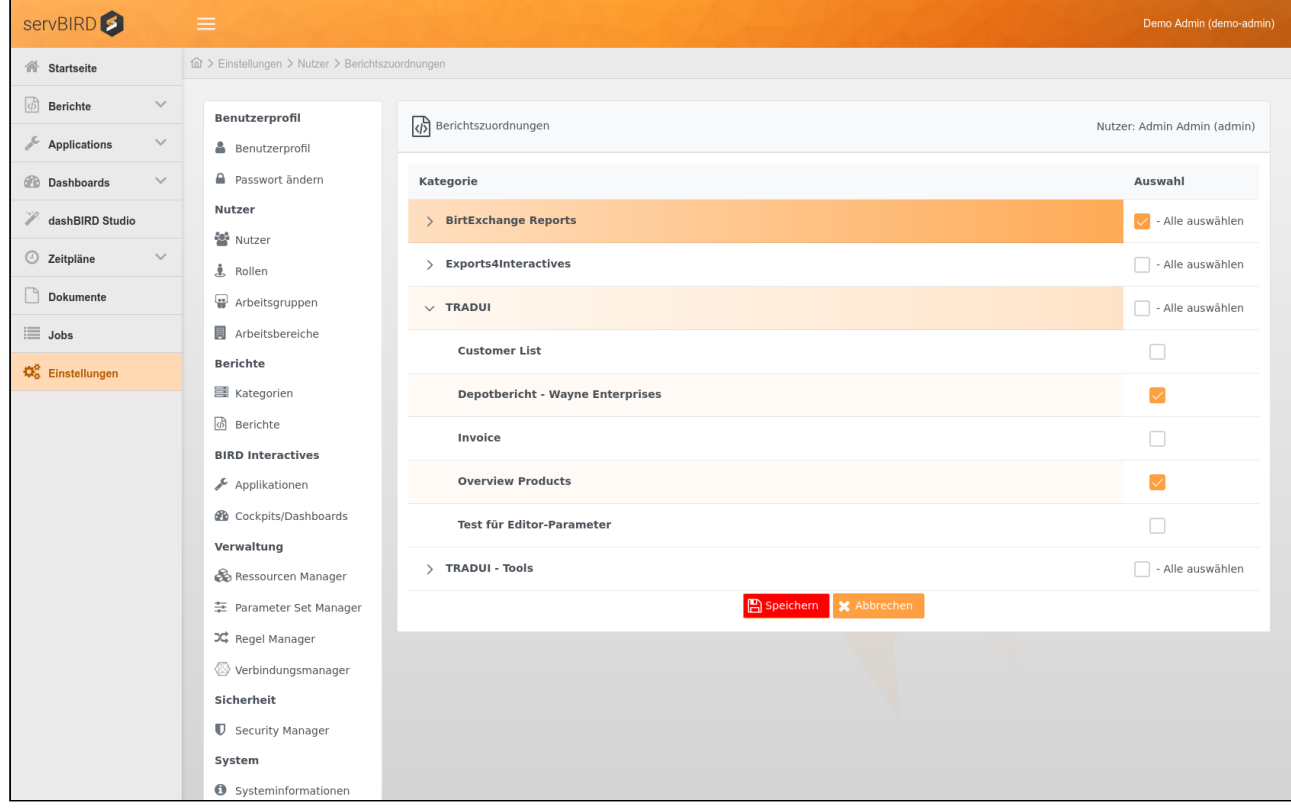

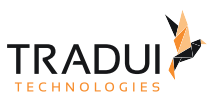

# 2.8.5 5. Bericht ausführen/ausprobieren

Nun können Sie Ihren Bericht testen. Wählen Sie dazu links im Hauptmenü den gewünschten Bericht aus und tragen Sie im nachfolgenden Schritt die gewünschten Werte für die Berichtsparameter ein.

Klicken Sie dann auf den Button "Bericht ausführen".

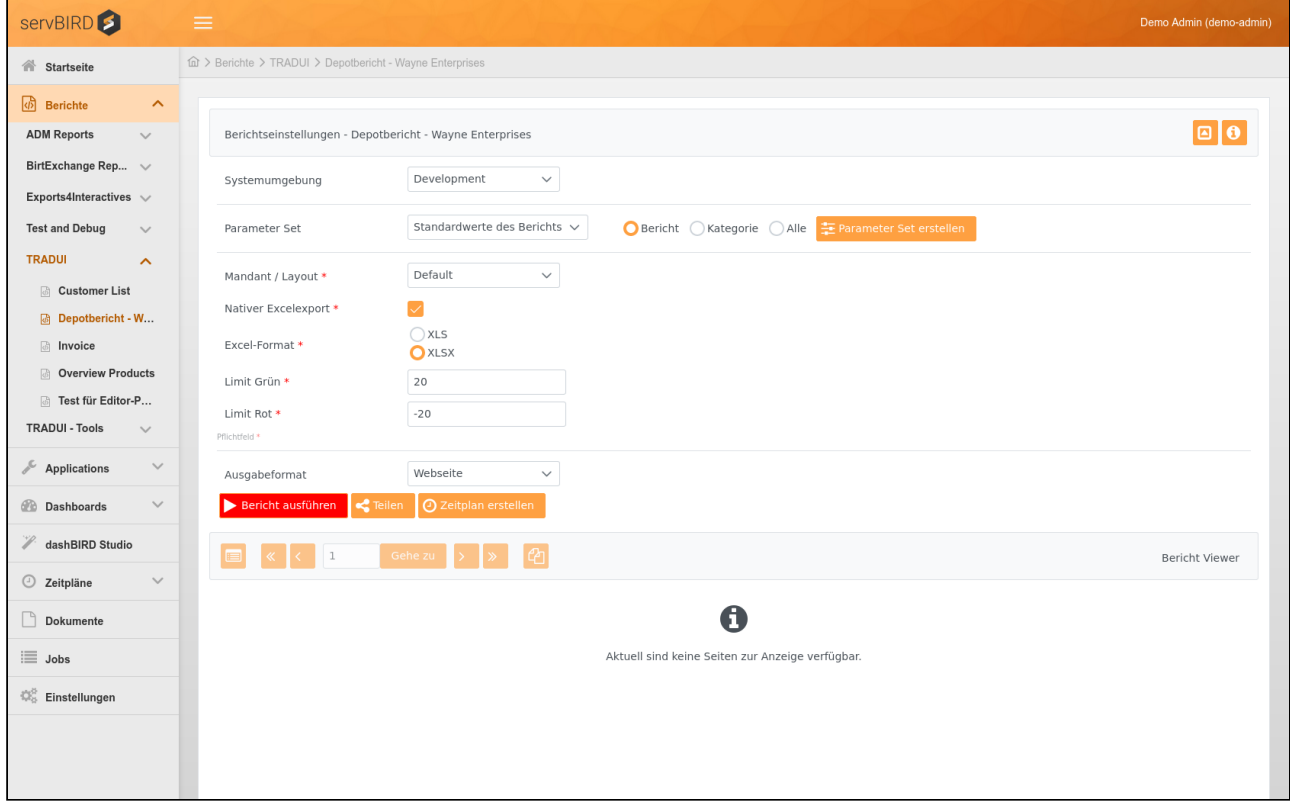

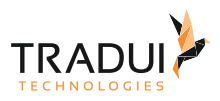

# 3 Wartung und Betrieb

# 3.1 Application Server

## 3.1.1 Start/Stop Dienste

### **Information**

Vorlagen und weitere Informationen für die Einrichtung von WildFly als Systemdienst finden Sie im Verzeichnis *docs/contrib/scripts* von WildFly.

### **Windows**

Um unter Windows einen Dienst zum Starten bzw. Stoppen von **servBIRD** einzurichten, öffnen Sie den Ordner *docs/ contrib/scripts/service* im WildFly Hauptverzeichnis in der Windows Konsole. Auf einem x64 muss noch der Ordner amd64 geöffnet werden. Dann führen Sie die Datei *service.bat* mit dem Parameter *install* aus.

In der Windows Dienste Ansicht sollte nun der TRADUI **servBIRD** Dienst erscheinen.

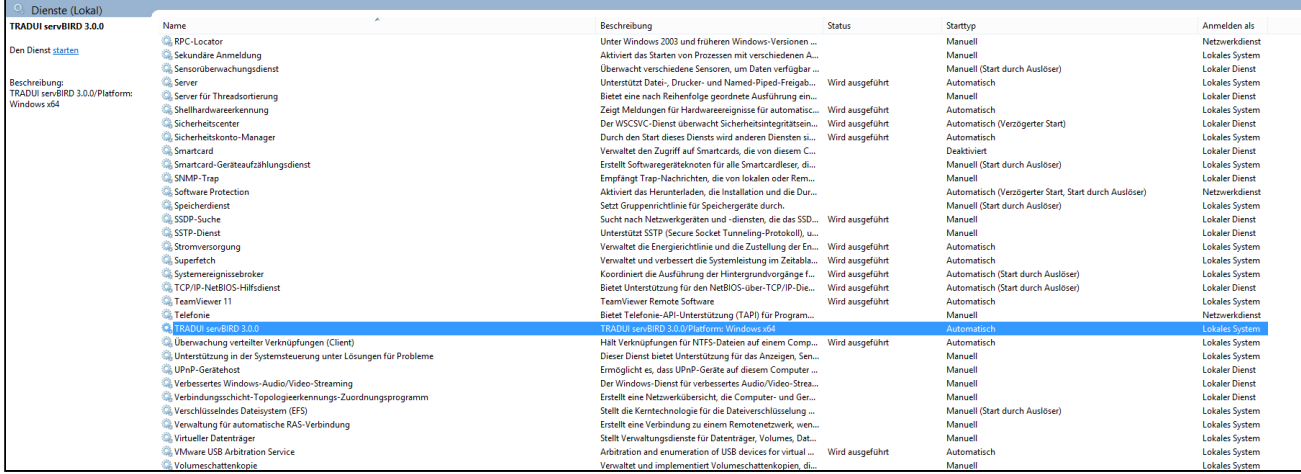

Bevor Sie die Datei ausführen, müssen aber noch einige Einstellungen vorgenommen werden. Öffnen Sie dazu die Datei *service.bat* in einem beliebigen Texteditor. Dort können die folgenden Einstellungen vorgenommen werden:

```
REM Systemname des Dienstes
set SHORTNAME=servBIRD
set DISPLAYNAME=TRADUI servBIRD
rem NO quotes around the description here !
set DESCRIPTION=TRADUI servBIRD Report Server
```
Alle Java spezifischen Einstellungen müssen weiterhin der Datei standalone.bat.conf vorgenommen werden.

### Linux

Um unter Linux einen Dienst zum starten bzw. stoppen von **servBIRD** einzurichten müssen Sie, je nach dem verwendeten Initsystems Ihrer Distribution folgende Schritte durchführen.

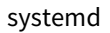

Erstellen Sie einen symbolischen Link zum WildFly Installationsverzeichnis (und passen Sie hierbei gegebenenfalls die Pfade gemäß Ihrem Installationspfad an):

```
ln -s /opt/wildfly-30.0.1.Final /opt/wildfly
```
Erstellen Sie ein Verzeichnis, in dem die WildFly Konfiguration für den Dienst abgelegt werden kann:

```
mkdir /etc/wildfly
```
Erstellen Sie die Konfigurationsdatei */etc/wildfly/wildfly.conf* und füllen Sie sie mit folgendem Inhalt (und passen Sie die Konfiguration gegebenenfalls Ihren Anforderungen entsprechend an):

#### **/etc/wildfly/wildfly.conf**

```
1 # The configuration you want to run
2 WILDFLY_CONFIG=standalone.xml
3
4 # The mode you want to run
5 WILDFLY_MODE=standalone
6
7 # The address to bind to
8 WILDFLY BIND=0.0.0.0
```
Erstellen Sie nun die Datei für den Systemdienst */etc/systemd/system/wildfly.service* und füllen Sie mit folgendem Inhalt (und passen Sie gegebenenfalls den Pfad bei den Optionen WorkingDirectory und ExecStart Ihrem Installationspfad an):

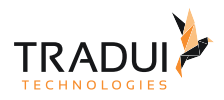

#### **/etc/systemd/system/wildfly.service**

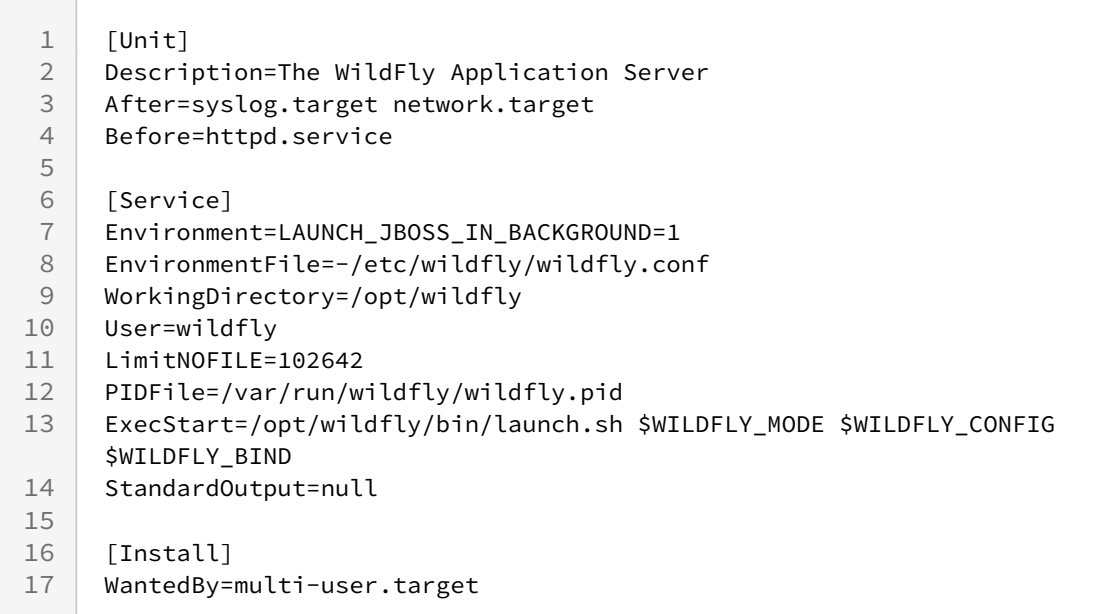

Erstellen Sie das vorgelagerte Startscript */opt/wildfly/bin/launch.sh* und füllen Sie es mit folgendem Inhalt: (Der Pfad richtet sich nach dem Pfad der Option ExecStart in der Datei für den Systemdienst.)

#### **/opt/wildfly/bin/launch.sh**

```
1 \mid #!/bin/sh2
 3 if [ "x$WILDFLY_HOME" = "x" ]; then
 4 WILDFLY_HOME="/opt/wildfly"
 5 fi
 6
 7 if [[ "$1" == "domain" ]]; then
 8 | $WILDFLY_HOME/bin/domain.sh -c $2 -b $3
9 else
10 | $WILDFLY_HOME/bin/standalone.sh -c $2 -b $3
11 fi
```
Kennzeichnen Sie das vorgelagerte Startscript */opt/wildfly/bin/launch.sh* als ausführbar:

chmod u+x /opt/wildfly/bin/launch.sh

Aktivieren Sie den Dienst, sodass er automatisch beim Starten des Servers mitgestartet wird:

systemctl enable wildfly

Mittels der folgenden Befehle können Sie den Dienst steuern:

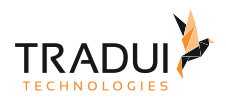

```
# Dienst starten
systemctl start wildfly
# Dienst stoppen
systemctl stop wildfly
# Dienst neu starten
systemctl restart wildfly
# Status des Dienstes anzeigen
systemctl status wildfly
# Dienst aktivieren
systemctl enable wildfly
# Dienst deaktivieren
systemctl disable wildfly
```
### System V init.d

Erstellen Sie die Konfigurationsdatei */etc/default/wildfly* für den Dienst und füllen Sie sie mit folgendem Inhalt (und passen Sie die Konfiguration gegebenenfalls Ihren Anforderungen entsprechend an):

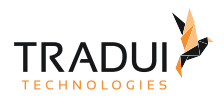

### **/etc/default/wildfly**

```
1 # General configuration for the init.d scripts,<br>2 # not necessarily for JBoss AS itself.
     # not necessarily for JBoss AS itself.
 3 # default location: /etc/default/wildfly
 4
 5 ## Location of JDK 
 6 JAVA_HOME="/usr/lib/jvm/default-java"
 7
 8 ## Option for JVM
 9 JAVA_OPTS="-server -d64 -Xms1024m -Xmx2048m -Djava.awt.headless=true"
10
11 | ## Location of WildFly
12 JBOSS_HOME="/opt/wildfly"
13
14 ## The username who should own the process.
15 JBOSS_USER=wildfly
16
17 ## The mode WildFly should start, standalone or domain
18 JBOSS MODE=standalone
19<br>20
     ## Configuration for standalone mode
21 JBOSS CONFIG=standalone.xml
22
23 ## Configuration for domain mode
24 # JBOSS_DOMAIN_CONFIG=domain.xml
25 # JBOSS_HOST_CONFIG=host-master.xml
26
27 ## The amount of time to wait for startup
28 | # STARTUP_WAIT=60
29
30 ## The amount of time to wait for shutdown
31 # SHUTDOWN_WAIT=60
32
33 ## Location to keep the console log
34 # JBOSS_CONSOLE_LOG="/var/log/wildfly/console.log"
35
36 ## Additionals args to include in startup
37 # JBOSS_OPTS="--admin-only -b 127.0.0.1"
```
Erstellen Sie die Datei für den Systemdienst */etc/init.d/wildfly* und füllen Sie sie je nach verwendeter Distribution mit folgenden Inhalten:

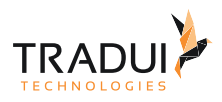

#### **/etc/init.d/wildfly für RHEL / CentOS**

```
1 #!/bin/sh
 2 \mid #3 # WildFly control script
 4 #
 5 # chkconfig: - 80 20
 6 # description: WildFly startup script
 7 # processname: wildfly
 8 # pidfile: /var/run/wildfly/wildfly.pid
 9 | # config: /etc/default/wildfly
10 #
11
12 | # Source function library.
13 . /etc/init.d/functions
14
15 # Load Java configuration.
16 [ -r /etc/java/java.conf ] && . /etc/java/java.conf
17 export JAVA_HOME
18
19 WILDFLY_NAME=$(basename ${0})
20
21 # Load JBoss AS init.d configuration.
22 if [ -z "$JBOSS_CONF" ]; then
23 JBOSS_CONF="/etc/default/${WILDFLY_NAME}"
24 fi
25
26 [ -r "$JBOSS_CONF" ] && . "${JBOSS_CONF}"
27
28 # Set defaults.
29
30 if [ -z "$JBOSS_HOME" ]; then
31 JBOSS_HOME=/opt/${WILDFLY_NAME}
32 fi
33 export JBOSS_HOME
34
35 if [ -z "$JBOSS_PIDFILE" ]; then
36 JBOSS_PIDFILE=/var/run/${WILDFLY_NAME}/wildfly.pid
37 fi
38 export JBOSS_PIDFILE
39
40 if [ -z "$JBOSS_CONSOLE_LOG" ]; then
41 JBOSS_CONSOLE_LOG=/var/log/${WILDFLY_NAME}/console.log
42 fi
43
44 if [ -z "$STARTUP_WAIT" ]; then
45 STARTUP_WAIT=30
46 fi
47
48 if [ -z "$SHUTDOWN_WAIT" ]; then
49 SHUTDOWN_WAIT=30
50 fi
```
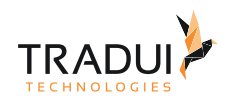

```
51
 52 if [ -z "$JBOSS_LOCKFILE" ]; then
 53 JBOSS LOCKFILE=/var/lock/subsys/${WILDFLY NAME}
 54 fi
 55
 56 # Startup mode of wildfly
 57 if [ -z "$JBOSS_MODE" ]; then
 58 JBOSS_MODE=standalone
 59 fi
 60
 61 # Startup mode script
 62 if [ "$JBOSS_MODE" = "standalone" ]; then
 63 JBOSS_SCRIPT=$JBOSS_HOME/bin/standalone.sh
 64 if [ -z "$JBOSS_CONFIG" ]; then
 65 JBOSS_CONFIG=standalone.xml
 66 fi
 67 JBOSS_MARKERFILE=$JBOSS_HOME/standalone/tmp/startup-marker
68 else
 69 JBOSS_SCRIPT=$JBOSS_HOME/bin/domain.sh
70 if [ -z "$JBOSS_DOMAIN_CONFIG" ]; then
71 JBOSS_DOMAIN_CONFIG=domain.xml
72 fi
73 if [ -z "$JBOSS_HOST_CONFIG" ]; then
 74 JBOSS_HOST_CONFIG=host.xml
 75 fi
 76 JBOSS_MARKERFILE=$JBOSS_HOME/domain/tmp/startup-marker
 77 fi
78
 79 prog=${WILDFLY_NAME}
80 currenttime=$(date +%s%N | cut -b1-13)
81
 82 start() {
 83 echo -n "Starting $prog: "
84 if [ -f $JBOSS_PIDFILE ]; then
85 read ppid < $JBOSS PIDFILE
             if [ `ps --pid $ppid 2> /dev/null | grep -c $ppid 2> /dev/null` 
     -eq '1' ]; then
 86
 87 echo -n "$prog is already running"
 88 failure
 89 echo
 90 return 1
91 else
 92 | rm -f $JBOSS_PIDFILE
93 fi
94 fi
 95 mkdir -p $(dirname $JBOSS_CONSOLE_LOG)
 96 cat /dev/null > $JBOSS_CONSOLE_LOG
97
98 mkdir -p $(dirname $JBOSS_PIDFILE)
99 chown $JBOSS_USER $(dirname $JBOSS_PIDFILE) || true
100
101 if [ ! -z "$JBOSS_USER" ]; then
102 if [ "$JBOSS_MODE" = "standalone" ]; then
103 if [ -r /etc/rc.d/init.d/functions ]; then
```
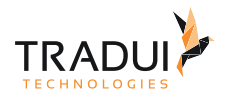

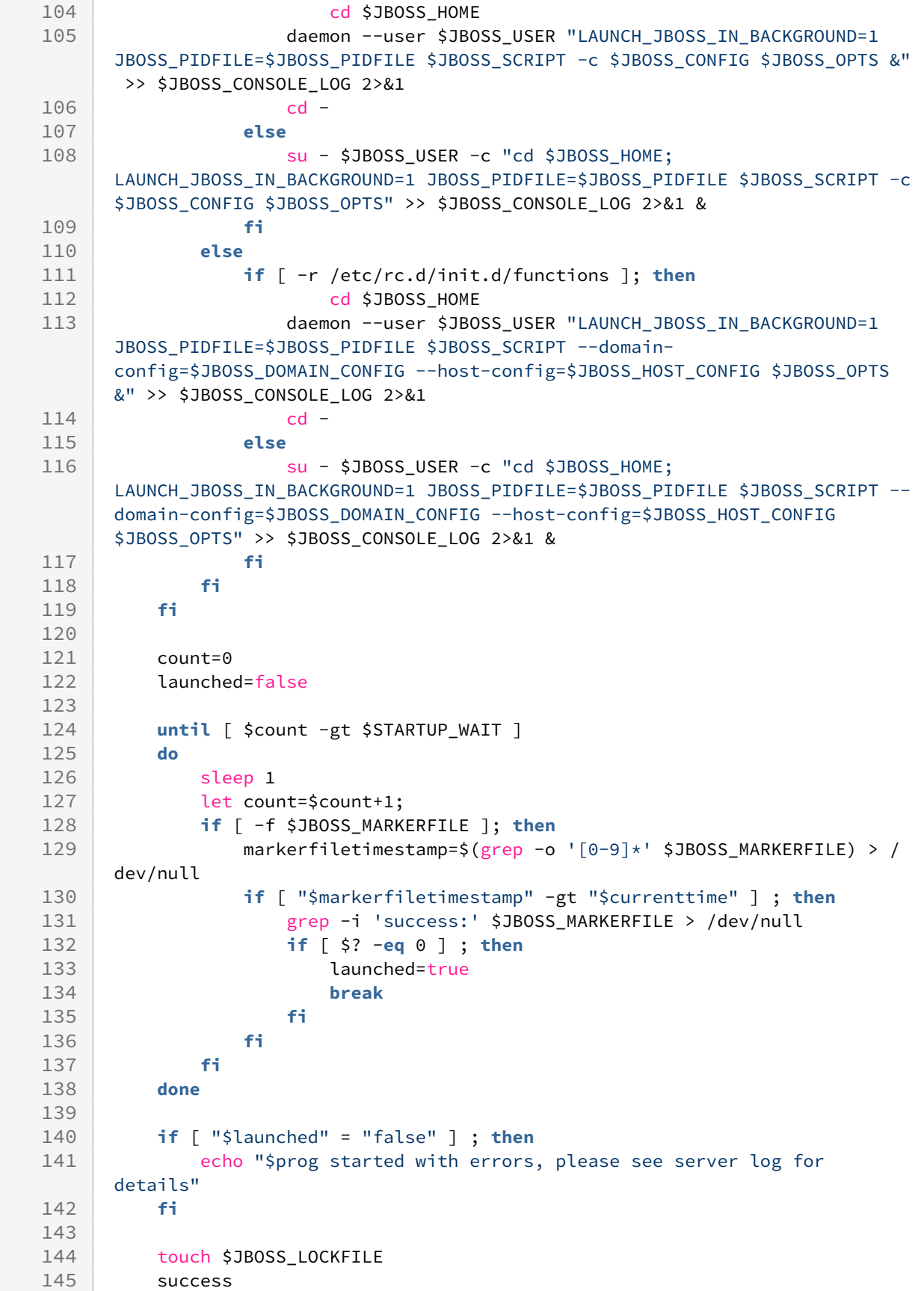

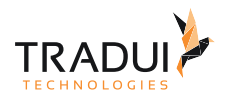

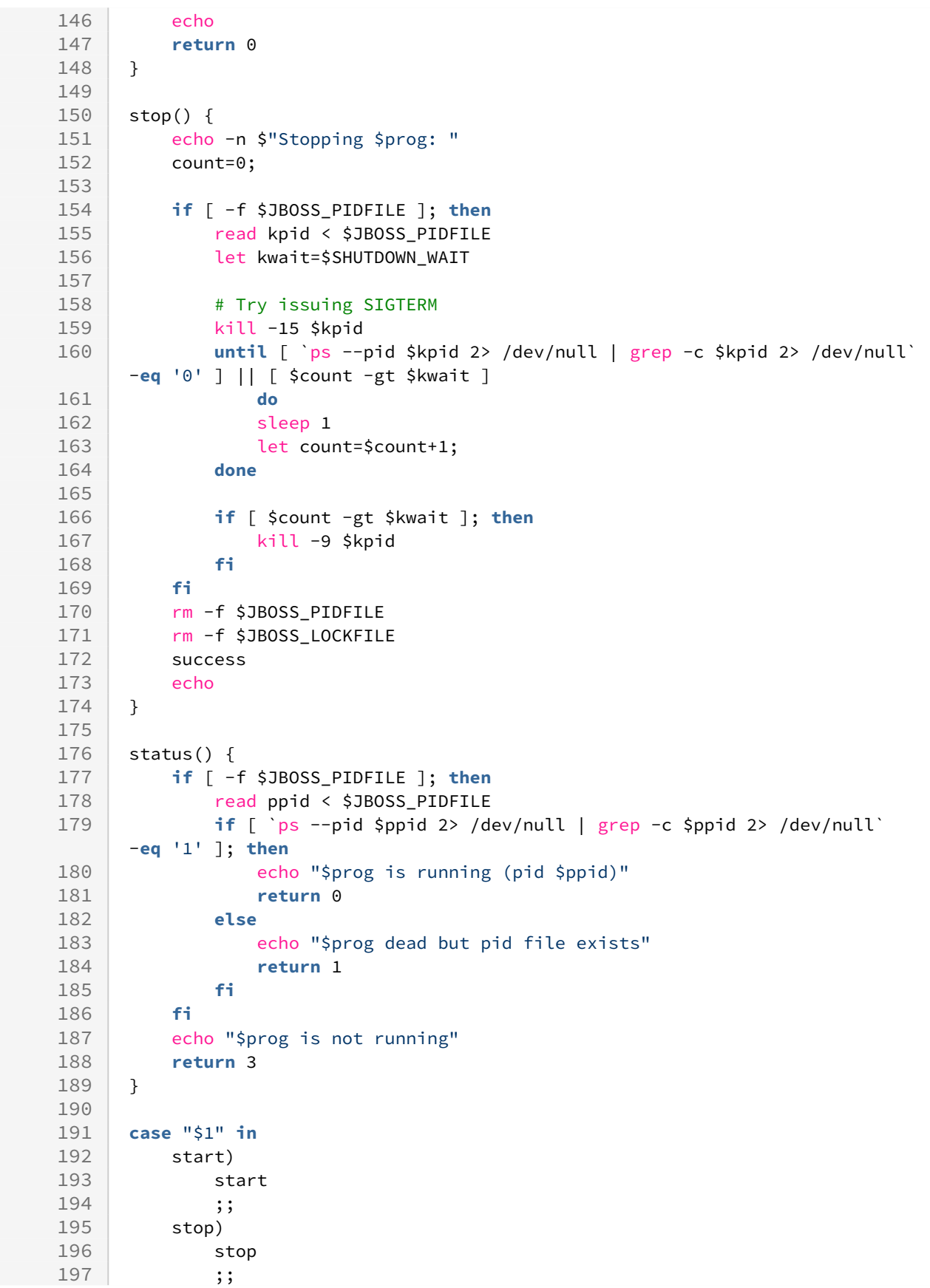

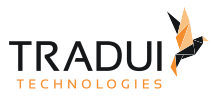

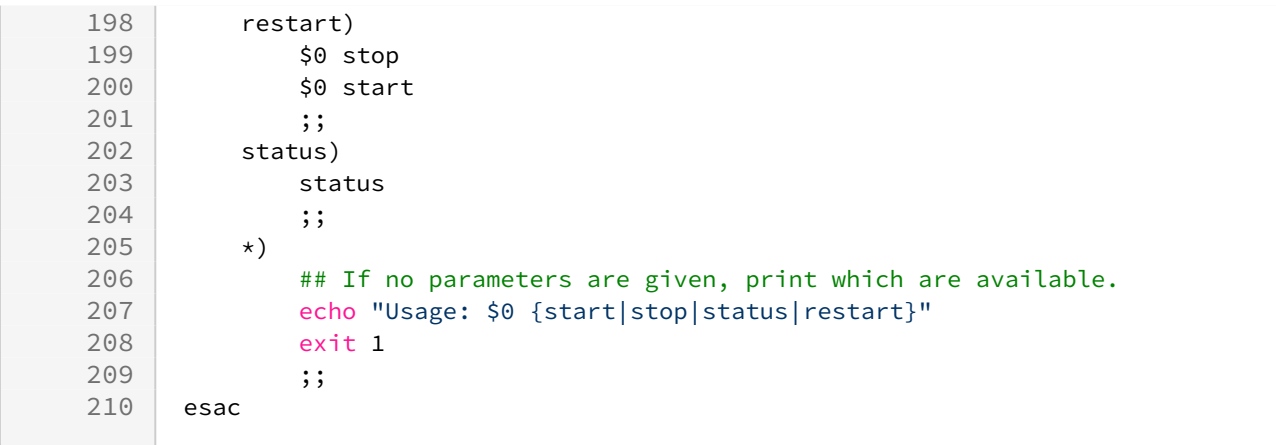

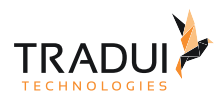

#### **/etc/init.d/wildfly für Debian basierte Distributionen**

```
1 #!/bin/sh
2 \mid #3 \mid #/etc/init.d/wildfly -- startup script for WildFly
 4 #
 5 # Written by Jorge Solorzano
 6 #
7 ### BEGIN INIT INFO
8 # Provides: wildfly
9 # Required-Start: $remote_fs $network
10 # Required-Stop: $remote_fs $network
11 # Should-Start: $named
12 # Should-Stop: $named
13 # Default-Start: 2 3 4 5
14 # Default-Stop: 0 1 6
15 # Short-Description: WildFly Application Server
16 # Description: Provide WildFly startup/shutdown script
17 ### END INIT INFO
18
19 NAME=wildfly
20 DESC="WildFly Application Server"
21 DEFAULT="/etc/default/$NAME"
22
23 # Check privileges
24 if [ `id -u` -ne 0 ]; then
25 echo "You need root privileges to run this script"
26 exit 1<br>27 \mathbf{f} i
    27 fi
28
29 # Make sure wildfly is started with system locale
30 if [ -r /etc/default/locale ]; then
31 . /etc/default/locale
32 export LANG
33 fi
34
35 . /lib/lsb/init-functions
36
37 if [ -r /etc/default/rcS ]; then
38 . /etc/default/rcS
39 fi
40
41 # Overwrite settings from default file
42 if [ -f "$DEFAULT" ]; then
43 . "$DEFAULT"
44 fi
45
46 # Location of JDK
47 if [ -n "$JAVA_HOME" ]; then
48 export JAVA_HOME
49 fi
50
```
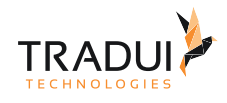

```
51 # Setup the JVM
 52 if [ -z "$JAVA" ]; then
 53 if [ -n "$JAVA_HOME" ]; then
 54 JAVA="$JAVA_HOME/bin/java"
 55 else
56 JAVA="java"
 57 fi
 58 fi
 59
 60 # Location of wildfly
 61 if [ -z "$JBOSS_HOME" ]; then
 62 JBOSS_HOME="/opt/wildfly"
 63 fi
64 export JBOSS_HOME
65
66 # Check if wildfly is installed
 67 if [ ! -f "$JBOSS_HOME/jboss-modules.jar" ]; then
68 log_failure_msg "$NAME is not installed in \"$JBOSS_HOME\""
69 exit 1
70 fi
71
72 | # Run as wildfly user
73 # Example of user creation for Debian based:
      # adduser --system --group --no-create-home --home $JBOSS_HOME --disabled-
      login wildfly
 74
75 if [ -z "$JBOSS_USER" ]; then
76 JBOSS_USER=wildfly
77 fi
78
79 # Check wildfly user
80 id $JBOSS_USER > /dev/null 2>&1
 81 if [ $? -ne 0 -o -z "$JBOSS_USER" ]; then
82 log_failure_msg "User \"$JBOSS_USER\" does not exist..."
83 exit 1
84 fi
85
86 # Check owner of JBOSS_HOME
87 if [ ! $(stat -L -c "%U" "$JBOSS_HOME") = $JBOSS_USER ]; then
          log_failure_msg "The user \"$JBOSS_USER\" is not owner of 
      \"$JBOSS_HOME\""
 88
89 exit 1
90 fi
91
92 # Startup mode of wildfly
93 if [ -z "$JBOSS_MODE" ]; then
94 JBOSS_MODE=standalone
95 fi
96
97 | # Startup mode script
98 if [ "$JBOSS_MODE" = "standalone" ]; then
99 JBOSS_SCRIPT="$JBOSS_HOME/bin/standalone.sh"
100 if [ -z "$JBOSS_CONFIG" ]; then
101 JBOSS CONFIG=standalone.xml
102 fi
```
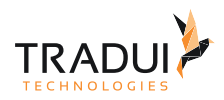

```
103 JBOSS_MARKERFILE="$JBOSS_HOME/standalone/tmp/startup-marker"
104 else
105 JBOSS SCRIPT="$JBOSS HOME/bin/domain.sh"
106 if [ -z "$JBOSS_DOMAIN_CONFIG" ]; then
107 JBOSS_DOMAIN_CONFIG=domain.xml
108 fi
109 if [ -z "$JBOSS_HOST_CONFIG" ]; then
110 JBOSS_HOST_CONFIG=host.xml
111 fi
112 JBOSS_MARKERFILE="$JBOSS_HOME/domain/tmp/startup-marker"
113 fi
114
115 # Check startup file
116 if [ ! -x "$JBOSS_SCRIPT" ]; then
117 log_failure_msg "$JBOSS_SCRIPT is not an executable!"
118 exit 1
119 fi
120
121 # Check cli file
122 JBOSS_CLI="$JBOSS_HOME/bin/jboss-cli.sh"
123 if [ ! -x "$JBOSS_CLI" ]; then
124 log_failure_msg "$JBOSS_CLI is not an executable!"
125 exit 1
126 fi
127
128 | # The amount of time to wait for startup
129 if [ -z "$STARTUP_WAIT" ]; then
130 STARTUP_WAIT=30
131 fi
132
133 | # The amount of time to wait for shutdown
134 if [ -z "$SHUTDOWN_WAIT" ]; then
135 SHUTDOWN_WAIT=30
136 fi
137
138 | # Location to keep the console log
139 if [ -z "$JBOSS_CONSOLE_LOG" ]; then
140 JBOSS_CONSOLE_LOG="/var/log/$NAME/console.log"
141 fi
142 export JBOSS_CONSOLE_LOG
143
144 # Location to set the pid file
145 JBOSS PIDFILE="/var/run/$NAME/$NAME.pid"
146 export JBOSS_PIDFILE
147
148 # Launch wildfly in background
149 LAUNCH_JBOSS_IN_BACKGROUND=1
150 export LAUNCH_JBOSS_IN_BACKGROUND
151
152 # Helper function to check status of wildfly service
153 check_status() {
154 pidofproc -p "$JBOSS_PIDFILE" "$JAVA" >/dev/null 2>&1
155 }
156
```
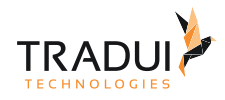

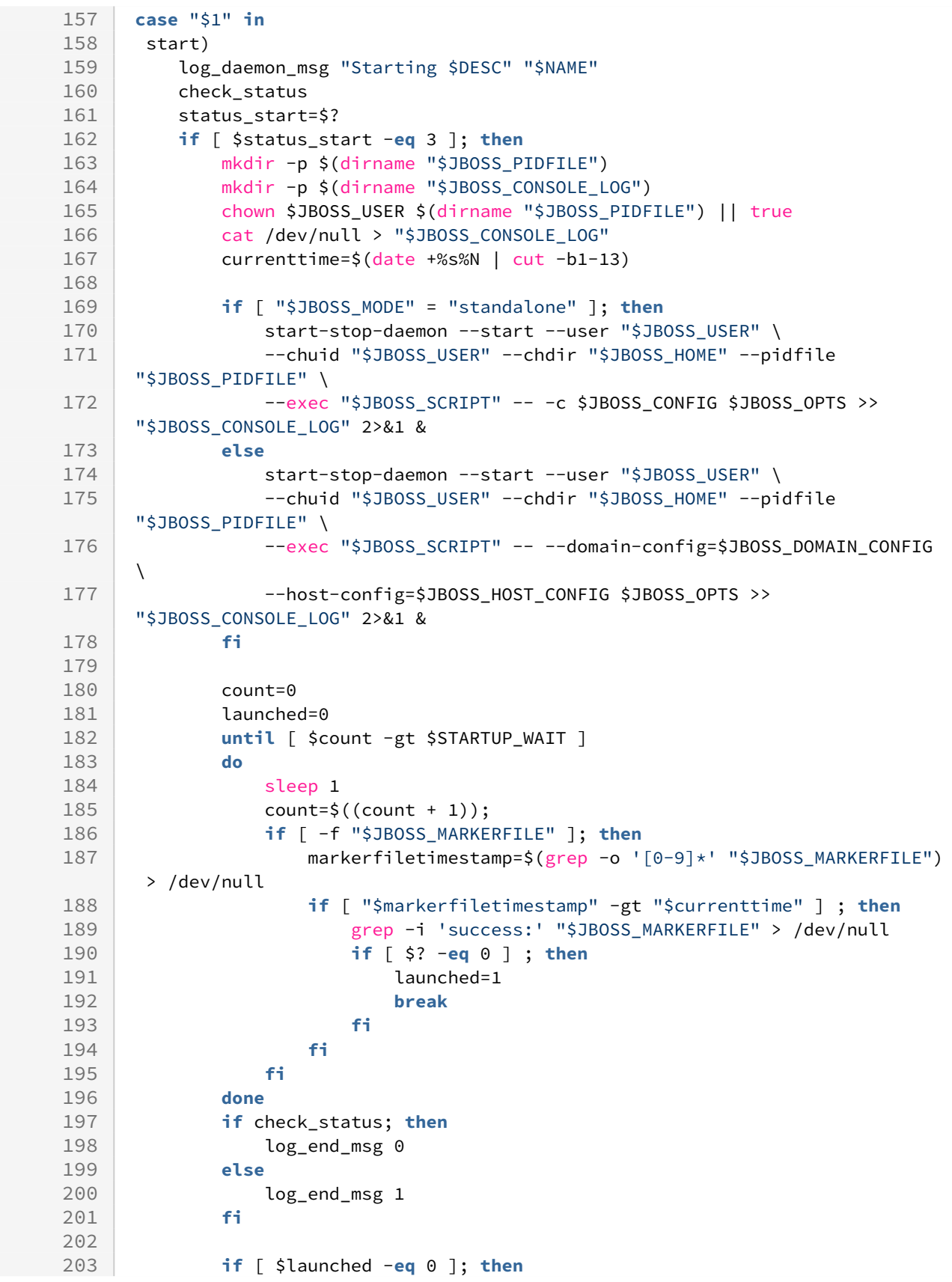

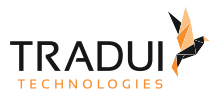

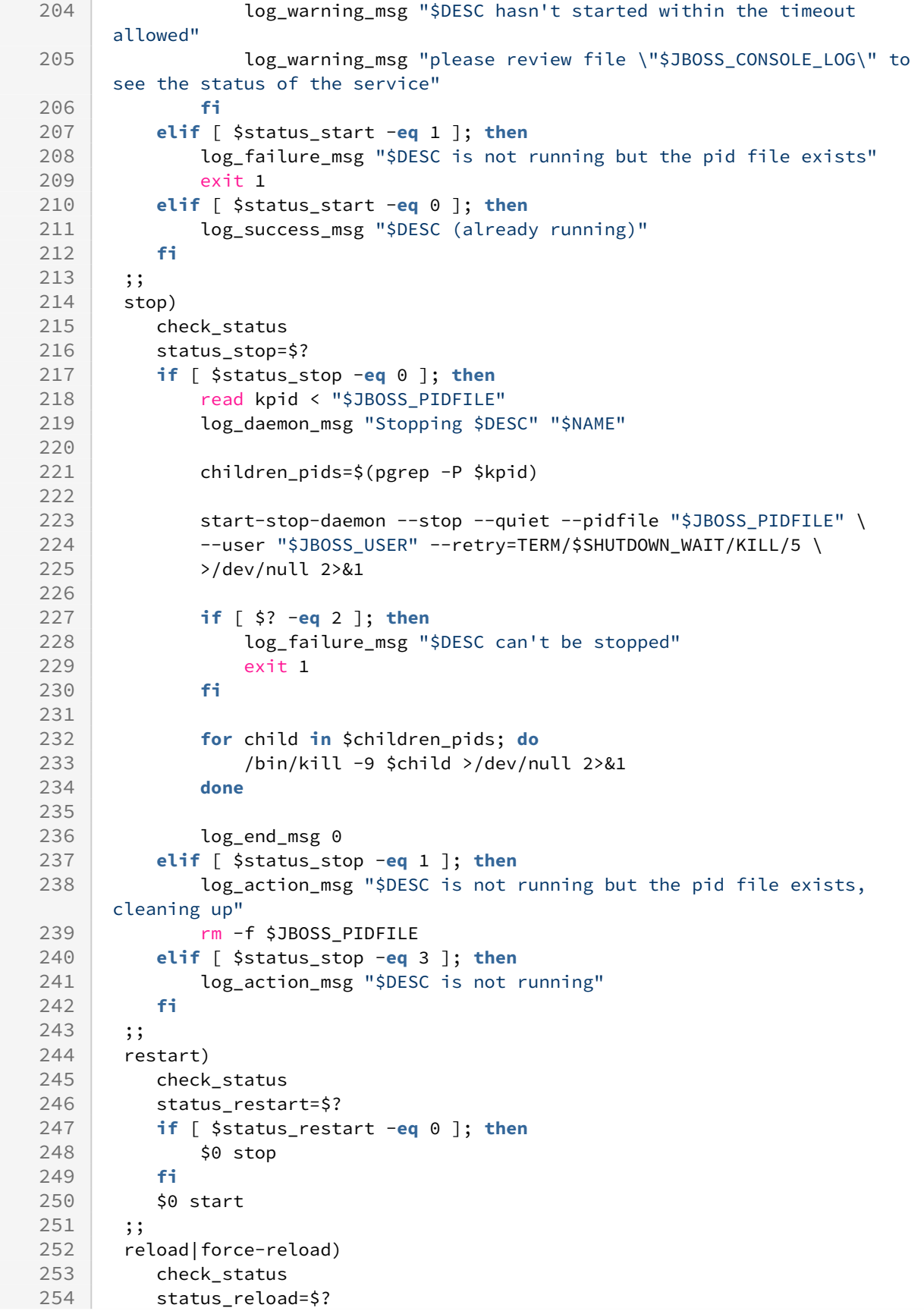

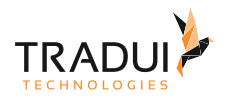

```
255 if [ $status_reload -eq 0 ]; then
256 log_daemon_msg "Reloading $DESC config" "$NAME"
257
258 if [ "$JBOSS_MODE" = "standalone" ]; then
259 RELOAD_CMD=":reload"; else
260 RELOAD_CMD=":reload-servers"; fi
261
262 start-stop-daemon --start --chuid "$JBOSS_USER" \
            --exec "$JBOSS_CLI" -- --connect --command=$RELOAD_CMD >/dev/null
       2>&1
263
264
265 if [ $? -eq 0 ]; then
266 log_end_msg 0
267 else
268 log_end_msg 1
269 fi
270 else
271 log_failure_msg "$DESC is not running"
272 fi
273 ;;
274 status)
275 check_status
276 status=$?
277 if [ $status -eq 0 ]; then
278 read pid < $JBOSS_PIDFILE
279 log_action_msg "$DESC is running with pid $pid"
280 exit 0
281 elif [ $status -eq 1 ]; then
282 log_action_msg "$DESC is not running and the pid file exists"
283 exit 1
284 elif [ $status -eq 3 ]; then
285 log_action_msg "$DESC is not running"
286 exit 3
287 else
288 log_action_msg "Unable to determine $NAME status"
289 exit 4
290 fi
291 ;;
292 + x) log_action_msg "Usage: $0 {start|stop|restart|reload|force-reload|
     status}"
293
294 exit 2
295 ;;
296 esac
297
298 exit 0
```
Kennzeichnen Sie die Datei */etc/init.d/wildfly* als ausführbar:

chmod u+x /etc/init.d/wildfly

Registrieren Sie den Dienst, damit er bei Systemstart automatisch ausgeführt wird:

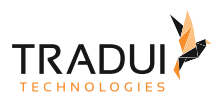

#### sudo update-rc.d wildfly defaults

Mittels der folgenden Befehle können Sie den Dienst steuern:

```
# Dienst starten
service wildfly start
# Dienst stoppen
service wildfly stop
# Dienst neu starten
service wildfly restart
# Status des Dienstes anzeigen
service wildfly status
```
# 3.1.2 Logger konfigurieren

Loglevel

Bei Bedarf kann der Logger des Applikation Servers konfiguriert werden. Sie können die Stufe des Loggers ändern, um die Log-Ausgaben zu reduzieren bzw. zu erweitern.

Öffnen sie dazu die Datei *standalone/configuration/standalone.xml* mit einem beliebigen Texteditor und bearbeiten den folgenden Abschnitt:

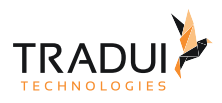

```
<subsystem xmlns="urn:jboss:domain:logging:8.0">
     <console-handler name="CONSOLE">
         <level name="DEBUG"/>
         <formatter>
              <named-formatter name="COLOR-PATTERN"/>
         </formatter>
     </console-handler>
     <periodic-rotating-file-handler name="FILE" autoflush="true">
         <formatter>
              <named-formatter name="PATTERN"/>
         </formatter>
         <file relative-to="jboss.server.log.dir" path="server.log"/>
         <suffix value=".yyyy-MM-dd"/>
         <append value="true"/>
     </periodic-rotating-file-handler>
     <logger category="com.arjuna">
         <level name="WARN"/>
     </logger>
     <logger category="org.jboss.as.config">
         <level name="INFO"/>
     </logger>
     <logger category="sun.rmi">
         <level name="WARN"/>
     </logger>
     <logger category="de.tradui">
         <level name="DEBUG"/>
     </logger>
     <root-logger>
         <level name="INFO"/>
         <handlers>
              <handler name="CONSOLE"/>
              <handler name="FILE"/>
         </handlers>
     </root-logger>
     <formatter name="PATTERN">
         <pattern-formatter pattern="%d{yyyy-MM-dd HH:mm:ss,SSS} %-5p [%c] (%t) 
%s%e%n"/>
     </formatter>
     <formatter name="COLOR-PATTERN">
         <pattern-formatter pattern="%K{level}%d{HH:mm:ss,SSS} %-5p [%c] (%t) %s%e%n"/
>
     </formatter>
</subsystem>
```
Unter dem Tag <console-handler> können sie in Tag <level name="X"> ein gewünschtes Loglevel eintragen. Fortan werden auf der Konsole Meldungen bis zum eingestellten Loglevel geschrieben.

Zur Auswahl stehen, in dieser Reihenfolge, folgende Loglevel:

- ALL
- FINEST
- FINER
- TRACE
- DEBUG

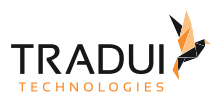

- FINE
- CONFIG
- INFO
- WARN
- WARNING
- ERROR
- SEVERE
- FATAL
- OFF

Voraussetzung dafür ist, dass auch Logger definiert sind, die Meldungen in diesem Loglevel ausgeben. Sie können dazu auch eigene Logger für bestimmte Klassen einrichten. Im obigen Beispiel wurde ein Logger für die Klassen innerhalb der Pakets de.tradui eingerichtet, der Meldungen im DEBUG-Level schreibt:

```
<logger category="de.tradui">
     <level name="DEBUG"/>
</logger>
```
Das generelle Loglevel (für alle Klassen, für die kein eigener Logger definiert ist) können Sie innerhalb der Tags <root-logger> einstellen:

```
<root-logger>
     <level name="INFO"/>
     <handlers>
         <handler name="CONSOLE"/>
         <handler name="FILE"/>
     </handlers>
</root-logger>
```
Zusätzliches Debug Logging verschiedener servBIRD Komponenten

Für einige servBIRD Komponenten lässt sich zusätzlich ein erweitertes Debug Logging aktivieren. Standardmäßig sind diese Logs deaktiviert, weil sie zum Teil sehr viele Logausgaben zur Folge haben. Aktiviert wird das Logging dieser Komponenten über (Boolean) System Properties, welche zum Beispiel in der *standalone.xml* gesetzt werden können.

#### **standalone.xml**

```
<server xmlns="urn:jboss:domain:20.0">
    <extensions>
         ...
     <extensions>
     <system-properties>
         <property name="servbird.debug.loadbalancer" value="true"/>
     </system-properties>
     <management>
         ...
</server>
```
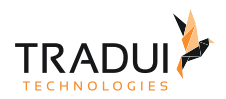

## Verfügbare Properties für servBIRD

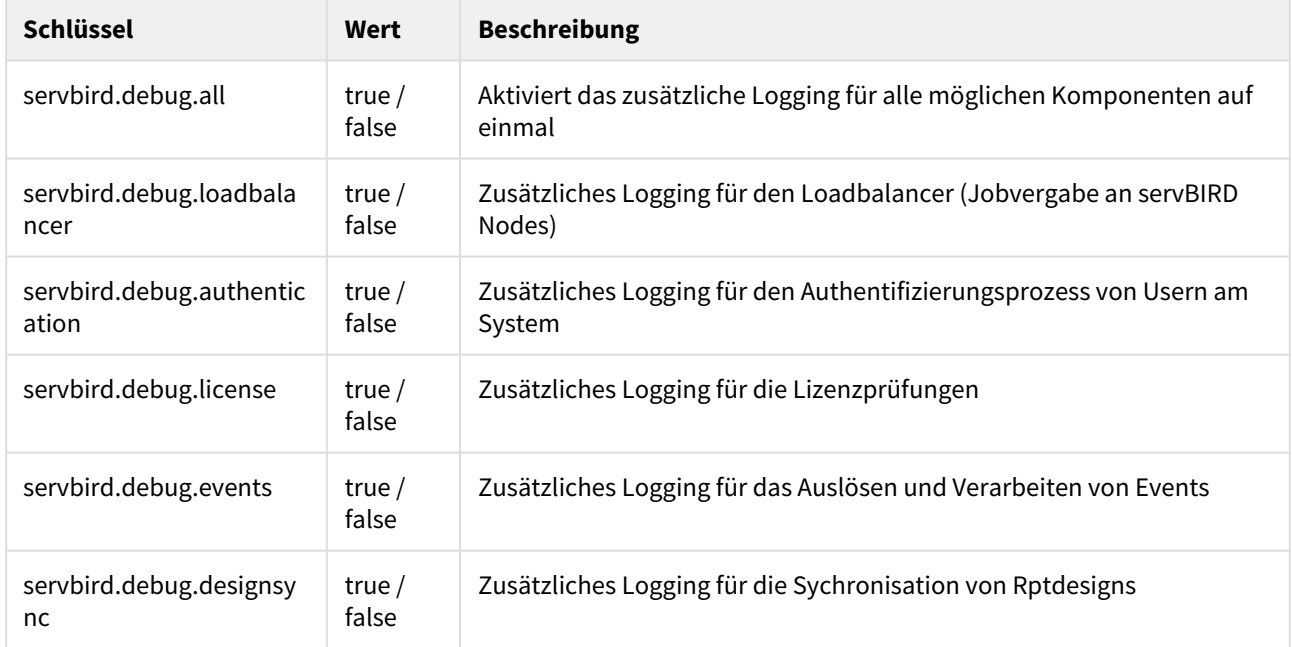

## Verfügbare Properties für Dashlet Reader (dashBIRD)

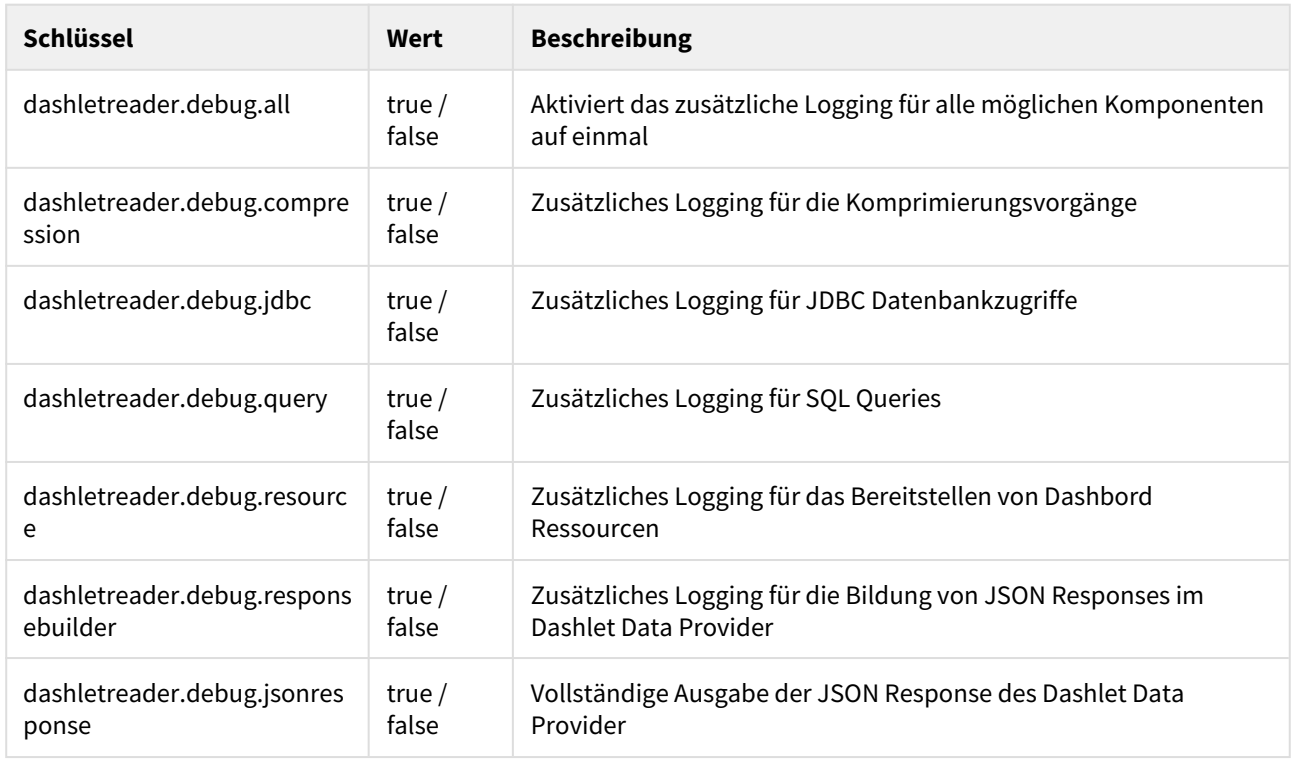

## Hibernate Incubating Setting Warnmeldungen unterdrücken

Standardmäßig warnt Hibernate im Log vor der Verwendung von "Incubating Settings". Diese Warnung kann gefahrlos ignoriert werden, sorgt aber beim Serverstart für mehrere möglicherweise unerwünschte Einträge im Log.

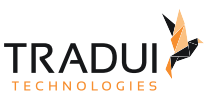

Um die Warnmeldungen zu unterdrücken aber dennoch über Fehlermeldungen informiert zu werden, kann folgende Logeinsellung in der *standalone.xml* vorgenommen werden:

```
<subsystem xmlns="urn:jboss:domain:logging:3.0">
   ...
     <logger category="org.hibernate.orm.incubating">
         <level name="ERROR"/>
     </logger>
   ...
</subsystem>
```
### File Handler

Über sogenannte File Handler kann beeinflusst werden, in welche Logdateien Logmeldungen geschrieben werden und ob diese rollieren sollen. Rollierende Logdateien können verhindern, dass der Speicherplatz auf dem Server durch übergroße Logdateien zu stark beansprucht wird. Im Folgenden werden zwei Beispielkonfigurationen aufgeführt, die unterschiedliche Schwerpunkte setzen.

#### Dateigrößenbasiertes Logging

Der folgende Handler ist so konfiguriert, dass immer ein Logfile mit einer maximal Größe von 200MB erstellt wird. Wird die Größe erreicht wird ein neues erstellt. Es werden dabei immer die zehn letzten Log-Files aufbewahrt.

```
<size-rotating-file-handler name="FILE" autoflush="true">
     <formatter>
         <named-formatter name="PATTERN"/>
     </formatter>
     <file relative-to="jboss.server.log.dir" path="server.log"/>
     <rotate-size value="200m"/>
     <max-backup-index value="10"/>
     <append value="false"/>
</size-rotating-file-handler>
```
Mit **Rotate-size** kann die maximale Größe eines Logfiles konfiguriert werden, bevor ein neues erstellt wird. Mögliche Einheiten: b für bytes, k für kilobytes, m für megabytes, g für gigabytes oder t für terabytes. Groß- und Kleinschreibung wird dabei nicht berücksichtigt. Weite Informationen finden Sie in der [WildFly Dokumentation](https://docs.wildfly.org/30/Admin_Guide.html#handlers).

Mit **max-backup-index** kann konfiguriert werden, wie viele Logfiles archiviert werden.

#### Dateigrößen- und Zeitbasiertes Logging

Eine Kombination aus Größenbeschränkung und täglich neuen Logfiles lässt sich mit dem folgendem Custom Logger erreichen. Dieser Logger ist so konfiguriert, dass immer ein Logfile mit einer maximal Größe von 100MB erstellt wird. Wird die Größe erreicht wird ein neues erstellt. Nach einem Tageswechsel wird zudem auch ein weiteres Logfile erstellt. Es werden immer die zehn letzten Logfiles eines Tages aufbewahrt.

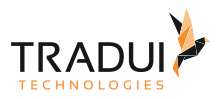

```
<custom-handler name="FILE" class="org.jboss.logmanager.handlers.PeriodicSizeRotating
FileHandler" module="org.jboss.logmanager">
     <formatter>
         <named-formatter name="PATTERN"/>
     </formatter>
     <properties>
         <property name="autoFlush" value="true"/>
         <property name="append" value="true"/>
         <property name="rotateSize" value="104857600"/>
         <property name="maxBackupIndex" value="10"/>
         <property name="suffix" value=".yyyy-MM-dd"/>
         <property name="fileName" value="${jboss.server.log.dir}/server.log"/>
     </properties>
</custom-handler>
```
Mit **rotateSize** kann die maximale Größe eines Logfiles konfiguriert werden, bevor ein neues erstellt wird. Die Angabe erfolgt immer in Byte - andere Einheiten können nicht angegeben werden.

Mit **maxBackupIndex** kann konfiguriert werden, wie viele Logfiles archiviert werden.

#### **Hinweis**

Das Rollieren nach Dateigröße bezieht sich immer nur auf das geschriebene Log eines Tages.

Beispiel: Ist eine Dateigröße von 100MB eingestellt und sollen maximal 3 Logs aufbewahrt werden, so können an einem Tag nur 400MB Log geschrieben werden, bis das älteste Logfile des Tages gelöscht wird. Um Mitternacht wird dieses Limit zurückgesetzt und ein neues Logfile erstellt. Nun können an diesem Tag wieder 400MB an Logfiles geschrieben werden - die Logfiles des Vortages werden aufbewahrt.

## 3.1.3 Logs

Der Server kann über die Serverlog Dateien überwacht werden. Sie finden die Dateien im Verzeichnis *wildfly/ standalone/logs*.

Dort befindet sich in der Standardkonfiguration die Logdatei *server.log*. Dort werden alle relevanten Abläufe und Prozesse geloggt. Sollte es zu einem Fehler beim Betrieb von **servBIRD** kommen, so kann die Fehlermeldung hier eingesehen werden.

## 3.1.4 Temporäre Dateien

In regelmäßigen Abständen sollten alle temporären Dateien des Applikationsservers gelöscht werden, da sich im Dauerbetrieb große Datenmengen auf der Festplatte ansammeln können. Fahren Sie hierzu den Server herunter und löschen den Inhalt des Verzeichnisses *wildfly/standalone/tmp* und *wildfly/standalone/data*.

#### **Hinweis**

Falls Sie **servBIRD** in einer Cluster Installation betreiben, gelten die hier aufgeführten Punkte natürlich **pro Instanz,** d.h. Sie müssen Schritte auf jedem Node durchführen.

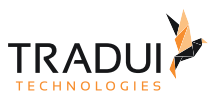

# 3.2 Gzip komprimierte Übertragung aktivieren

Diese Maßnahme kann den Seitenaufbau merklich beschleunigen und sollte bei allen über ein Netzwerk zugreifbaren Installationen vorgenommen werden.

Folgendes muss dazu in der Datei standalone.xml ergänzt werden ...

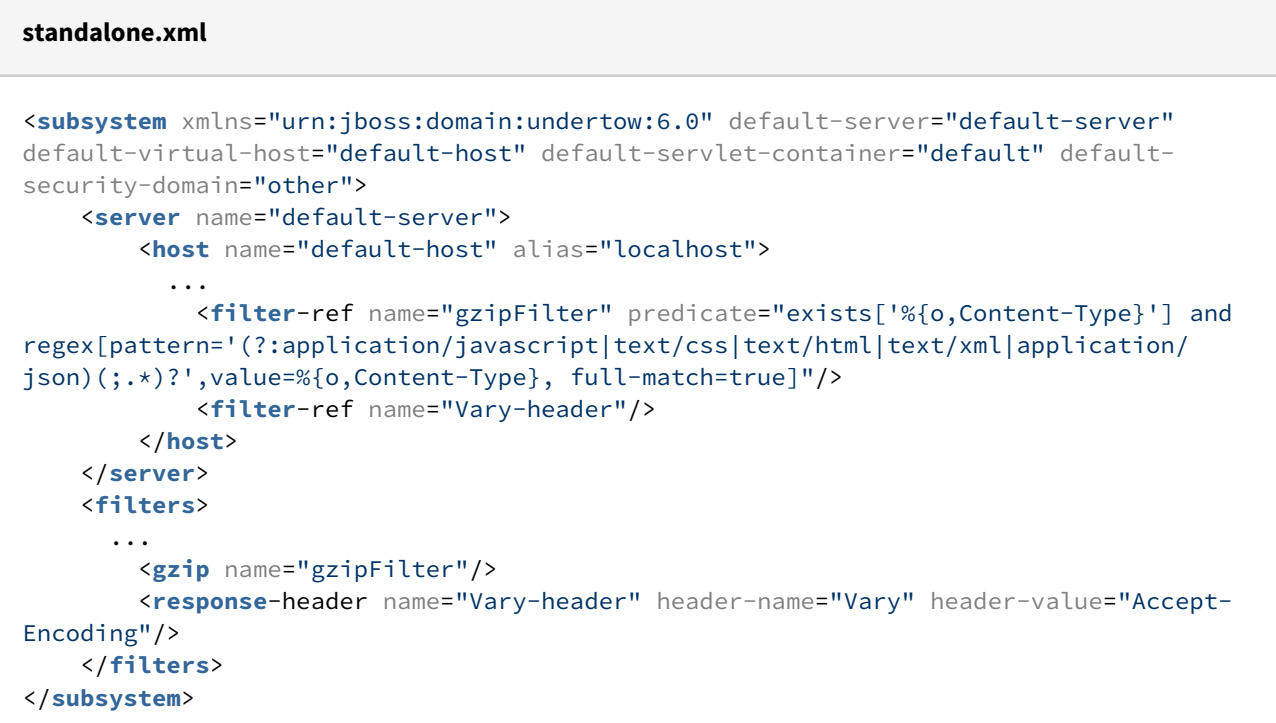

# 3.3 Maximale POST Request Größe erhöhen

Standardgröße für POST Requests in WildFly ist 10MB. Damit auch Dateiuploads von größeren Dateien möglich sind, muss die "max-post-size" am verwendeten Listener gesetzt werden (hier im Beispiel 20MB):

#### **standalone.xml**

```
<http-listener name="default" socket-binding="http" redirect-socket="https" enable-
http2="true" max-post-size="20480000"/>
```
# 3.4 Maximale Anzahl an HTTP-Parametern erhöhen

Um die mögliche Anzahl an Paramtern bei HTTP Requests zu erhöhen, kann der gewünschte Wert am HTTP Listener gesetzt werden.

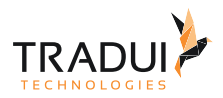

## **standalone.xml (WildFly)**

```
<http-listener name="default" socket-binding="http" redirect-socket="https" enable-
http2="true" max-parameters="20000"/>
```
# 3.5 BIRT Runtime

Alles zum Thema Update der BIRT Runtime finden Sie im Abschnitt [Update und Migration](#page-76-0).

Das Hinzufügen neuer Datenbanktreiber ist im Abschnitt [Manuelle Installation](#page-12-0) beschrieben.

### **Hinweis**

In neueren BIRT Versionen (~ ab Version 4.X) trat teilweise das Phänomen auf, dass die BIRT Runtime keine Berichte mehr generiert. Um einen ordnungsgemäßen Betrieb wiederherzustellen müssen Sie **servBIRD** herunterfahren. Dann löschen sie alle Dateien unterhalb des Verzeichnisses *birt-runtime/ReportEngine/ configuration* bis auf die Datei *config.ini*. Anschließend können Sie **servBIRD** neu starten.

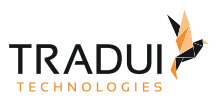

# 4 Sichern und wiederherstellen

### Unter **servBIRD** sollten Sie folgende Dinge regelmäßig sichern:

- 1. Meta-Datenbank
- 2. Repository
- 3. Die Anwendungspakete (.war und .ear)

In diesem Abschnitt geben wir Ihnen dazu einige einfache Lösungen an die Hand.

# 4.1 Datenbank sichern

Sie sollten in regelmäßigen Abständen ein Backup der **servBIRD** Metadatenbank durchführen. Dies kann (je nach Datenbankmanagementsystem) mit Boardmitteln, Skripten oder externen Programmen und Tools erfolgen.

## 4.1.1 Aufgabe unter Windows einrichten

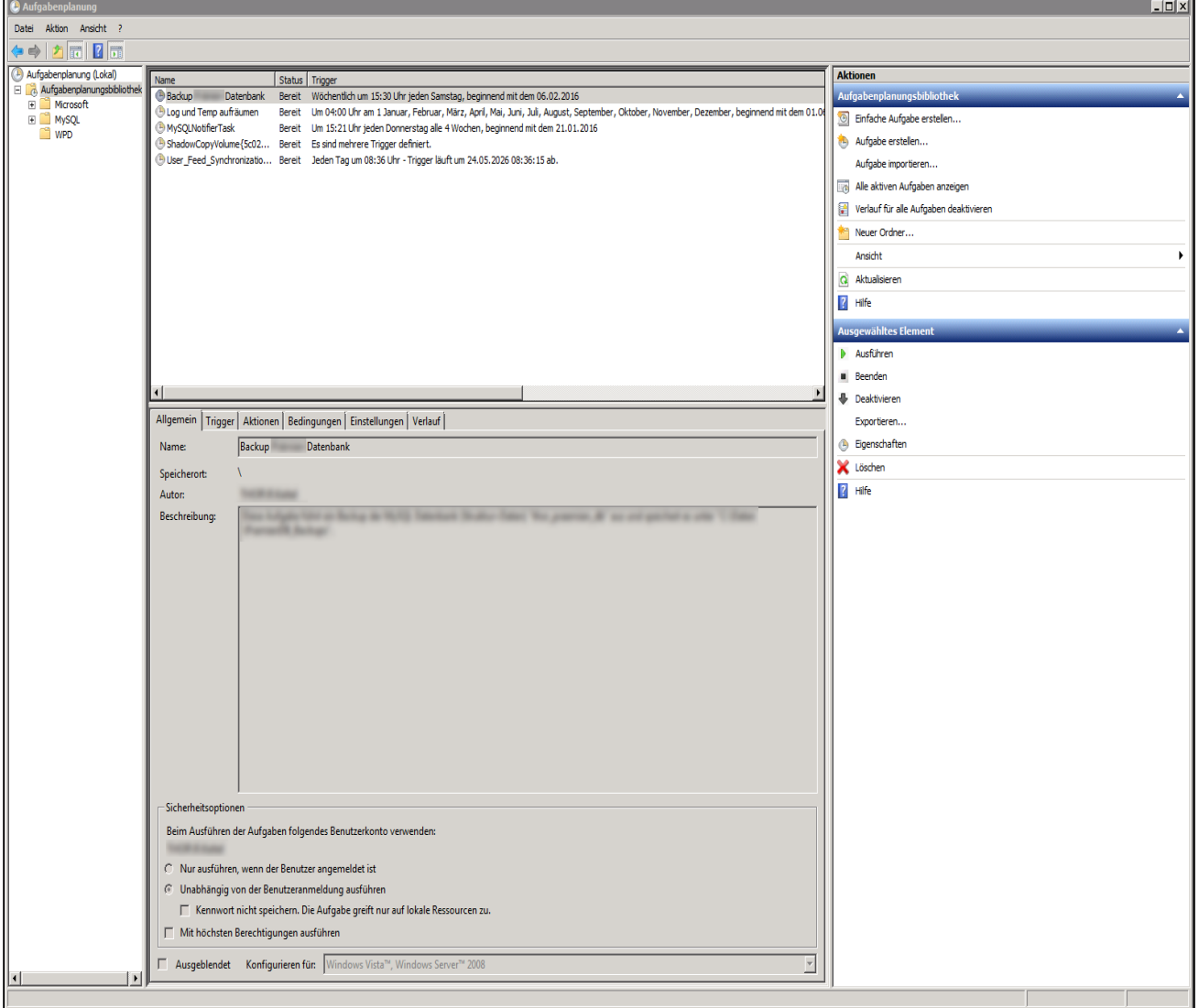
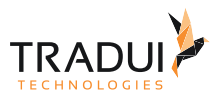

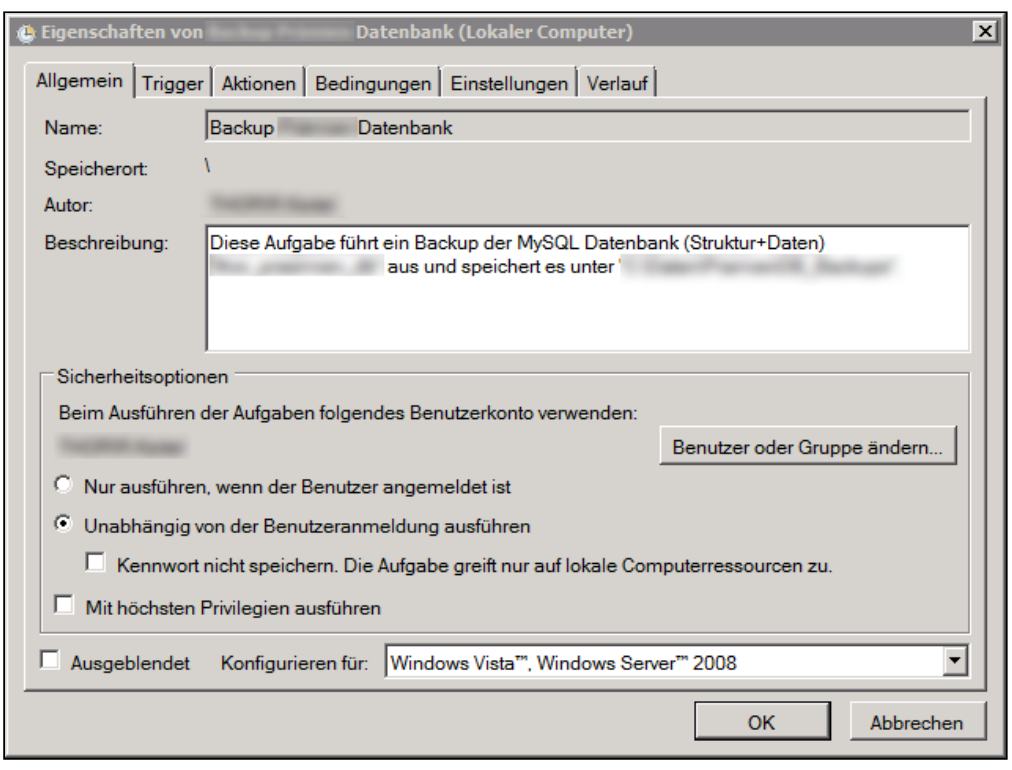

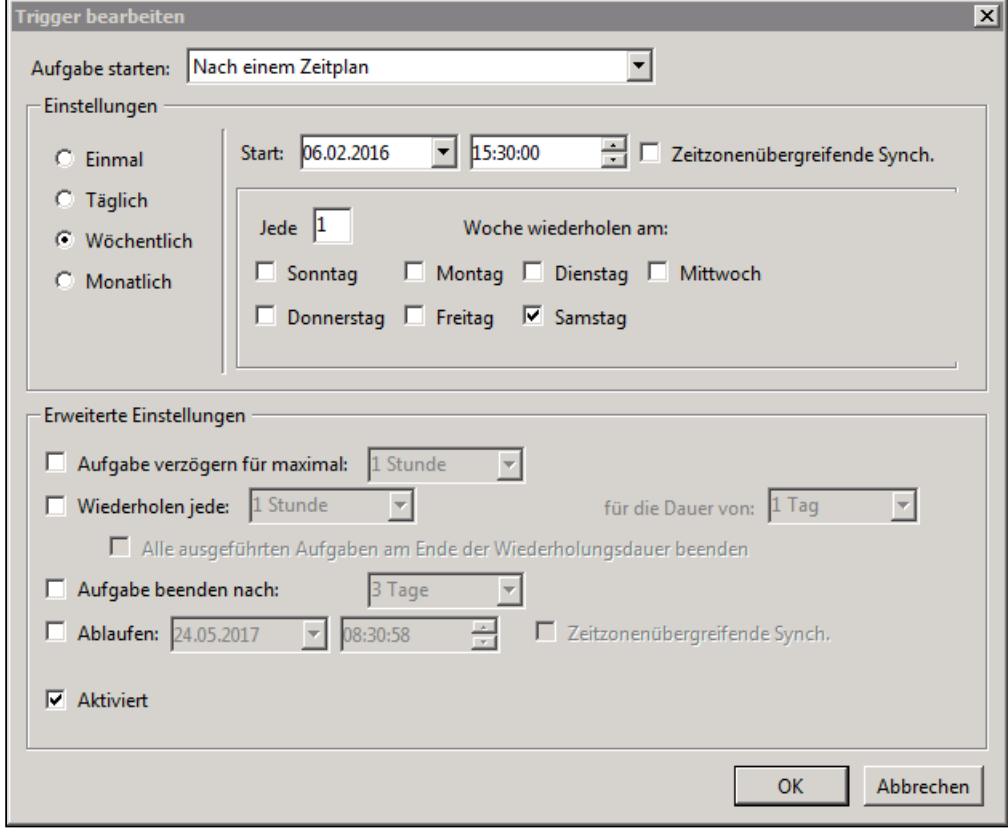

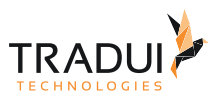

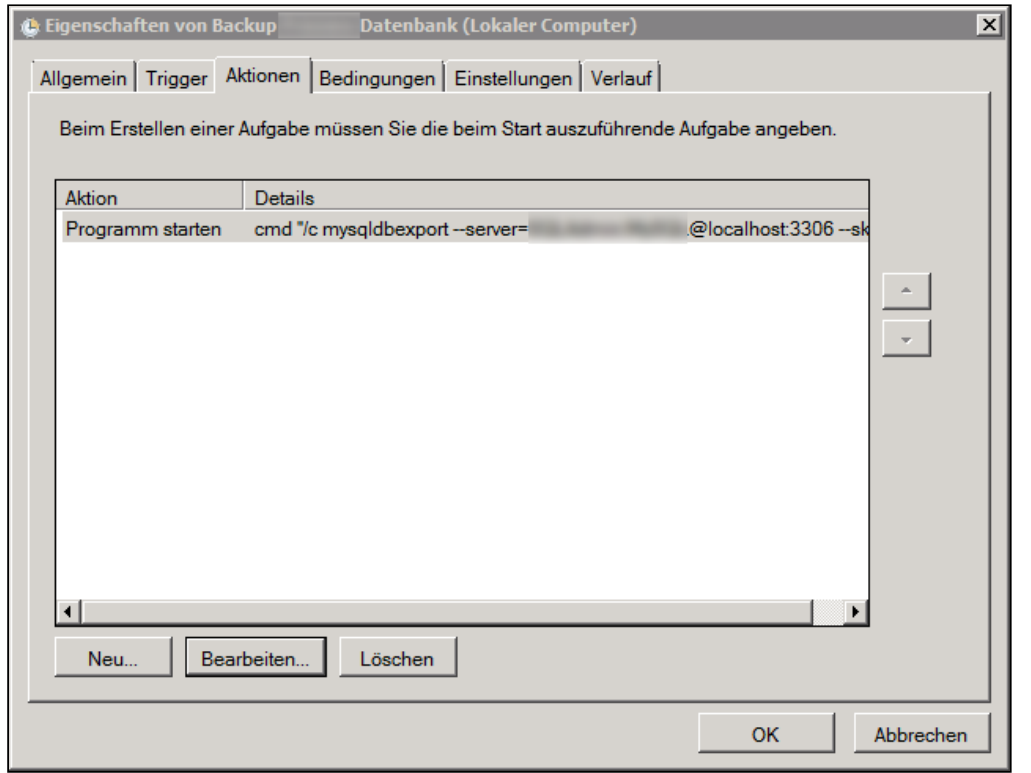

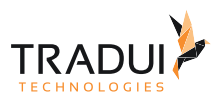

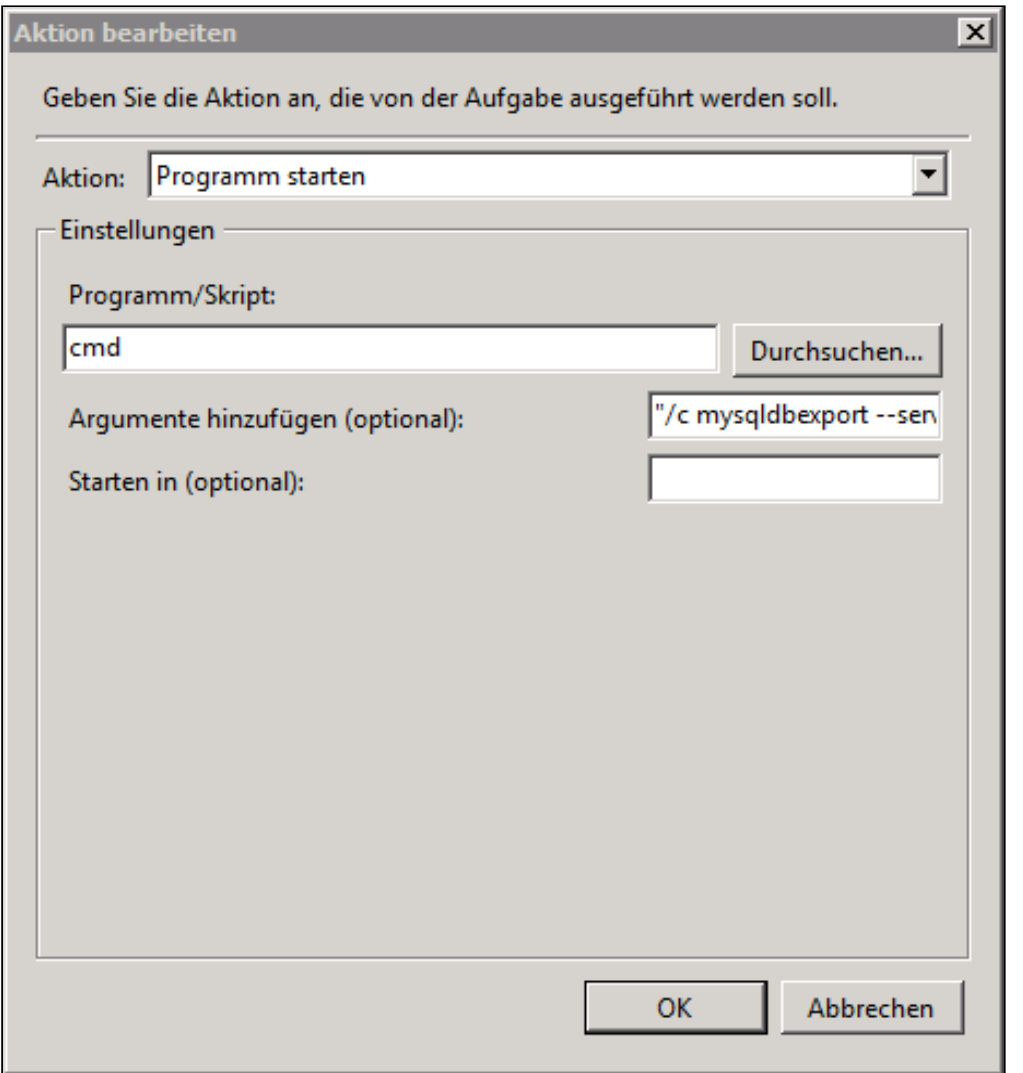

# 4.1.2 Automatische Datenbanksicherung unter Linux einrichten

Im folgenden wird die Einrichtung einer automatischen Datenbanksicherung am Beispiel von debian GNU/Linux und MySQL beschrieben.

Führen Sie als Systemadministrator (root) das Kommando für die Anpassung von Cronjobs aus:

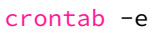

Sollten Sie dies zum ersten Mal am System durchführen, können Sie nach der Ausführung des Kommandos einen Editor für die Bearbeitung der Crontab auswählen. Auf Grund seiner einfachen Bedienung ist die Verwendung des Editors *nano* empfohlen.

Fügen Sie nun die Zeile für den Cronjob an das Ende der Crontab ein. Die Zeile beginnt mit der Zeitdefinition, die die Regel für Ausführungszeitpunkte bestimmt, und enthält den auszuführenden Befehl. Im folgenden Beispiel wird jeden Sonntag um 12:00 Uhr ein automatisches Datenbankbackup angelegt:

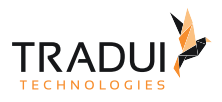

```
#
# m h dom mon dow command
0 12 * * 7 /usr/bin/mysqldump --defaults-extra-file=/etc/mysql/debian.cnf --
skip-extended-insert --skip-comments datenbank_name > /ausgabepfad/
servBIRD_metadb_backup_$(date +%F_%H-%M).sql
```
#### **Hinweis**

 Beachten Sie, dass die Crontab mit einer Leerzeile enden muss. Fügen Sie daher vor dem Speichern der Crontab eine solche ein.

Anschließend speichern Sie die bearbeitete Crontab. Bei der Nutzung von *nano* verwenden Sie dazu die Tastenkombination **Strg + X** und bestätigen anschließend mit **Y** und **Enter**.

Weitere Informationen zur [Crontab](https://manpages.debian.org/cgi-bin/man.cgi?query=crontab&apropos=0&sektion=5&manpath=Debian+8+jessie&format=html&locale=en) und [mysqldump](https://manpages.debian.org/cgi-bin/man.cgi?query=mysqldump&apropos=0&sektion=0&manpath=Debian+8+jessie&format=html&locale=en) finden Sie unter anderem in den entsprechenden manpages.

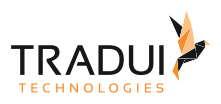

# 5 Update und Migration

- [Upgrade von 3.18](#page-76-0)
- [Upgrade von 4.2](#page-78-0)

# <span id="page-76-0"></span>5.1 Upgrade von 3.18

# 5.1.1 Voraussetzungen

servBIRD in Version 3.18.x ist installiert (Optional aber dringend empfohlen) Backup des bestehenden Systems wurde durchgeführt (Datenbank, Repository und Deployment Files (EAR+WAR))

# 5.1.2 **Vorbereitungen**

• Löschen Sie im Skin Set Manager alle vorhandenen "Systemportal"-Skin Sets und "Systemportal Info (Fußzeile)"-Skin Sets (diese sind mit **servBIRD** 4.x nicht kompatibel)

#### **Tipp**

Sie können die Skin Sets zuvor exportieren, um nach Installation von servBIRD 4.4 einzelne Einstellungen manuell erneut setzen zu können.

• Ändern Sie die Konfigurationseinstellung "BIRT Report Engine Verzeichnis" und fügen Sie am Ende des Pfads den Ordnernamen "/platform" an.

Beispiel alter Wert: "*/opt/wildfly/birt-runtime/ReportEngine*"

Beispiel neuer Wert: "*/opt/wildfly/birt-runtime/ReportEngine/platform*"

### **Information**

Überprüfen Sie auch, ob der voranstehende Pfad weiterhin korrekt ist. Ggf. enthält dieser die WildFly Versionsnummer und muss geändert werden.

- Fahren Sie den Wildfly Application Server herunter (bei Cluster Installationen alle Nodes herunterfahren)
- Entpacken Sie das bereitgestellte servBIRD 4.4 Paket (bei Cluster Installationen auf allen Nodes)
- Laden Sie WildFly in Version 30.0.1.Final herunter und entpacken Sie diesen an den gewünschten Installtionsort. (bei Cluster Installationen auf allen Nodes) Für GNU/Linux Systeme: [https://github.com/wildfly/wildfly/releases/download/30.0.1.Final/wildfly-](https://github.com/wildfly/wildfly/releases/download/30.0.1.Final/wildfly-preview-30.0.1.Final.tar.gz)

[preview-30.0.1.Final.tar.gz](https://github.com/wildfly/wildfly/releases/download/30.0.1.Final/wildfly-preview-30.0.1.Final.tar.gz)

Für Windows Systeme: [https://github.com/wildfly/wildfly/releases/download/30.0.1.Final/](https://github.com/wildfly/wildfly/releases/download/30.0.1.Final/wildfly-30.0.1.Final.zip) [wildfly-30.0.1.Final.zip](https://github.com/wildfly/wildfly/releases/download/30.0.1.Final/wildfly-30.0.1.Final.zip)

- Laden Sie die BIRT Runtime in Version 4.14 als OSGi Deployment herunter: [https://www.eclipse.org/](https://www.eclipse.org/downloads/download.php?file=/birt/updates/release/4.14.0/downloads/birt-runtime-osgi-4.14.0-202312020807.zip) [downloads/download.php?file=/birt/updates/release/4.14.0/downloads/birt-runtime](https://www.eclipse.org/downloads/download.php?file=/birt/updates/release/4.14.0/downloads/birt-runtime-osgi-4.14.0-202312020807.zip)[osgi-4.14.0-202312020807.zip](https://www.eclipse.org/downloads/download.php?file=/birt/updates/release/4.14.0/downloads/birt-runtime-osgi-4.14.0-202312020807.zip)
- Installieren Sie ein Java 17 JDK (z.B. [Eclipse Temurin\)](https://adoptium.net/de/temurin/releases/?arch=x64&package=jdk&version=17)

# 5.1.3 Migration

Die Migration erfolgt nach folgendem Ablauf (bei Cluster Installationen sind die Schritte auf allen Nodes durchzuführen) und entspricht (auf Grund den nötigen WildFly Upgrades) in weiten Teilen einer Neuinstallation von servBIRD (siehe dazu [Manuelle Installation](#page-12-0)).

• Entpacken Sie die BIRT Runtime unterhalb des WildFly 30 Verzeichnisses in ein Verzeichnis namens "*birtruntime*" sodass Sie folgende Verzeichnisstruktur erhalten: "*wildfly/birt-runtime/ReportEngine/platform*/"

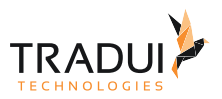

- Kopieren Sie Ihre BIRT Toolbox Plugins in das Verzeichnis "*wildfly/birt-runtime/ReportEngine/platform*/ plugins/"
- Kopieren Sie alle gewünschten JDBC Treiber, die in Ihren Reports verwendet werden in das Verzeichnis "*wild fly/birt-runtime/ReportEngine/platform/plugins/org.eclipse.birt.report.data.oda.jdbc\_4.14.0.v202312020807/ drivers/*"
- Kopieren Sie die im servBIRD 4.4 Paket bereitgestellten Wildfly Module in das Verzeichnis "*wildfly/modules/*" sodass Sie folgende Verzeichnisstruktur erhalten "*wildfly/modules/org/primefaces/main/*"
- Kopieren Sie die im servBIRD 4.4 Paket bereitgestellten Dateien des servBIRD Repository in das bereits auf dem Dateisystem bestehende servBIRD Repository und überschreiben Sie dabei bereits vorhandene Dateien

### **Hinweis**

Beachten Sie, dass hierbei eigene Änderungen an servBIRDs Konfigurationsdateien überschrieben werden, sofern Sie welche vorgenommen haben. Vergleichen Sie daher im Zweifel, welche Dateien im servBIRD 4.4 Paket für das servBIRD Repository enthalten sind, mit den Dateien in Ihrem bestehenden servBIRD Repository.

### **Hinweis**

Dieser Schritt ist bei Cluster Installationen nur einmal auszuführen, da sich alle Nodes das gleiche Repository teilen.

- Kopieren Sie die servBIRD Deployment Files (EAR + WAR) in das Verzeichnis "*wildfly/standalone/ deployments/*"
- Passen Sie nun die zentrale Konfigurationsdatei "*wildfly/standalone/configuration/standalone.xml*" an und übertragen Sie die Konfigurationen aus der bisherigen WildFly Installation:
	- Fügen Sie diese "system-properties" hinzu:
		- servbird.ejb.connector.host
		- servbird.ejb.connector.port
		- servbird.hibernate.dialect
		- servbird.hibernate.default\_schema
		- servbird.hibernate.hbm2ddl.auto
	- Setzen Sie "spec-descriptor-property-replacement" auf den Wert "true"
	- Fügen Sie Ihre "datasource" für servBIRDs (bereits bestehende) eigene Datenbank hinzu
		- Wenn der darin verwendete JDBC Treiber als direkt als jar-Datei referenziert ist, kopieren Sie dieses jar file in das Verzeichnis "*wildfly/standalone/deployments/*"
		- Wenn der darin verwendete JDBC Treiber stattdessen als Modul über seinen Namen referenziert ist, kopieren Sie die Moduldateien nach "*wildfly/modules/*" und fügen Sie den benotigten "driver" Eintrag für das Modul unterhalb von "drivers" an
	- Vergeben Sie am Knoten "default-bindings" für das Attribut "datasource" den Wert "java:/jdbc/ SamurajPersistence"
	- Optionale Schritte
		- Übertragen Sie spezielle Logging Konfigurationen (wie rollierende Logs oder bestimmte Loglevel Konfigurationen für bestimmte Pakete/Klassen)
		- Deaktivieren Sie das Logging für folgenden Namensraum "org.hibernate.orm.incubating"
		- Erhöhen Sie die Anzahl der maximalen HTTP-Parameter am Knoten "http-listener" mit dem Attribut "max-parameters" z.B. auf den Wert "10000"
		- Erhöhen Sie die Maximalgröße von POST Requests am Knoten "http-listener" mit dem Attribut "max-post-size" z.B. auf den Wert "20480000"
		- Konfigurieren Sie verschlüsselte Verbindungen via SSL in den Knoten "key-store", "keymanager" und "server-ssl-context" und referenzieren Sie letzteren im Knoten "https-listener"
		- Ändern Sie die verwendeten Ports wie gewünscht an den Knoten "http-listener" und "httpslistener"
		- Aktivieren Sie die GZip komprimierte Übertragung

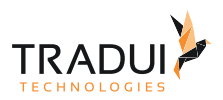

- Entfernen Sie den bisher zum Starten des Wildfly verwendeten Dienst und installieren Sie einen neuen Dienst für die neue WildFly Installation. Siehe dazu auch: [Wartung und Betrieb](#page-47-0)
- Öffnen Sie die Startkonfigurationsdatei des WildFly Servers und setzen Sie die Startparameter für WildFly Auf GNU/Linux Systemen: "*wildfly/bin/standalone.conf*"
	- Auf Windows Systemen: "*wildfly\bin\standalone.conf.bat*"
		- Setzen Sie die Speicherkonfiguration für die JVM mittels der Variable "JAVA\_OPTS"
		- Setzen Sie die zu Verwendende JVM mittels der Variable "JAVA\_HOME" (falls Sie dies in der bestehenden Installation bereits so konfiguriert hatten)

## 5.1.4 Abschluss

- Überprüfen Sie auf GNU/Linux Systemen die Dateieigentümer und Dateiberechtigungen an allen relevanten Dateien und Verzeichnissen und ändern Sie diese, wenn nötig
- Starten Sie den neu installierten WildFly Application Server (bei Cluster Installationen zunächst nur einen Node)
- Kopieren Sie das Logfile des ersten Starts unter "wildfly/standalone/log/" an einen sicheren Ort und prüfen Sie den Inhalt auf mögliche Fehlermeldungen
- Sofern keine Probleme aufgetreten sind, starten Sie bei Cluster Installationen auch die verbleibenden Nodes
- Wenn servBIRD für einige Zeit fehlerfrei läuft, können Sie das vorherige Wildfly (13) Installationsverzeichnis löschen

# <span id="page-78-0"></span>5.2 Upgrade von 4.2

### 5.2.1 Voraussetzungen

- servBIRD in Version 4.2.x ist installiert
- (Optional aber dringend empfohlen) Backup des bestehenden Systems wurde durchgeführt (Datenbank, Repository und Deployment Files (EAR+WAR))

# 5.2.2 **Vorbereitungen**

- Fahren Sie den Wildfly Application Server herunter (bei Cluster Installationen alle Nodes herunterfahren)
- Entpacken Sie das bereitgestellte servBIRD 4.4 Paket (bei Cluster Installationen auf allen Nodes)
- Laden Sie WildFly in Version 30.0.1.Final herunter und entpacken Sie diesen an den gewünschten Installtionsort. (bei Cluster Installationen auf allen Nodes) Für GNU/Linux Systeme: [https://github.com/wildfly/wildfly/releases/download/30.0.1.Final/wildfly](https://github.com/wildfly/wildfly/releases/download/30.0.1.Final/wildfly-preview-30.0.1.Final.tar.gz)[preview-30.0.1.Final.tar.gz](https://github.com/wildfly/wildfly/releases/download/30.0.1.Final/wildfly-preview-30.0.1.Final.tar.gz) Für Windows Systeme: [https://github.com/wildfly/wildfly/releases/download/30.0.1.Final/](https://github.com/wildfly/wildfly/releases/download/30.0.1.Final/wildfly-30.0.1.Final.zip) [wildfly-30.0.1.Final.zip](https://github.com/wildfly/wildfly/releases/download/30.0.1.Final/wildfly-30.0.1.Final.zip)
- Laden Sie die BIRT Runtime in Version 4.10 als OSGi Deployment herunter: [https://www.eclipse.org/](https://www.eclipse.org/downloads/download.php?file=/birt/updates/release/4.14.0/downloads/birt-runtime-osgi-4.14.0-202312020807.zip) [downloads/download.php?file=/birt/updates/release/4.14.0/downloads/birt-runtime](https://www.eclipse.org/downloads/download.php?file=/birt/updates/release/4.14.0/downloads/birt-runtime-osgi-4.14.0-202312020807.zip)[osgi-4.14.0-202312020807.zip](https://www.eclipse.org/downloads/download.php?file=/birt/updates/release/4.14.0/downloads/birt-runtime-osgi-4.14.0-202312020807.zip)
- Installieren Sie ein Java 17 JDK (z.B. [Eclipse Temurin\)](https://adoptium.net/de/temurin/releases/?arch=x64&package=jdk&version=17)

# 5.2.3 Migration

Die Migration erfolgt nach folgendem Ablauf (bei Cluster Installationen sind die Schritte auf allen Nodes durchzuführen) und entspricht (auf Grund den nötigen WildFly Upgrades) in weiten Teilen einer Neuinstallation von servBIRD (siehe dazu [Manuelle Installation](#page-12-0)).

• Entpacken Sie die BIRT Runtime unterhalb des WildFly 30 Verzeichnisses in ein Verzeichnis namens "*birtruntime*" sodass Sie folgende Verzeichnisstruktur erhalten "*wildfly/birt-runtime/ReportEngine/platform*/"

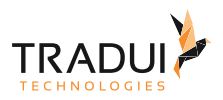

- Kopieren Sie Ihre BIRT Toolbox Plugins in das Verzeichnis "*wildfly/birt-runtime/ReportEngine/platform*/ plugins/"
- Kopieren Sie alle gewünschten JDBC Treiber, die in Ihren Reports verwendet werden in das Verzeichnis *"wildfly/birt-runtime/ReportEngine/platform/plugins/*
- *org.eclipse.birt.report.data.oda.jdbc\_4.14.0.v202312020807/drivers/"*
- Kopieren Sie die im servBIRD 4.4 Paket bereitgestellten Wildfly Module in das Verzeichnis "*wildfly/modules/*" sodass Sie folgende Verzeichnisstruktur erhalten "*wildfly/modules/org/primefaces/main/*"
- Kopieren Sie die im servBIRD 4.4 Paket bereitgestellten Dateien des servBIRD Repository in das bereits auf dem Dateisystem bestehende servBIRD Repository und überschreiben Sie dabei bereits vorhandene Dateien

### **Hinweis**

Beachten Sie, dass hierbei eigene Änderungen an servBIRDs Konfigurationsdateien überschrieben werden, sofern Sie welche vorgenommen haben. Vergleichen Sie daher im Zweifel, welche Dateien im servBIRD 4.4 Paket für das servBIRD Repository enthalten sind mit den Dateien in Ihrem bestehenden servBIRD Repository.

### **Hinweis**

Dieser Schritt ist bei Cluster Installationen nur einmal auszuführen, da sich alle Nodes das gleiche Repository teilen.

- Kopieren Sie die servBIRD Deployment Files (EAR + WAR) in das Verzeichnis "*wildfly/standalone/ deployments/*"
- Passen Sie nun die zentrale Konfigurationsdatei "*wildfly/standalone/configuration/standalone.xml*" an und übertragen Sie die Konfigurationen aus der bisherigen WildFly Installation:
	- Fügen Sie diese "system-properties" hinzu:
		- servbird.ejb.connector.host
		- servbird.ejb.connector.port
		- servbird.hibernate.dialect
		- servbird.hibernate.default\_schema
		- servbird.hibernate.hbm2ddl.auto
	- Setzen Sie "spec-descriptor-property-replacement" auf den Wert "true"
	- Fügen Sie Ihre "datasource" für servBIRDs (bereits bestehende) eigene Datenbank hinzu
		- Wenn der darin verwendete JDBC Treiber als direkt als jar-Datei referenziert ist, kopieren Sie dieses jar file in das Verzeichnis "*wildfly/standalone/deployments/*"
		- Wenn der darin verwendete JDBC Treiber stattdessen als Modul über seinen Namen referenziert ist, kopieren Sie die Moduldateien nach "*wildfly/modules/*" und fügen Sie den benotigten "driver" Eintrag für das Modul unterhalb von "drivers" an
	- Vergeben Sie am Knoten "default-bindings" für das Attribut "datasource" den Wert "java:/jdbc/ SamurajPersistence"
	- Optionale Schritte
		- Übertragen Sie spezielle Logging Konfigurationen (wie rollierende Logs oder bestimmte Loglevel Konfigurationen für bestimmte Pakete/Klassen)
		- Deaktivieren Sie das Logging für folgenden Namensraum "org.hibernate.orm.incubating"
		- Erhöhen Sie die Anzahl der maximalen HTTP-Parameter am Knoten "http-listener" mit dem Attribut "max-parameters" z.B. auf den Wert "20000"
		- Erhöhen Sie die Maximalgröße von POST Requests am Knoten "http-listener" mit dem Attribut "max-post-size" z.B. auf den Wert "20480000"
		- Konfigurieren Sie verschlüsselte Verbindungen via SSL in den Knoten "key-store", "keymanager" und "server-ssl-context" und referenzieren Sie letzteren im Knoten "https-listener"
		- Ändern Sie die verwendeten Ports wie gewünscht an den Knoten "http-listener" und "httpslistener"
		- Aktivieren Sie die GZip komprimierte Übertragung

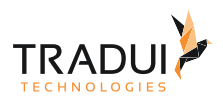

- Entfernen Sie den bisher zum Starten des Wildfly verwendeten Dienst und installieren Sie einen neuen Dienst für die neue WildFly Installation. Siehe dazu auch: [Wartung und Betrieb](#page-47-0)
- Öffnen Sie die Startkonfigurationsdatei des WildFly Servers und setzen Sie die Startparameter für WildFly Auf GNU/Linux Systemen: "*wildfly/bin/standalone.conf*"
	- Auf Windows Systemen: "*wildfly\bin\standalone.conf.bat*"
		- Setzen Sie die Speicherkonfiguration für die JVM mittels der Variable "JAVA\_OPTS"
		- Setzen Sie die zu Verwendende JVM mittels der Variable "JAVA\_HOME" (falls Sie dies in der bestehenden Installation bereits so konfiguriert hatten)

# 5.2.4 Abschluss

- Überprüfen Sie auf GNU/Linux Systemen die Dateieigentümer und Dateiberechtigungen an allen relevanten Dateien und Verzeichnissen und ändern Sie diese, wenn nötig
- Starten Sie den neu installierten WildFly Application Server (bei Cluster Installationen zunächst nur einen Node)
- Kopieren Sie das Logfile des ersten Starts unter "wildfly/standalone/log/" an einen sicheren Ort und prüfen Sie den Inhalt auf mögliche Fehlermeldungen
- Sofern keine Probleme aufgetreten sind, starten Sie bei Cluster Installationen auch die verbleibenden Nodes
- Wenn servBIRD für einige Zeit fehlerfrei läuft, können Sie das vorherige Wildfly (27) Installationsverzeichnis löschen

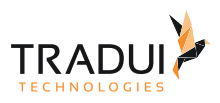

# 6 Administrationsportal

# 6.1 Systemeinstellungen und Konfiguration

# 6.1.1 Konfigurationseinstellungen

**servBIRD** lässt sich umfangreich konfigurieren. Sie erreichen alle Einstellungen im Hauptmenü unter **Einstellungen** und im Untermenü unter **Konfiguration**.

### **Achtung**

Verändern Sie nur Werte, von denen Sie wissen, welche Auswirkung sie haben. Fehlkonfigurationen können zu unerwünschtem Verhalten führen.

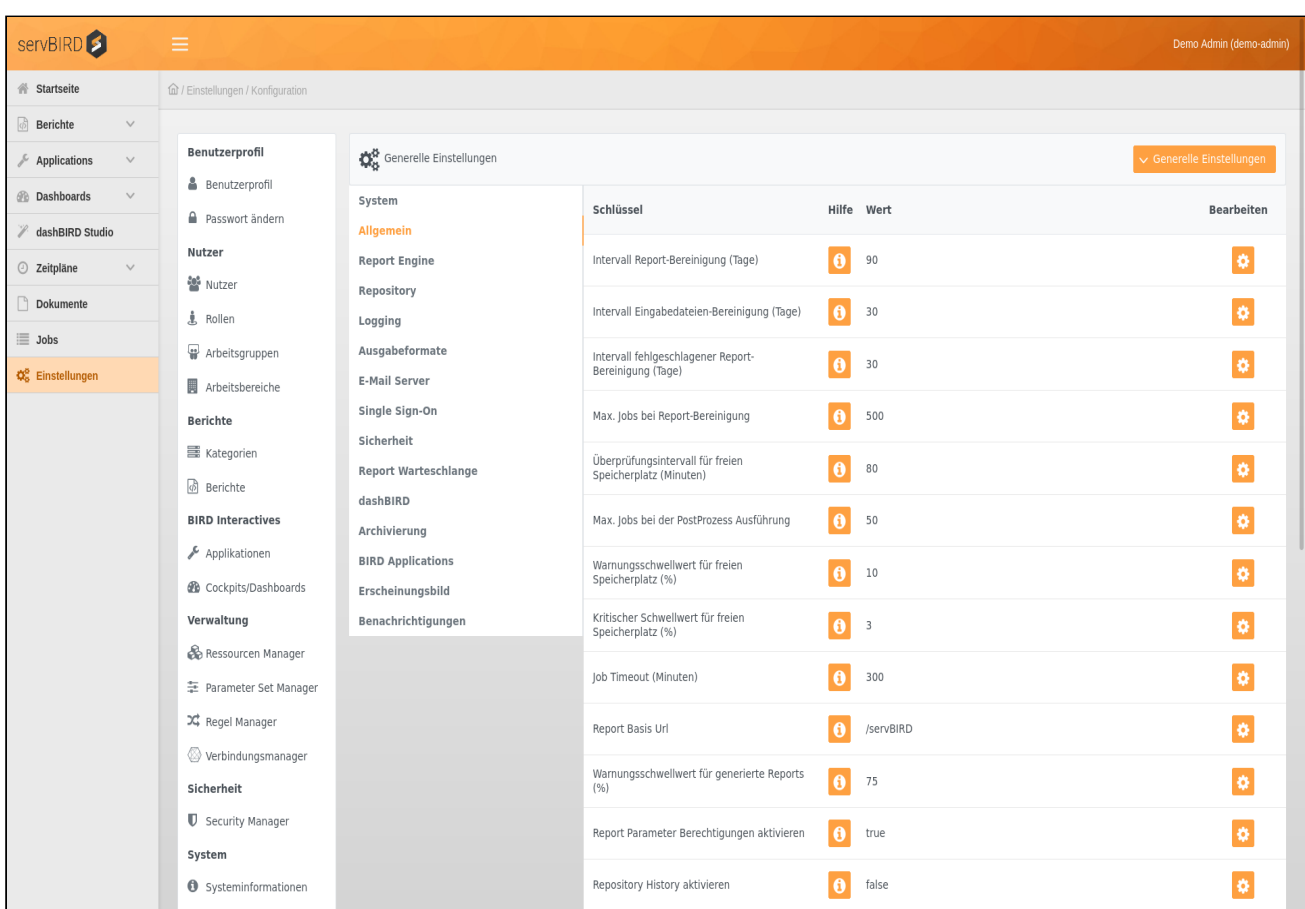

### System

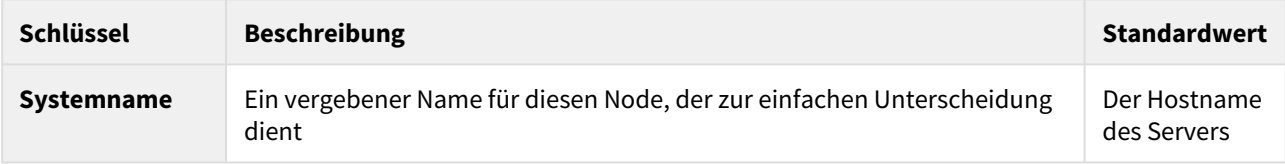

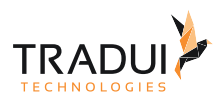

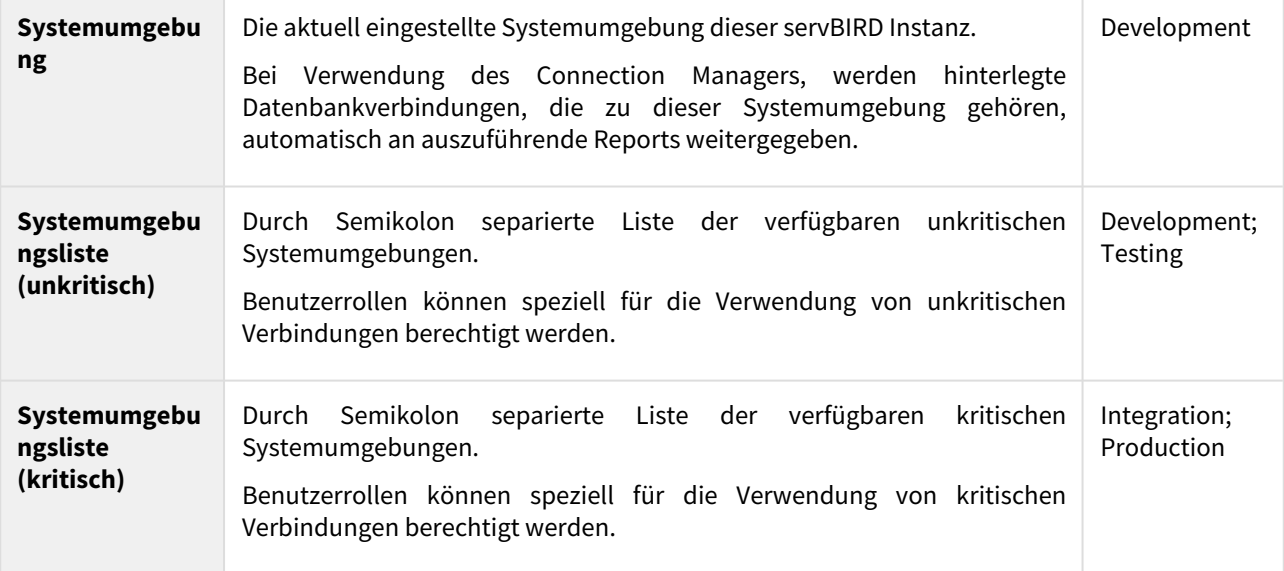

# Allgemein (General)

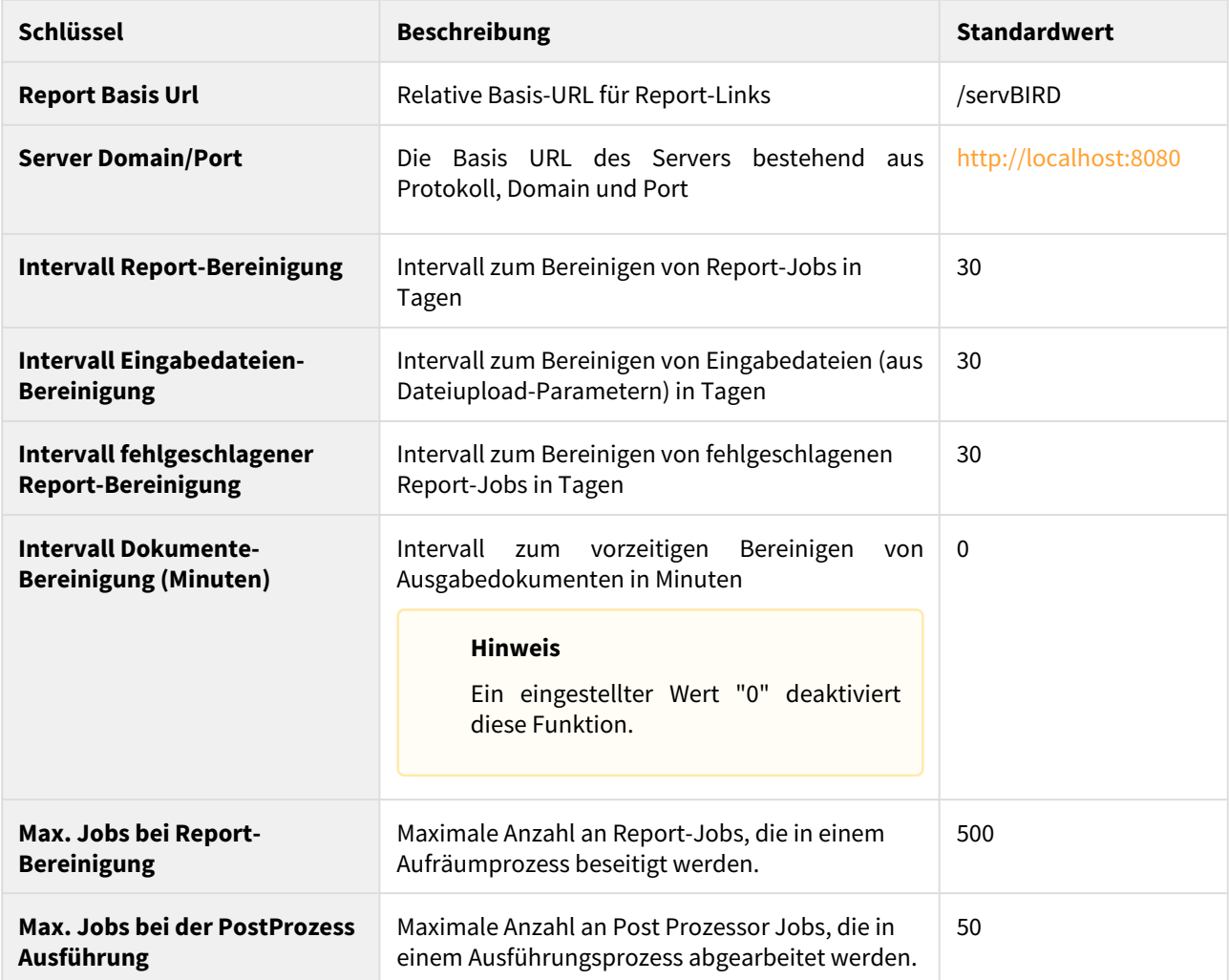

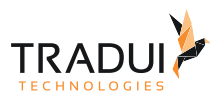

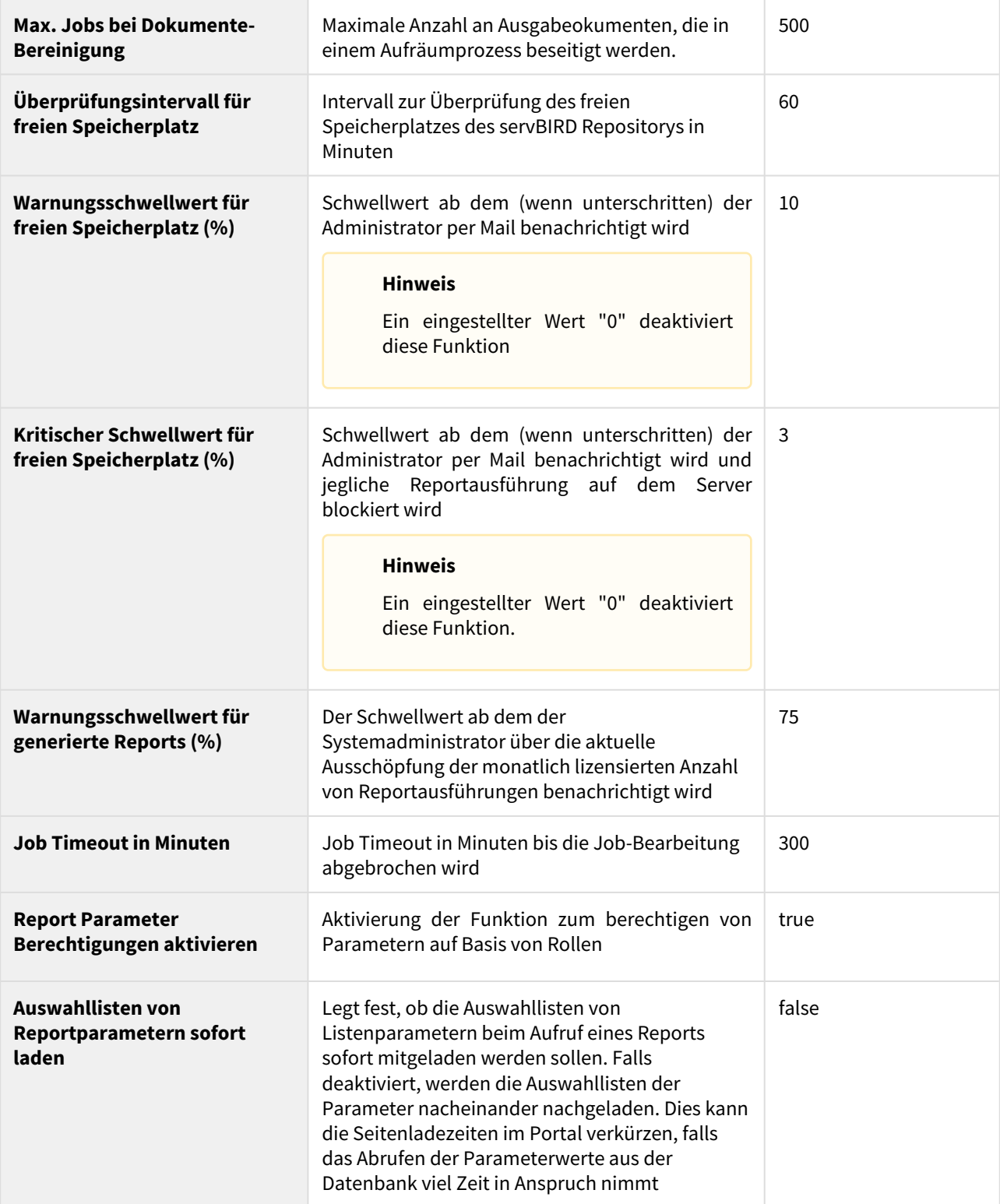

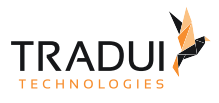

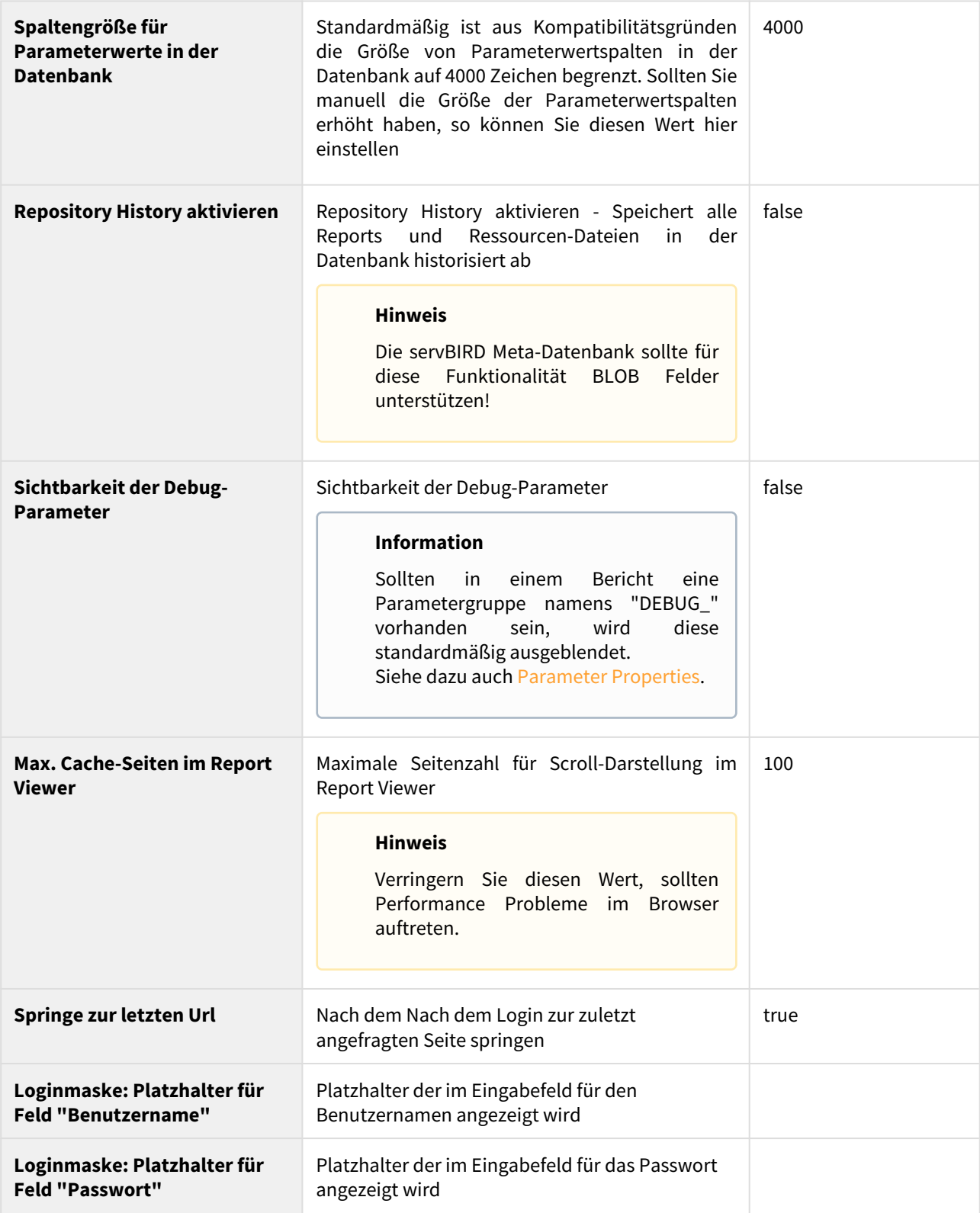

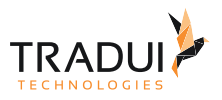

# Report Engine

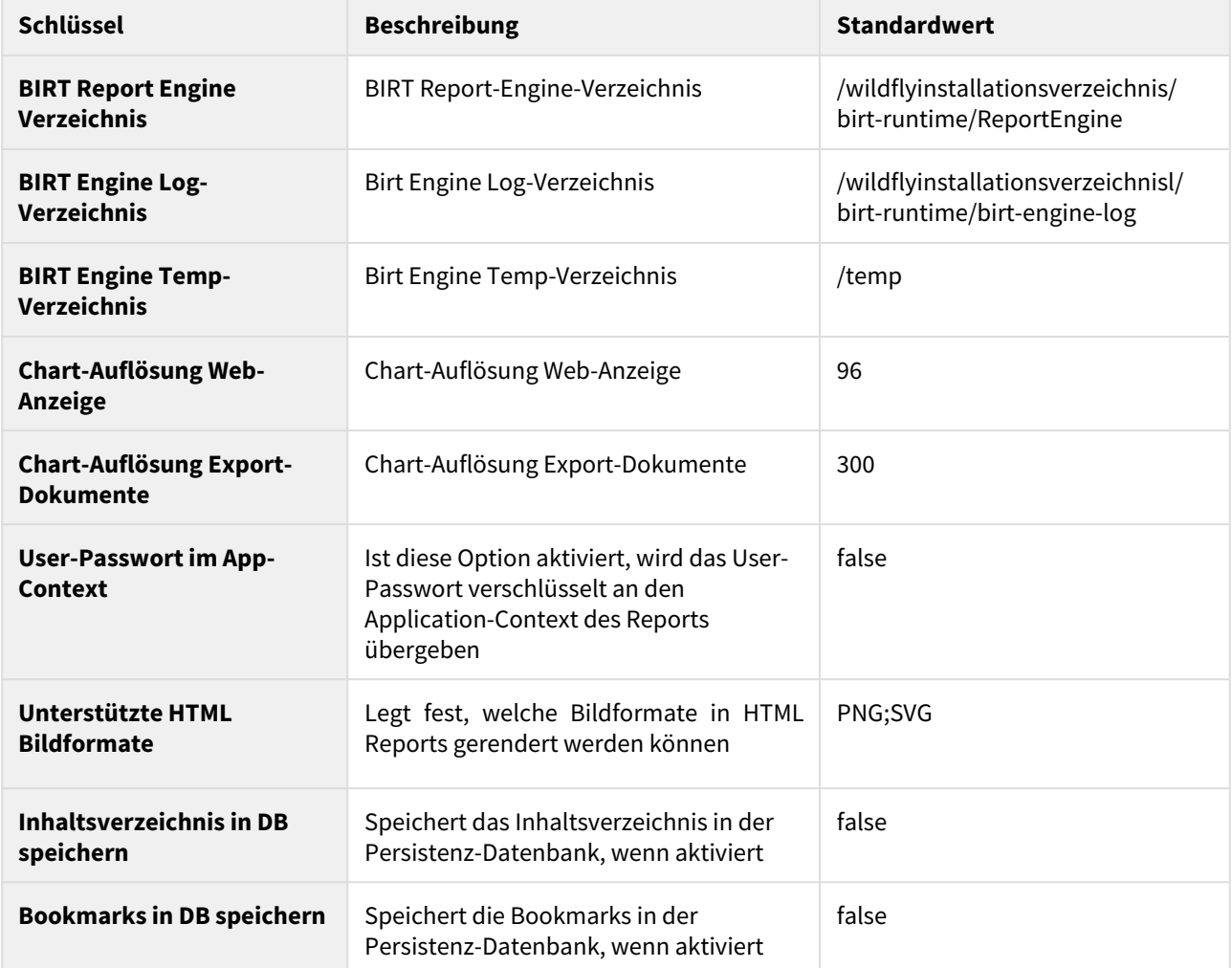

## Repository

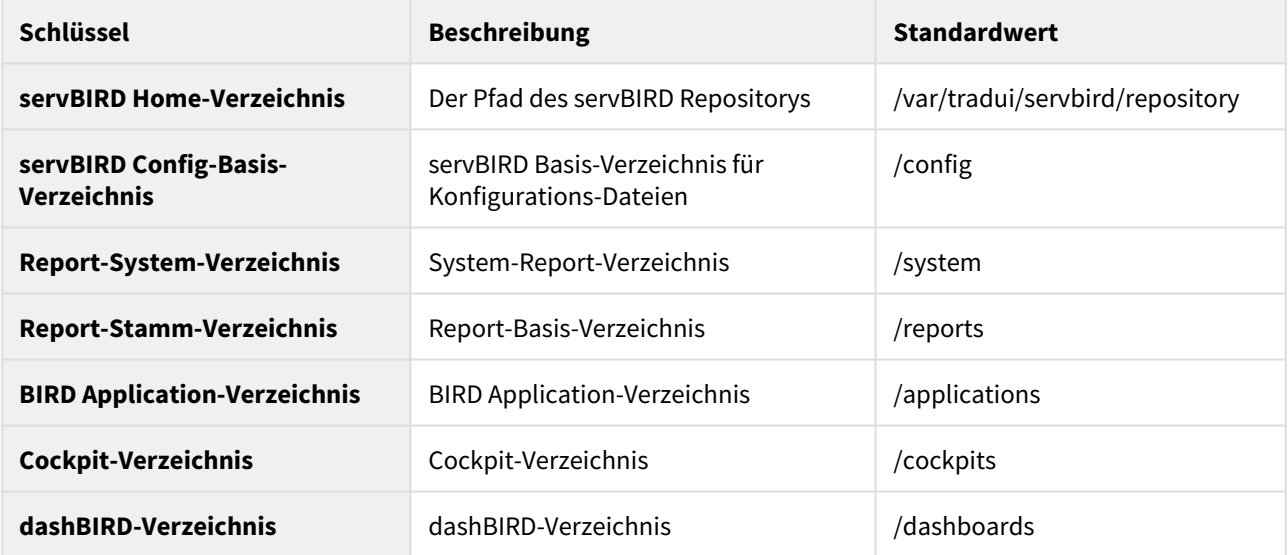

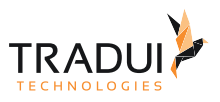

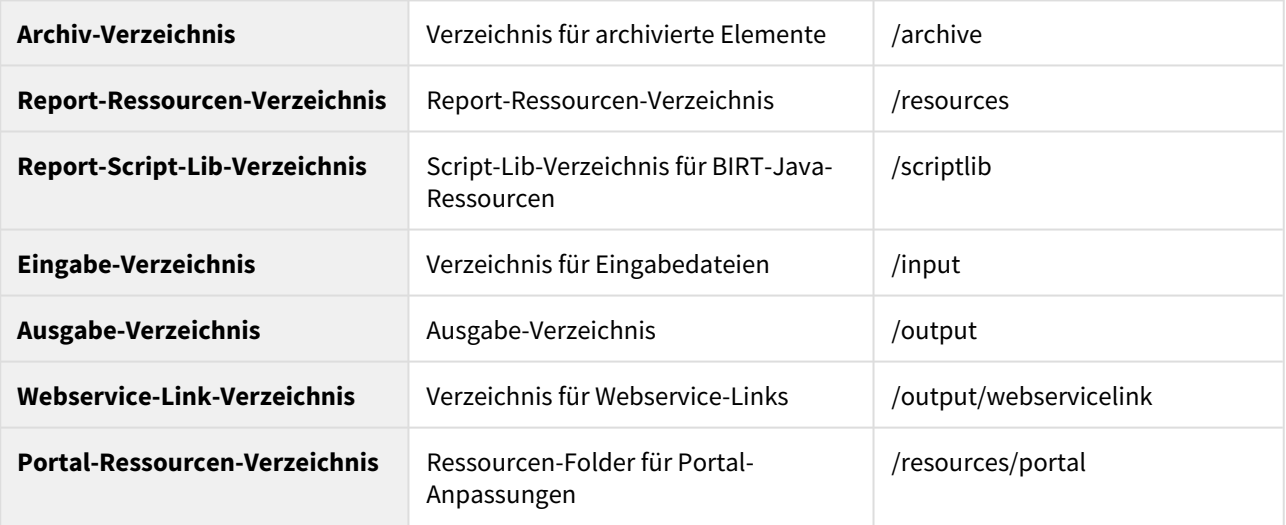

# Logging

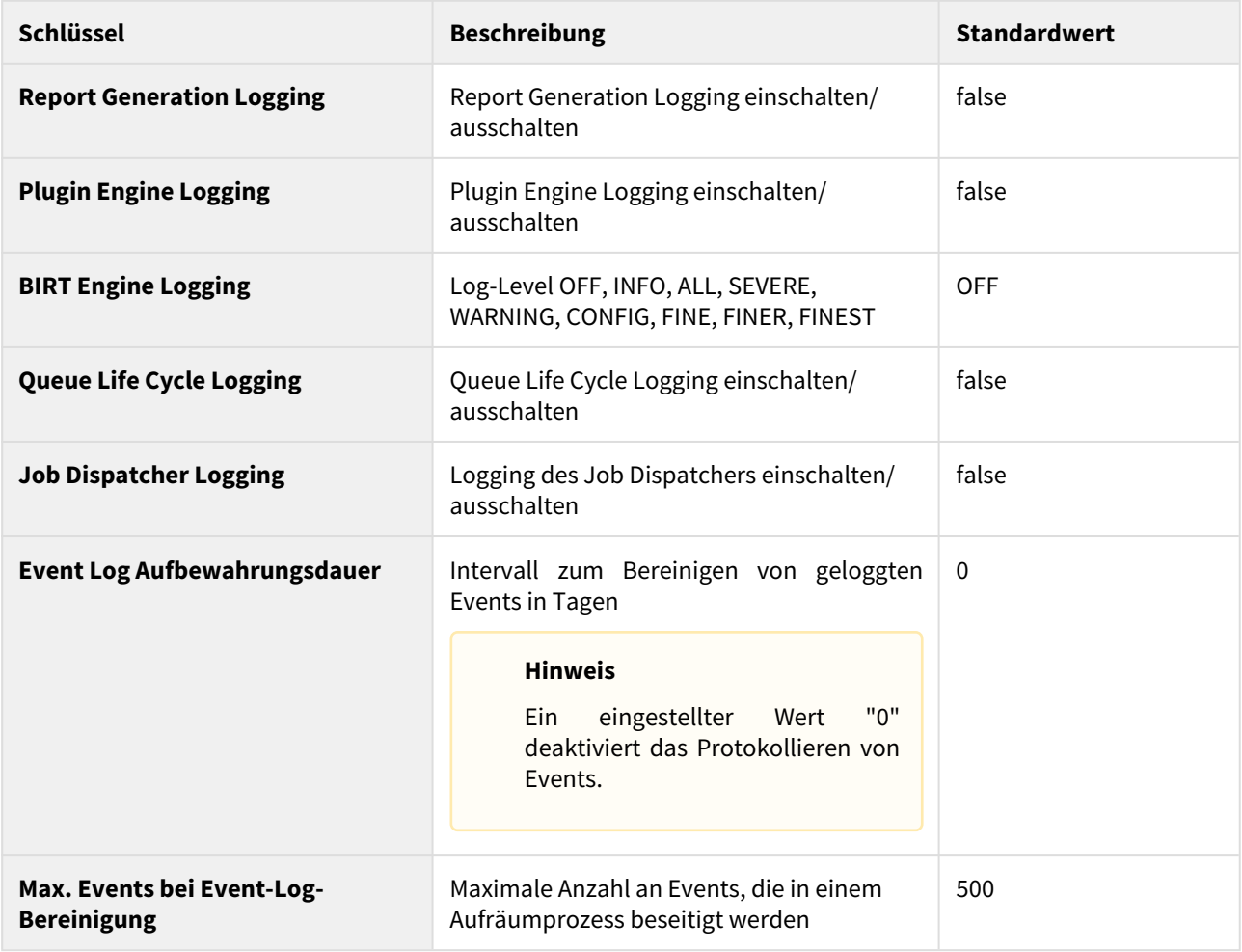

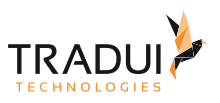

## Ausgabe-Formate (Output-Formats)

Über die Ausgabe-Formate können Sie steuern, welche Formate zum Generieren im Report-Viewer angeboten werden.

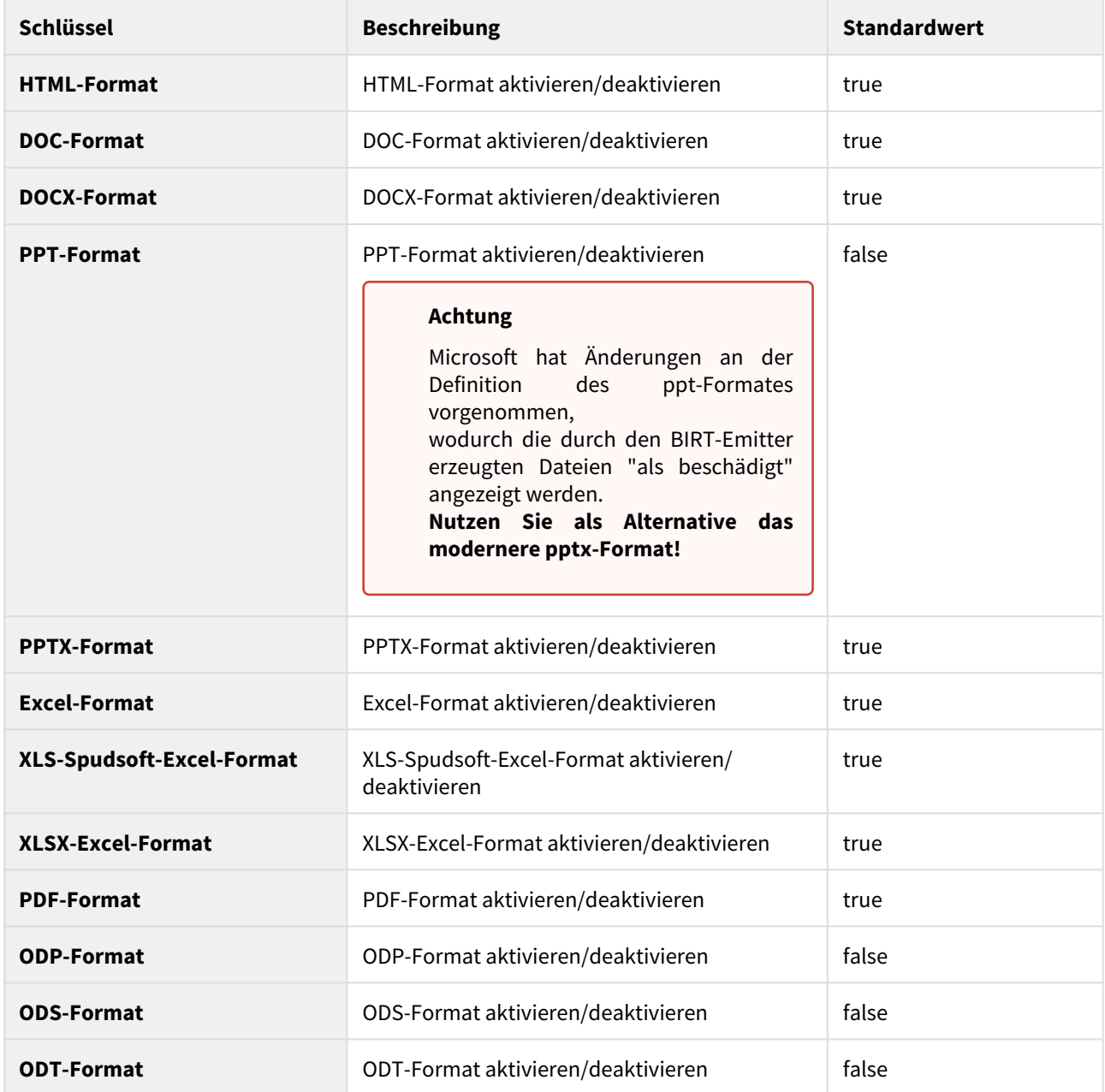

### E-Mail Server

Siehe dazu auch [E-Mail-Postprozessor](#page-186-0).

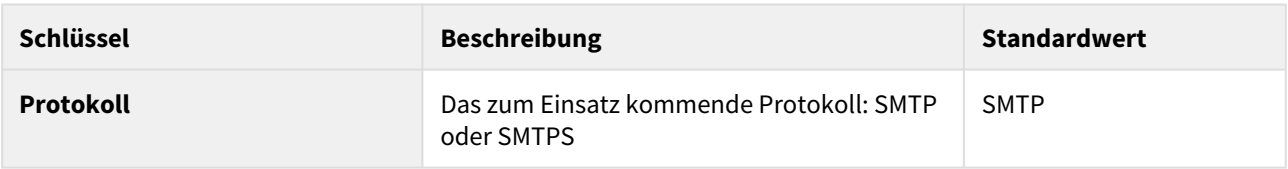

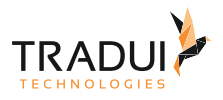

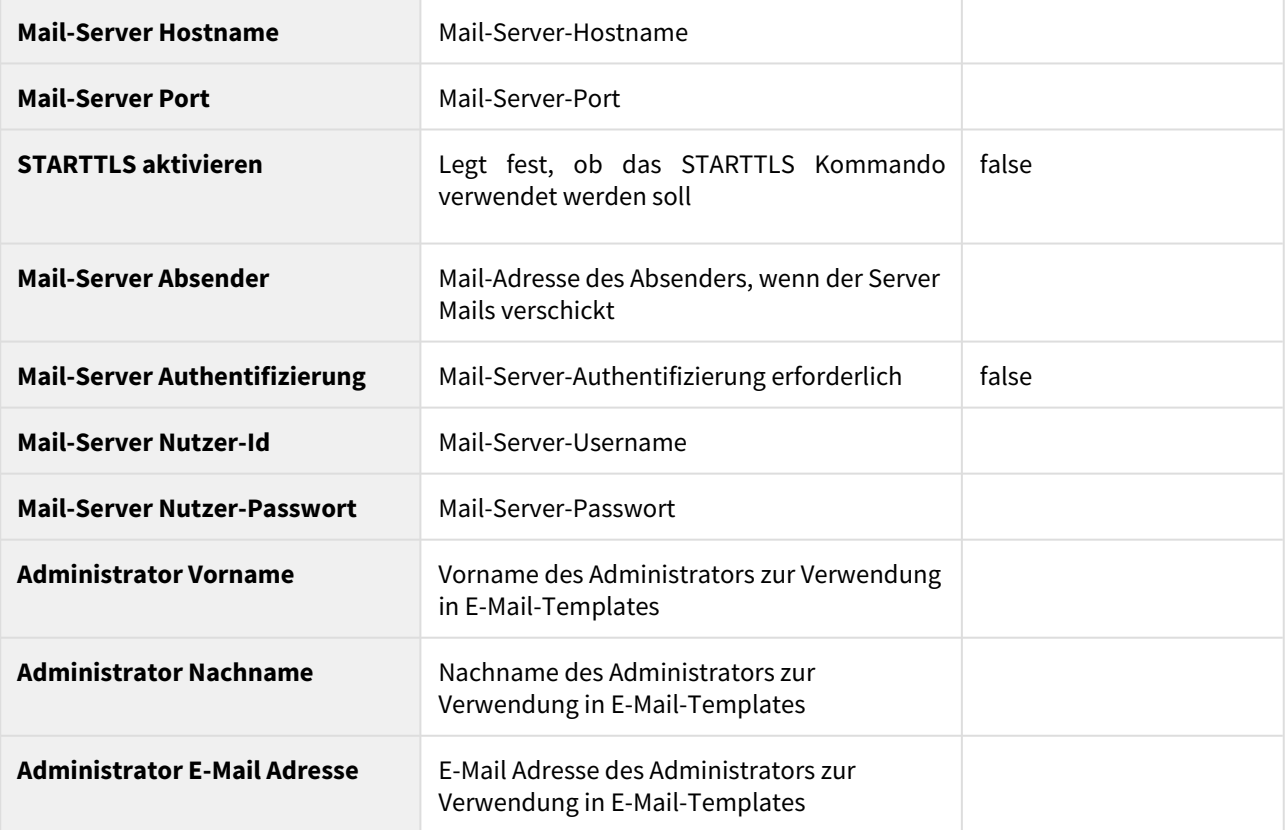

### Sicherheit

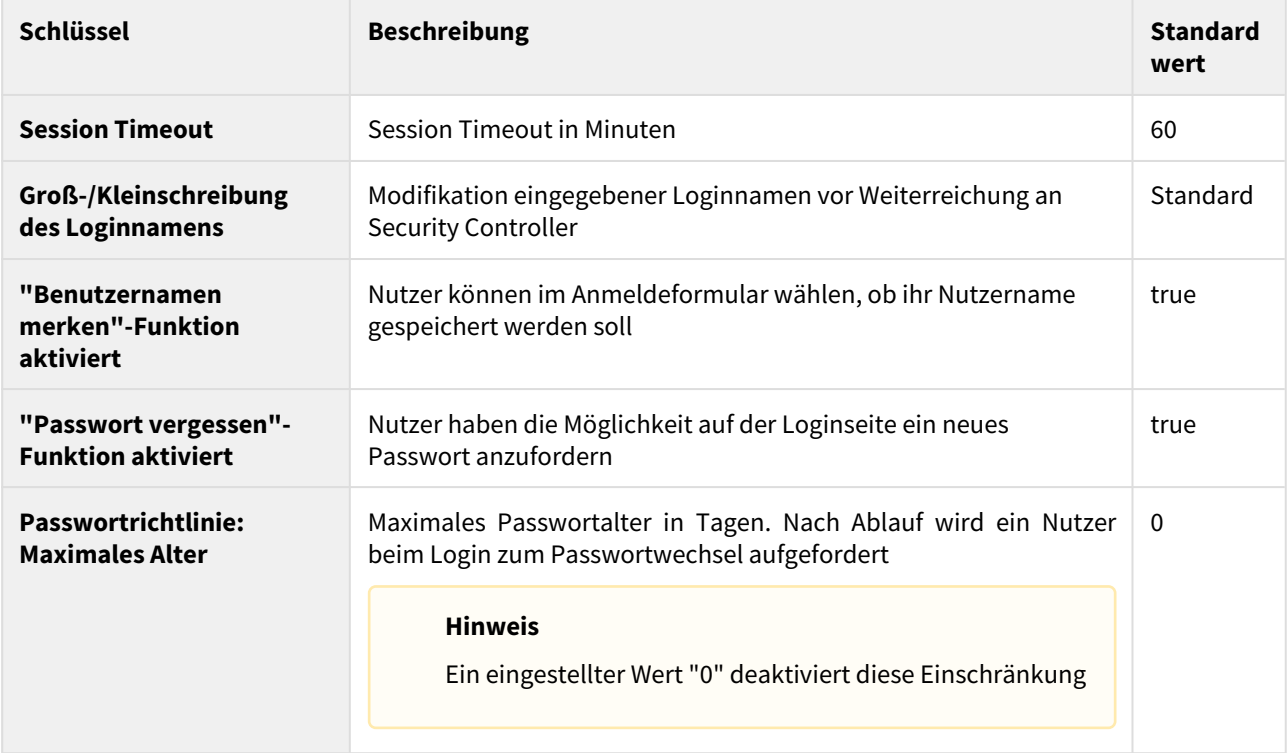

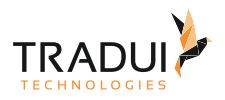

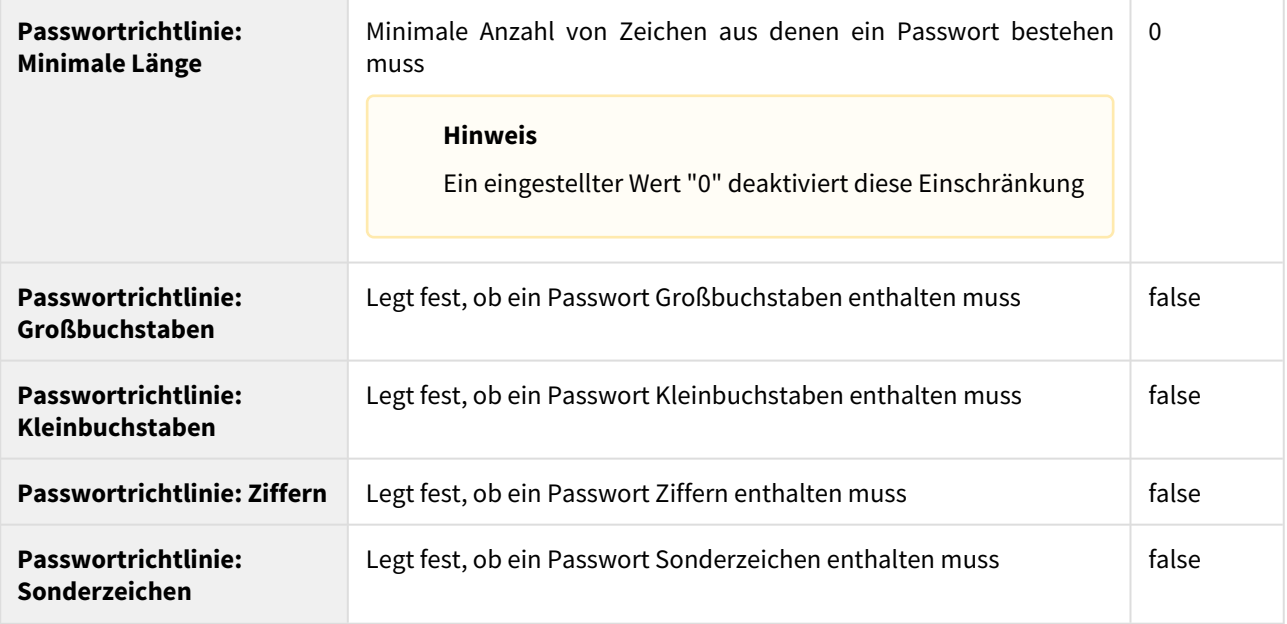

# Single Sign-On

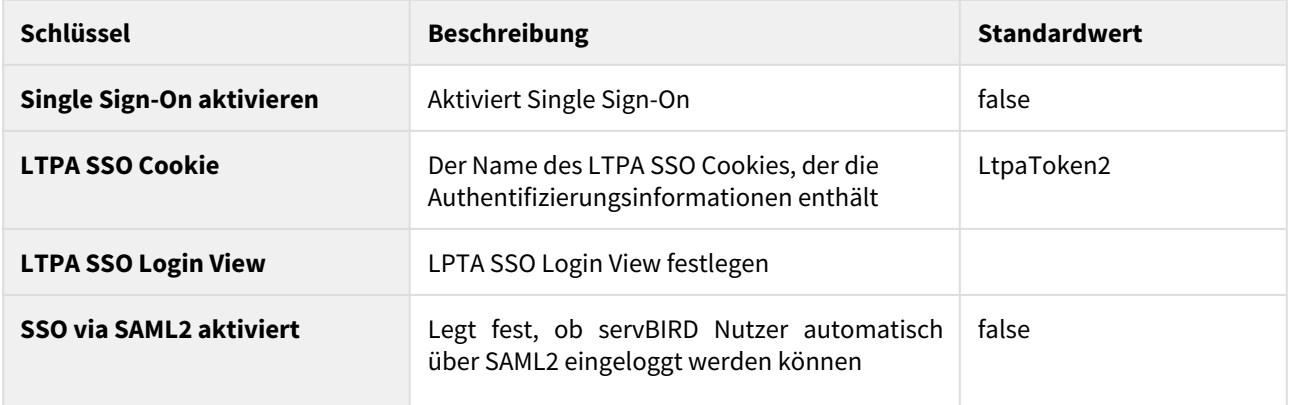

# Report Warteschlange

Stellen Sie hier die zu verwendenden Ressourcen für die Stapel- und Parallelverarbeitung ein.

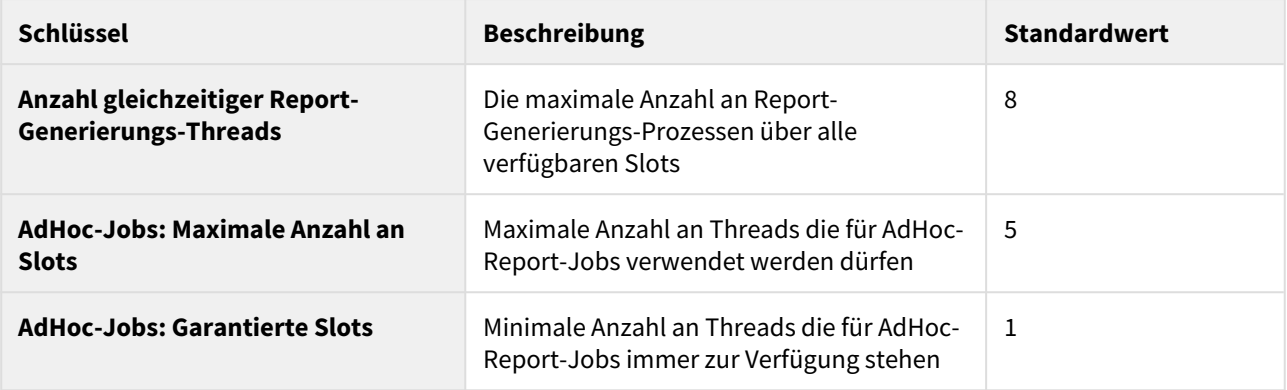

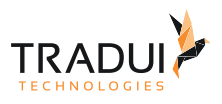

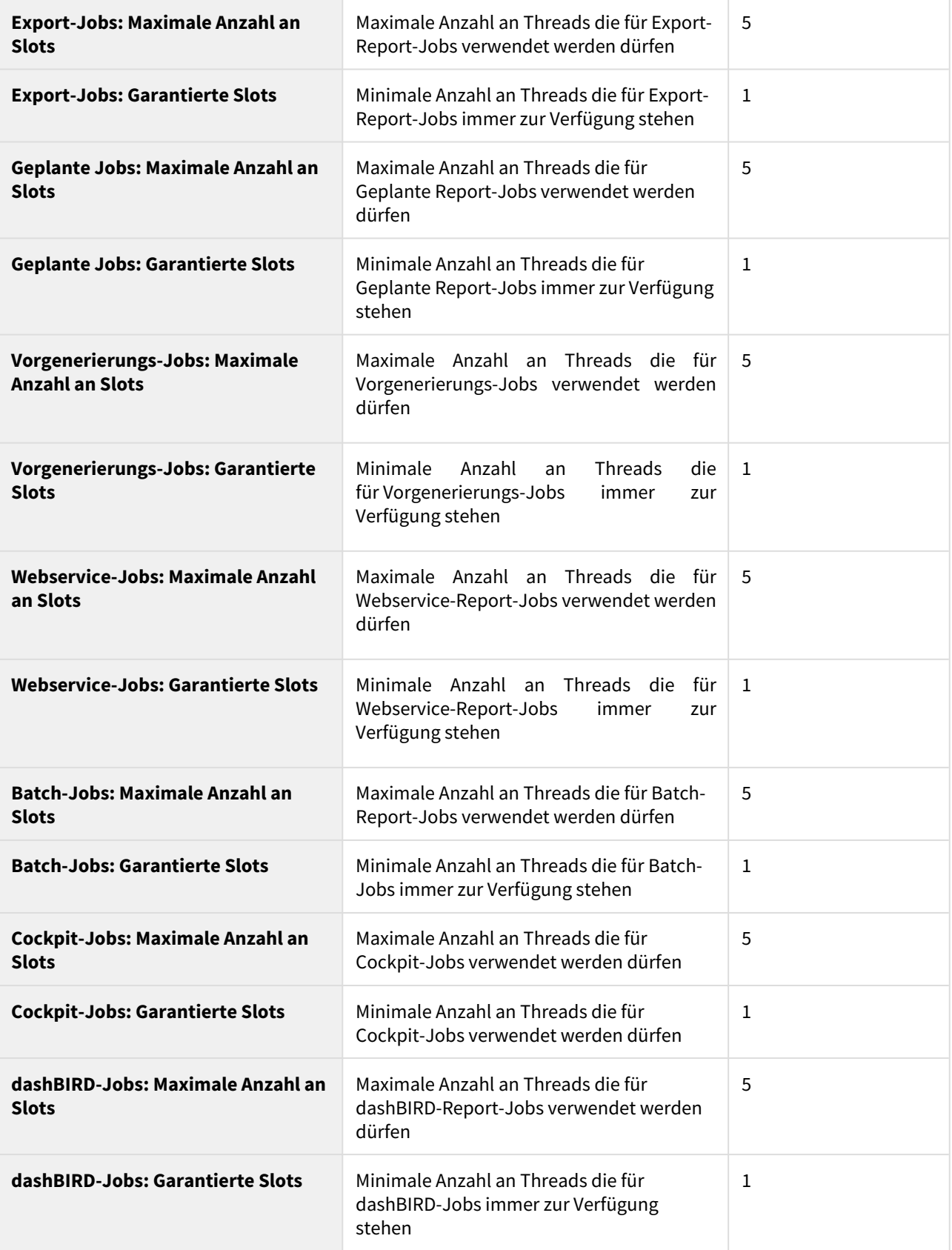

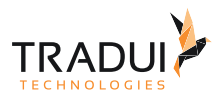

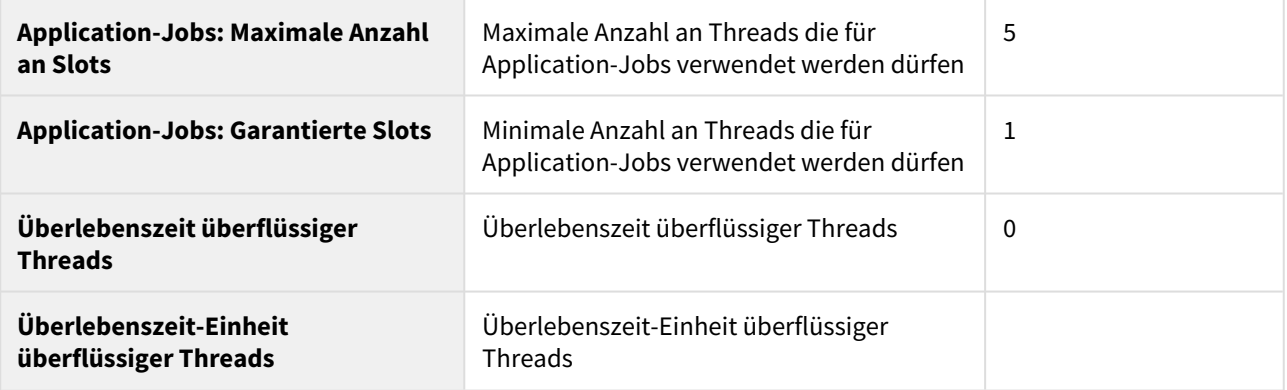

# BIRD Applications

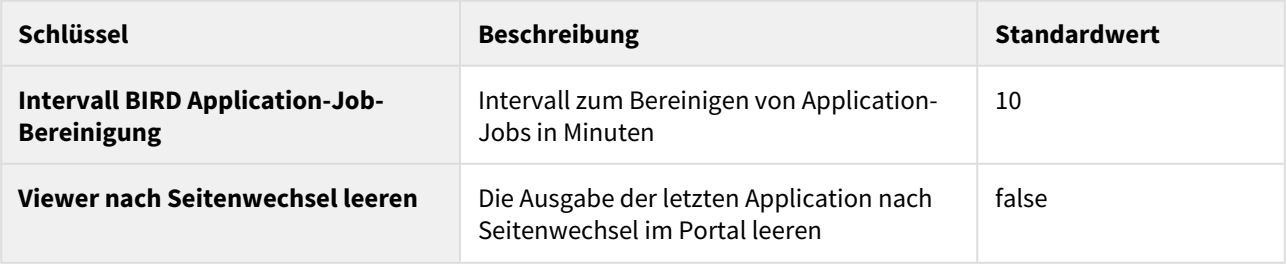

### dashBIRD

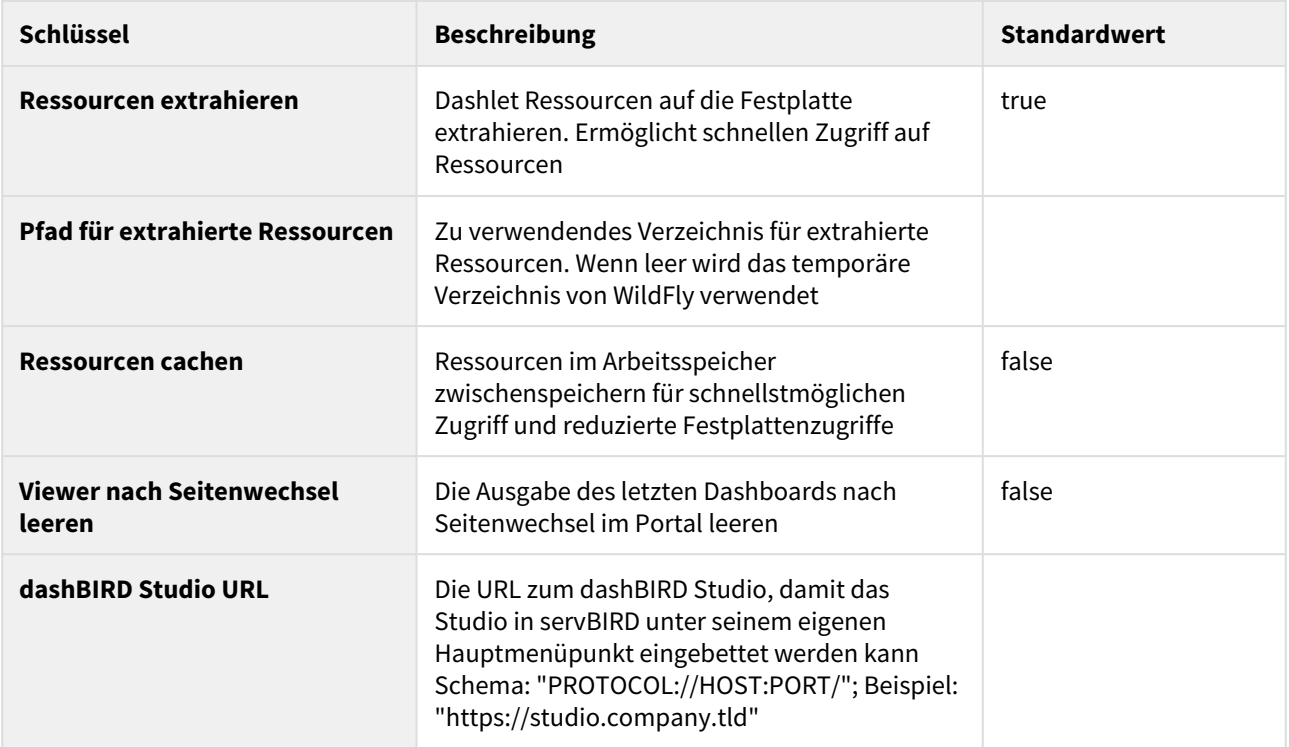

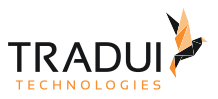

## Archivierung

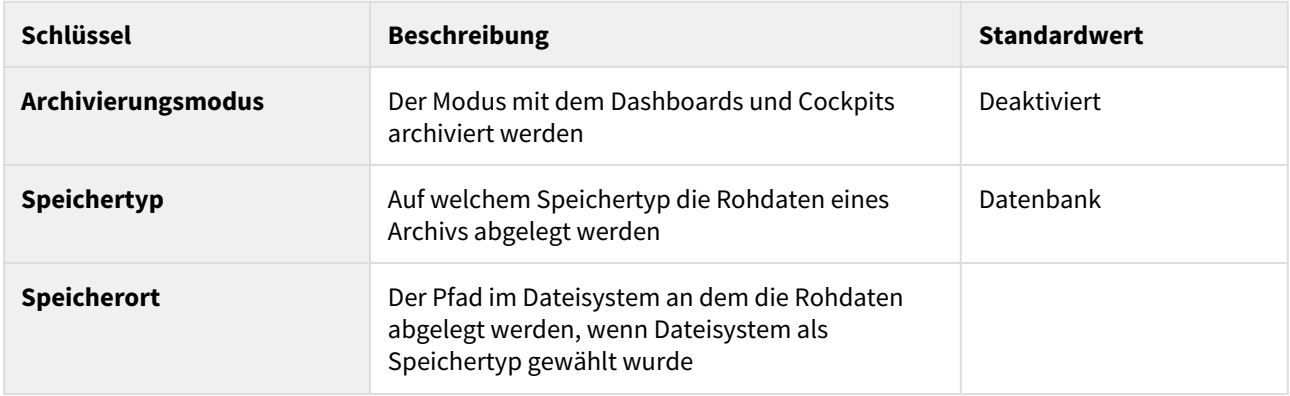

### Erscheinungsbild

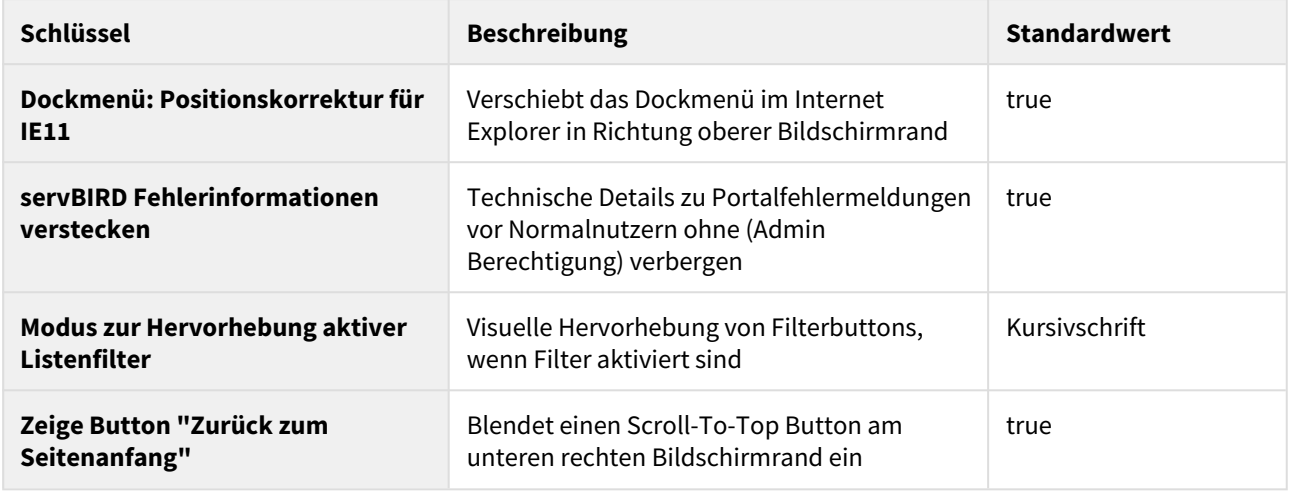

## Benachrichtigungen

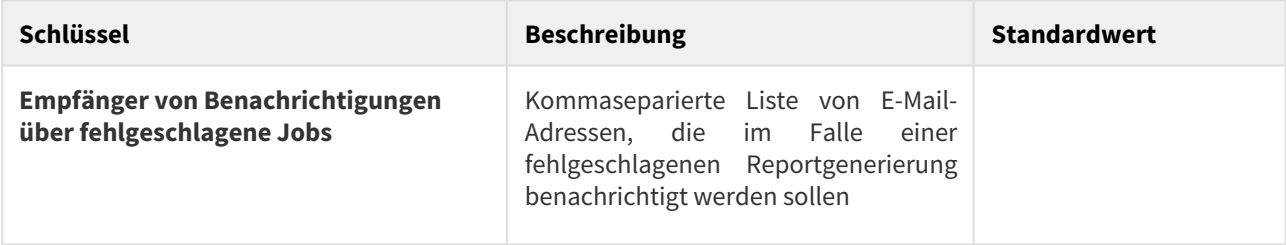

# 6.1.2 Lizenzübersicht

Wählen Sie im Administrationsbereich unter der Gruppe **System** den Menüpunkt **Lizenzübersicht**.

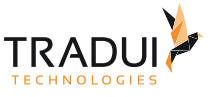

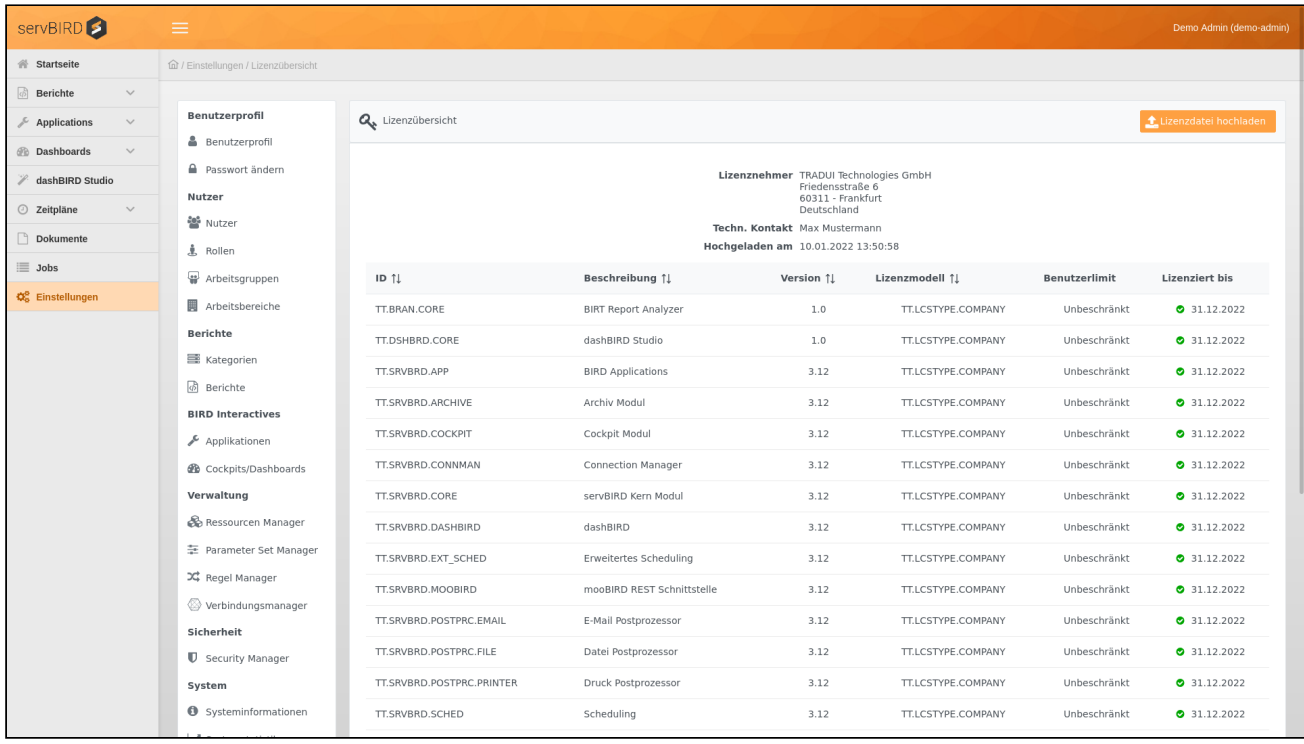

### **Hinweis**

Sollten Sie in dieser Ansicht keine Einträge sehen, ist die entsprechende Lizenz-Datei entweder fehlerhaft oder nicht korrekt installiert.

Überprüfen Sie in diesem Fall, ob eine Datei mit dem Namen "TRADUI\_Lizenz\_XXX.xml" im Ordner *wildfly/bin* vorhanden ist.

Wenn Sie noch keine Lizenz heruntergeladen haben, oder Ihre Lizenz abgelaufen ist, können Sie Ihre aktuelle Lizenz in unserem [Kundenportal](http://tradui.de/web/support/supportlogin.jsf) abrufen.

Hier sehen Sie eine Liste aller verfügbaren Lizenzen, entsprechend der Lizenzdatei.

Folgende Lizenzinformationen werden angezeigt:

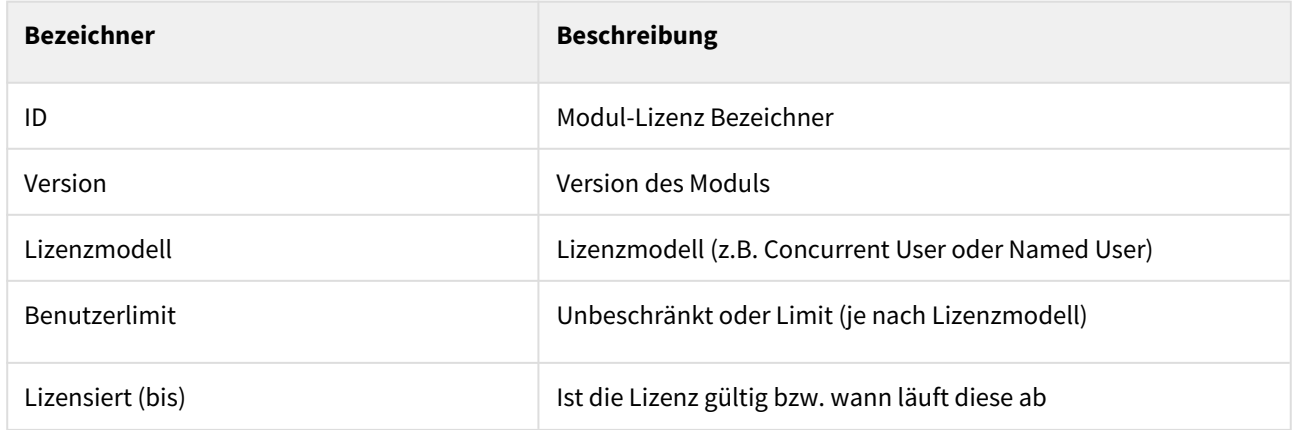

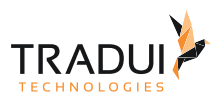

In der Spalte "Lizensiert (bis)" wird bei einer gültigen Lizenz ein grünes Symbol angezeigt. Bei einer ungültigen Lizenz erscheint ein rotes Symbol und zusätzlich eine Fehlermeldung. Wenn die Lizenz ein festes Ablaufdatum hat, erscheint vier Wochen vor dem Termin ein gelbes Warnsymbol.

Sollte eine Lizenz ungültig sein, erscheint zusätzlich im Administrationsbereich vor dem Menüpunkt Lizenzübersicht ein gelbes Warnsymbol.

### Lizenzdefinitionen

Benannte-Nutzer-Lizenz (engl. Named-User-License)

Eine Named-User-Lizenz erfordert die Bestimmung einer maximalen Nutzeranzahl, bei der namentlich registrierten Usern Zugriff auf die Funktionalität bzw. die Ressource gewährt wird.

Der Lizenznehmer kann im System (**servBIRD**) beliebig viele Nutzer anlegen/administrieren, jedoch nur die Anzahl an erworbenen Lizenzen an entsprechende Nutzer vergeben. Nutzer ohne eine gültige Lizenz können sich zwar im System anmelden, jedoch keine nutzungsbeschränkten Funktionen ausführen.

Diese Lizenzart ist nur für das Produkt **servBIRD** verfügbar. Die Plugins können nicht mit dieser Lizenzart erworben werden.

Mehrfach-Nutzer-Lizenz (engl. Concurrent-User-License)

Die Concurrent-User-Lizenz ist sitzungsorientiert. Melden sich Nutzer am System an, wird automatisch eine Userlizenz in Anspruch genommen. Meldet sich der Nutzer wieder ab, wird die Lizenz automatisch freigegeben. Alle Sitzungen werden täglich um 00:00 getrennt und die Lizenzen freigegeben. Sollte keine reguläre Abmeldung vom System erfolgen, wird diese spätestens zu diesem Zeitpunkt getrennt.

Laufende oder geplante Batchjobs sind davon nicht betroffen.

Um Engpässe beim Zugriff in Spitzenzeiten zu vermeiden, kann bei dieser Lizenzart die Anzahl der aktiv genutzten Lizenzen um 10% überschritten werden. Sollte der Lizenznehmer diese Grenze regelmäßig überschreiten, behält sich **TRADUI Technologies** vor, den Erwerb von weiteren Userlizenzen einzufordern.

#### Unternehmenslizenz

Eine Unternehmenslizenz ist in der Anzahl der Berichte und User unbeschränkt.

Eine gemietete Unternehmenslizenz ist zeitlich beschränkt. Nach Ablauf der Frist ist der Lizenznehmer verpflichtet die Software zu deinstallieren.

Die Kündigung oder der Ablauf der nach diesem Vertrag eingeräumten Lizenz führt zu einem sofortigen Ende Ihres Rechts auf Nutzung der Software und der Updates und Upgrades. Der Lizenznehmer erhält dann keine weiteren Updates und ist verpflichtet die Software sowie alle Sicherungskopien zu löschen. **TRADUI Technologies** kann verlangen, dass der Lizenznehmer eine schriftliche Bestätigung über die Vernichtung oder das Löschen der Materialien vorlegt.

Eine Subskriptions-Unternehmenslizenz ist zeitlich unbeschränkt. Nach Ablauf der Frist, kann der Lizenznehmer die Software weiterhin nutzen, erhält aber keine Wartung und Updates mehr.

### 6.1.3 Erscheinungsbild des Portals anpassen

**servBIRD** lässt sich in seinem Aussehen weitreichend an Ihr Corporate Design anpassen.

Alle Einstellmöglichkeiten erreichen Sie über das Hauptmenü über **Einstellungen** → **Skin Set Manager**.

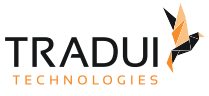

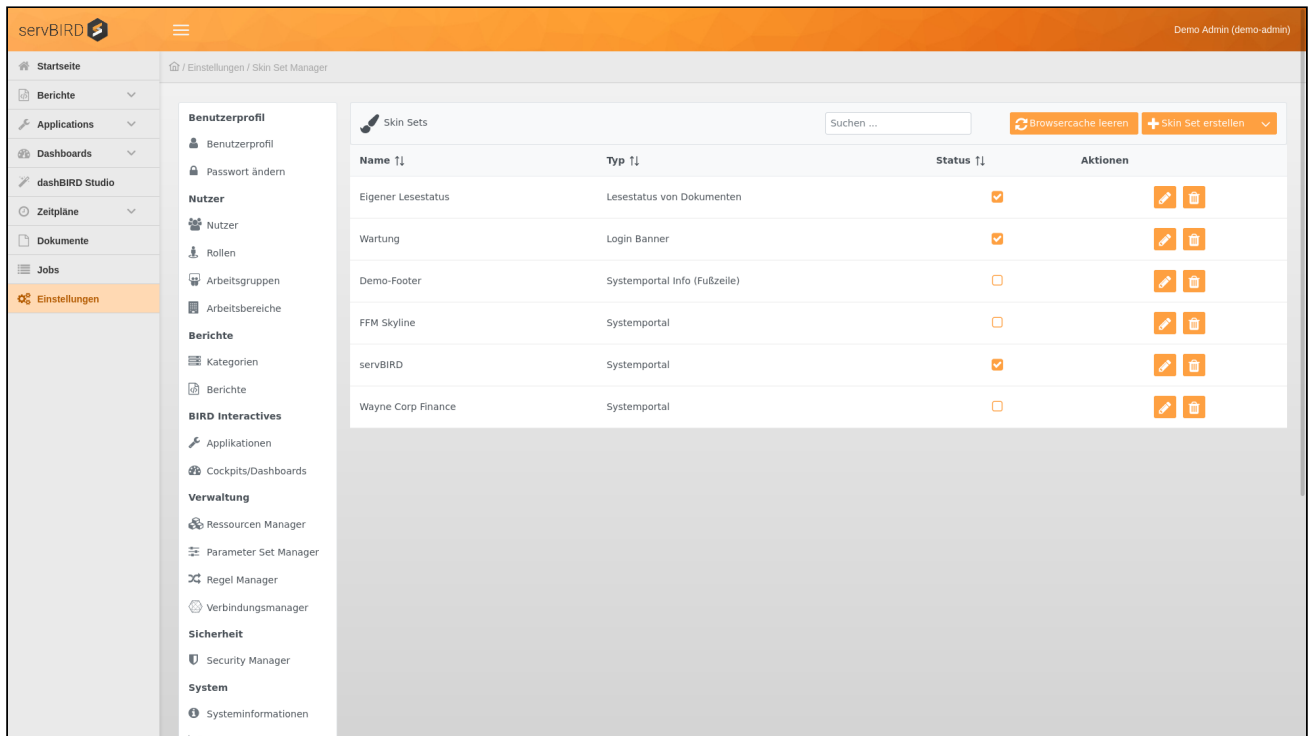

Hier haben Sie die Möglichkeit diverse Skin-Konfigurationen anzulegen und zu aktivieren. Dadurch können Sie das Aussehen flexibel umschalten.

### **Information**

Es kann jeweils nur ein Skin Set des gleichen Typs aktiv sein.

### **Hinweis**

Für viele Optionen werden grundlegende CSS Kenntnisse benötigt.

### **Hinweis**

Bitte beachten Sie, dass einige Anpassungen erst nach einem Klick auf den Button Browsercache leeren bzw. Abmeldung vom Portal und erneuter Anmeldung sichtbar werden. Sollten die vorgenommen Änderungen danach noch immer nicht sichtbar sein, kann ein manuelles Leeren des Caches Ihres Webbrowsers für Abhilfe sorgen.

### Skin Set anlegen

Klicken Sie oben rechts auf den Button Skin Set erstellen.

Es öffnet sich nun die Maske für das Erstellen neuer Skin Sets.

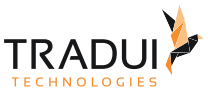

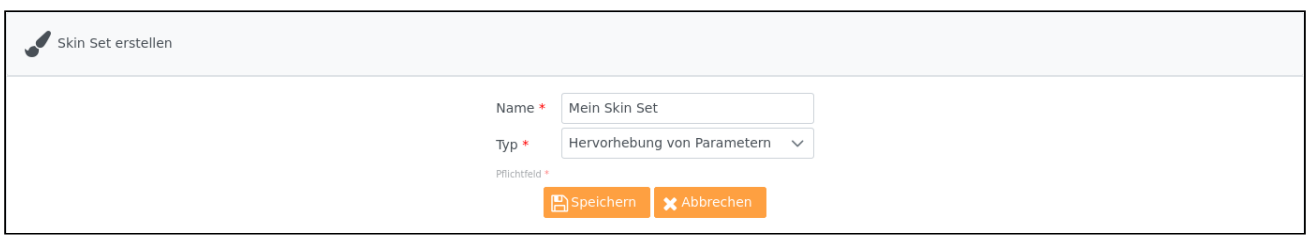

Geben Sie der Konfiguration einen sprechenden Namen und wählen Sie den Typ aus. Bestätigen Sie Ihre Eingaben mit einem Klick auf den Button Speichern.

Sie gelangen nun auf die Seite zum Bearbeiten des erstellten Skin Sets und können nun einzelne Konfigurationen vornehmen.

#### Skin Sets exportieren

 $\mathbf{r}$ 

Sie haben die Möglichkeit einzelne bzw. mehrere Skin Sets zu exportieren. Sie können diese Funktion nutzen, um Ihre Skin Sets zu sichern, oder Skin Sets von einer **servBIRD** Instanz zu einer anderen zu übertragen.

Öffnen Sie hierzu den Menübutton Skin Set erstellen indem Sie auf den rechten Teil der Schaltfläche Klicken. Im nun erscheinenden Menü wählen sie die Aktion Exportieren.

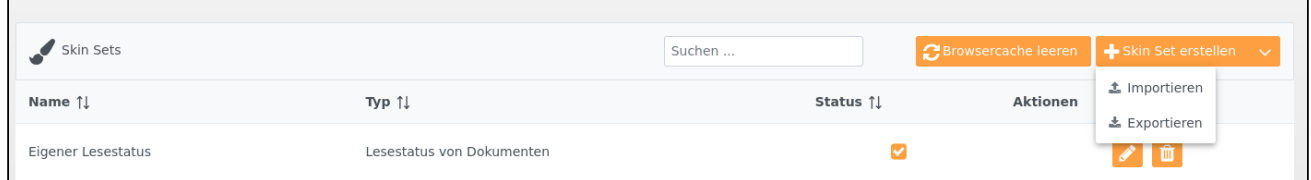

Wählen Sie im darauffolgenden Dialog alle Skin Sets, die Sie exportieren möchten, durch einen Klick auf die entsprechenden Checkboxen aus und bestätigen Sie Ihre Auswahl mit einem Klick auf den Button Herunterladen. Der Download startet automatisch.

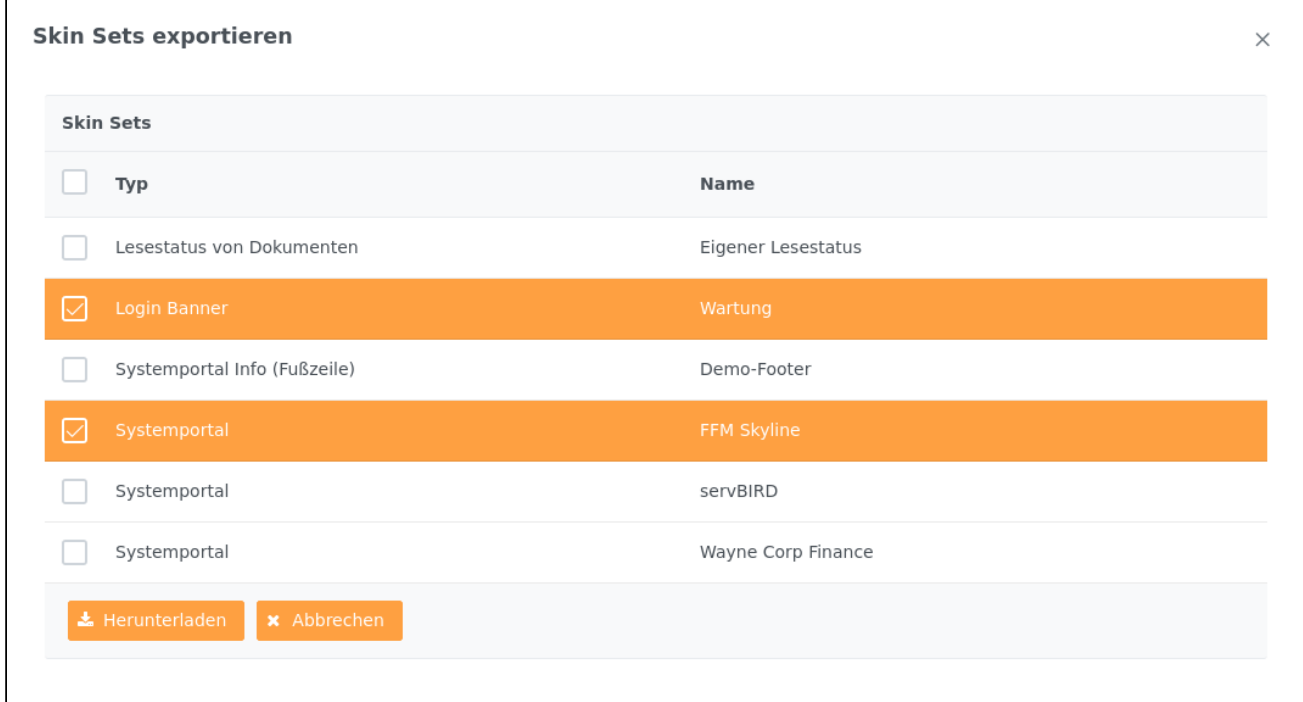

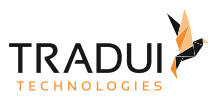

### Skin Sets importieren

Um Skin Sets zu importieren, öffnen Sie den Menübutton Skin Set erstellen indem Sie auf den rechten Teil der Schaltfläche Klicken. Im nun erscheinenden Menü wählen sie die Aktion Importieren.

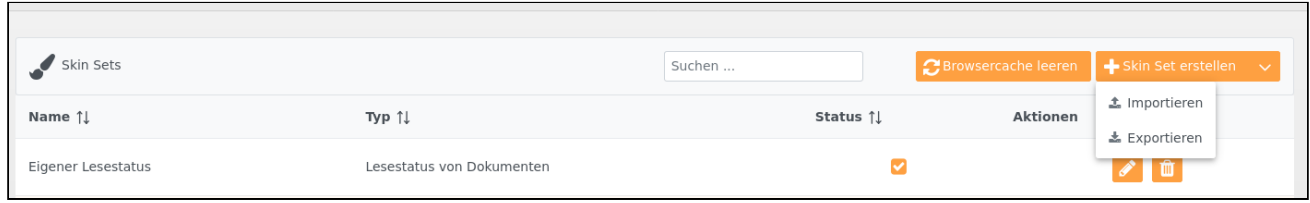

Wählen Sie im darauffolgenden Dialog alle Skin Sets, die Sie importieren möchten, durch einen Klick auf die entsprechenden Checkboxen aus und bestätigen Sie Ihre Auswahl mit einem Klick auf den Button Importieren.

### **Hinweis**

Sollten im **servBIRD** bereits Skin Sets mit identischen Namen vorhanden sein, so wird zur Unterscheidung an die Namen der importierten Skin Sets ein Zeitstempel angehängt.

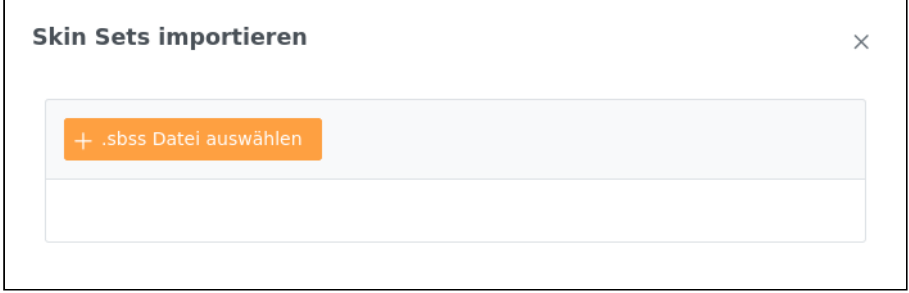

### Skin Set Typen

Hervorhebung von Parametern

Über diese Skin Sets lässt sich zentral steuern, wie Parameterauswahlen in unterschiedlichen Zuständen (erforderlich, fehlerhaft, ...) dargestellt werden.

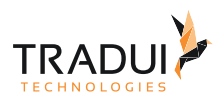

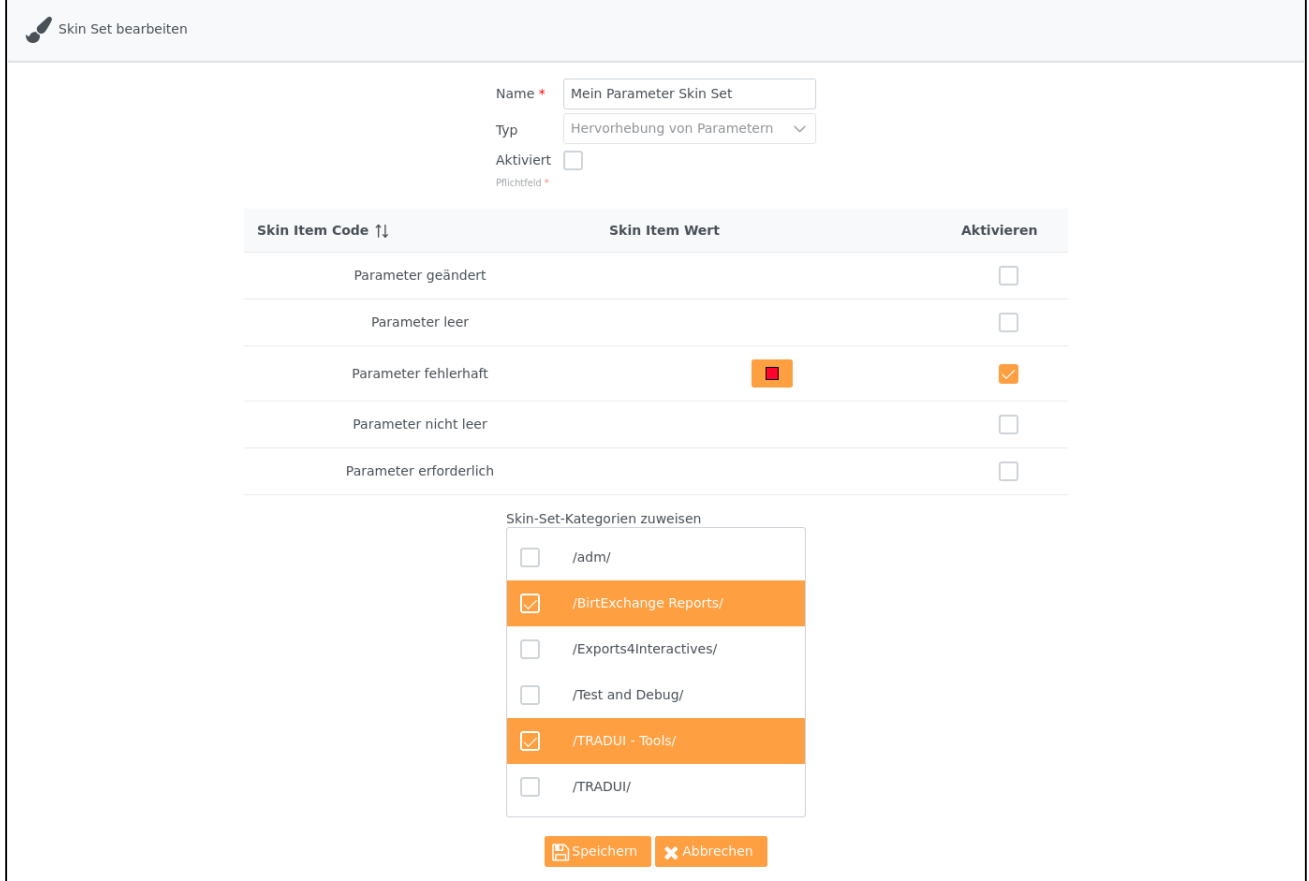

Sie können Sie die gewünschten Kategorien, auf die das Skin Set angewendet werden soll.

### Lesestatus von Dokumenten

Mit diesem Skin-Typ können Sie das Aussehen in der Ansicht **Dokumente** verändern.

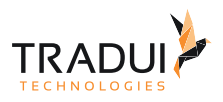

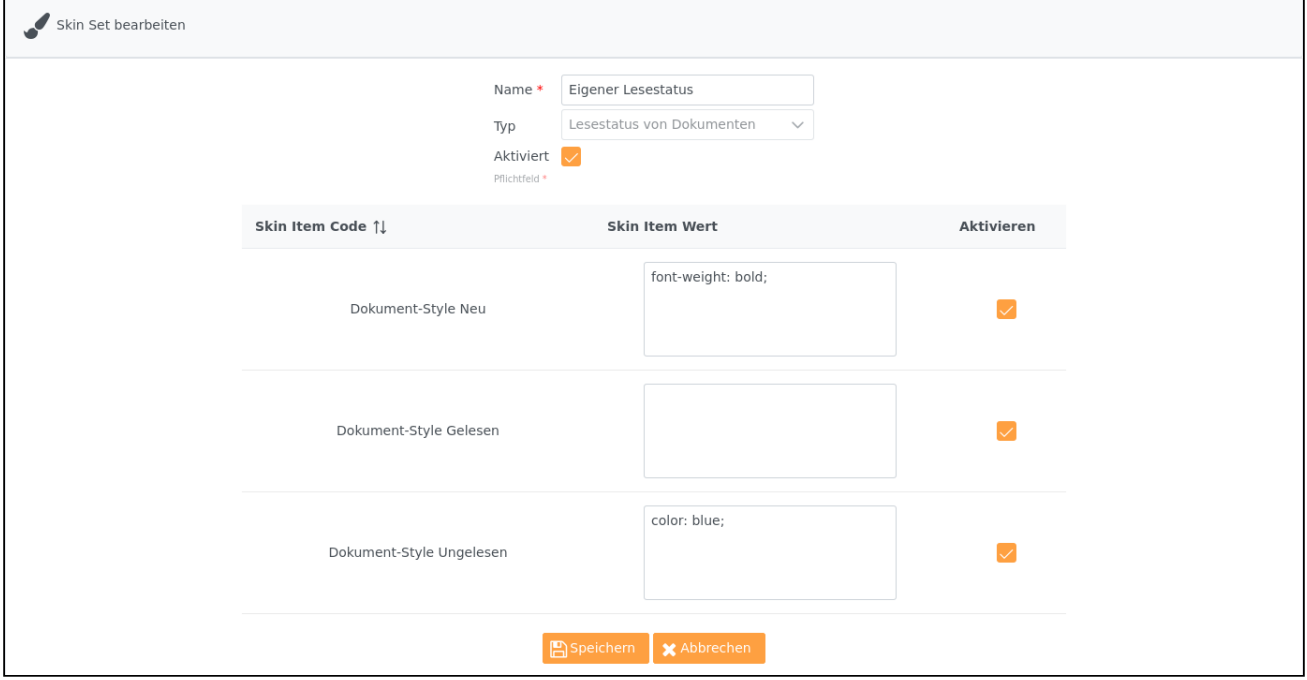

### Systemportal

Mit diesem Skin-Typ können Sie das Aussehen des gesamten Portals anpassen.

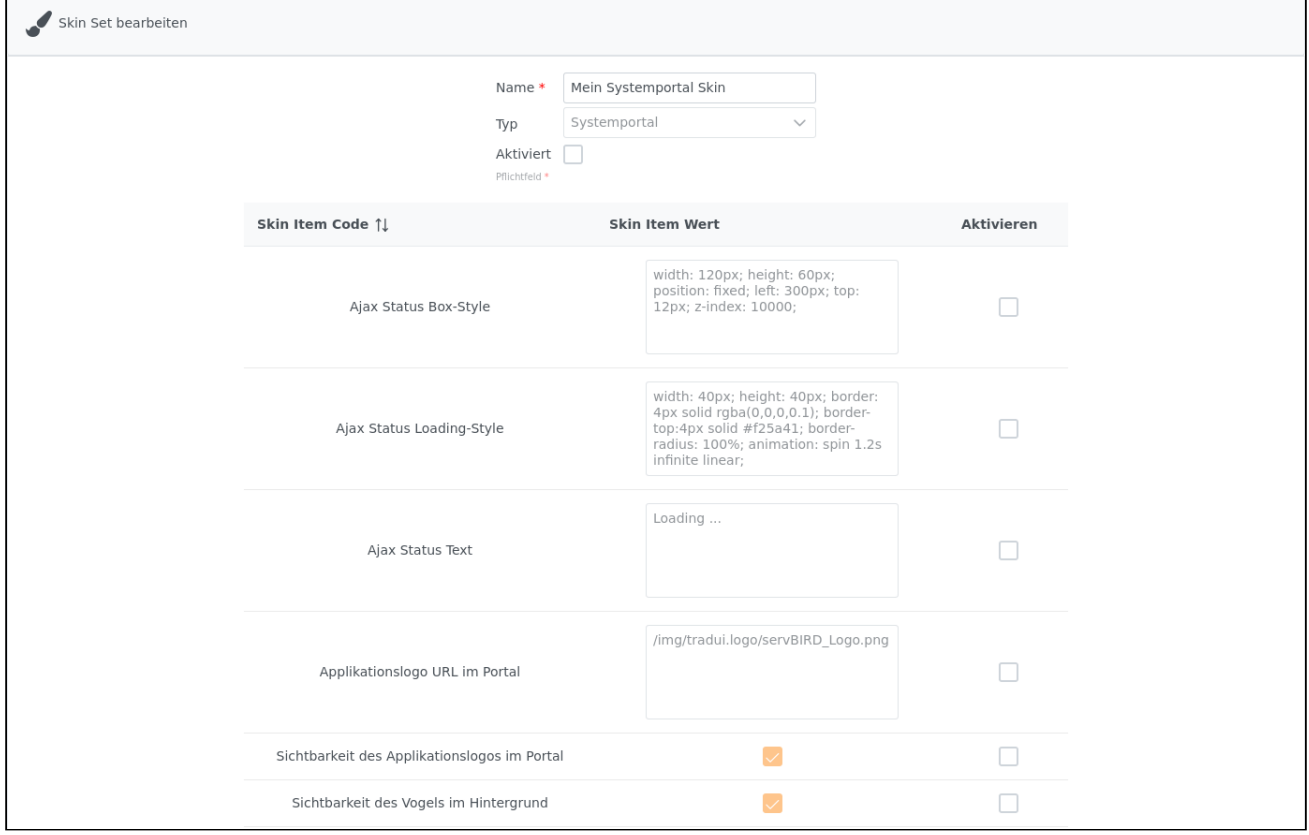

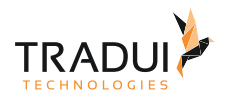

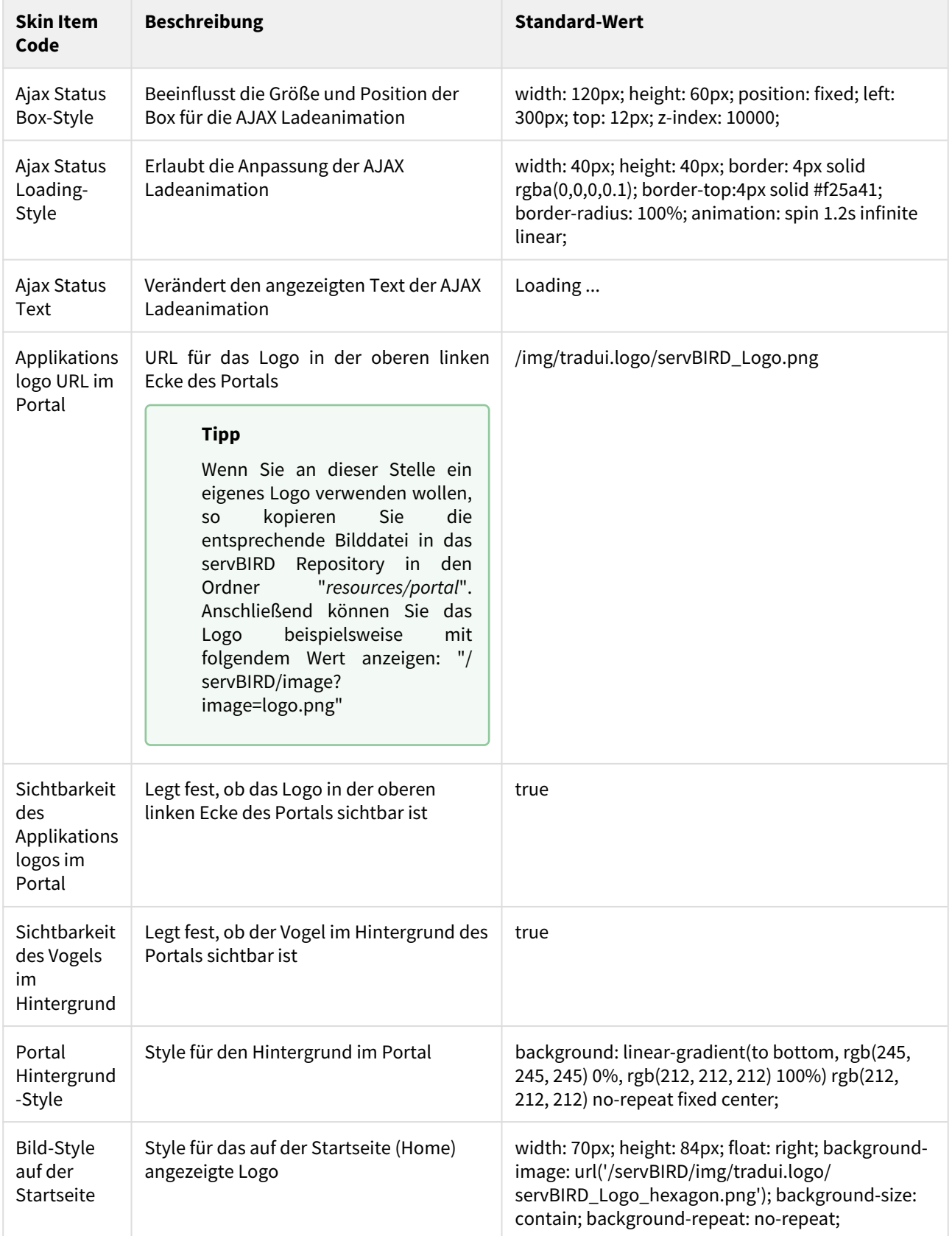

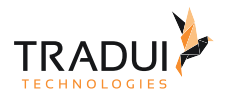

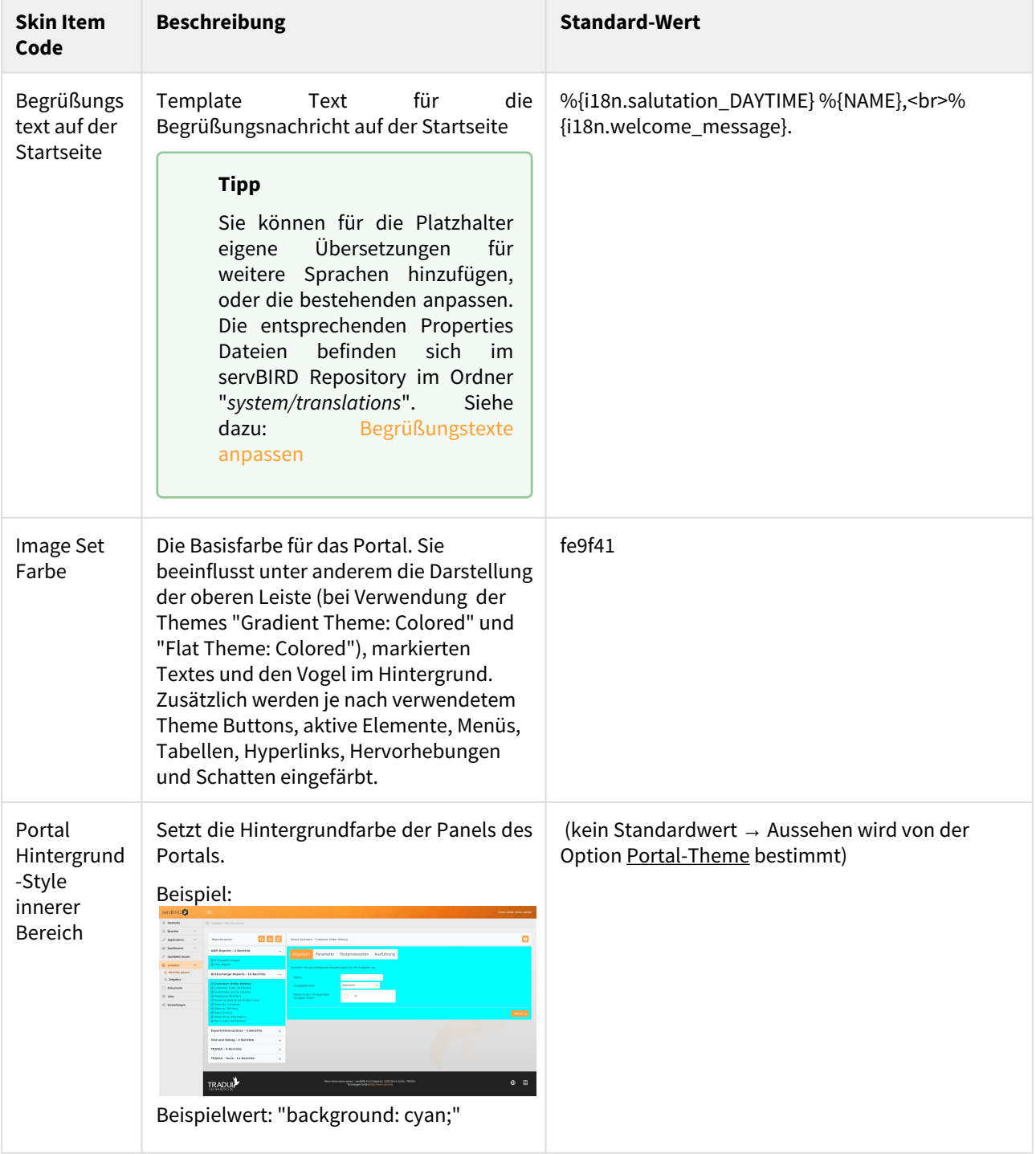

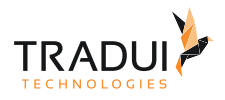

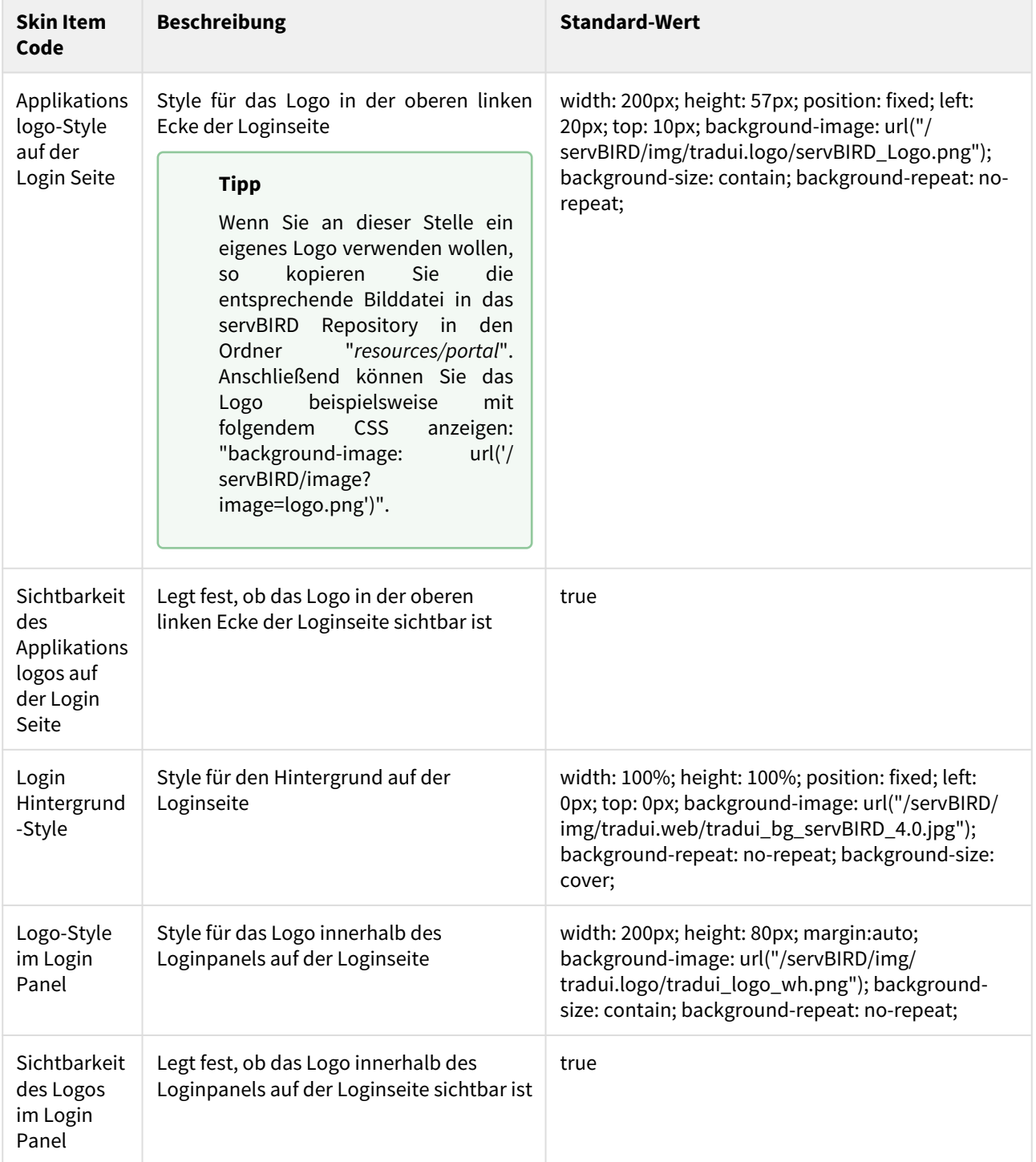

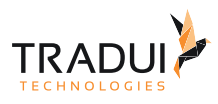

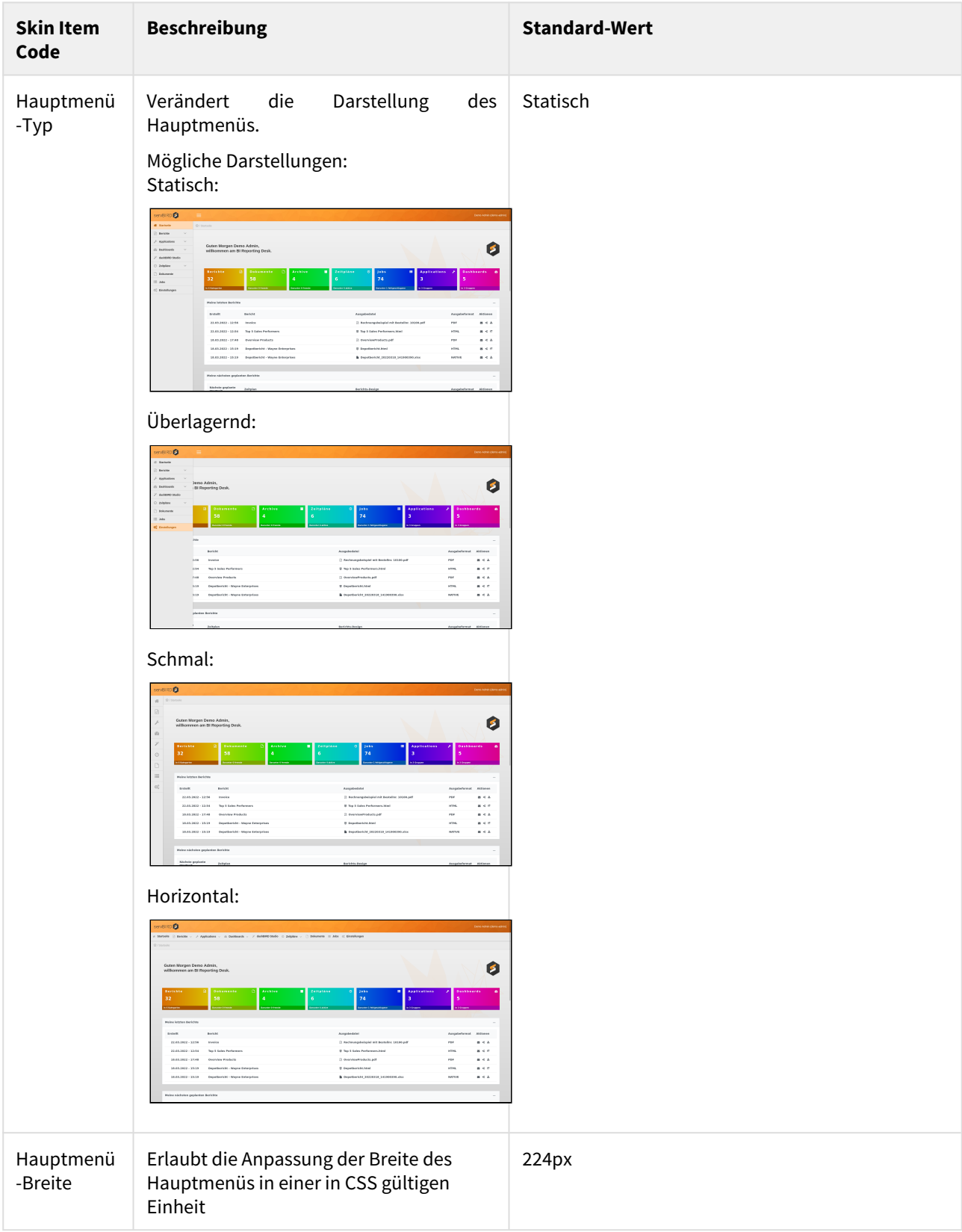

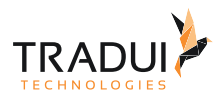

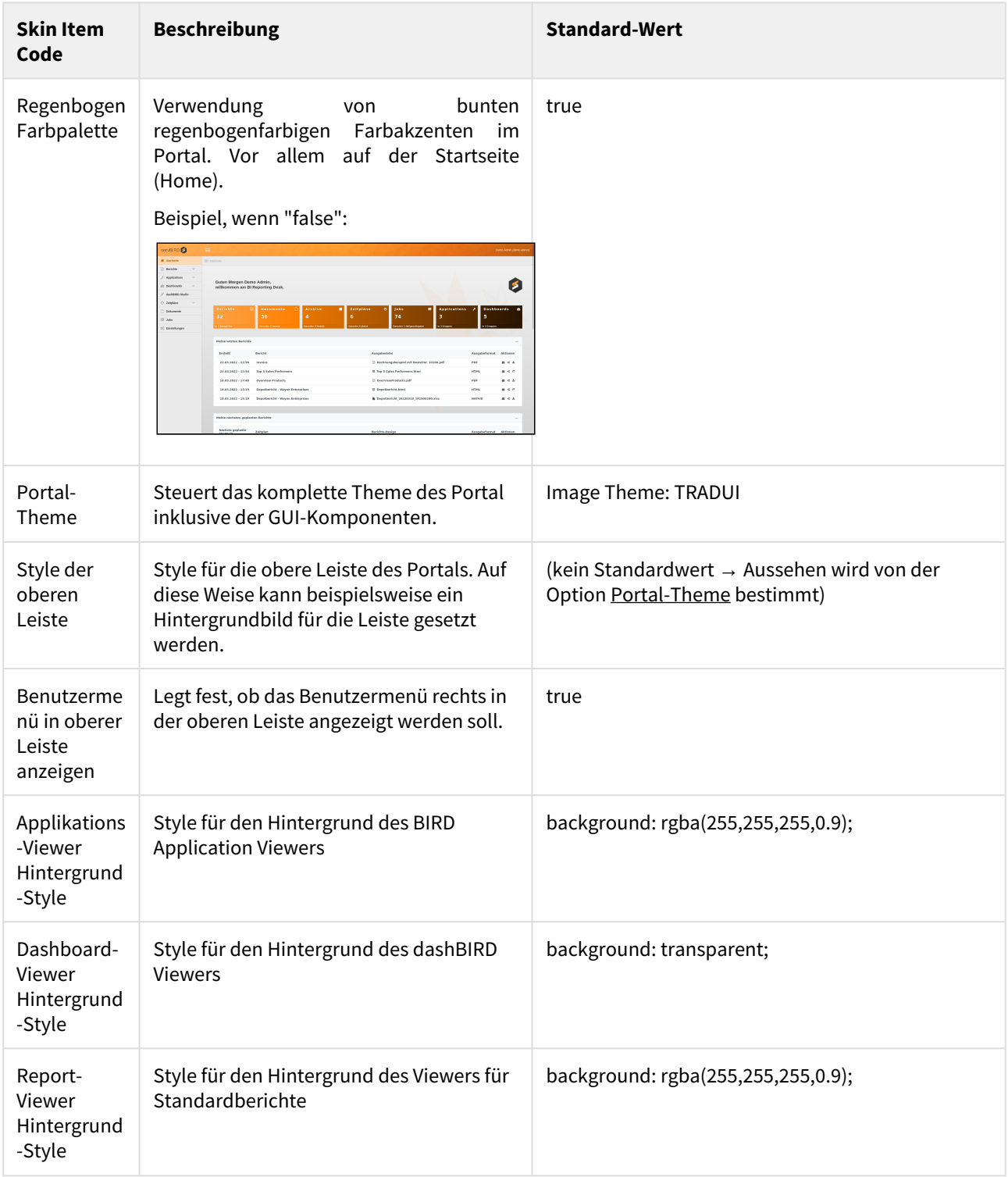

### Systemportal Info (Fußzeile)

Mit diesem Skin Set können Sie die Inhalte und das Erscheinungsbild der Fußzeile anpassen. Zur Anzeige dynamischer Inhalte stehen einige Platzhalter zur Verfügung.

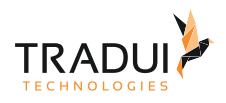

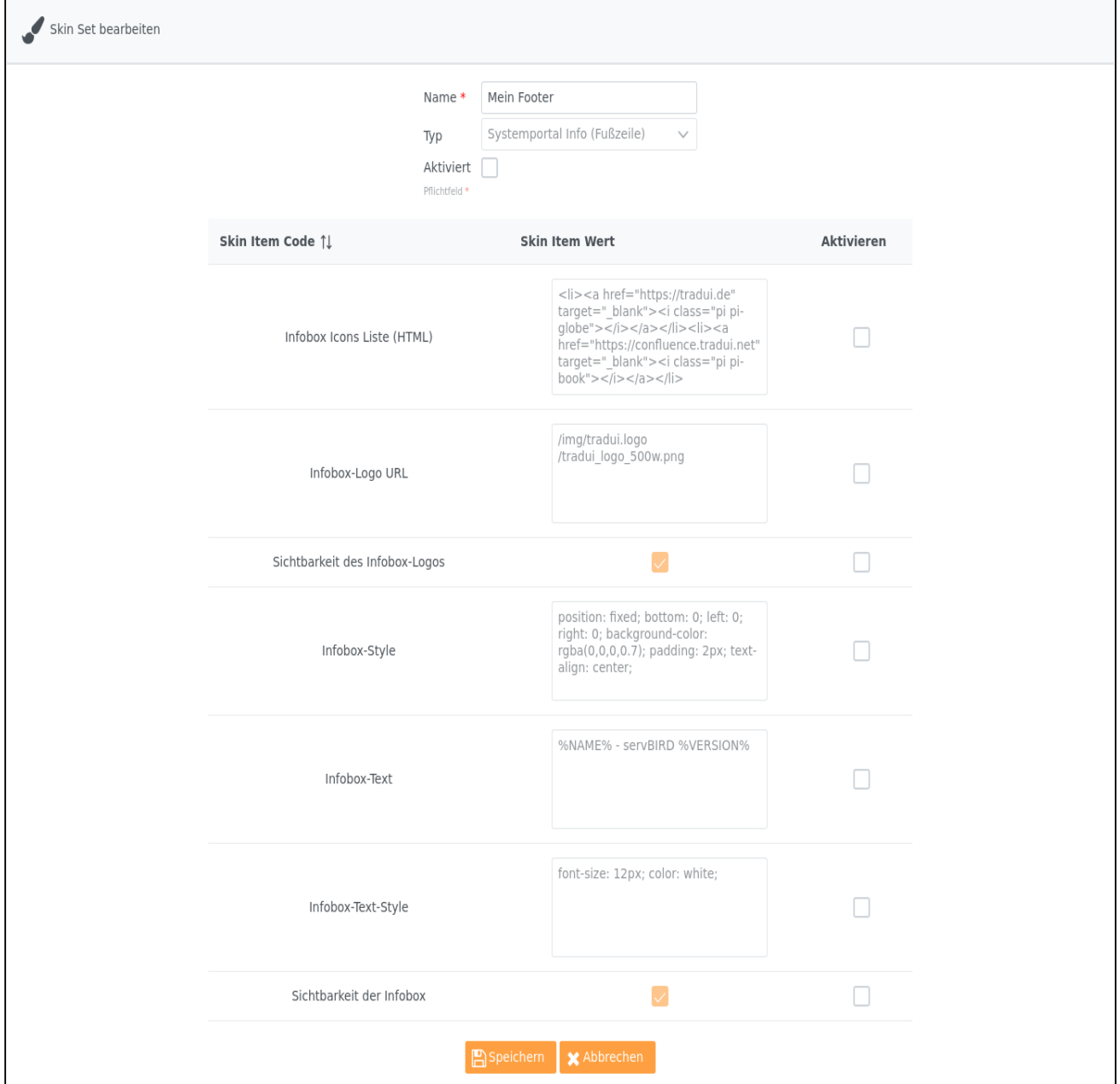

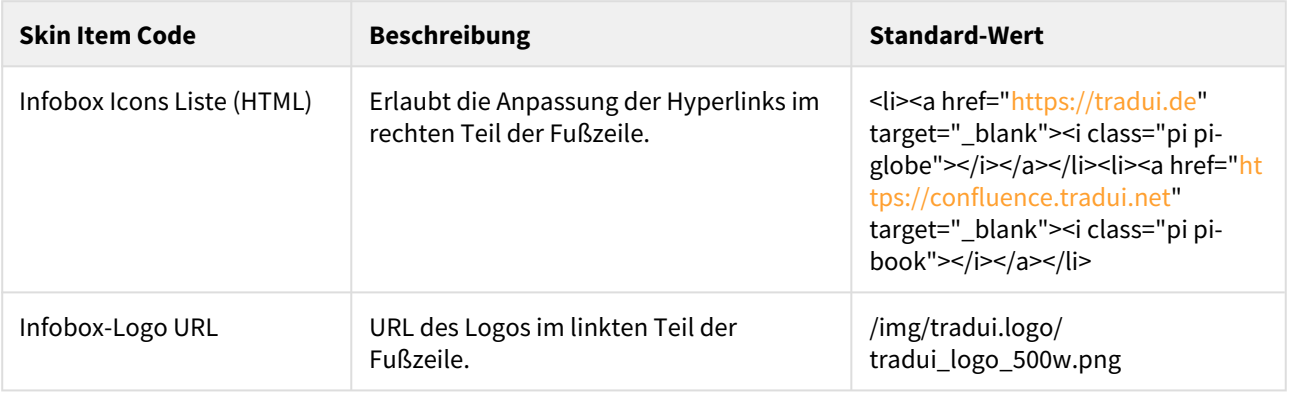

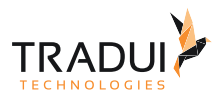

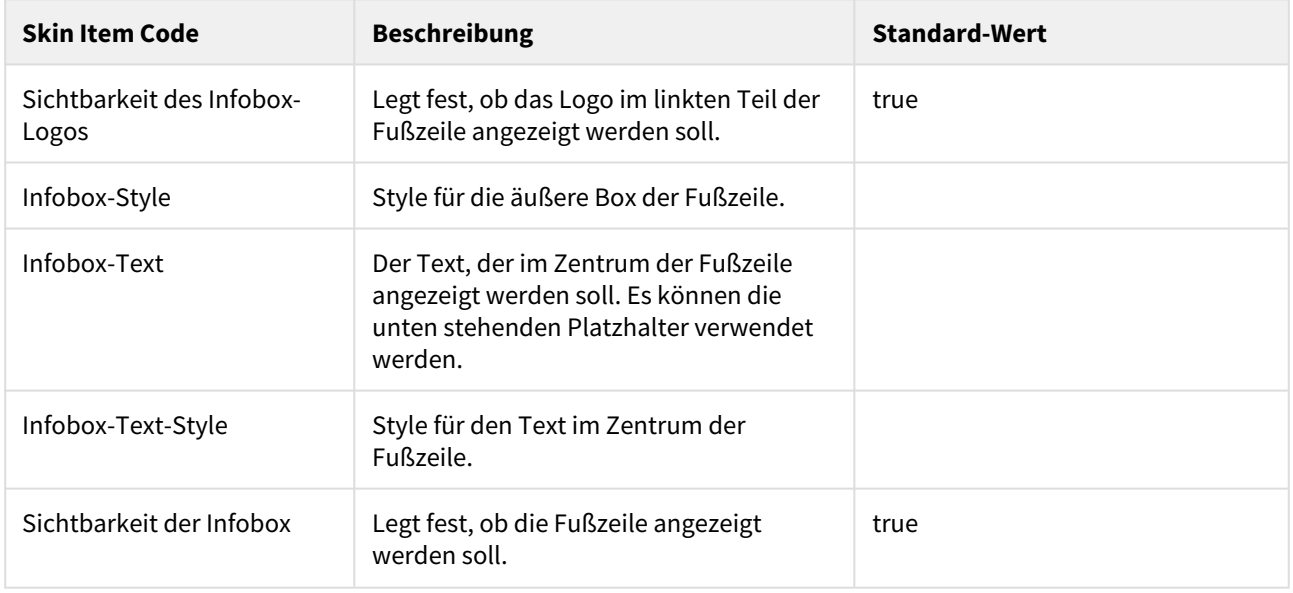

### Platzhalter zur Verwendung in "Infobox-Text"

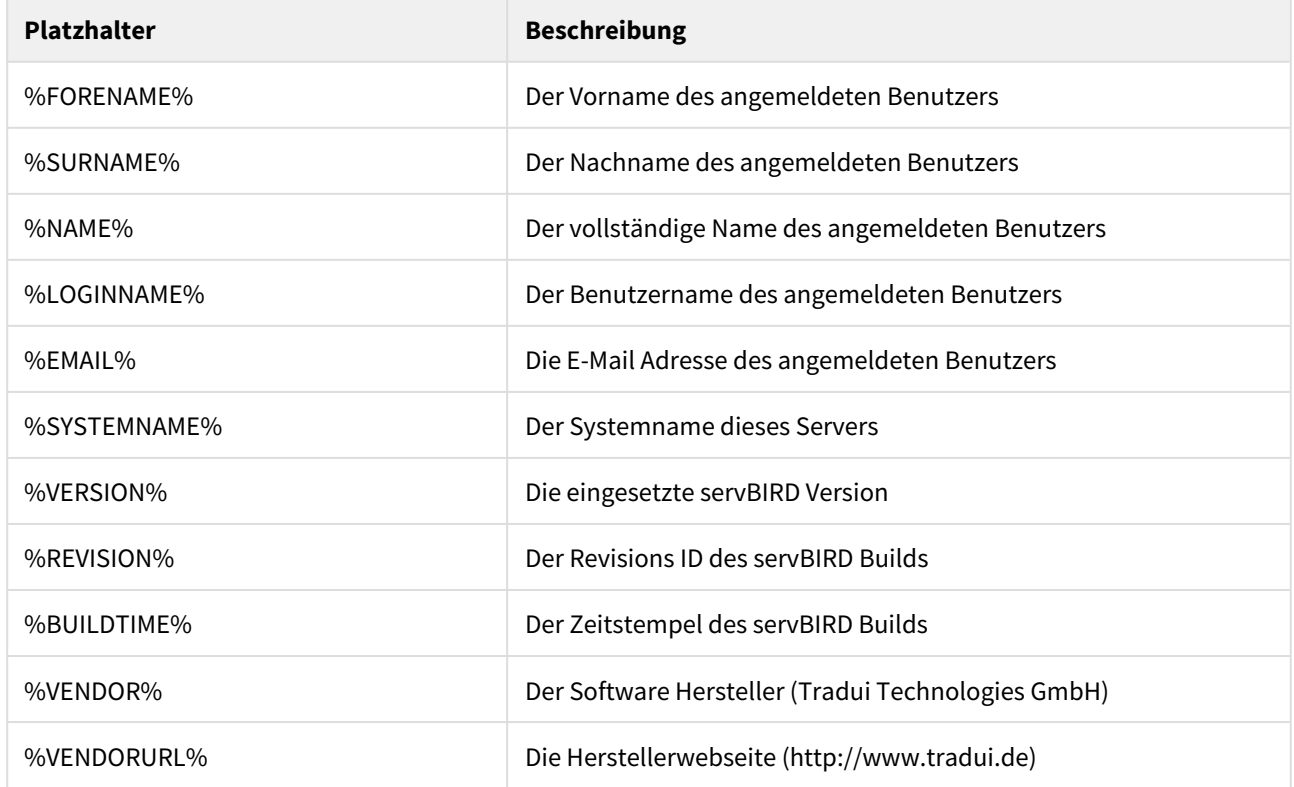

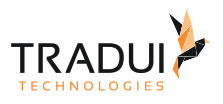

### **Tipp**

Die Fußzeile wird in der Praxis häufig dazu verwendet, eine direkte farbliche Kodierung für die System-Art zu kennzeichnen (Bspw. ENTWICKLUNGS-Instanz, TEST-Instanz oder PRODUKTIV-Instanz).

### Login Banner

Dieses Skin Set ermöglicht es Administratoren eine Hinweisbox mit wichtigen Informationen auf der Loginseite des Portals zu platzieren.

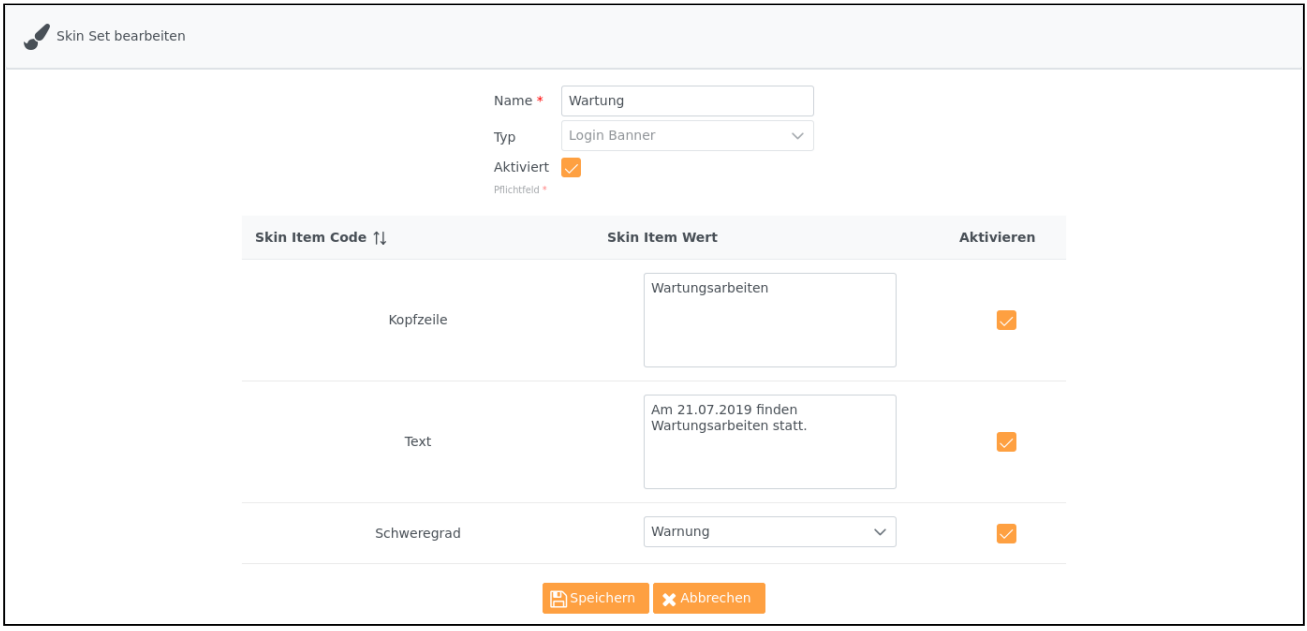

Die Verwendung von HTML in Kopfzeile und Text ist möglich. Die Einstellung Schweregrad beeinflusst die Farbgebung sowie das angezeigte Symbol in der Hinweisbox. Deaktivieren Sie die Option Schweregrad um kein Symbol anzuzeigen und die gesamte Breite der Hinweisbox für den Text zu verwenden.
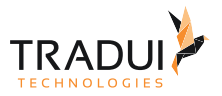

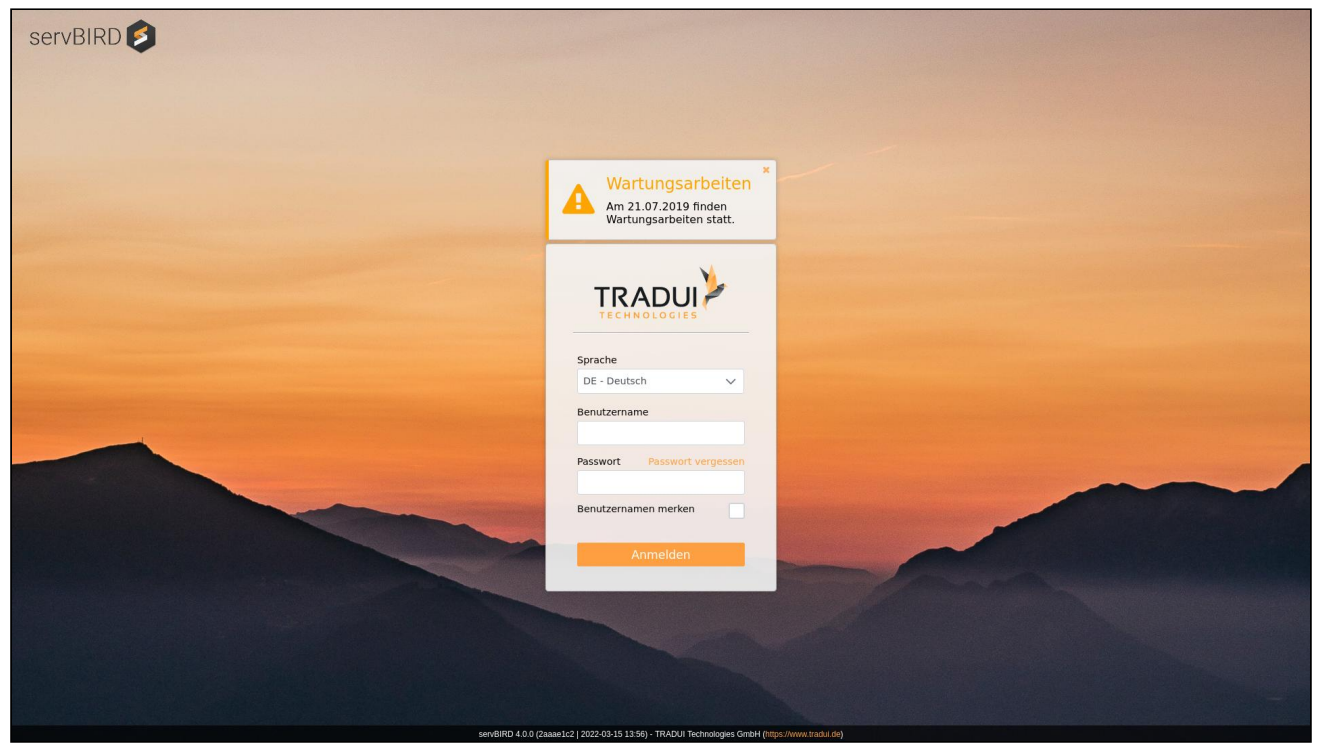

### Verwendung eigener Scripte und Stylesheets im **servBIRD** Portal

Um weiterreichenden Einfluss auf das Aussehen und Verhalten des **servBIRD** Portals zu nehmen, können Sie eigene CSS Regeln und JavaScript Code einbinden. Im **servBIRD** Repository unterhalb des Verzeichnisses *"/resources/ portal"*, finden Sie die Dateien *"servbird\_custom\_scripts.js*" und *"servbird\_custom\_styles.css". Hier können Sie eigene CSS Styles definieren bzw. eigenen JavaScript Code einfügen. Bitte beachten Sie dass hierfür fortgeschrittene CSS bzw. JavaScript Kenntnisse benötigt werden.*

#### **Hinweis**

Das Stylesheet **servbird\_custom\_styles.css** und das Scriptfile **servbird\_custom\_scripts.js** werden auf allen **servBIRD** Portalseiten automatisch eingebunden. Damit Ihre Änderungen Sichtbar werden, müssen Sie Ihren Browser ggf. anweisen, die Ressourcen von **servBIRD** neu zu laden. Im Firefox drücken Sie hierzu beispielsweise während Sie eine Seite des Portals anzeigen Strg+Umschalt+R.

#### **Warnung**

Sie können mit eigenen Styles und Scripten starken Einfluss auf das Aussehen und Verhalten von **servBIRD** nehmen. Unter anderem können Sie damit die ordnungsgemäße Funktion der Anwendung beeinträchtigen oder ganz zerstören. Daher weisen wir darauf hin, dass wir keinerlei Garantie für eine ordnungsgemäße Funktionalität des Portals übernehmen können, wenn Sie eigene Styles und Scripte eingebunden haben. Bitte gehen Sie verantwortungsvoll mit dieser Funktionalität um und behalten Sie im Hinterkopf, dass eventuelles Fehlverhalten des **servBIRD** auf eigene Styles und Scripte zurückzuführen sein könnte.

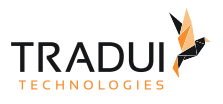

#### **Hinweis**

Bitte beachten Sie, dass sich bei Updates des **servBIRD** IDs und Klassen von HTML Elementen des Portals ändern können. Bitte überprüfen Sie und stellen Sie nach einem Update sicher, dass Ihre Styles und Scripte mit der neuen **servBIRD** Version kompatibel sind.

# 6.1.4 Begrüßungstexte anpassen

*Guten Morgen Max Mustermann,*

servBIRD begrüßt den Benutzer auf der Startseite in Abhängigkeit von der Uhrzeit mit dem Satz:

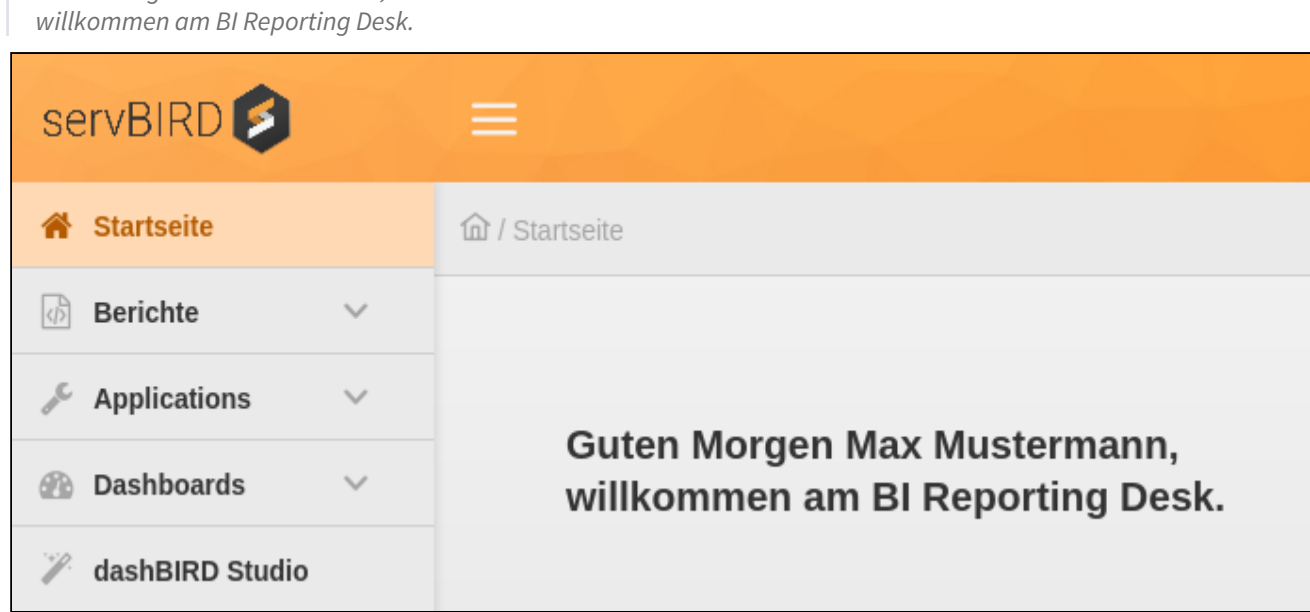

Dieser Text lässt sich (auch für unterschiedliche Sprachen) anpassen.

Die Dateien dazu finden Sie unter:

%servbird\_repository\_home%/system/translations/

also z.B. unter

```
/var/tradui/servbird/repository/system/translations/
```
Die Dateien enden mit dem jeweiligen Suffix für die Sprache (Locale). Hier haben Sie die Möglichkeit die urzeitabhängigen Begrüßungen und die Welcome Message zu bearbeiten.

#### **portal.properties**

```
salutation_morning = Guten Morgen
salutation_afternoon = Guten Tag
salutation_evening = Guten Abend
welcome_message = willkommen am BI Reporting Desk
```
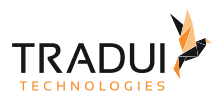

#### **Hinweis**

Änderungen an den Dateien werden erst nach einem Neustart des Servers bzw. der Applikation sichtbar, da diese beim Start eingelesen werden!

# 6.1.5 Portalsprachen

Sie können den **servBIRD** für mehrere Zielgruppen mit unterschiedlichen Sprachen konfigurieren.

Standardmäßig sind die Sprachen "Englisch" und "Deutsch" aktiviert.

#### **Information**

Zum aktuellen Zeitpunkt ist der servBIRD in die Sprachen "Deutsch", "Englisch" und teilweise in "Chinesisch" übersetzt. Wir bemühen uns stetig weitere Übersetzungen zur Verfügung zu stellen.

Im **Einstellungsbereich** unter **Portalsprachen** finden sich die relevanten Einstellungen.

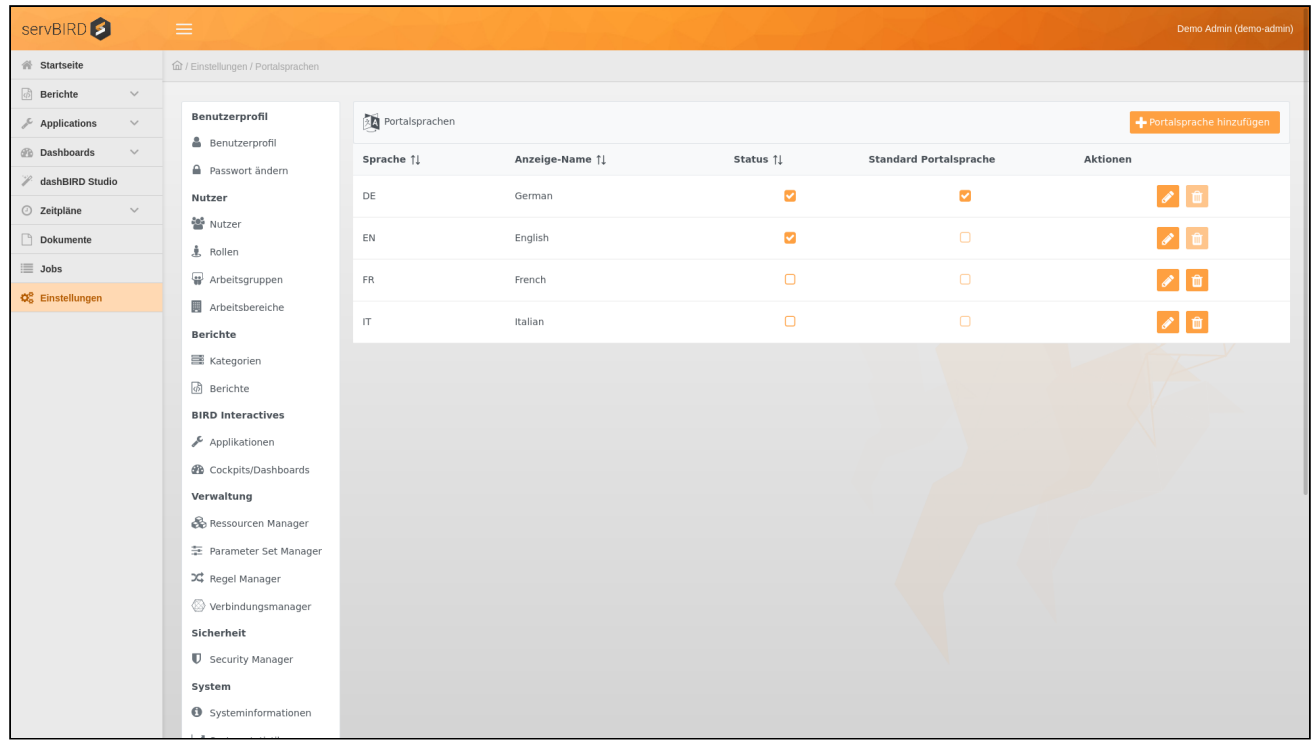

Dort können Sie Lokalisierungen mit weiteren Untergliederungen freischalten. Klicken Sie dazu auf Portalsprache hinzufügen.

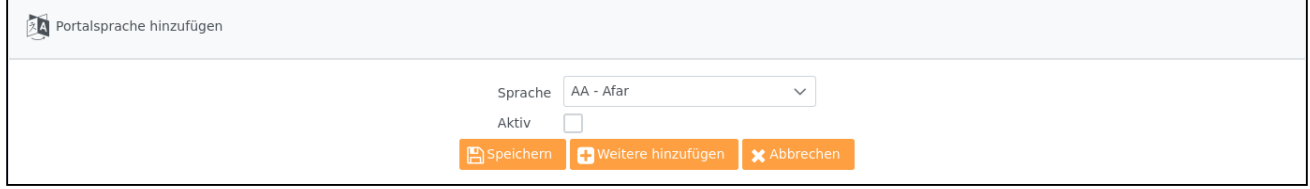

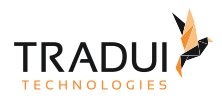

#### **Beispiel**

**EN**: Für allgemein alle englischsprachigen Regionen.

**en\_GB**: Für britisches Englisch.

**en\_US**: Für amerikanisches Englisch.

### **Tipp**

Sollten Sie Berichte in einer entsprechenden Sprache übersetzt haben, werden diese in der ausgewählten Sprache angezeigt, wenn der aufrufende Nutzer beim Login diese Sprache ausgewählt hat.

### **Hinweis**

Wenn die Übersetzung des Portals in die hinzugefügte Sprache unvollständig ist oder fehlt, so wird stattdessen deutsch verwendet.

#### **Info**

Sie haben die Möglichkeit eine Sprache als Standard Portalsprache zu setzen. Diese wird in der entsprechenden Auswahlbox auf der Loginseite automatisch vorausgewählt. Um die Standard Portalsprache zu setzten, aktivieren Sie die entsprechende Checkbox in der Sprachliste.

#### **Hinweis**

Falls Sie nur eine Sprache aktivieren, wird dem Benutzer keine Auswahl im Login angeboten.

### 6.1.6 Clusterverwaltung

Zum Abrufen des Status eines **servBIRD** Clusters befindet sich im **Einstellungsbereich** der Menüpunkt **Clusterverwaltung**.

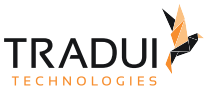

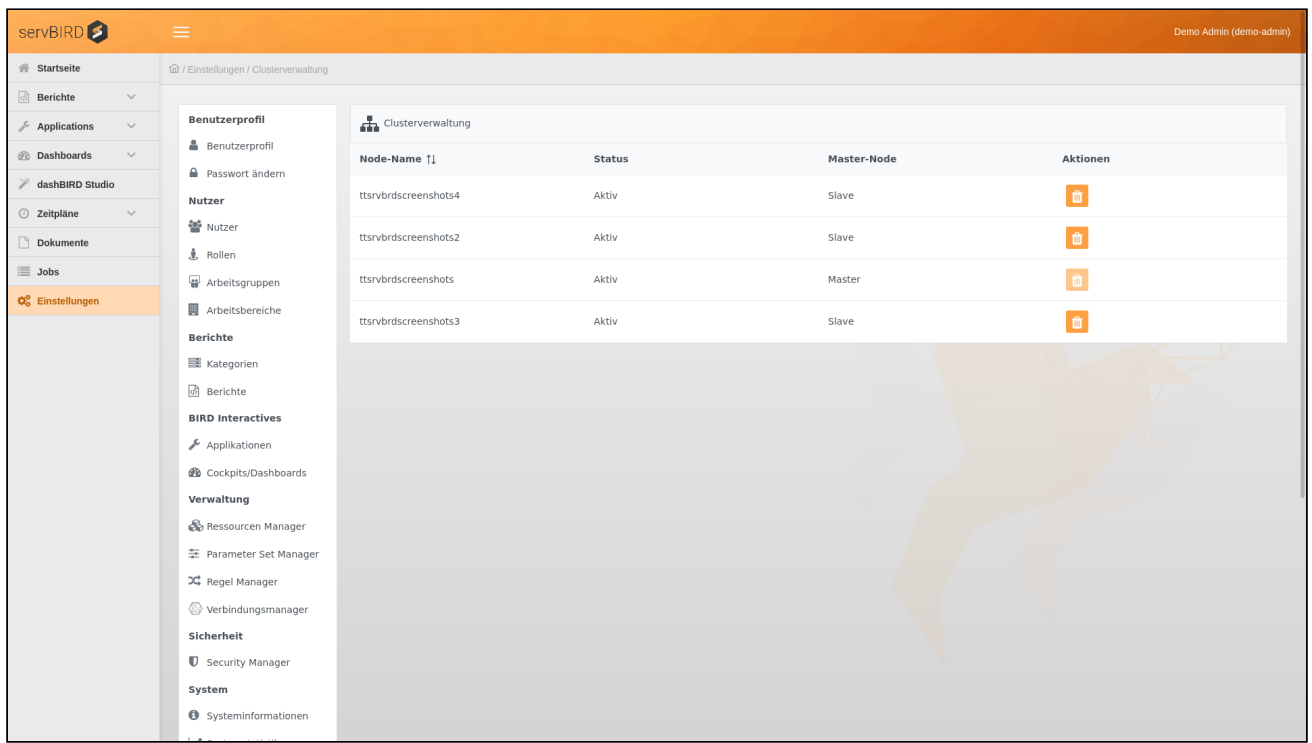

In der Tabelle werden alle registrierten **servBIRD** Instanzen angezeigt. Der Node-Name entspricht dem Namen des jeweiligen Servers auf dem die Instanz ausgeführt wird.

Alle Nodes, die einmal verwendet bzw. registriert wurden, erscheinen in dieser Liste. Sollte ein Node heruntergefahren werden oder die Verbindung abbrechen, so wechselt der Status dieses Nodes auf inaktiv.

Die Spalte Master-Node zeigt entweder den Wert "Master" oder "Slave". In einem **servBIRD** Verbunds gibt es stets nur einen Master-Node. Sollte dieser ausfallen, so wird automatisch ein anderer Node des Clusters zum Master-Node und übernimmt fortan die Steuerung des Verbunds.

# 6.2 Benutzerverwaltung

# <span id="page-112-0"></span>6.2.1 Benutzer

Wählen Sie im Einstellungsbereich den Menüpunkt **Nutzer**. Hier werden alle bisher erstellen Benutzer aufgelistet.

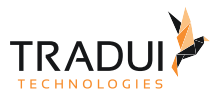

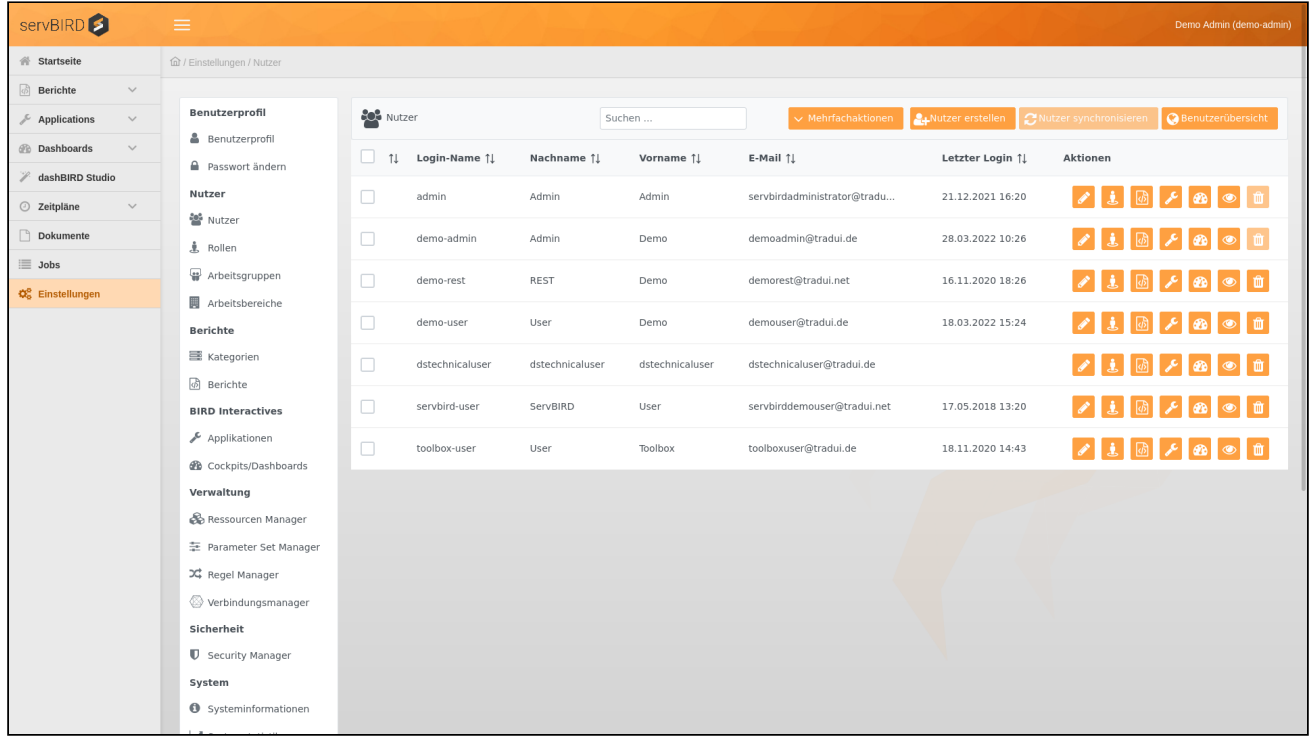

In diesem Bereich ist es möglich Benutzer hinzuzufügen, zu bearbeiten oder zu löschen. Weiterhin können den Benutzern auch Rollen bzw. Berichte zugewiesen werden. Über das folgende Feld Suchen ... kann man Benutzer auch über ihren Namen suchen. Die Suche startet direkt

mit der Texteingabe.

#### **Hinweis**

Bitte beachten Sie, dass für Benutzer die aus einem LDAP-Server importiert wurden, die Aktionen Bearbeiten und Löschen nicht zur Verfügung stehen. Es sei denn, die Option Lokale Rollen verwenden wurde am Security Controller aktiviert. LDAP Benutzer werden in der ersten Spalte durch ein **U** Symbol gekennzeichnet.

#### **Tipp**

Um bestimmte Anforderungen an Benutzerpasswörter durchzusetzen, können Sie in den [Konfigurationseinstellungen](#page-81-0) von **servBIRD** Passwortrichtlinien aktivieren.

#### Benutzer hinzufügen

Betätigen Sie den Button **Nutzer erstellen** und füllen Sie das Formular mit den Benutzerinformationen aus. Mit "**Startpage Konfiguration"** können Sie für den Nutzer eine andere Startpage festlegen als standardservBIRD Startpage. "Einstieg und Hilfe", "Berichte abrufen", "dashBIRD" und "Bird Applications" sind zur Verfügung stehende Auswahloptionen. Die Startpage Konfiguration des Nutzers hat Vorrang vor der Startpage Konfigurationen der Rollen des Nutzers. Standardmäßig ist die Option "**Passwortänderung bei Login erzwingen**" aktiviert. Das heißt wenn sich der Nutzer das erste mal am servBIRD Portal anmeldet wird er aufgefordert sein

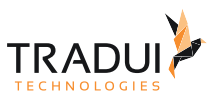

Passwort zu ändern. Nun wählen Sie den Button **Speichern** um den neuen Benutzer zu erstellen, bzw. **Weitere hinzufügen** um im Anschluss noch weitere Nutzer anzulegen.

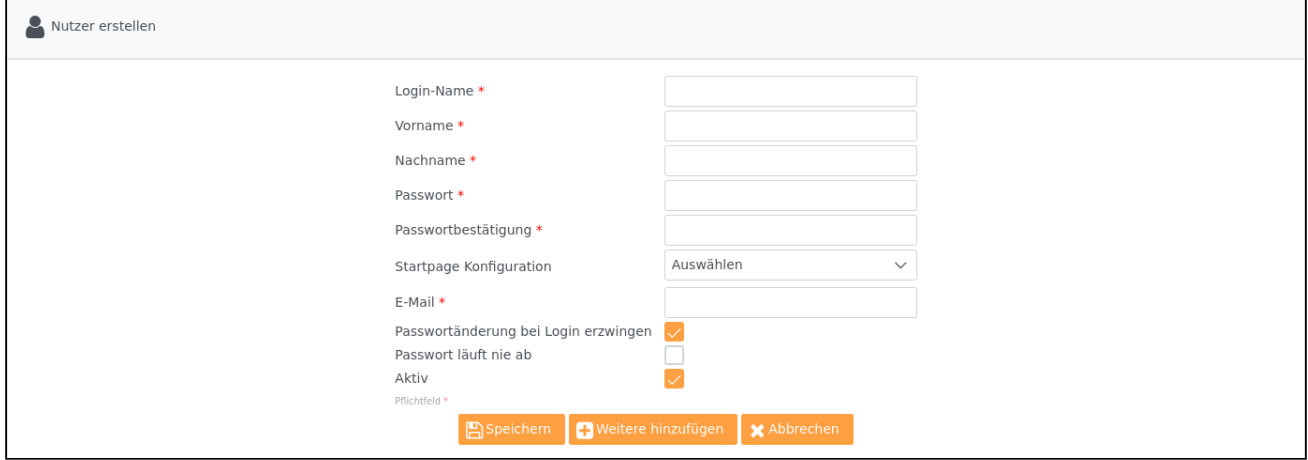

### Benutzer synchronisieren

Sobald mindestens ein Benutzer aus einem LDAP-Dienst importiert wurde, erscheint der Button Nutzer synchronisieren . (Zur Einrichtung und Anbindung eines Verzeichnisdienstes siehe

[Verzeichnisdienste anbinden\)](#page-112-0)

Die LDAP Synchronisation in **servBIRD** umfasst folgende Punkte:

- Aktualisierung persönlicher Daten
- Benutzer löschen
- Rollen löschen
- Rollenzuordnung der Benutzer aktualisieren

Benutzer, die im LDAP-Dienst nicht mehr gefunden werden, werden nicht gelöscht, sondern in lokale Benutzer ohne Passwort umgewandelt um ansonsten auftretenden Problemen mit laufenden Jobs vorzubeugen.

#### **Hinweis**

Es erfolgt nur lesender Zugriff auf den LDAP-Dienst. Alle Änderungen bei der Zuordnung innerhalb von **servBIRD** werden nicht an den LDAP-Dienst übertragen.

### Benutzerübersicht

Der Button **Benutzerübersicht** öffnet ein Dialogfenster und gibt eine Übersicht über alle lokal erstellten bzw. importierten Benutzer, inklusive zugewiesener Berichte und Rollen. Dahinter verbirgt sich ein Systembericht, der standardmäßig mit **servBIRD** ausgeliefert wird.

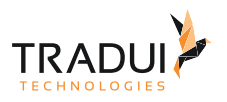

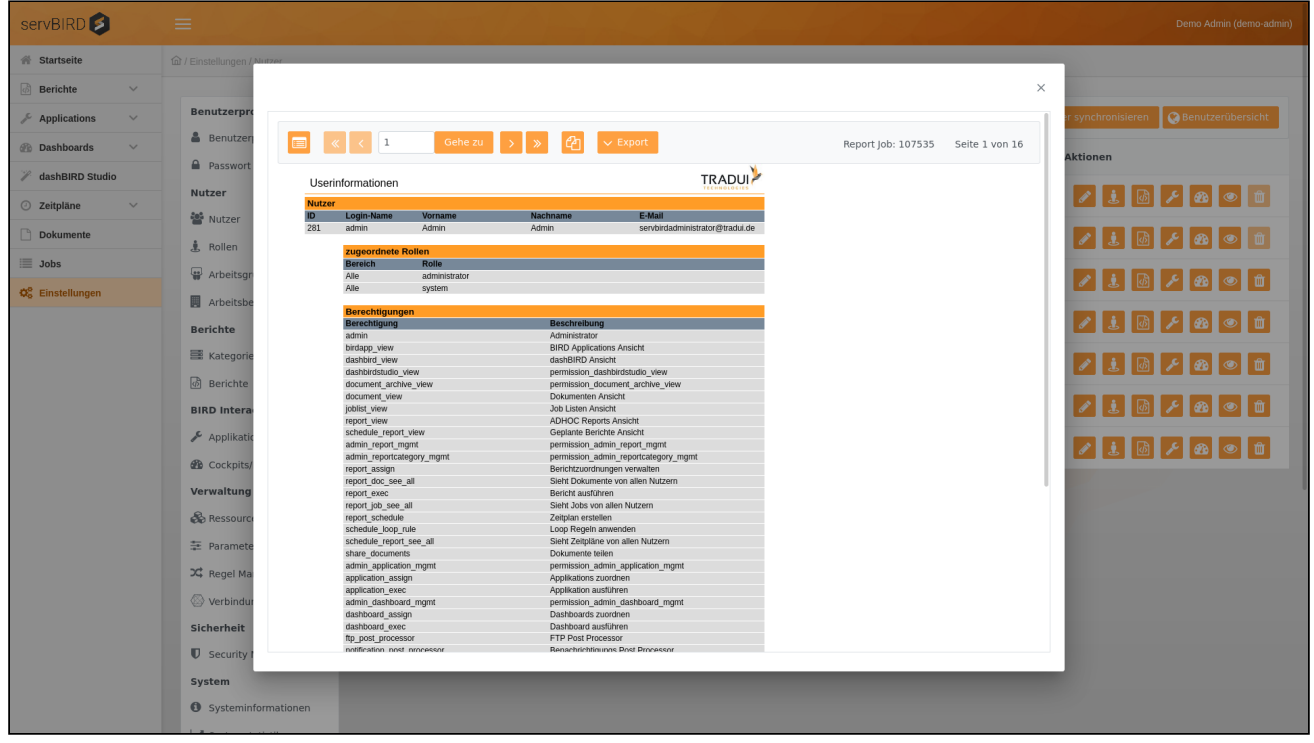

### Benutzer bearbeiten

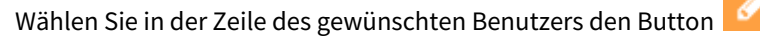

"**Startpage Konfiguration**" ermöglicht es dem Nutzer, nach dem Login direkt zur ausgewählte Seite zu navigieren. "**Primärer Bericht**" ist der Bericht/Dashboard/Cockpit/Applikation der gleich nach dem Login ausgeführt wird, vorausgesetzt, dass jeweilige servBIRD Menü als Startpage konfiguriert ist. Hierzu stehen alle dem Nutzer zugewiesene Berichte zur Verfügung. Falls der Nutzer keine Startpage und/oder primären Bericht hat, überprüft servBIRD Rollen des Nutzers und sucht nach einer Startpage und/oder primären Bericht. Mit "**Primäre Rolle**" können Sie eine der zugewiesenen Rollen des Nutzers hinsichtlich der Startpage Konfiguration und primäres Berichtes gegenüber anderen Rollen bevorzugen. Falls die genannte Konfigurationen weder über Nutzer noch über primäre Rolle zur Verfügung stehen, werden zufällig ausgewählte Konfigurationen anderer Rollen berücksichtigt. Startpage und primärer Bericht Konfigurationen des Nutzers haben Vorrang vor der genannten Konfigurationen der Rollen des Nutzers, einschließlich primärer Rolle.

#### **Hinweis**

Um konfigurierte Startpage Funktionalität einzusetzen müssen Sie die Konfigurationseinstellung "Springe zur letzten Url" auf true setzen.

Passen Sie nun die Benutzerinformationen an und bestätigen Sie mit **. Bur Speichern** 

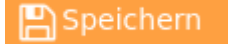

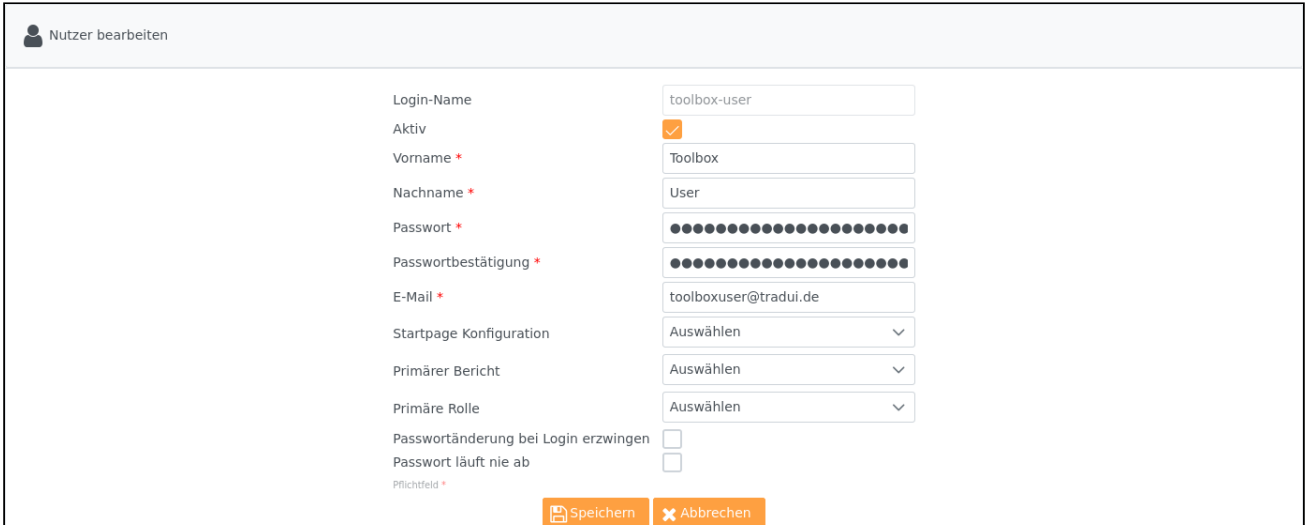

### Rollen zuweisen

Wählen Sie in der Zeile des gewünschten Benutzers den Button .

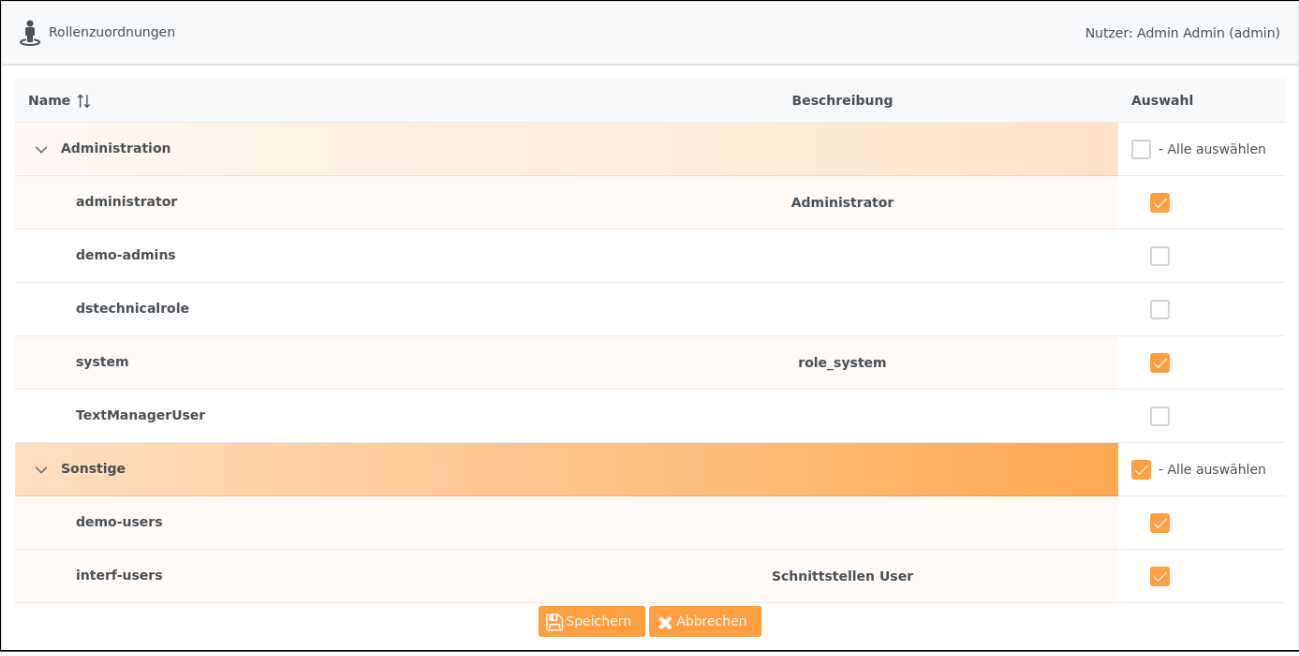

Im Aufklappmenü über der Tabelle kann der Arbeitsbereich ausgewählt werden, für den die Zuordnung gelten soll. Wobei die Auswahl Bereich nur zur Verfügung steht, wenn Arbeitsbereiche im System vorhanden sind.

Im unteren Abschnitt sehen Sie zwei Kategorien:

- Administration
- Sonstige

Unter Administration finden Sie alle Rollen, die Administrationsrechte besitzen, unter Sonstige finden Sie alle anderen Rollen. Sie können nun entweder alle Rollen einer Kategorie selektieren oder einzelne Rollen auswählen. Wenn alle Rollen einer Kategorie ausgewählt wurden, färbt sich diese **orange**, wenn nur teilweise Rollen

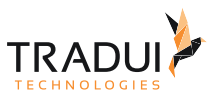

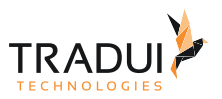

ausgewählt wurden färbt sich diese **Hellorange**. Die Kategorien, innerhalb derer keine Rollen ausgewählt wurden, erscheinen **farblos**.

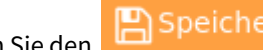

Wenn Sie den **Button betätigen, wird die Zuordnung für diesen Benutzer gespeichert.** 

(Standardmäßig wird für den bei der Installation angelegten lokalen Administrator die Rolle Administrator angelegt, des Weiteren werden die Rollen Editor und Viewer, angelegt.)

#### **Hinweis**

Falls Sie einen externen LDAP Server angebunden haben, sind dem importierten Benutzer bereits die jeweils importierten Rollen zugewiesen. Sie können im **servBIRD** keine Änderungen an der Zuordnung mehr vornehmen. Wenn sich etwas im LDAP ändert, nutzen Sie bitte die Synchronisierungs-Funktion.

### Berichte zuweisen

Wählen Sie in der Zeile des gewünschten Benutzers dem Sie Berichte zuweisen möchten den Button  $\boxed{\vec{\varphi}}$ 

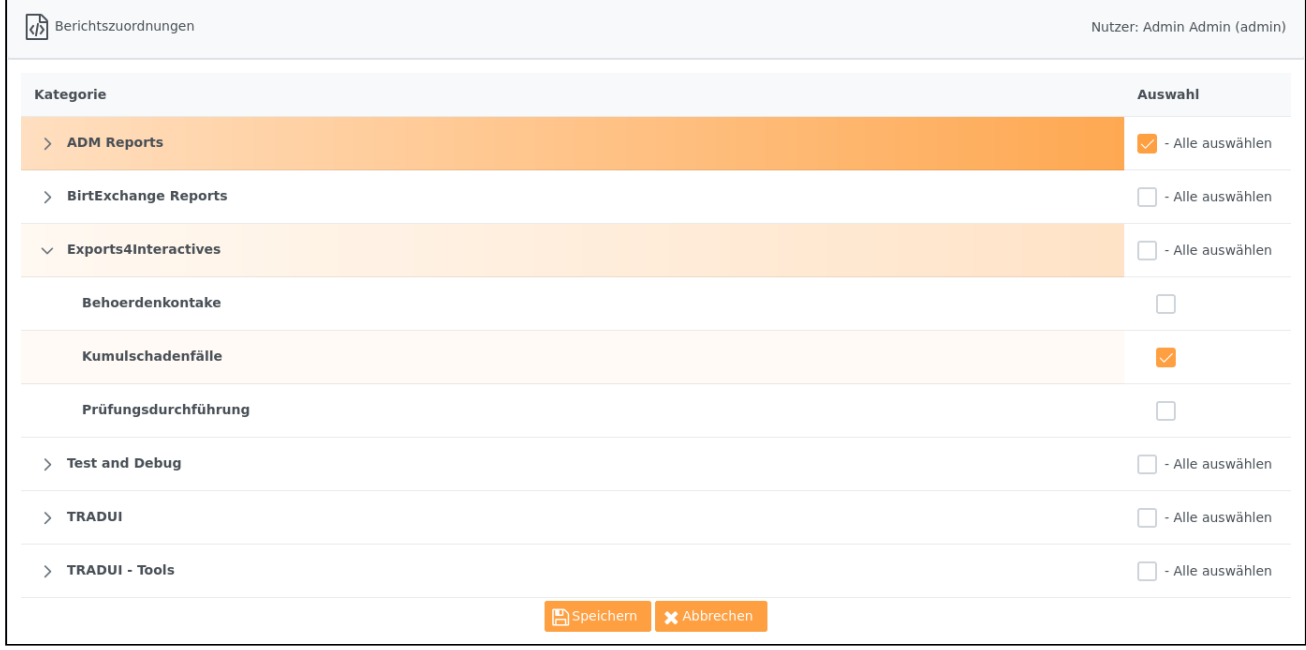

Im oberen Bereich kann der Bereich ausgewählt werden. Wobei die Auswahl Bereich nur zur Verfügung steht, wenn explizit ein neuer Bereich angelegt wurde. Wobei die Auswahl Bereich nur zur Verfügung steht, wenn explizit ein neuer Bereich angelegt wurde.

Im unteren Abschnitt sehen Sie alle verfügbare Berichtskategorien. Sie können nun entweder alle Berichte einer Kategorie selektieren oder einzelne Berichte auswählen. Wenn alle Berichte einer Kategorie ausgewählt wurden, färbt sich diese **orange**, wenn nur teilweise Berichte ausgewählt wurden färbt sich diese **Hellorange**. Die Kategorien, innerhalb derer keine Berichte ausgewählt wurden, erscheinen **farblos**.

Speichern

Wenn Sie den **Button betätigen wird die Zuordnung für diesen Benutzer gespeichert.** 

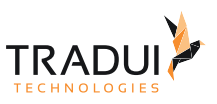

### Dashboard/Cockpit zuweisen

Wählen Sie in der Zeile des gewünschten Benutzers dem Sie Dashboards/Cockpits zuweisen möchten den Button

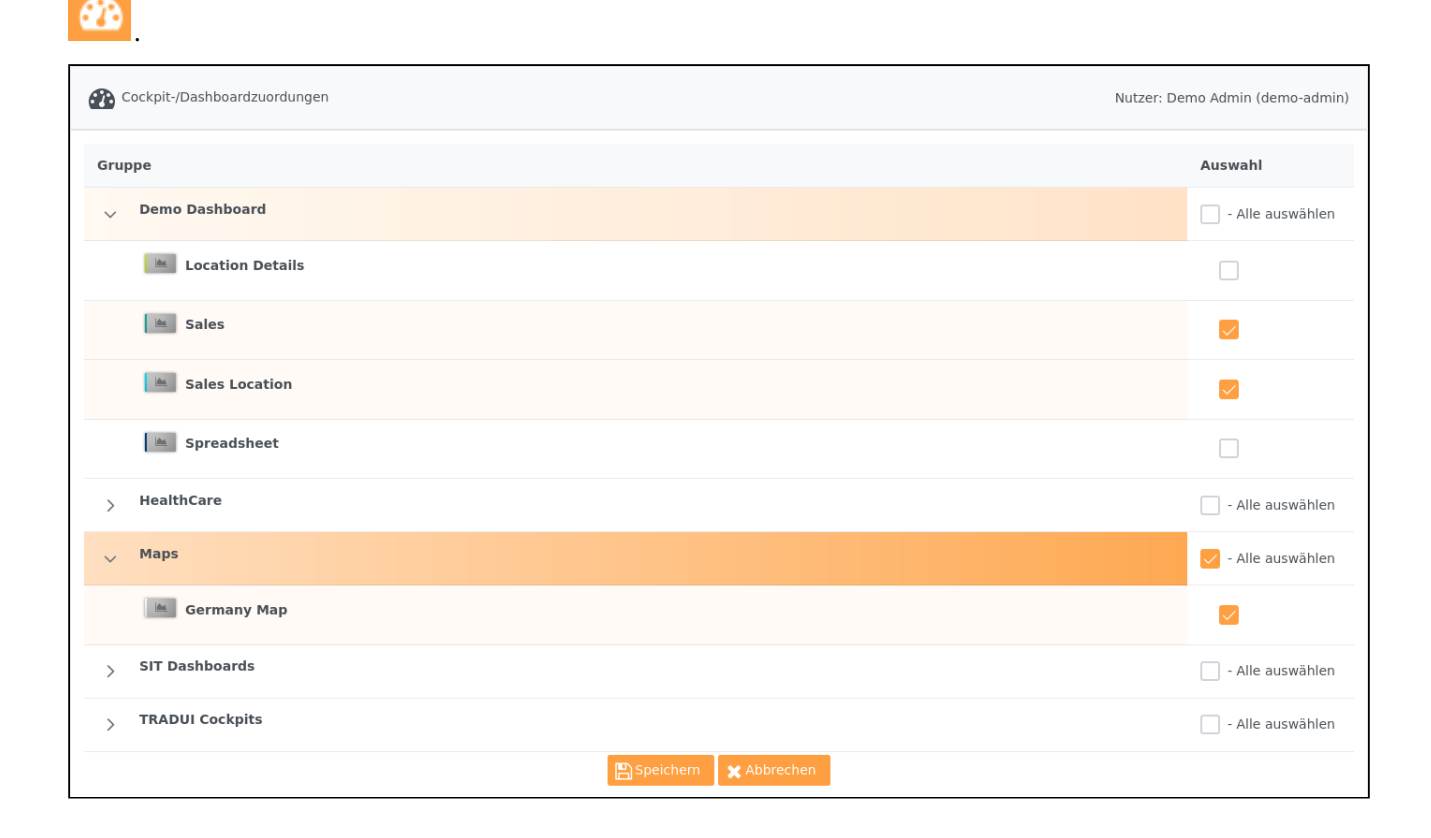

Für diese Zuweisung stehen derzeit keine Bereiche zur Verfügung.

Im unteren Abschnitt sehen Sie alle verfügbare Kategorien. Sie können nun entweder alle Dashboards/Cockpits einer Kategorie selektieren oder einzelne Dashboards/Cockpits auswählen. Wenn alle Dashboards/Cockpits einer Kategorie ausgewählt wurden, färbt sich diese **orange**, wenn nur teilweise Dashboards/Cockpits ausgewählt wurden färbt sich diese **Hellorange**. Die Kategorien, innerhalb derer keine Dashboards/Cockpits ausgewählt wurden, erscheinen **farblos**.

Speichern

Wenn Sie den **Button betätigen wird die Zuordnung für diesen Benutzer gespeichert.** 

### BIRD Applications zuweisen

Wählen Sie in der Zeile des gewünschten Benutzers dem Sie Applikationen zuweisen möchten den Button .

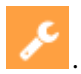

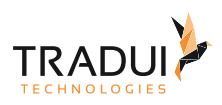

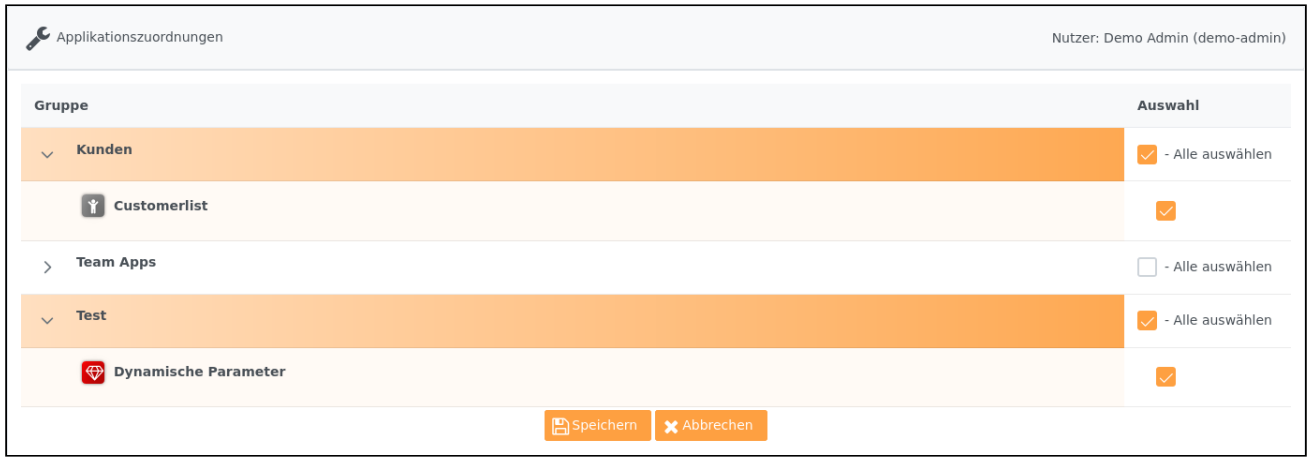

Für diese Zuweisung stehen derzeit keine Bereiche zur Verfügung.

Im unteren Abschnitt sehen Sie alle verfügbare Kategorien. Sie können nun entweder alle Applikationen einer Kategorie selektieren oder einzelne Applikationen auswählen. Wenn alle Applikationen einer Kategorie ausgewählt wurden, färbt sich diese **orange**, wenn nur teilweise Applikationen ausgewählt wurden färbt sich diese **Hellorange**. Die Kategorien, innerhalb derer keine Applikationen ausgewählt wurden, erscheinen **farblos**.

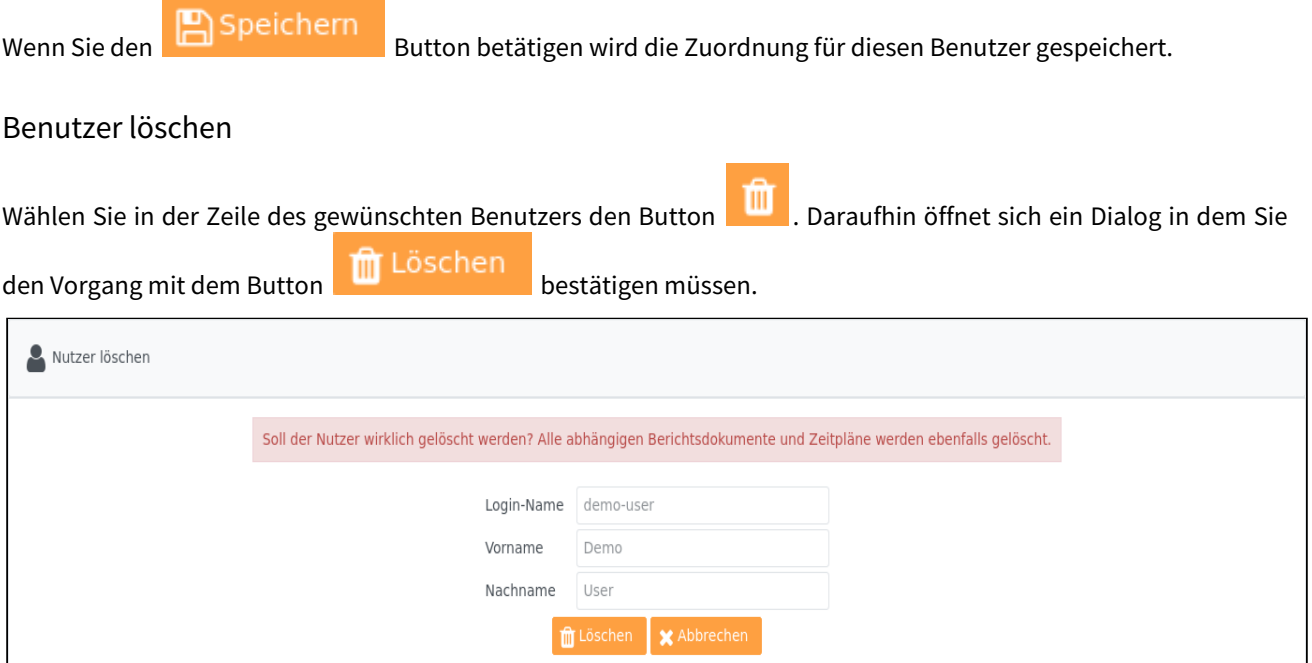

# 6.2.2 Rollen und Rechte

Wählen sie im Einstellungsbereich den Menüpunkt **Rollen**.

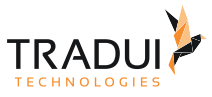

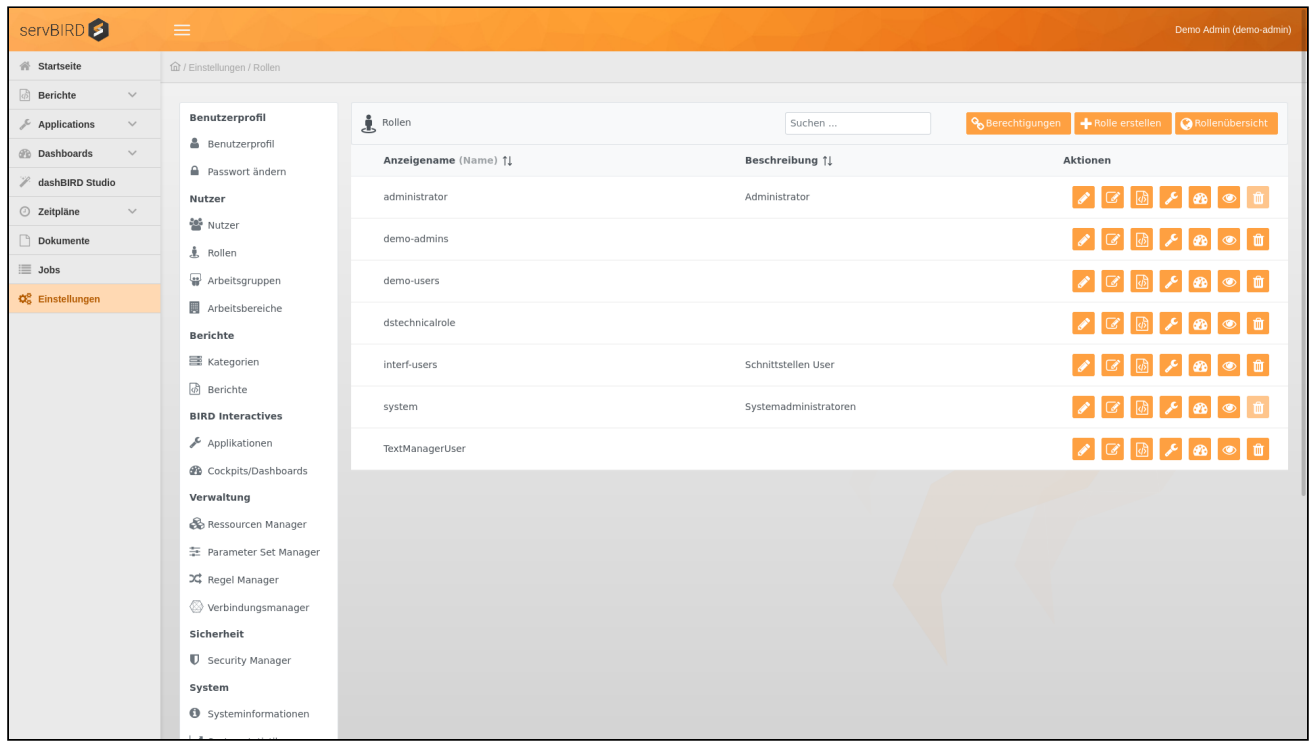

Jetzt sehen Sie eine Liste aller bisher erstellen Rollen. Von hier aus ist es möglich Rollen anzulegen, zu bearbeiten

Suchen ... oder zu löschen und ihnen Berichte zuzuweisen. Über das folgende Feld kann man Rollen auch über ihren Namen suchen. Die Suche startet direkt mit der Texteingabe.

Standardmäßig wird für den bei der Installation angelegten lokalen Administrator die Rolle Administrator angelegt, sowie die Rolle System.

### Rollen hinzufügen

Betätigen Sie den Button **bei Belleh Einer Siegenden Unter Siegenden** Maske vergeben Sie der Rolle einen Namen und optional einen Anzeigename und eine Beschreibung. Mit "**Startpage Konfiguration**" können Sie für die Rolle eine andere Startpage festlegen als standard-servBIRD Startpage. "Einstieg und Hilfe", "Berichte abrufen", "dashBIRD" und "Bird Applications" sind zur Verfügung stehende Auswahloptionen. Die Startpage Konfiguration eines Nutzers hat Vorrang vor der Startpage Konfiguration der Rollen des Nutzers.

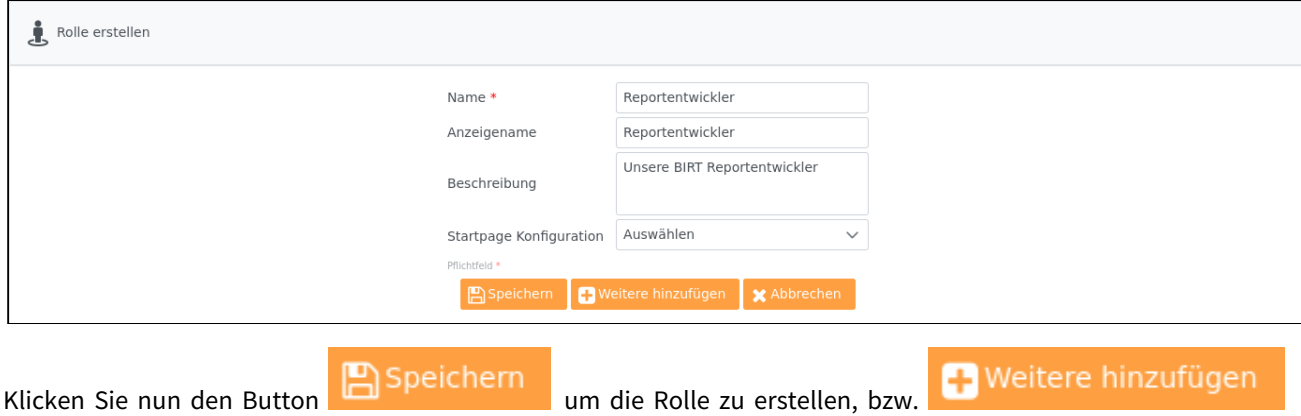

um direkt eine weitere Rolle anzulegen.

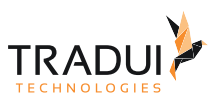

# Übersicht über verfügbare Berechtigungen

Q

Betätigen Sie den Button **behalten Berechtigungen** um sich alle zur Verfügung stehenden Berechtigungen und

ihre Beschreibungen anzuschauen.

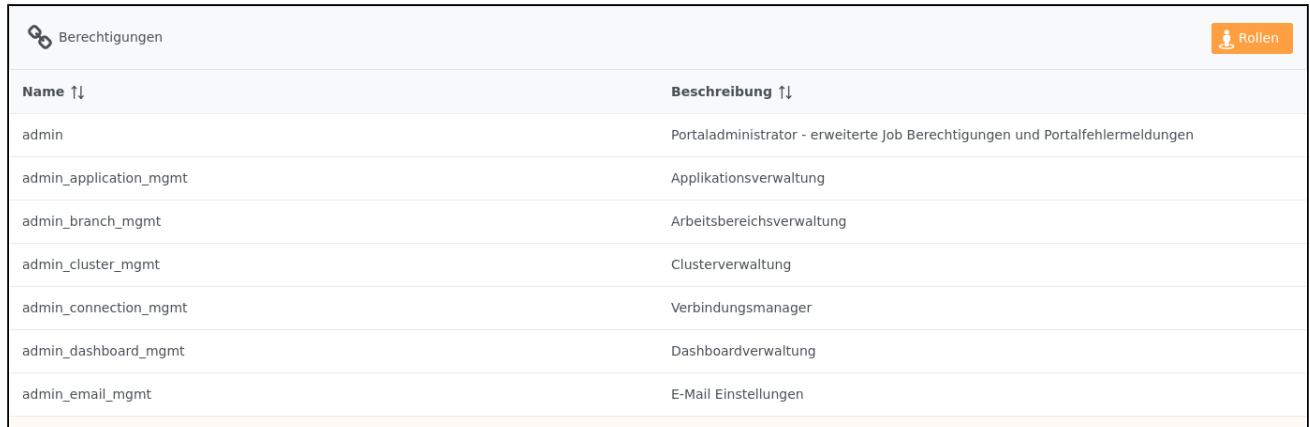

### Rollenübersicht

Der Button **Generals Einer Statten Einer Einer Eine** übersicht über alle im System verfügbaren Rollen, inklusive zugewiesener Berichte, Berechtigungen und Lizenzen. Dahinter verbirgt sich ein Systembericht, der standardmäßig mit **servBIRD** ausgeliefert wird.

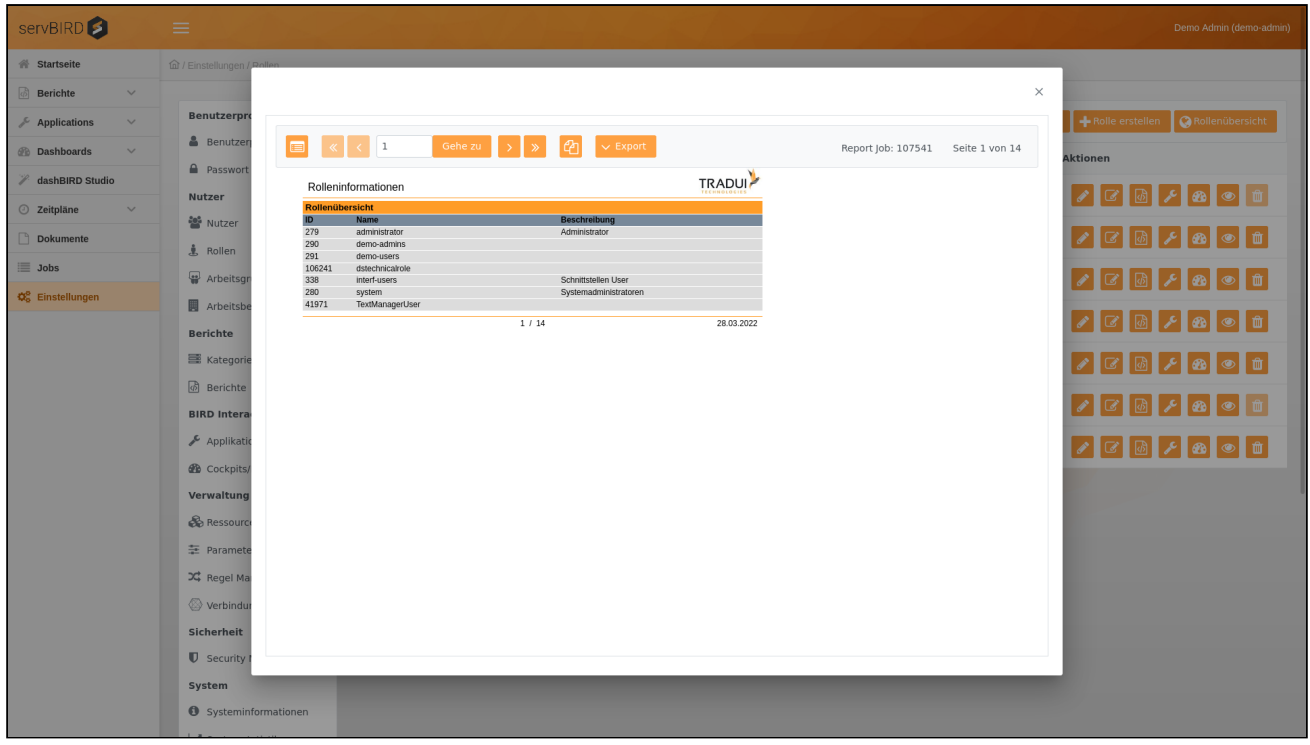

### Rolle bearbeiten

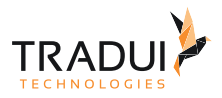

Wählen Sie in der Zeile der gewünschten Rolle den Button .

"**Startpage Konfiguration**" ermöglicht es, nach dem Login direkt zur ausgewählte Seite zu navigieren. "**Primärer Bericht**" ist der Bericht/Dashboard/Cockpit/Applikation der gleich nach dem Login ausgeführt wird, vorausgesetzt, dass jeweilige servBIRD Menü als Startpage konfiguriert ist. Hierzu stehen alle der Rolle zugewiesene Berichte zur Verfügung.

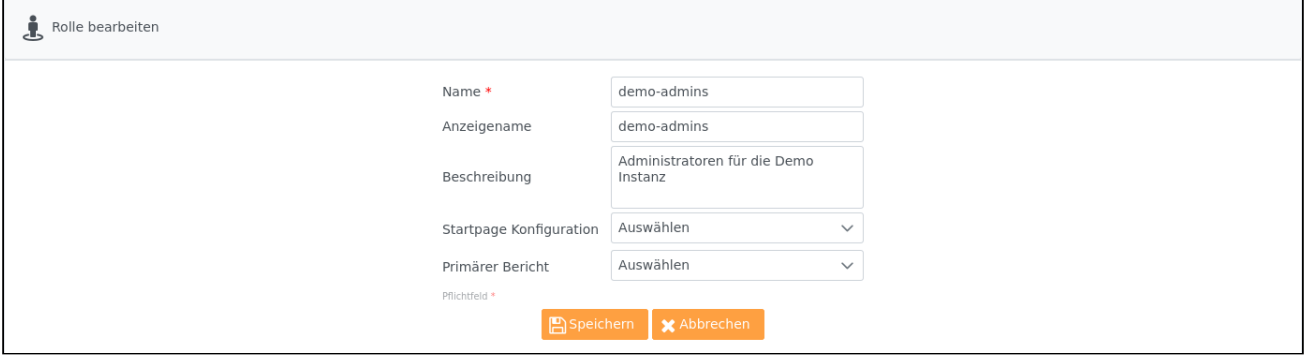

#### **Hinweis**

Die Startpage und primärer Bericht Konfigurationen des Nutzers haben Vorrang vor der genannten Konfigurationen der Rollen des Nutzers.

#### **Hinweis**

Um konfigurierte Startpage Funktionalität einzusetzen müssen Sie die Konfigurationseinstellung "Springe zur letzten Url" auf "true" setzen.

Passen Sie nun die Rollen Einstellungen an und bestätigen mit **Englangen Eine Eine Eine Eine Eine** 

#### Berechtigungen und Lizenzen zuweisen

Um einer Rolle Berechtigungen und Lizenzen zuzuweisen, klicken Sie auf den Button . Alle zugewiesenen Lizenzen bzw. Berechtigungen werden an die zugeteilten Benutzer weitergegeben.

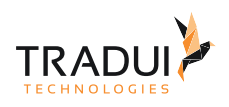

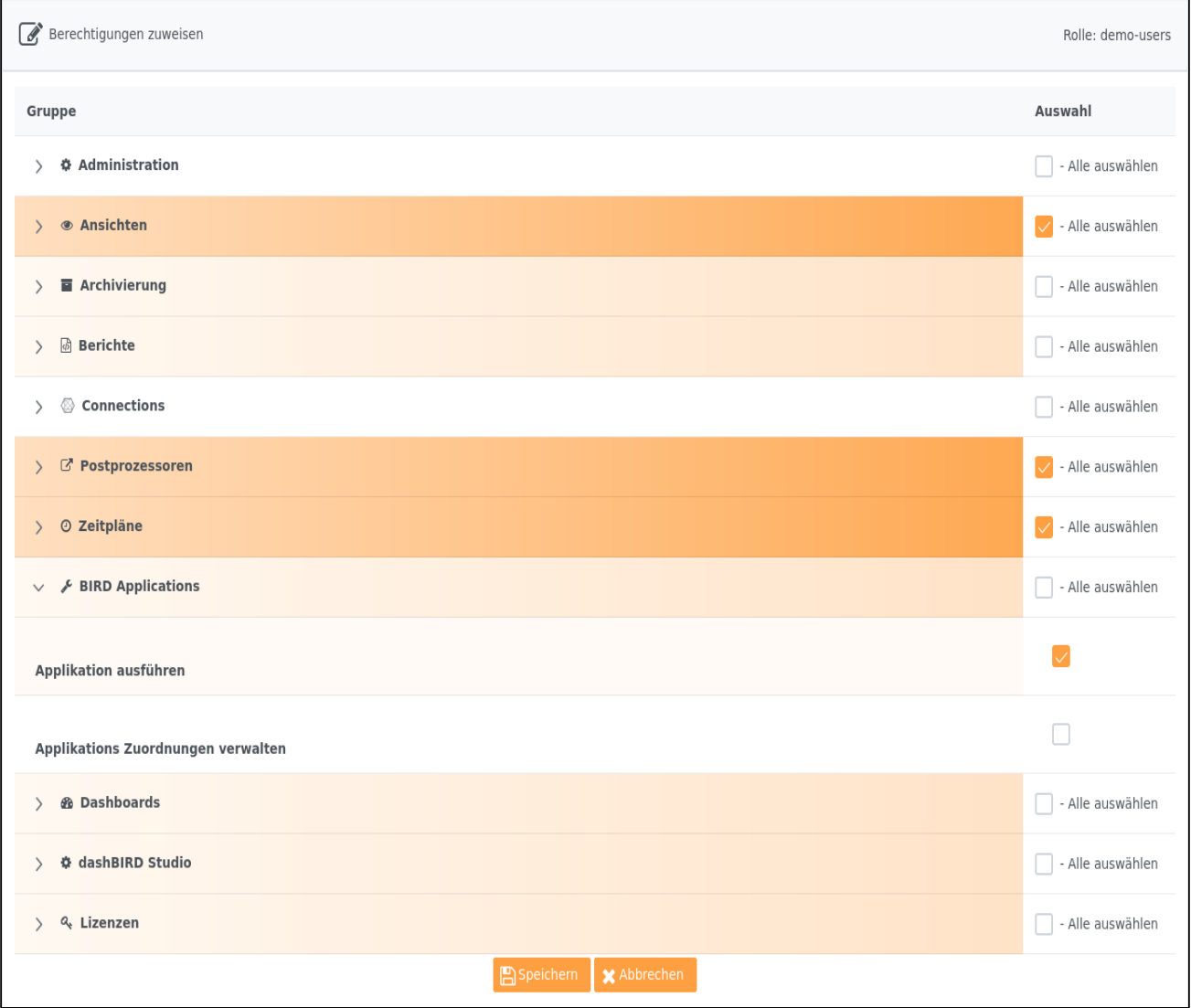

Die verfügbaren Berechtigungen sind innerhalb von Gruppen organisiert. Klicken Sie auf das Dreiecksymbol am Beginn einer Gruppenzeile um die enthaltenen Einträge sichtbar zu machen. Um der Rolle eine oder mehrere Berechtigungen zuzuweisen, aktivieren Sie das Kontrollkästchen in der gewünschten Zeile. Wenn alle Berechtigungen einer Gruppe ausgewählt wurden, färbt sich diese **orange**, wenn nur ein Teil der Berechtigungen ausgewählt wurde, färbt sich diese **Hellorange**. Die Gruppen, innerhalb derer keine Berechtigungen ausgewählt wurden, erscheinen **farblos**.

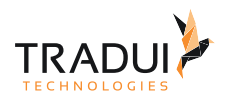

#### **Hinweis**

Sie müssen einer Rolle auch Lizenzen zuweisen, damit Nutzer mit dieser Rolle mit **servBIRD** interagieren können. Die Lizenz servBIRD Kern Modul ist die grundlegende Lizenz, die benötigt wird, damit sich Nutzer überhaupt im **servBIRD** anmelden können. Je mehr Lizenzen Sie einer Rolle zuweisen, desto mehr Funktionalitäten können die betreffenden Nutzer innerhalb von **servBIRD** verwenden. Voraussetzung ist jedoch, dass dieser Rolle auch die zur Lizenz gehörenden Berechtigungen erteilt werden.

#### Hierzu ein Beispiel:

Speichern

Damit ein Nutzer Zeitpläne erstellen kann, so muss er einer Rolle zugewiesen sein, der die Lizenz Scheduling zugeordnet ist. Zusätzlich müssen jedoch auch die Berechtigungen Geplante Berichte Ansicht (aus der Gruppe Ansichten) und Zeitplan erstellen (aus der Gruppe Zeitpläne) gesetzt sein.

Wenn Sie den **Button betätigen wird die Zuordnung für diese Rolle gespeichert.** 

#### **Hinweis**

Wenn Sie einer Rolle neue Lizenzen zuweisen oder Zuweisungen entfernen, müssen sich die entsprechenden Benutzer neu anmelden, ansonsten werden die Änderungen nicht wirksam.

Neue Berechtigungen werden innerhalb der Session aktualisiert, d.h. eine Neuanmeldung ist nicht notwendig.

Im Folgenden werden die Berechtigungsgruppen näher beschrieben:

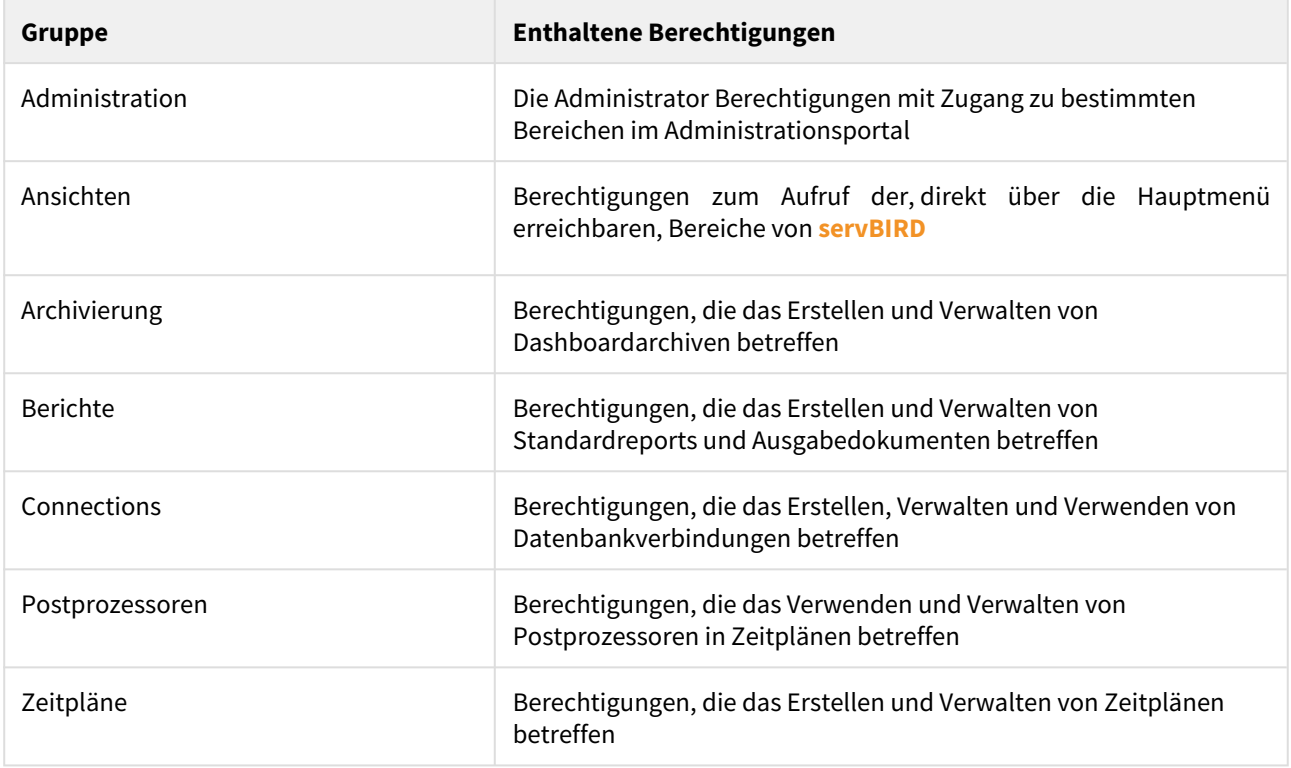

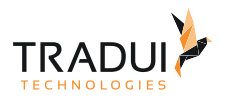

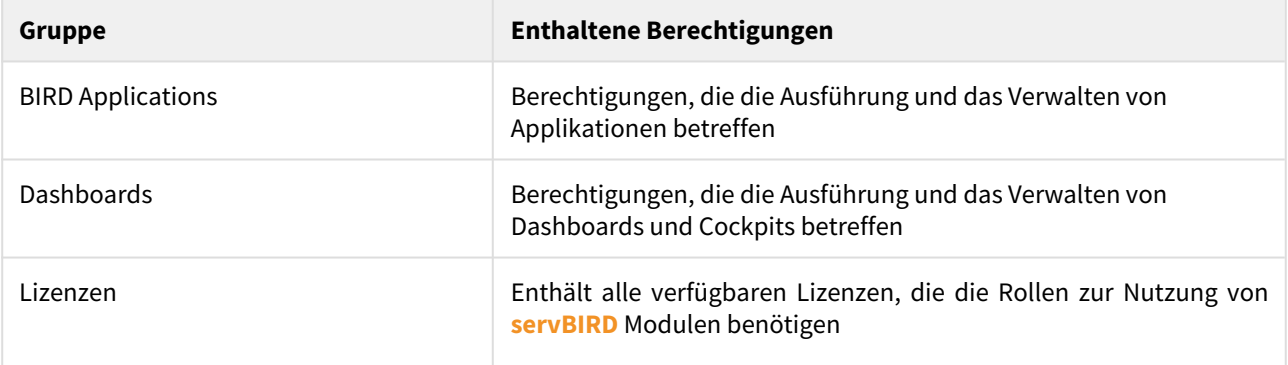

#### **Lizenzen zuweisen**

Benutzerspezifische Lizenzen werden nur für die Benutzerbereiche benötigt. Im Administrationsbereich wird lediglich geprüft ob die Lizenz vorhanden ist. Beispielsweise kann ein Benutzer, ohne explizit zugewiesene Dashboard Lizenz, aber mit "Dashboards verwalten" und "Dashboard ausführen" Berechtigung, Dashboards in den Einstellungen verwalten, aber keine Dashboards ausführen.

### Berichte zuweisen

Wählen Sie in der Zeile der gewünschten Rolle, der Sie Berichte zuweisen möchten, den Button

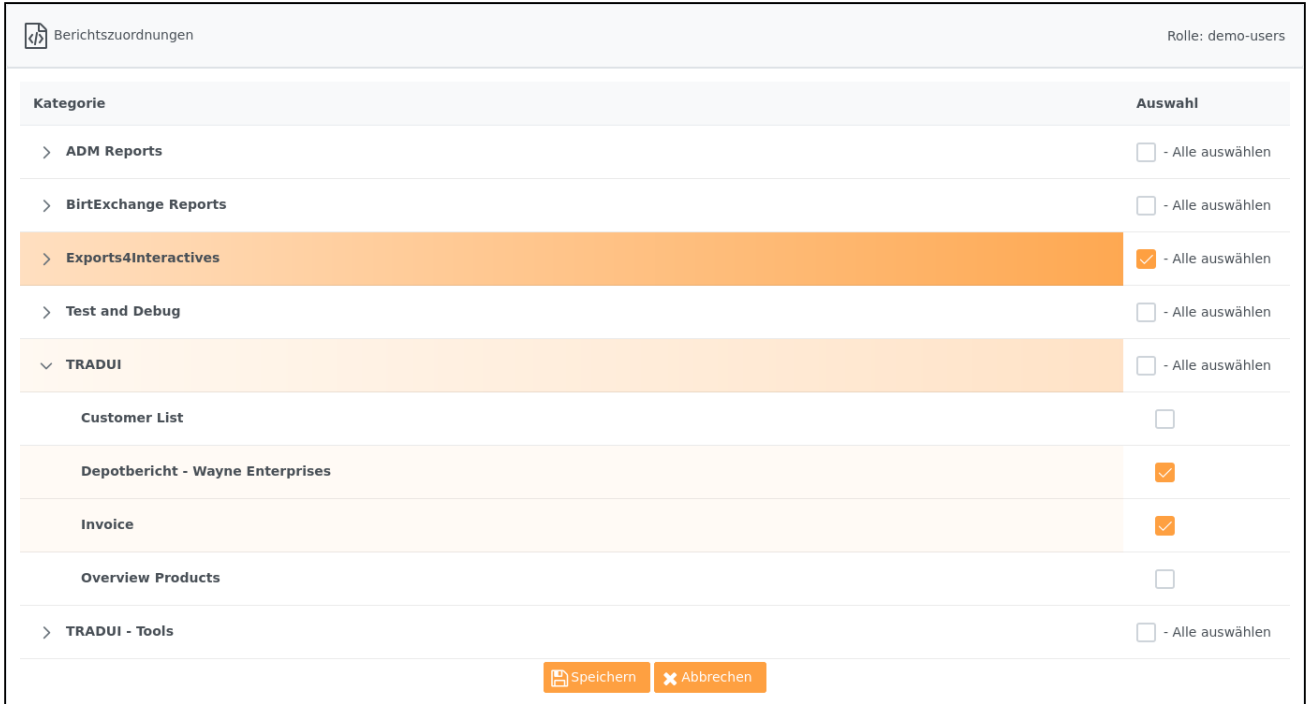

Im oberen Bereich kann der jeweilige Bereich ausgewählt werden. Wobei Bereich nur zur Verfügung steht, wenn explizit ein neuer Bereich angelegt wurde.

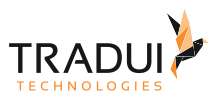

Im unteren Abschnitt sehen Sie alle verfügbaren Berichtskategorien. Sie können nun entweder alle Berichte einer Kategorie selektieren oder einzelne Berichte auswählen. Wenn alle Berichte einer Kategorie ausgewählt wurden, färbt sich diese **orange**, wenn nur ein Teil der Berichte ausgewählt wurden, färbt sich diese **Hellorange**. Die Kategorien, innerhalb derer keine Berichte ausgewählt wurden, erscheinen **farblos**.

Speichern

Wenn Sie den **Button betätigen wird die Zuordnung für diese Rolle gespeichert.** 

### BIRD Applications zuweisen

Wählen Sie in der Zeile der gewünschten Rolle der Sie Applikationen zuweisen möchten den Button .

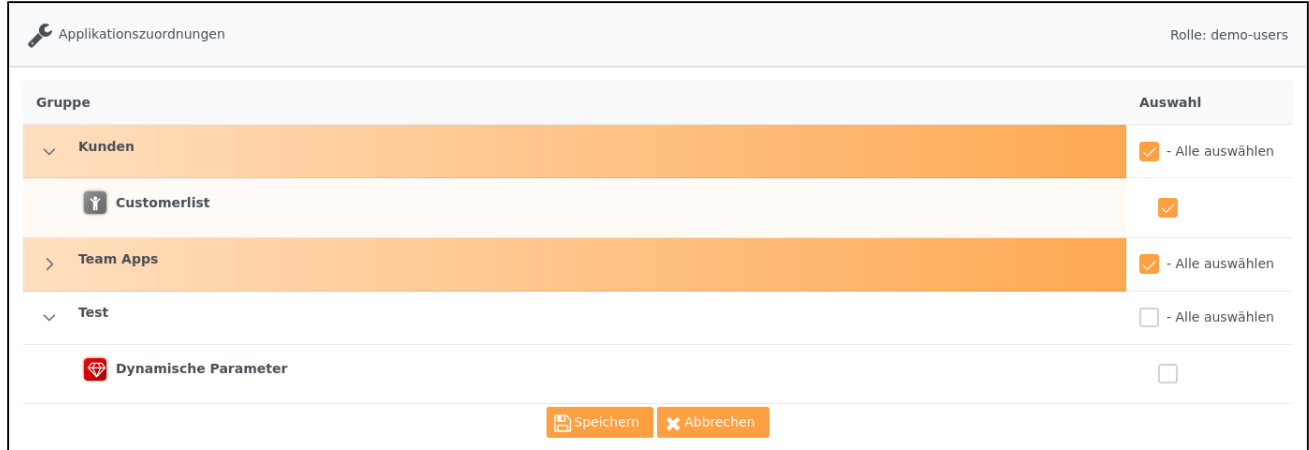

Für diese Zuweisung stehen derzeit keine Bereiche zur Verfügung.

Im unteren Abschnitt sehen Sie alle verfügbare Kategorien. Sie können nun entweder alle Applikationen einer Kategorie selektieren oder einzelne Applikationen auswählen. Wenn alle Applikationen einer Kategorie ausgewählt wurden, färbt sich diese **orange**, wenn nur teilweise Applikationen ausgewählt wurden färbt sich diese **Hellorange**. Die Kategorien, innerhalb derer keine Applikationen ausgewählt wurden, erscheinen **farblos**.

peichern Wenn Sie den **Button betätigen wird die Zuordnung für diese Rolle gespeichert.** 

### Dashboards/Cockpits zuweisen

Wählen Sie in der Zeile der gewünschten Rolle der Sie Dashboards/Cockpits zuweisen möchten den Button .

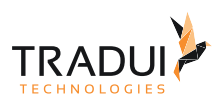

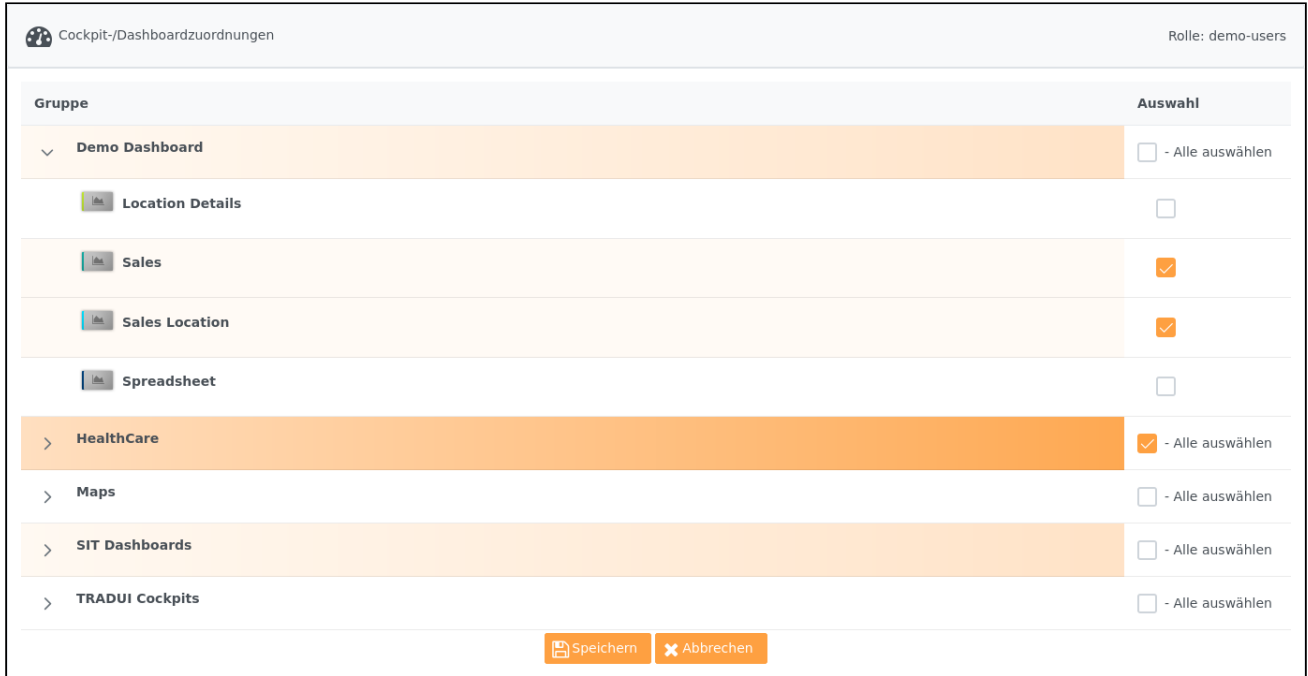

Für diese Zuweisung stehen derzeit keine Bereiche zur Verfügung.

Im unteren Abschnitt sehen Sie alle verfügbare Kategorien. Sie können nun entweder alle Dashboards/Cockpits einer Kategorie selektieren oder einzelne Dashboards/Cockpits auswählen. Wenn alle Dashboards/Cockpits einer Kategorie ausgewählt wurden, färbt sich diese **orange**, wenn nur teilweise Dashboards/Cockpits ausgewählt wurden färbt sich diese **Hellorange**. Die Kategorien, innerhalb derer keine Dashboards/Cockpits ausgewählt wurden, erscheinen **farblos**.

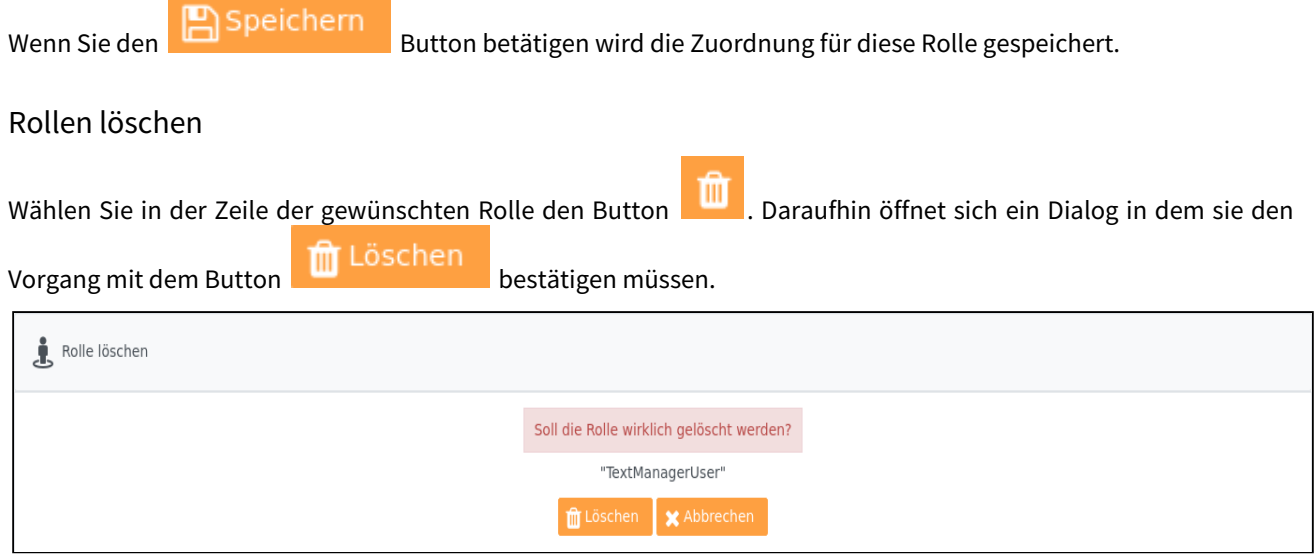

# 6.2.3 Arbeitsbereiche

Wählen sie im Einstellungsbereich den Menüpunkt **Arbeitsbereiche**.

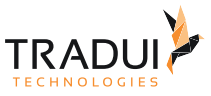

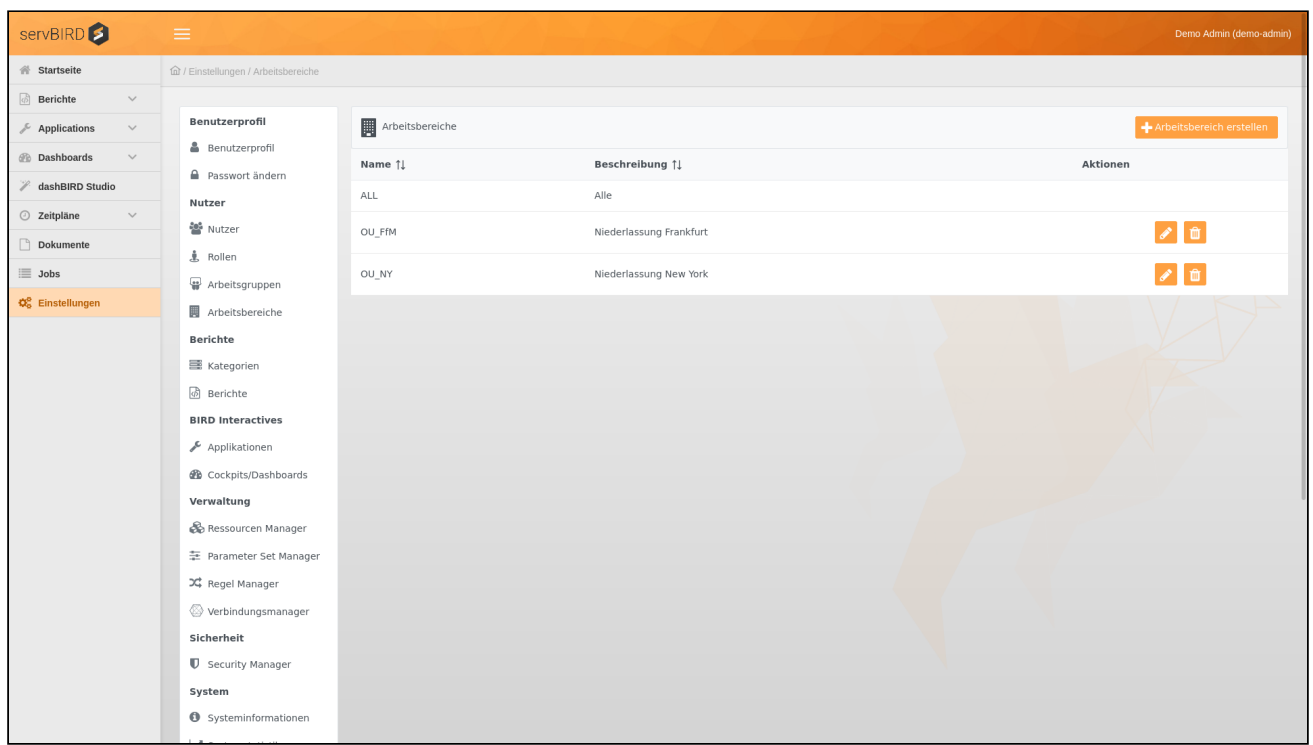

Jetzt sehen Sie eine Liste aller bisher erstellen Bereiche. Hier können Bereiche hinzugefügt, bearbeitet oder gelöscht werden.

Standardmäßig ist der Bereich ALL angelegt.

Mit Bereichen kann die Zuordnung von Rollen oder Berichten nicht nur auf Basis von Gruppen (Portal, Webservice ..) erfolgen, sondern zusätzlich auf der Ebene von Bereichen. Wenn weitere Bereiche angelegt sind erscheint neben der Auswahl der Gruppe, die Auswahl des Bereichs. Standardmäßig wird der Branch ALL ausgewählt.

Zuordnungen lassen sich dann auf Ebene der Gruppe, in Verknüpfung mit einem Bereich verwalten. Beim Login muss dann zusätzlich, zur Eingabe von Benutzername und Passwort, der Bereich ausgewählt werden.

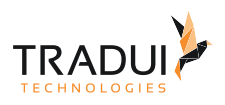

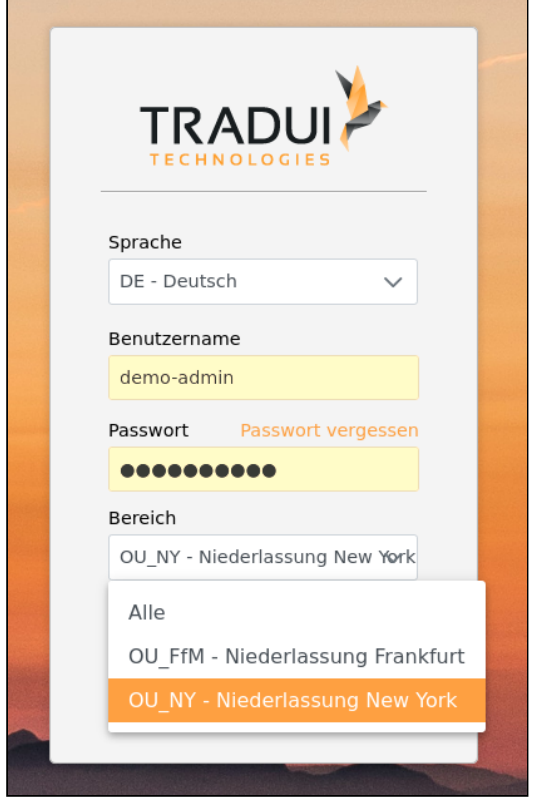

## Bereich hinzufügen

Um einen neuen Bereich hinzuzufügen klicken Sie auf den Button **auf Anagenischereich erstellen** und tragen Sie in der erscheinenden Maske einen Namen und optional eine Beschreibung ein.

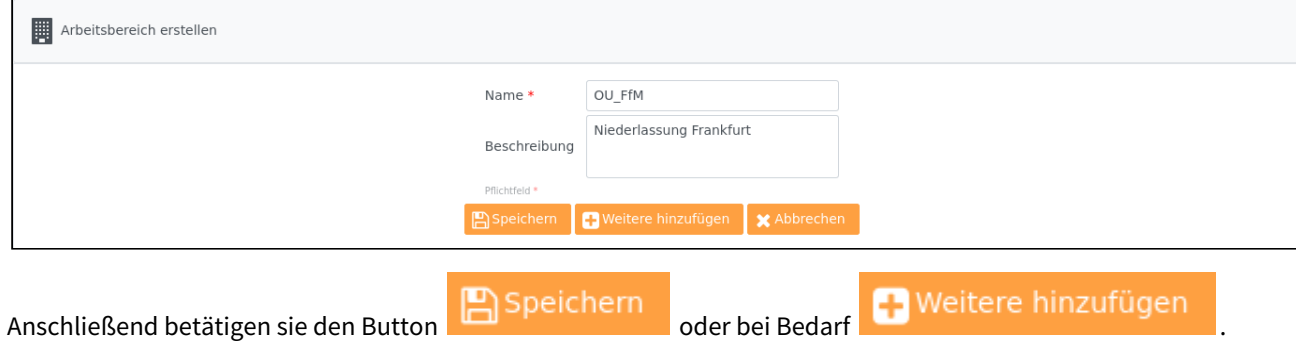

### Bereich bearbeiten

Wählen Sie den Bereich, den Sie editieren möchten und betätigen in der selben Zeile den Button .

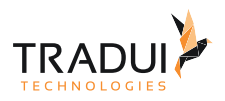

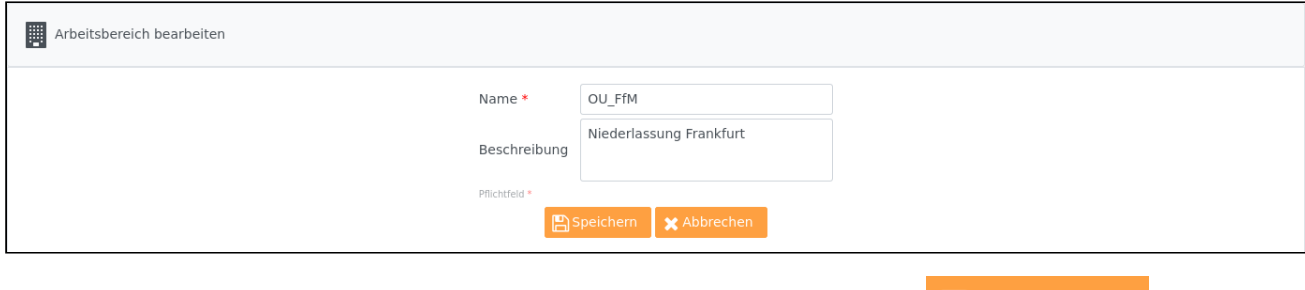

Dort können Sie Name, Kürzel und Beschreibung bearbeiten. Mittels des Buttons **Burden Speichern** werden die Änderungen übernommen.

## Bereich löschen

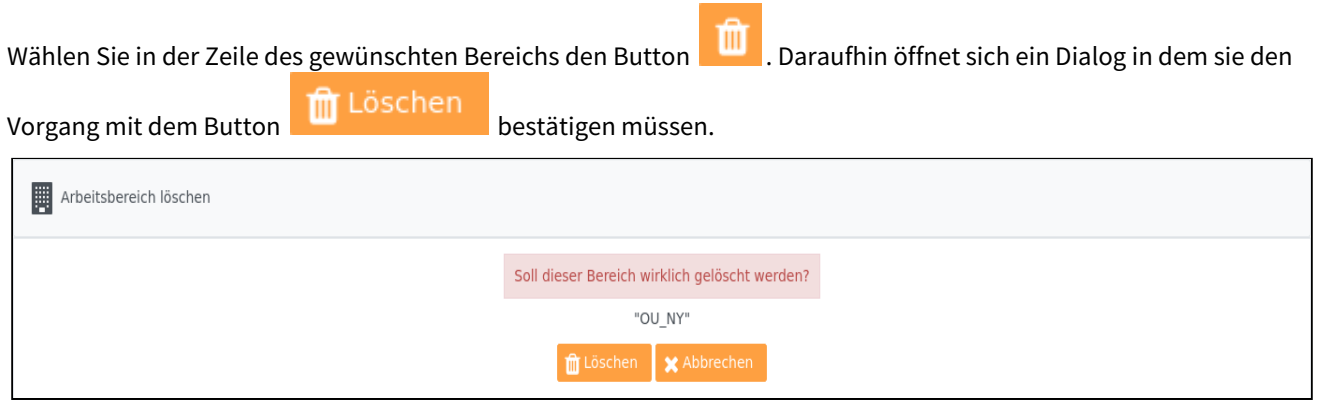

# 6.2.4 Arbeitsgruppen

Wählen Sie im Einstellungsbereich den Menüpunkt **Arbeitsgruppen**.

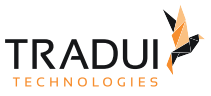

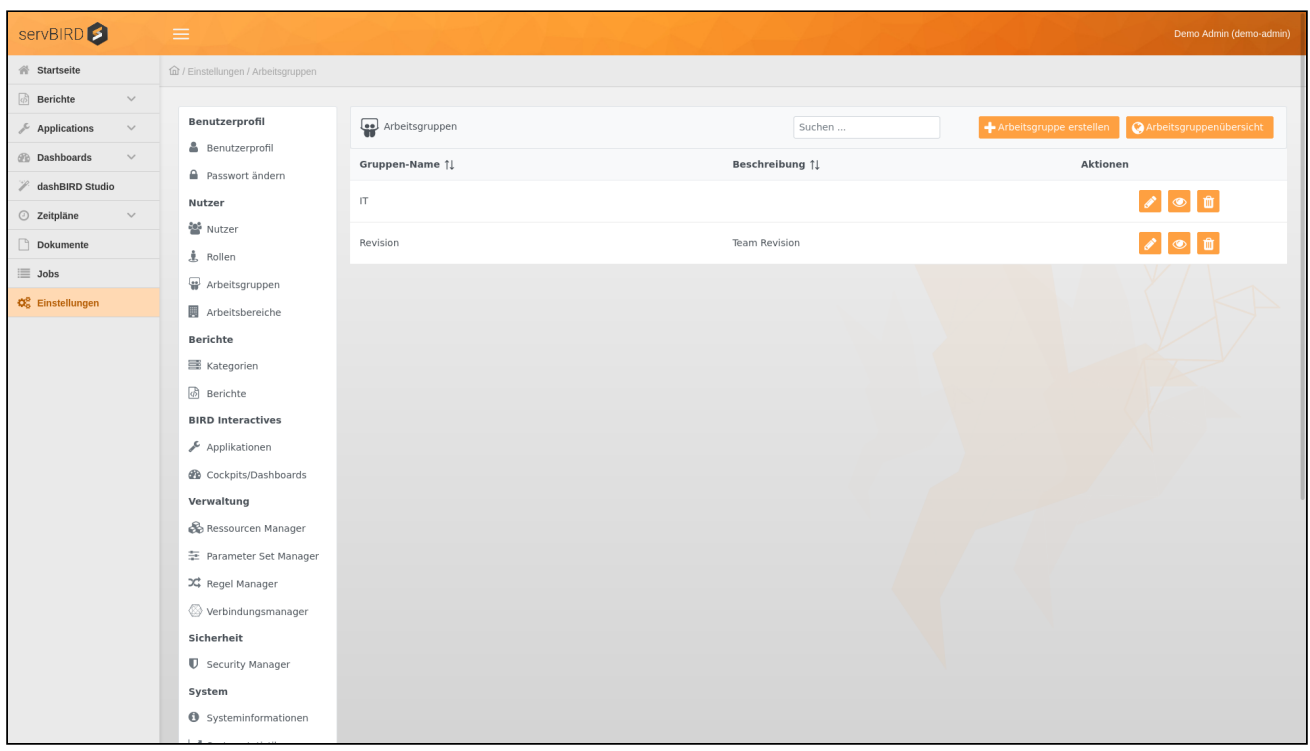

Jetzt sehen Sie eine Liste aller bisher erstellen Arbeitsgruppen. Hier ist es möglich Arbeitsgruppen zu erstellen, zu

Suchen ... bearbeiten oder zu löschen. Über das folgende Feld **Kannan man** kann man Arbeitsgruppen auch über ihren Namen suchen. Die Suche startet direkt mit der Texteingabe.

Zu bestehenden Arbeitsgruppen können beliebig viele **servBIRD** Nutzer hinzugefügt werden. Ein Arbeitsgruppenmitglied, hat, mit entsprechender Berechtigung, die Möglichkeit Dokumente mit den Arbeitsgruppen zu teilen, d.h. andere Mitglieder dieser Arbeitsgruppe haben die Möglichkeit, auf diese Dokumente zuzugreifen.

### Arbeitsgruppen hinzufügen

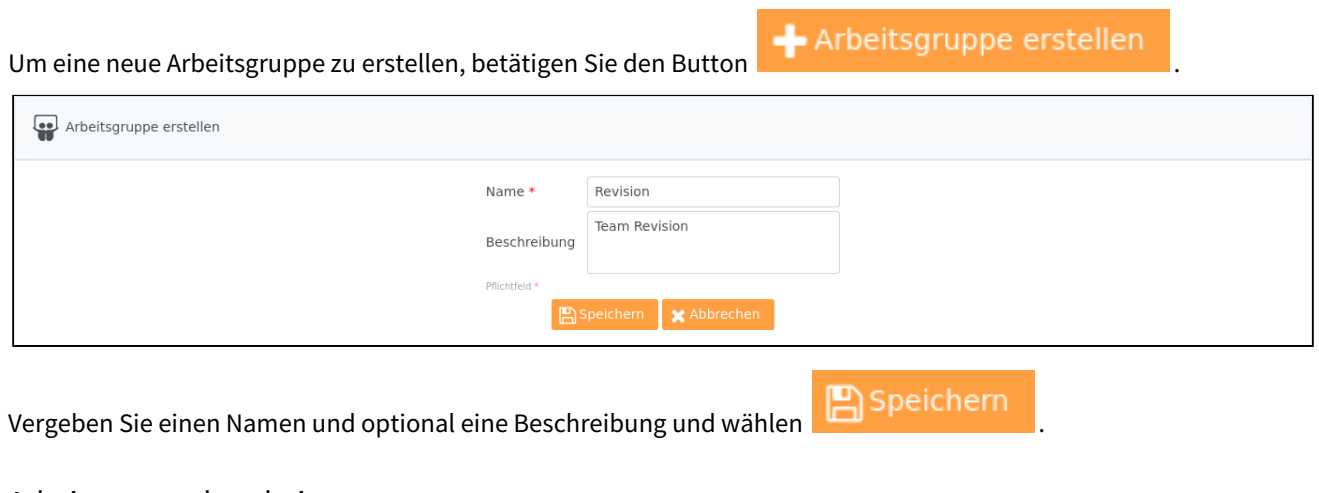

### Arbeitsgruppe bearbeiten

Wählen Sie die zur bearbeitende Arbeitsgruppe aus und betätigen den Button .

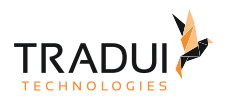

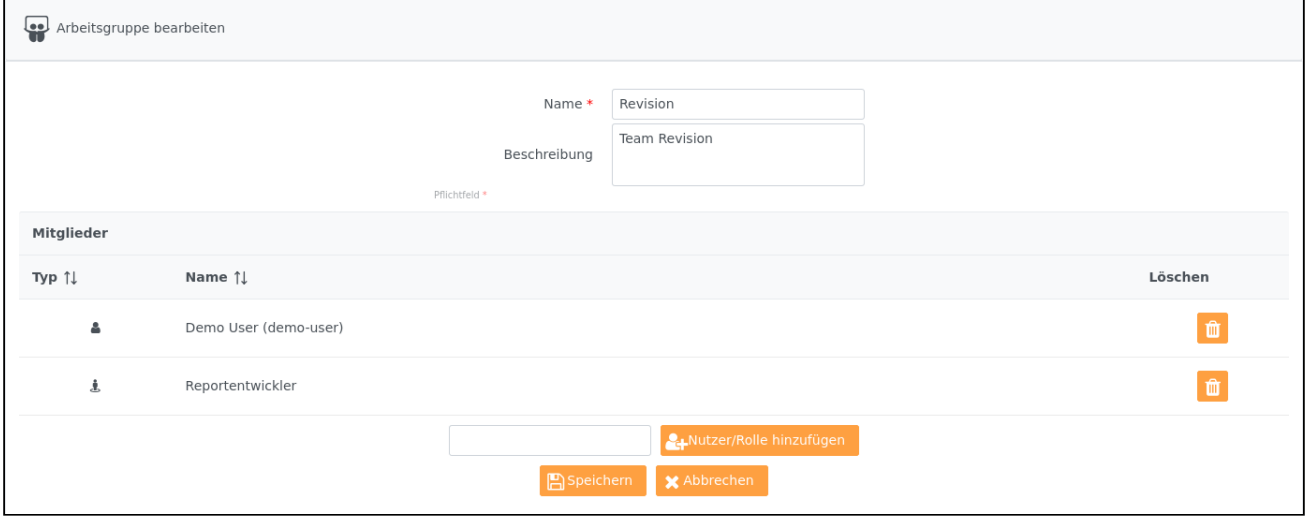

Hier können, neben Namen und Beschreibung der Gruppe, Nutzer bzw. auch Rollen hinzugefügt bzw. wieder entfernt werden.

Um Benutzer oder Rollen hinzuzufügen, tragen Sie den Namen in das Eingabefeld ein den Sie hinzufügen möchten. Betätigen Sie den Button **PA-Nutzer/Rolle hinzufügen** 

Eine Autovervollständigungsfunktion unterstützt Sie bei der Eingabe und schlägt Ihnen bereits im System vorhandene Nutzer bzw. Rollen zur Auswahl vor.

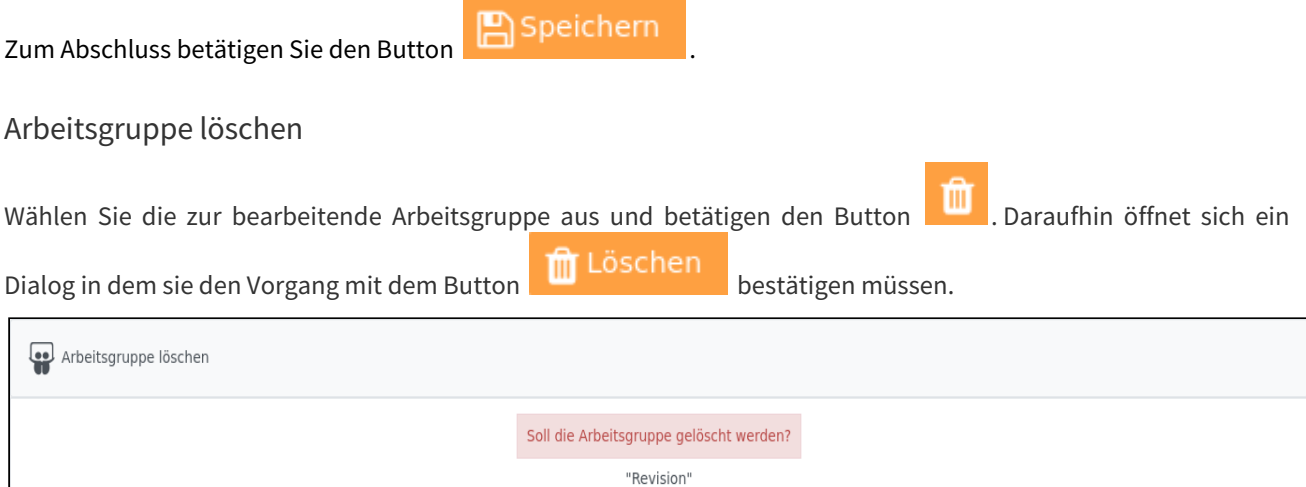

# 6.2.5 Anbindung eines Verzeichnisdienstes via LDAP

**servBIRD** stellt eine Schnittstelle zur Verwendung mit LDAP-Systemen zur Verfügung. Sogenannte Security Controller, bilden die User und Rollen auf **servBIRD** ab. Folgende Standard-LDAP Implementierungen werden zurzeit unterstützt:

fuschen **X** Abbrechen

- Microsoft Active Directory
- Novell Active Directory

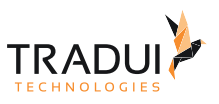

- IBM Tivoli
- Eigene LDAP konforme Standard-Konfiguration

Darüber hinaus gehende LDAP-Konfigurationen müssen individuell entwickelt werden. Diese Anpassungen sollte von Seiten TRADUI evaluiert, implementiert und explizit in den Leistungsschein "Wartung" eingetragen werden.

Wählen Sie im Einstellungsbereich den Menüpunkt **Security Manager**.

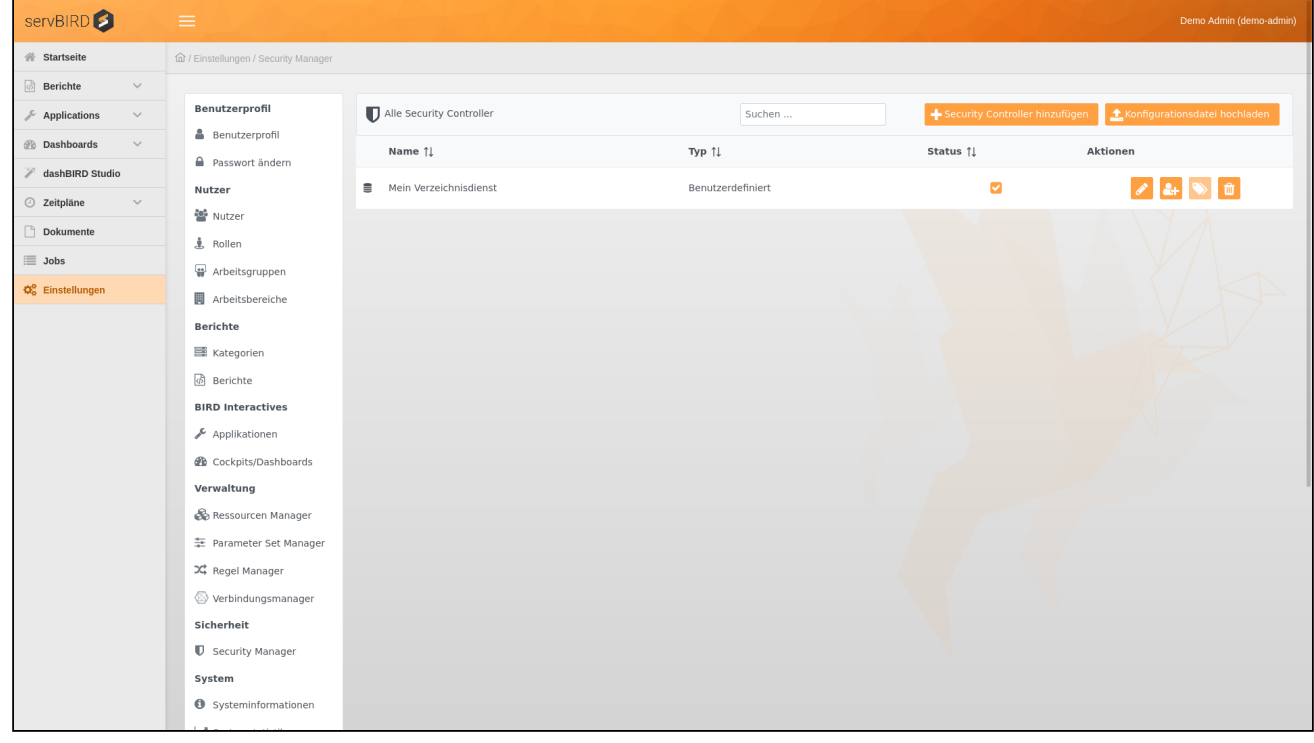

Jetzt sehen Sie eine Liste aller bisher erstellen Security Controller.

Hier können Security-Manager hinzugefügt, bearbeitet oder gelöscht werden. Außerdem können Sie jederzeit neue Rollen aus dem jeweiligen Security Controller importieren.

**servBIRD** unterstützt mehrere Security Controller parallel, d.h. es können mehrere Security Controller, auch aus unterschiedlichen LDAP-Systemen, angelegt werden. Benutzer werden nach dem ersten Login mit **servBIRD** synchronisiert.

### Security Controller hinzufügen

Betätigen Sie auf der Übersicht den Button **bei Becurity Controller hinzufügen** und vergeben einen Namen und den jeweiligen Typ. Die zur Auswahl stehenden Typen finden Sie im Abschnitt "Übersicht". Nun geben Speichern alle benötigte Daten ein und wählen Sie den Button um den neuen Security Controller zu erstellen, bzw. **De Weitere hinzufügen** um den neuen Security Controller zu erstellen und anschließend weitere Security Controller anzulegen.

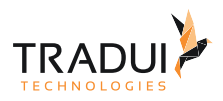

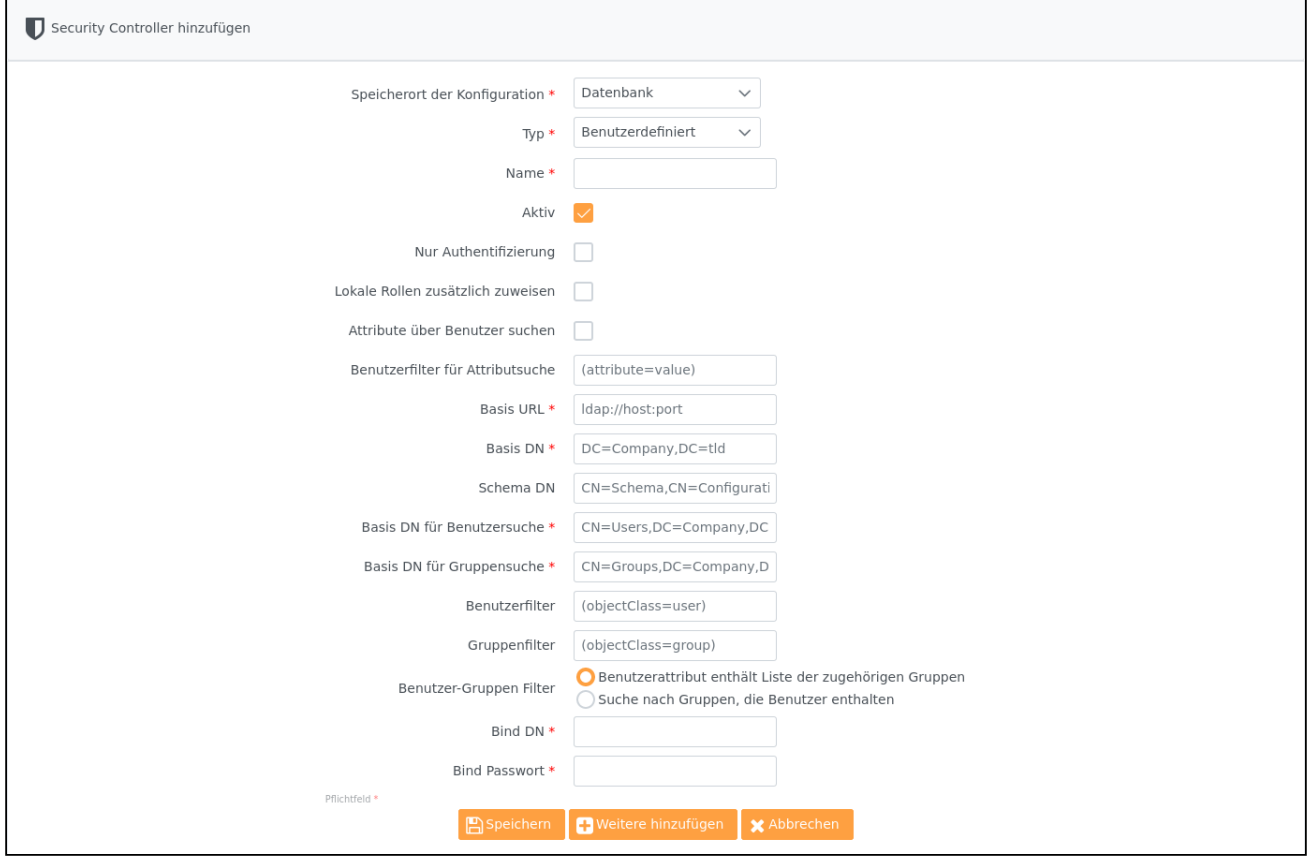

## Security Controller über Konfigurationsdatei hinzufügen

Zusätzlich zur Konfiguration über die Portaloberfläche ist es möglich, die Konfiguration der LDAP Einstellungen in ein Property-File (Konfigurationsdatei) auszulagern.

Dies erleichtert die umgebungsübergreifende (Entwicklung, Test, Produktion) Synchronisation und Versionsverwaltung von Einstellungen.

Dazu muss eine Datei mit der Endung "*.ldap.properties*" und den folgenden Einstellungen erstellt werden:

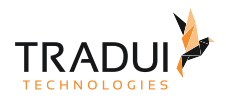

#### **my\_security\_controller.ldap.properties**

```
name=Mein LDAP Server
# Falls SSL "ldaps://..."
providerUrl=ldap://192.168.2.X:389
# "CUSTOM", "MSLDAP" für ActiveDirectory, "NOVELLLDAP" für Novell und "IBMLDAP" für 
IBM Systeme
type=MSLDAP
baseDN=DC=COMPANY,DC=local
userDN=CN=Users,DC=COMPANY,DC=local
groupDN=CN=Users,DC=COMPANY,DC=local
userObjectFilter=(objectClass=user)
groupObjectFilter=(objectClass=group)
bindUser=CN=serviceUser,CN=Users,DC=COMPANY,DC=local
bindPassword=geheim
schemaDN=CN=Schema,CN=Configuration,DC=COMPANY,DC=local
groupContainsUser=false
localRolesAllowed=false
onlyPasswordCheck=false
findAttributesByUsers=false
attributeSearchUserFilter=(mail=*)
```
Im Anschluss kann diese Datei entweder über den Button **1. Konfigurationsdatei hochladen** direkt in

der Oberfläche zur Konfiguration hochgeladen werden **oder** über den Ressourcen Manager in den Ordner %servbird\_repository\_home%/config/securitycontroller hochgeladen werden.

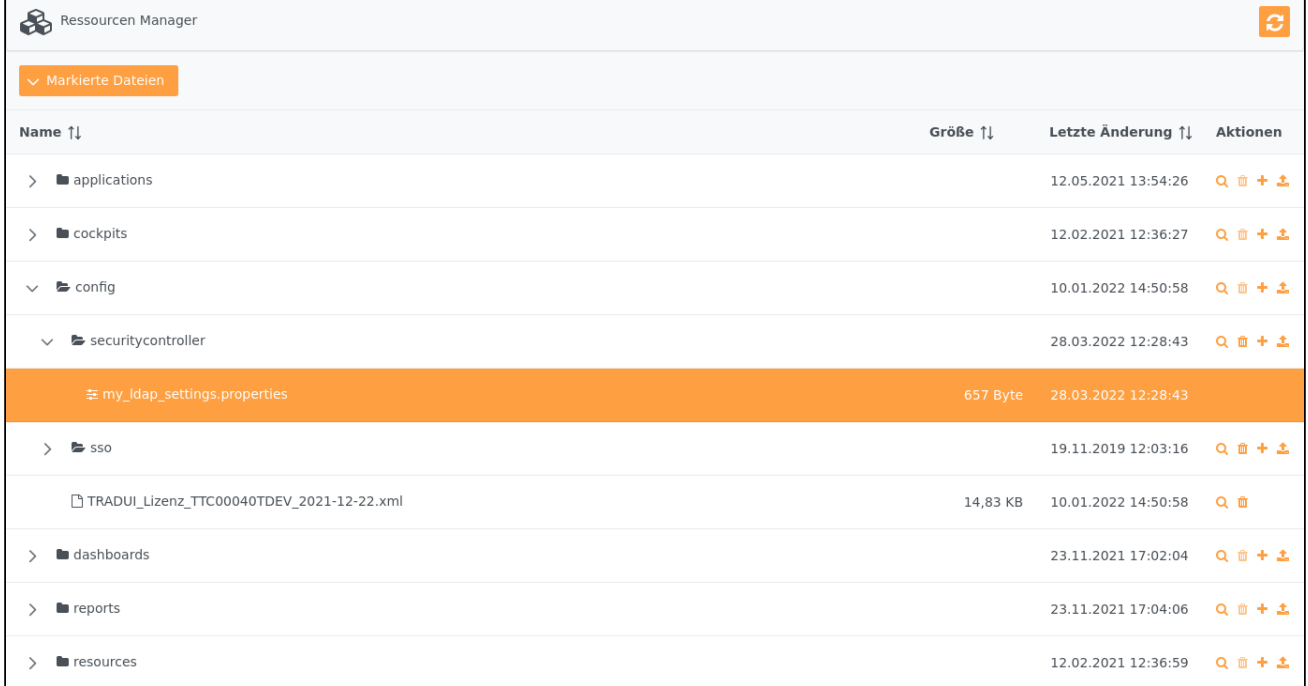

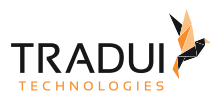

#### **Hinweis**

Sollte kein Ordner mit dem Namen bestehen, kann dieser zuvor im Ressourcen Manager angelegt werden.

#### **Hinweis**

Sollte beim Hochladen eine Fehlermeldung angezeigt werden ("Fehlende Attribute/Missing Properties") sind nicht alle erforderlichen Attribute in der Datei gesetzt worden und müssen ergänzt werden.

Im Anschluss kann ein Security Controller angelegt werden. Um eine Datei zu nutzen, muss als Speicherort der Konfiguration "Repository" ausgewählt werden. Hierbei werden dann vorhandene Konfigurationen zur Auswahl angeboten. Ein Bearbeiten über die Oberfläche ist dann nicht möglich, da die Konfiguration aus der Datei gelesen wird.

### **Hinweis**

Sollte "Repository" nicht als Speicherort auswählbar oder Ihre hochgeladene Konfigurationsdatei nicht in der Auswahlliste enthalten sein, überprüfen Sie bitte, ob Ihre Konfigurationsdatei auch die korrekte Dateinamenerweiterung (.ldap.properties) besitzt. Falls nicht, benennen Sie die Datei um und laden Sie sie erneut hoch.

Eine Änderung der Datei bewirkt eine direkte Änderung der angewendeten Einstellungen!

Security Controller bearbeiten

Wählen Sie in der Zeile des gewünschten Security Controllers den Button .

Es öffnet sich ein Formular in dem Sie die benötigten Einstellungen, die zum Verbindungsaufbau mit dem LDAP notwendig sind, vornehmen müssen.

ŗ

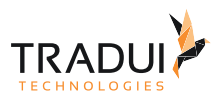

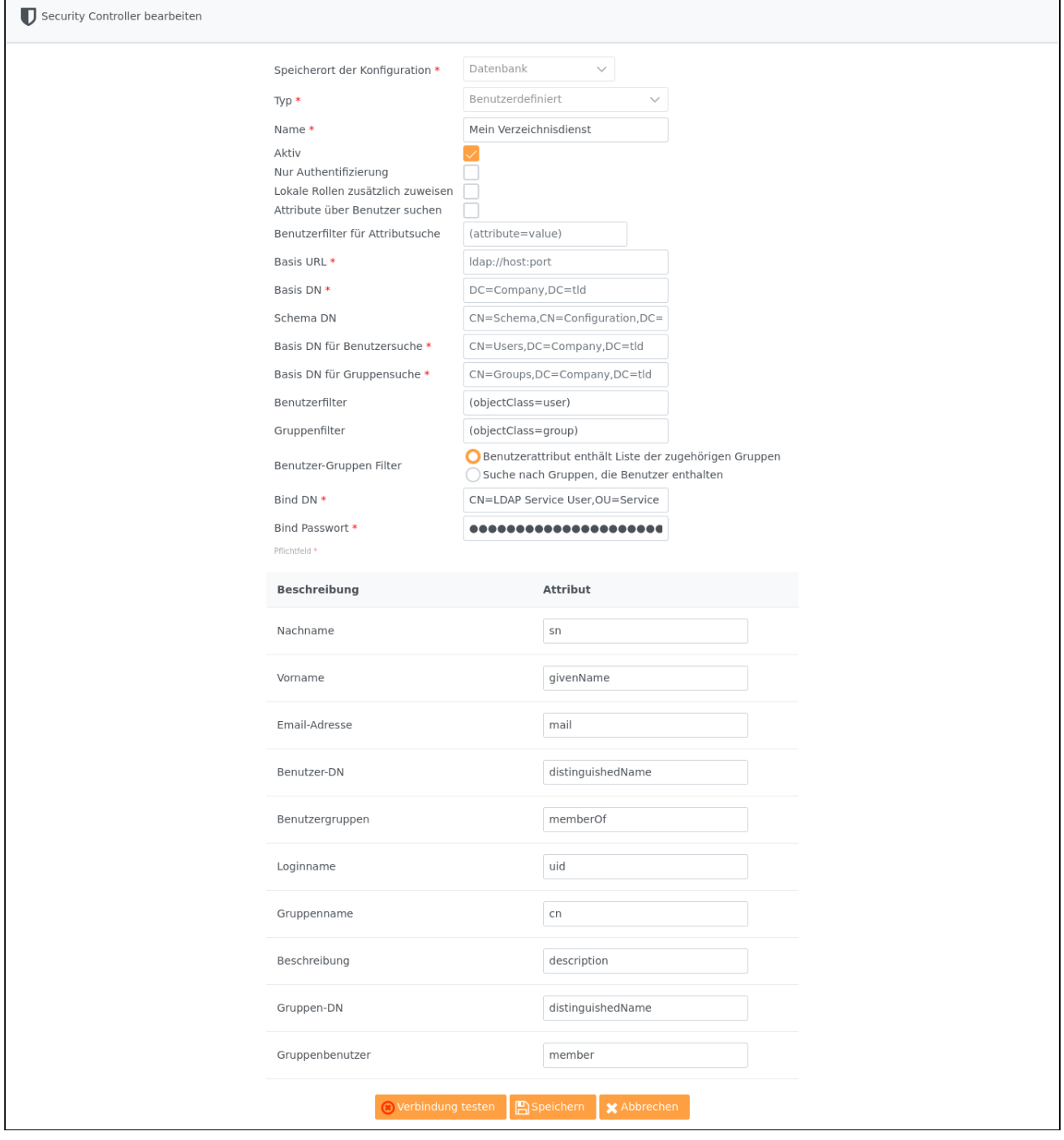

Folgende Einstellungen müssen vorgenommen werden:

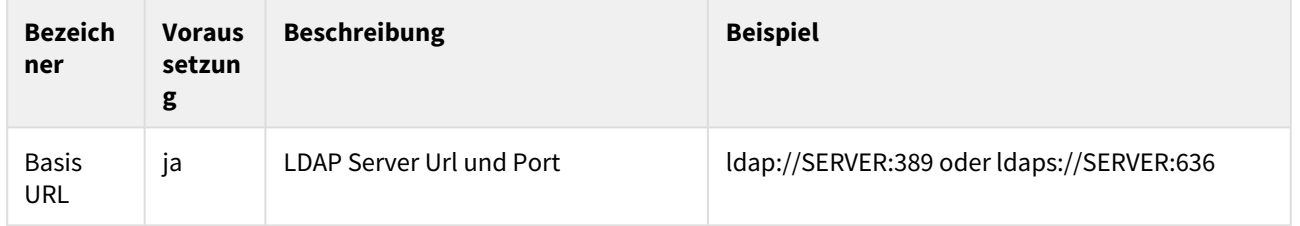

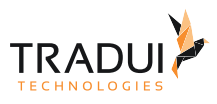

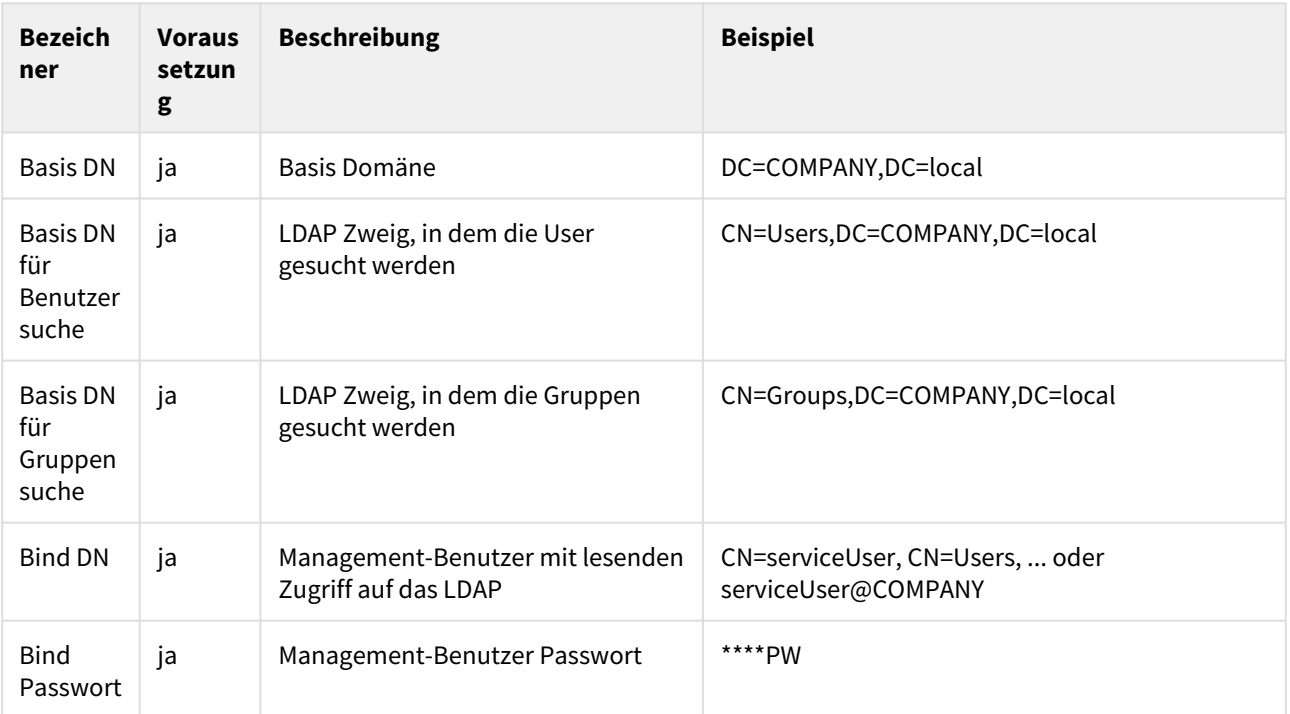

### **Achtung**

Vermeiden Sie Leerzeichen oder Sonderzeichen in DN Strings (z.B. versehentlich aus anderen Programmen kopiert)!

Falls die Benutzer im LDAP in mehrere Organisationsstrukturen aufgeteilt sind (bspw. nach Ländern TRADUI.de oder TRADUI.uk) ist es ratsam die "Basis DN (userDefaultDomain)" nicht einzutragen. Die Benutzer loggen sich dann einfach unter ihrer jeweiligen Domain ein:

DOMAIN\*userName*

Falls Sie die Domain trotzdem angeben müssen Sie in diesem Fall mehrere Security Controller erstellen (je Domain).

Für jeden LDAP Typ gibt es bereits eine Vorbelegung um dem Anwender die Konfiguration zu erleichtern.

Des Weiteren können Sie den Namen des Security Controllers ändern, bzw. diesen aktivieren oder deaktivieren.

Nun wählen Sie den Button **. Derbindung testen** 

Wenn erfolgreich eine Verbindung zum LDAP aufgebaut werden konnte, ändert der Button seine Gestalt hin zu

Verbindung testen

Speichern

. Nun können Sie über den Button **die Konfiguration speichern.** die Konfiguration speichern.

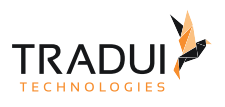

#### **Hinweis**

Auch wenn der Verbindungsaufbau (Bind) erfolgreich war, kann es zu Problemen beim Login kommen, falls Sie ein sehr großes LDAP Verzeichnis haben. In der Regel haben LDAP Server ein Query Limit von 1000 Elementen, was bei einer großen Anzahl an Nutzern überschritten werden kann.

Sollte der Login mit LDAP Zugangsdaten nicht erfolgreich sein, kontrollieren Sie das Server Log nach Fehlern wie "Size Limit Exceeded". Sollte dies der Fall sein, müssen Sie die Abfrage durch Benutzer- oder Gruppenfilter erweitern.

Eine gute Übersicht und Anleitungen finden Sie z.B. unter <http://www.selfadsi.de/ldap-filter.htm>

Im oberen Bereich haben Sie noch die Möglichkeit die folgenden Optionen zu aktivieren:

- Nur Authentifizierung
- Lokale Rollen zusätzlich zuweisen
- Attribute über Benutzer suchen

Die Option Nur Authentifizierung definiert, dass keine Synchronisation mit dem LDAP erfolgt. D.h. die Benutzer müssen lokal angelegt werden und der Security Controller muss diesem manuell zugewiesen werden. Beim Login werden die Benutzername und Passwort mit dem LDAP abgeglichen. Es werden aber keine Benutzerdaten oder Rollen importiert. Die Aktionen Attribute / Rollen importieren sind dann deaktiviert.

Die Option Lokale Rollen zusätzlich zuweisen ermöglicht es, neben den aus dem LDAP importierten Rollen, LDAP Benutzern zusätzlich lokale Rollen zuzuweisen. Die Option ist automatisch aktiviert, falls Nur Authentifizierung ausgewählt wurde.

Die Option Attribute über Benutzer suchen ändert die Systematik, wie Attribute für einen User ausgelesen werden. Standardmäßig erfolgt dies über das "Schema", jedoch gibt es LDAP Implementierungen (wie IBMs LDAP), die das Auslesen des Schemas nicht zulassen. Dieser Modus kann bei Aktivierung umgeschaltet werden. Optional kann dafür der Suchfilter gesetzt werden.

### Rollen importieren

Wählen Sie in der Zeile des gewünschten Security Controllers den Button . Es erscheint eine Liste mit allen im LDAP angelegten Gruppen. Wählen Sie die zu importierenden Gruppen aus und fügen Sie diese mittels einem Klick

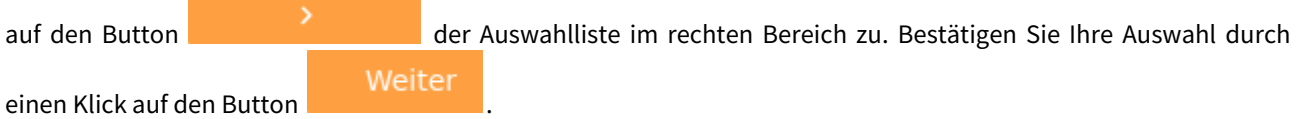

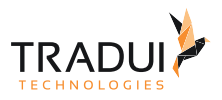

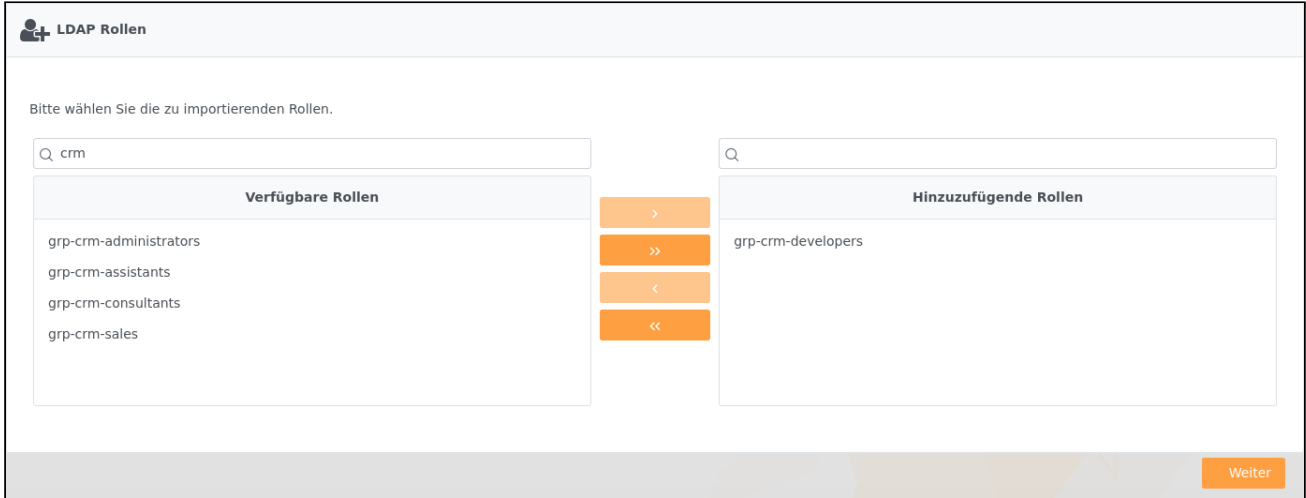

Auf der nun folgenden Seite können Sie einen Beschreibungstext für die ausgewählten Gruppe definieren, sowie die benötigten Berechtigungen und Lizenzen verteilen.

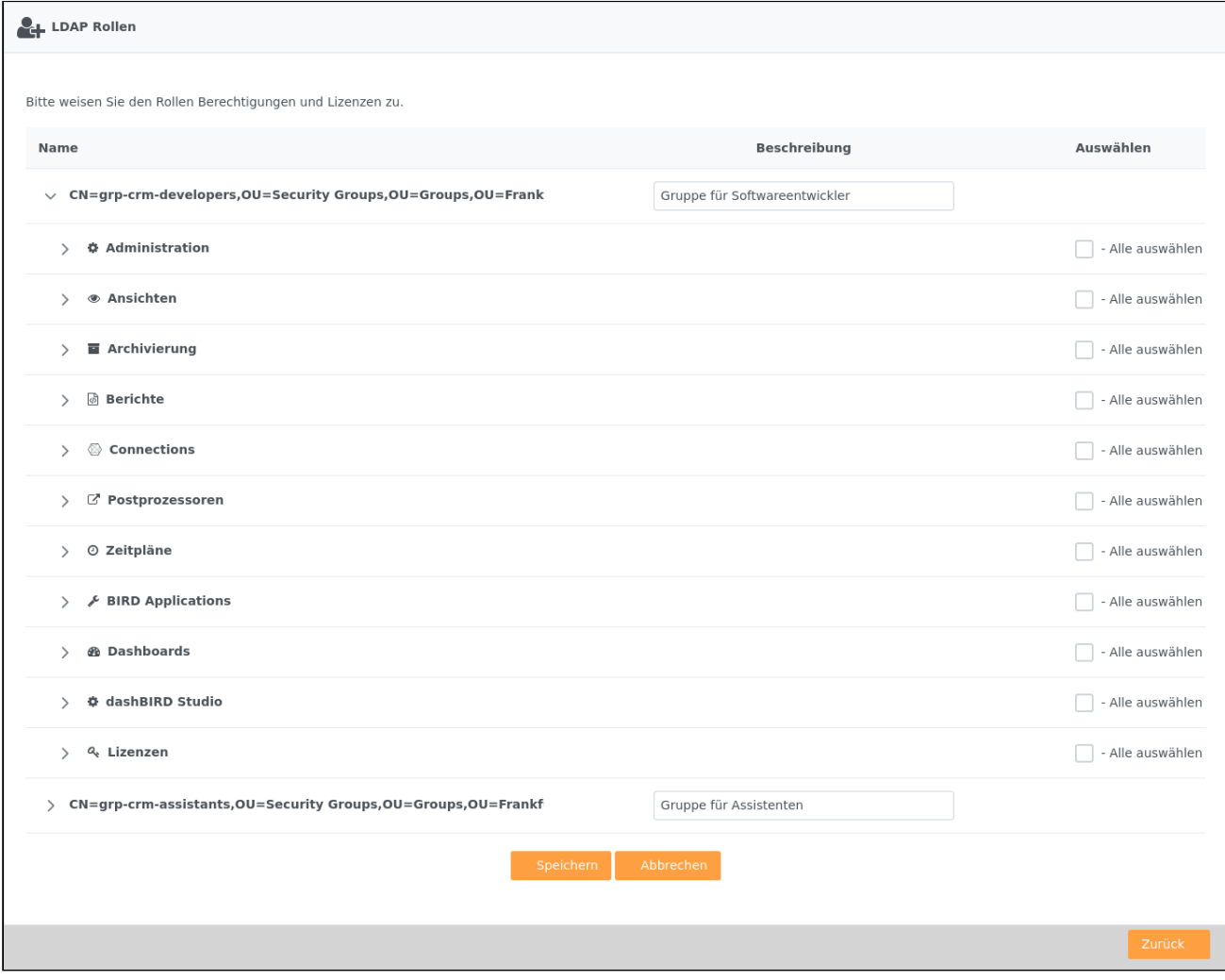

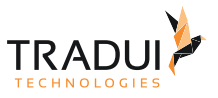

Bestätigen Sie Ihre Auswahl mit dem Button **Der Speichern** damit das System aus dieser LDAP Gruppe eine

**servBIRD** Rolle erstellt. Sie können die Berechtigungen sowie die zugeordneten Lizenzen für jede Rolle jederzeit unter dem Menüpunkt **Rollen** im Administrationsbereich bearbeiten.

Wenn sich ein Benutzer das erste mal in **servBIRD** anmeldet, werden ihm automatisch alle derzeit importierten LDAP Gruppen, entsprechend der Zuordnung aus dem zugehörigen Security Controller, als Rolle zugewiesen.

### LDAP Attribute

Wählen Sie in der Zeile des gewünschten Security Controllers den Button .

Es öffnet sich eine Tabelle in der alle standartmäßig zu importierenden Benutzer-Attribute angezeigt werden. Sie können nun weitere LDAP-Attribute hinzufügen, die beim Login eines Benutzers mit synchronisiert werden. Tippen Sie dazu ein Suchwort in das Feld "Attribut-Bezeichner" ein und servBIRD wird Ihnen gefundene Attribute zur Auswahl anbieten. Wählen Sie das gewünschte Attribut aus, vergeben Sie eine Beschreibung und klicken Sie

anschließend auf den Button **um das Attribut hinzuzufügen.** Sobald Sie alle gewünschten

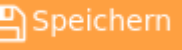

Attribute hinzugefügt haben, bestätigen Sie mit einem Klick auf den Button . Speichern

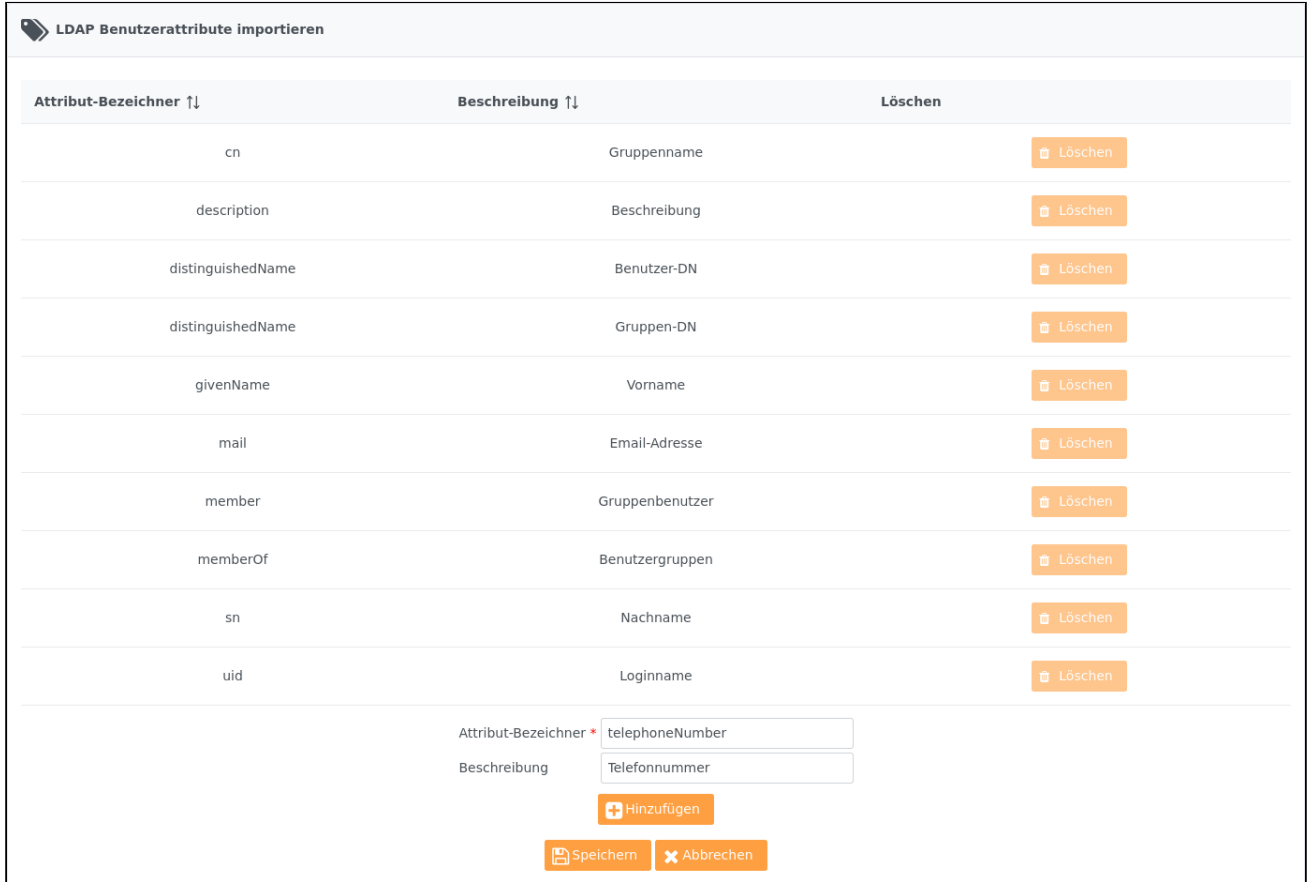

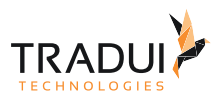

#### **Information**

Die Attribute werden standardmäßig über den Report Kontext an den Bericht weitergegeben. Damit können durch Berichtentwickler im Report zum Beispiel spezielle Berechtigungen auf Daten oder Parameter gesteuert werden.

### Synchronisierung mit dem LDAP

Die LDAP Synchronisierungsfunktionalität in **servBIRD** umfasst folgende Punkte:

- Benutzer löschen
- Rollen löschen
- Rollen Zuordnung der Benutzer aktualisieren

Der Synchronisierungsprozess wird im Administrationsbereich über **Benutzer** und dem Button **Synchronisieren** gestartet.

Benutzer werden im **servBIRD**, wenn Sie im LDAP nicht mehr gefunden werden, nicht gelöscht, sondern nur in lokale Benutzer ohne Passwort umgewandelt.

#### **Hinweis**

Durch **servBIRD** erfolgen ausschließlich Lesezugriffe auf LDAP Systeme. Schreibzugriffe auf LDAP Systeme finden nicht statt.

# 6.2.6 Single Sign-On mit LTPA

### LTPA Konfiguration im Repository

Im Verzeichnis *config* des **servBIRD** Repository muss eine Property-Datei mit Endung .properties und folgendem Inhalt abgelegt werden:

#### **ltpa\_config.properties**

```
realm =
ltpaKey =
ltpaPassword =
```
Die enthaltenen Werte werden zum entschlüsseln der LTPA-Token benötigt. Die Werte der jeweiligen Property müssen auf Kundenseite spezifisch festgelegt werden.

Zum Hochladen der Property-Datei wechselt man im Administrationsbereich unter **Berichtsverwaltung** in den **Ressourcen-Manager**. Dort kann die Property-Datei im Verzeichnis *config* über die **servBIRD** Oberfläche hochgeladen werden.

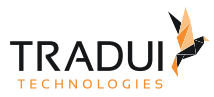

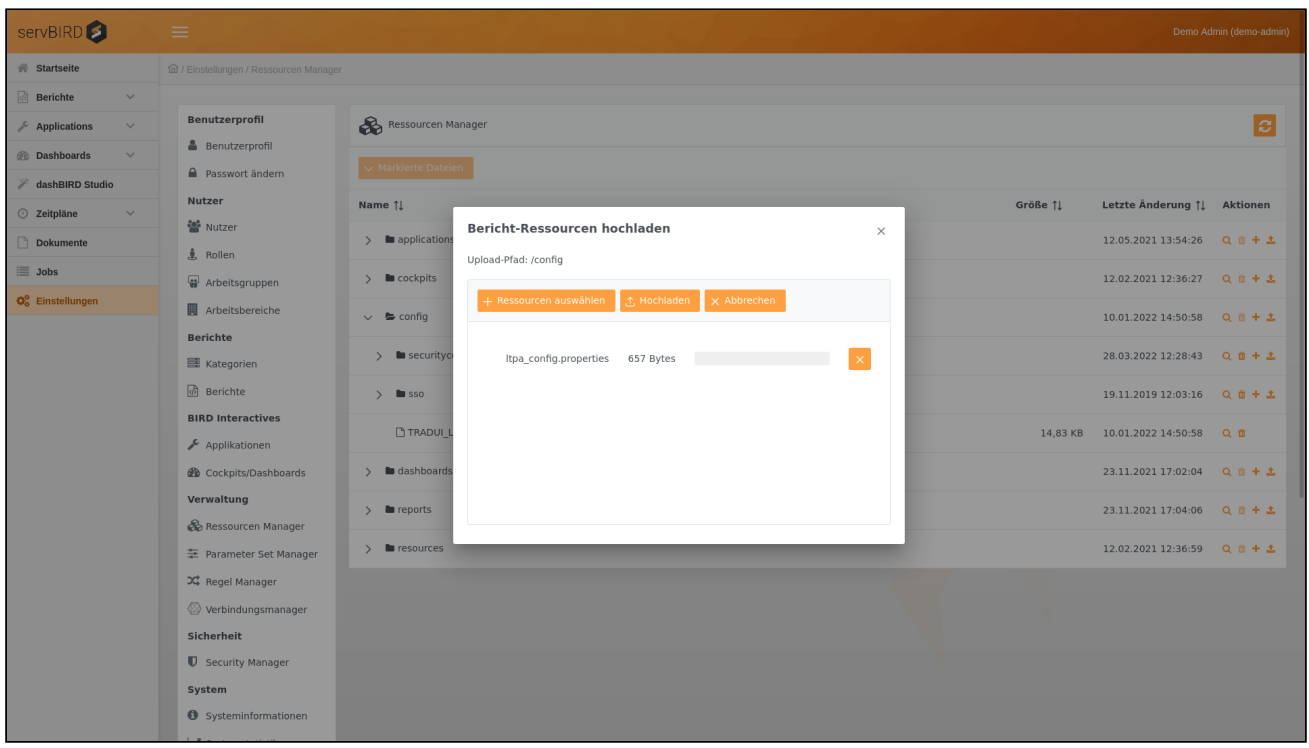

### LTPA Konfiguration in servBIRD

Zur Konfiguration des LTPA basierten Single Sign-On in **servBIRD** müssen die folgenden Einstellungen im Administrationsbereich vorgenommen werden:

- LTPA SSO aktivieren (Neustart des Servers erforderlich)
- LTPA SSO Cookie definieren

Die Einstellung LTPA SSO Cookie legt global den Namen des Cookies fest, welches die benötigten Informationen zur Authentifizierung enthält.

### LTPA Authentifizierung

Wenn die Schritte aus Punkt 1 und 2 durchgeführt worden sind und **servBIRD** einmal neu gestartet wurde, wird beim Aufruf von **servBIRD** im Browser das User-Token aus dem Cookie ausgelesen. Das Token wird anschließend entschlüsselt und die nutzerspezifischen Informationen ausgelesen. Diese lauten:

- Benutzername
- Ablaufdatum des Tokens

Mit dem Benutzernamen wird geprüft ob dieser im konfigurierten LDAP existiert. Des Weiteren wird das Ablaufdatum vom Token geprüft.

Im Erfolgsfall erfolgt die direkte Weiterleitung auf die gewünschte **servBIRD** Seite.

# 6.2.7 Single Sign-On mit SAML 2

### SAML Konfiguration im Repository

Im Verzeichnis *config/sso* des **servBIRD** Repository liegt die SAML Konfigurationsdatei *saml2.properties*, die durch den Administrator entsprechend der Anforderungen des verwendeten Identity Providers angepasst werden muss.
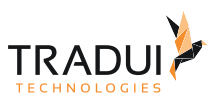

Die mitgelieferte Konfigurationsdatei ist mit Kommentaren als Ausfüllhilfe versehen und hat folgenden Inhalt:

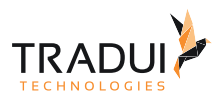

```
1 # If 'strict' is True, then the Java Toolkit will reject unsigned
 2 # or unencrypted messages if it expects them signed or encrypted
 3 # Also will reject the messages if not strictly follow the SAML
 4 saml2.strict = false
 5
 6 # Enable debug mode (to print errors)
 7 saml2.debug = false
 8
 9
10 ## Service Provider Data that we are deploying ##
11
12 # Identifier of the SP entity (must be a URI)
     saml2.sp.entityid = http://localhost:8080/java-saml-tookit-jspsample/
     metadata.jsp
13
14
15 # Specifies info about where and how the <AuthnResponse> message MUST be
16 # returned to the requester, in this case our SP.
17 # URL Location where the <Response> from the IdP will be returned
     saml2.sp.assertion_consumer_service.url = http://localhost:8080/java-saml-
     tookit-jspsample/acs.jsp
18
19
20 # SAML protocol binding to be used when returning the <Response>
21 # message. Onelogin Toolkit supports for this endpoint the
22 # HTTP-POST binding only
     saml2.sp.assertion_consumer_service.binding = urn:oasis:names:tc:SAML:
     2.0:bindings:HTTP-POST
23
24
25 # Specifies info about where and how the <Logout Response> message MUST be
26 # returned to the requester, in this case our SP.
     saml2.sp.single_logout_service.url = http://localhost:8080/java-saml-
     tookit-jspsample/sls.jsp
27
28
     # SAML protocol binding to be used when returning the <LogoutResponse> or 
     sending the <LogoutRequest>
2930 # message. Onelogin Toolkit supports for this endpoint the
31 # HTTP-Redirect binding only
     saml2.sp.single_logout_service.binding = urn:oasis:names:tc:SAML:
     2.0:bindings:HTTP-Redirect
32
33
34 # Specifies constraints on the name identifier to be used to
35 # represent the requested subject.
     # Take a look on core/src/main/java/com/onelogin/saml2/util/Constants.java 
     to see the NameIdFormat supported
36
     saml2.sp.nameidformat = urn:oasis:names:tc:SAML:1.1:nameid-format:unspecif
     ied
37
38
     # Usually x509cert and privateKey of the SP are provided by files placed 
     at
39
     # the certs folder. But we can also provide them with the following 
     parameters
4041
42 saml2.sp.x509cert =
43
```
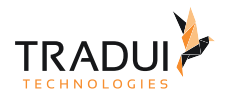

```
44 # Requires Format PKCS#8 BEGIN PRIVATE KEY 
     # If you have PKCS#1 BEGIN RSA PRIVATE KEY convert it by openssl 
     pkcs8 -topk8 -inform pem -nocrypt -in sp.rsa_key -outform pem -out sp.pem
45
46 saml2.sp.privatekey =
47
48 ## Identity Provider Data that we want connect with our SP ##
49
50 # Identifier of the IdP entity (must be a URI)
51 saml2.idp.entityid =
52
53 # SSO endpoint info of the IdP. (Authentication Request protocol)
     # URL Target of the IdP where the SP will send the Authentication Request 
     Message
54
55 saml2.idp.single_sign_on_service.url =
56
57 # SAML protocol binding to be used when returning the <Response>
58 # message. Onelogin Toolkit supports for this endpoint the
59 # HTTP-Redirect binding only
     saml2.idp.single_sign_on_service.binding = urn:oasis:names:tc:SAML:
     2.0:bindings:HTTP-Redirect
60
61
62 # SLO endpoint info of the IdP.
63 # URL Location of the IdP where the SP will send the SLO Request
64 saml2.idp.single_logout_service.url =
65
66 # Optional SLO Response endpoint info of the IdP.
     # URL Location of the IdP where the SP will send the SLO Response. If left 
     blank, same URL as saml2.idp.single_logout_service.url will be used.
67
     # Some IdPs use a separate URL for sending a logout request and response, 
     use this property to set the separate response url
68
69 saml2.idp.single_logout_service.response.url =
70
71 # SAML protocol binding to be used when returning the <Response>
72 # message. Onelogin Toolkit supports for this endpoint the
73 # HTTP-Redirect binding only
     saml2.idp.single_logout_service.binding = urn:oasis:names:tc:SAML:
     2.0:bindings:HTTP-Redirect
74
75
76 # Public x509 certificate of the IdP
77 saml2.idp.x509cert =
78
     # Instead of using the whole x509cert you can use a fingerprint in order 
     to
79
     # validate a SAMLResponse (but you still need the x509cert to validate 
     LogoutRequest and LogoutResponse using the HTTP-Redirect binding).
\Omega# But take in mind that the fingerprint, is a hash, so at the end is open 
     to a collision attack that can end on a signature validation bypass,
81
82 # that why we don't recommend it use for production environments.
83 # (openssl x509 -noout -fingerprint -in "idp.crt" to generate it,
84 | # or add for example the -sha256 , -sha384 or -sha512 parameter)
85 #
     # If a fingerprint is provided, then the certFingerprintAlgorithm is 
     required in order to
86
```
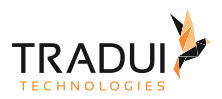

```
# let the toolkit know which Algorithm was used. Possible values: sha1, 
      sha256, sha384 or sha512
 87
 88 # 'sha1' is the default value.
 89 \# saml2.idp.certfingerprint =
 90 # saml2.idp.certfingerprint_algorithm = sha1
 91
 92 # Security settings
 93 #
 94
 95 # Indicates that the nameID of the <samlp:logoutRequest> sent by this SP
 96 # will be encrypted.
 97 saml2.security.nameid_encrypted = false
 98
 99 # Indicates whether the <samlp:AuthnRequest> messages sent by this SP
      # will be signed. [The Metadata of the SP will offer this 
      info]
100
101 | saml2.security.authnrequest_signed = false
102
103 # Indicates whether the <samlp:logoutRequest> messages sent by this SP
104 # will be signed.
105 saml2.security.logoutrequest_signed = false
106
107 # Indicates whether the <samlp:logoutResponse> messages sent by this SP
108 # will be signed.
109 saml2.security.logoutresponse_signed = false
110
      # Indicates a requirement for the <samlp:Response>, <samlp:LogoutRequest>
      and
111
112 # <samlp:LogoutResponse> elements received by this SP to be signed.
113 saml2.security.want_messages_signed = false
114
      # Indicates a requirement for the <saml:Assertion> elements received by 
      this SP to be signed.
115
116 saml2.security.want_assertions_signed = false
117
118 # Indicates a requirement for the Metadata of this SP to be signed.
      # Right now supported null (in order to not sign) or true (sign using SP 
      private key) 
119
120 saml2.security.sign_metadata =
121
      # Indicates a requirement for the Assertions received by this SP to be 
      encrypted
122
123 saml2.security.want_assertions_encrypted = false
124
      # Indicates a requirement for the NameID received by this SP to be 
      encrypted
125
126 saml2.security.want_nameid_encrypted = false
127
128
129 # Authentication context.
130 # Set Empty and no AuthContext will be sent in the AuthNRequest,
      # Set comma separated values urn:oasis:names:tc:SAML:
      2.0:ac:classes:urn:oasis:names:tc:SAML:2.0:ac:classes:Password
131
```
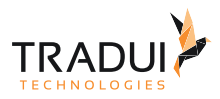

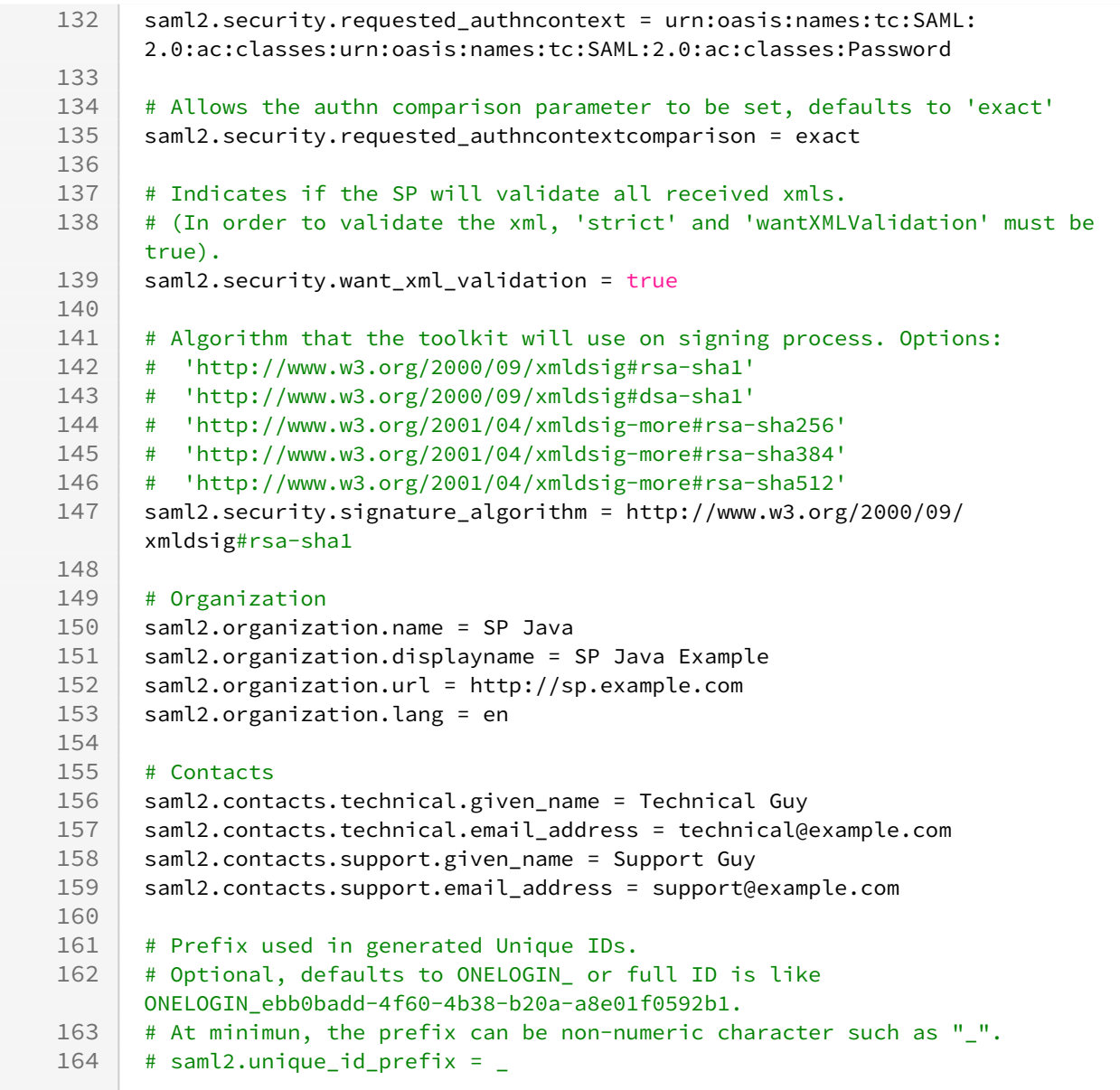

### SAML Konfiguration in servBIRD

Zur Konfiguration des SAML basierten Single Sign-On in **servBIRD** müssen die folgenden Einstellungen im Administrationsbereich vorgenommen werden:

- Single Sign-On aktivieren
- SSO via SAML2 aktivieren

### SAML Authentifizierung

Wenn die Schritte aus Punkt 1 und 2 durchgeführt worden sind, wird beim Aufruf von **servBIRD** überprüft, ob der Benutzer am Identity Provider eingeloggt ist. Sollte dies nicht der Fall sein, so wird **servBIRD** einen Redirect auf die Anmeldemaske des Identity Providers durchführen.

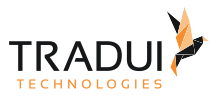

#### **Hinweis**

**servBIRD** erwartet in der SAML Response des Identity Providers den Loginnamen des Benutzers in einem der folgenden SAML Attribute:

- username
- uid
- UID

Login mit lokalen Benutzeraccounts bei aktiviertem SAML Single Sign-On

Auch bei aktiviertem SAML Single Sign-On ist es möglich, sich mit einem lokalen Benutzeraccount einzuloggen. Dies ist unter anderem für den lokalen Administratoraccount zum Setzen von Konfigurationseinstellungen sinnvoll, wenn z.B. der Identity Provider zur Zeit nicht erreichbar ist.

Um die Anmeldemaske von servBIRD aufzurufen, ohne den SAML Authentifizierungsprozess auszulösen muss **servBIRD** mittels folgender URL aufgerufen werden:

http://host:port/servBIRD/portal/login.faces

# 6.3 Berichtsverwaltung

## 6.3.1 Berichte verwalten

Wählen Sie im Einstellungsbereich den Menüpunkt **Berichte**.

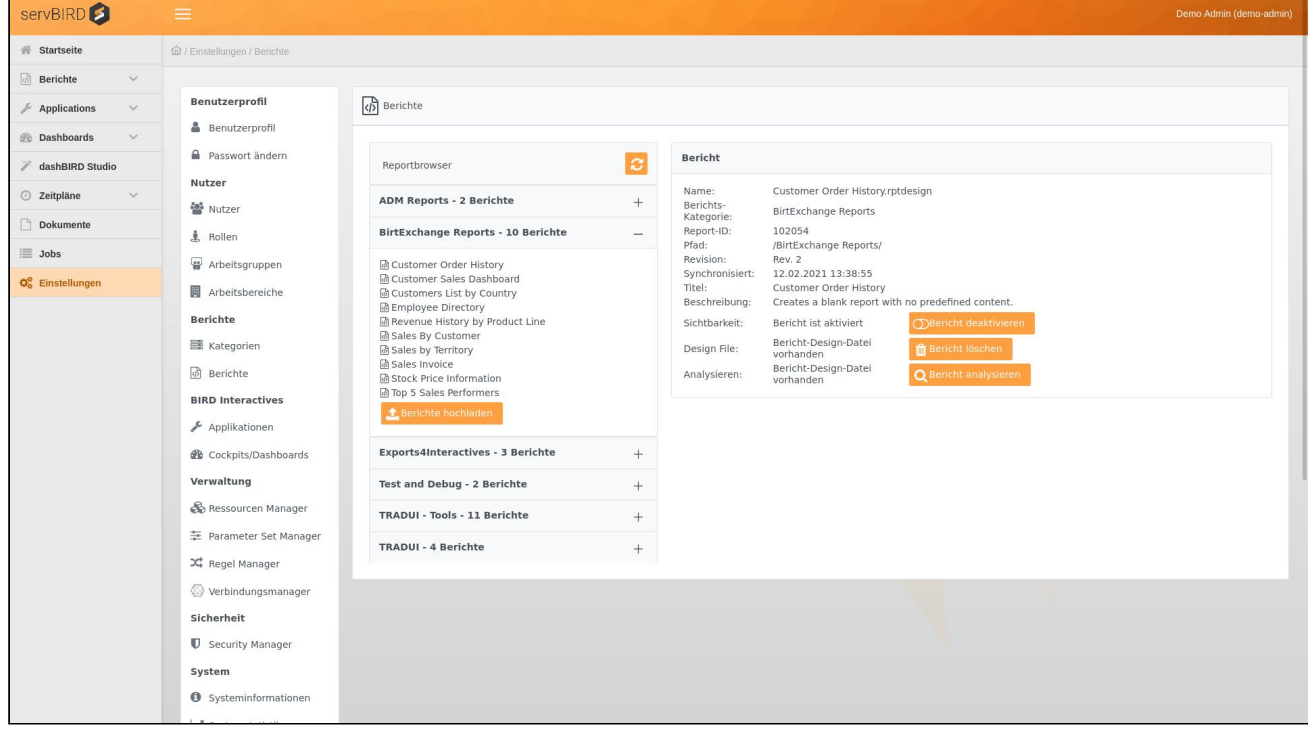

Jetzt sehen Sie aller bisher erstellten Kategorien, sowie die zugehörigen Berichte.

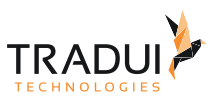

### Bericht-Kategorien

Hier haben Sie die Möglichkeit, Berichte direkt in eine Kategorie im Repository hochzuladen.

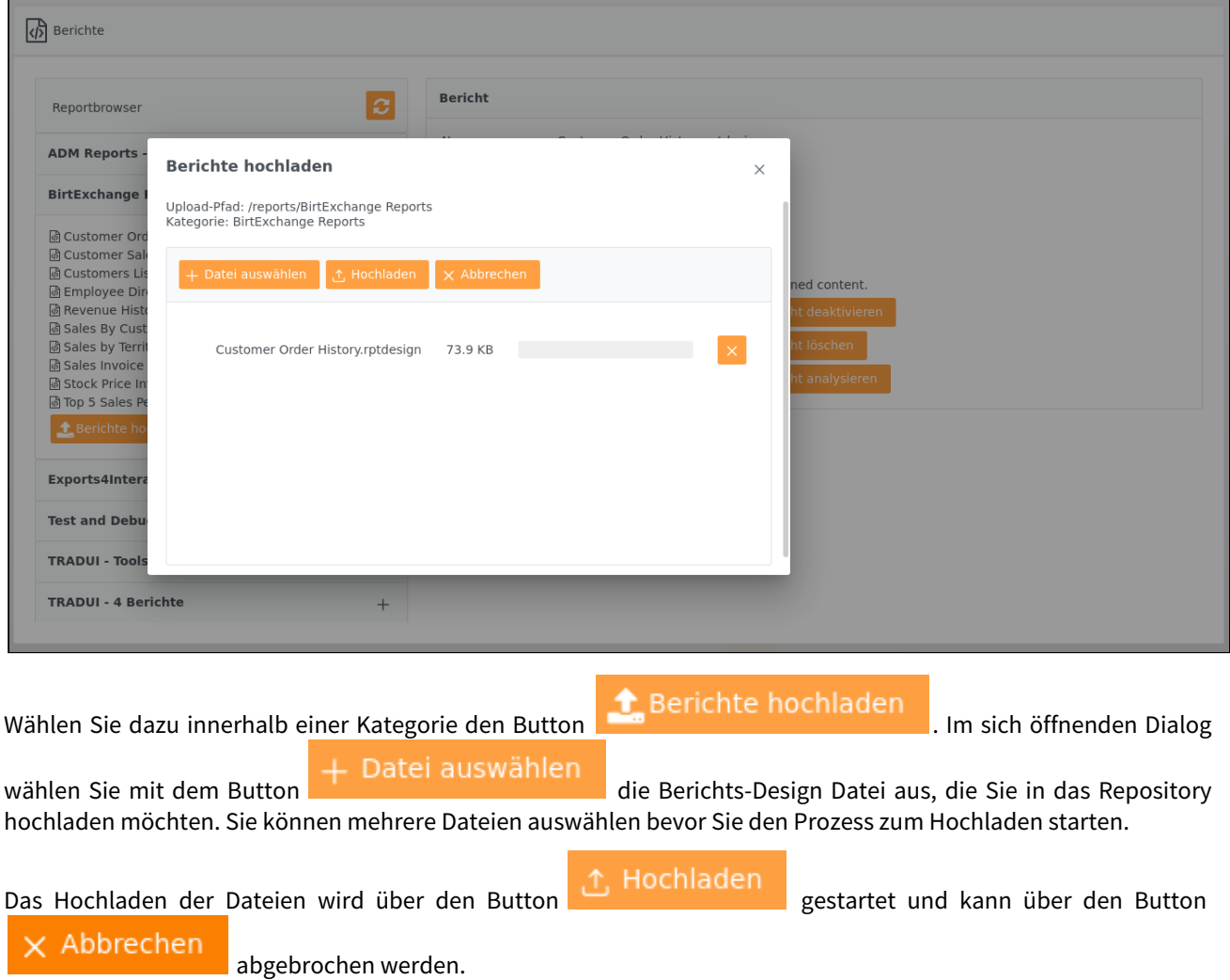

### Bericht-Details

Wenn Sie innerhalb der Kategorien einen Bericht auswählen, erscheint auf der rechten Seite des Kategorie-Viewers eine detaillierte Übersicht über den Bericht.

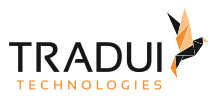

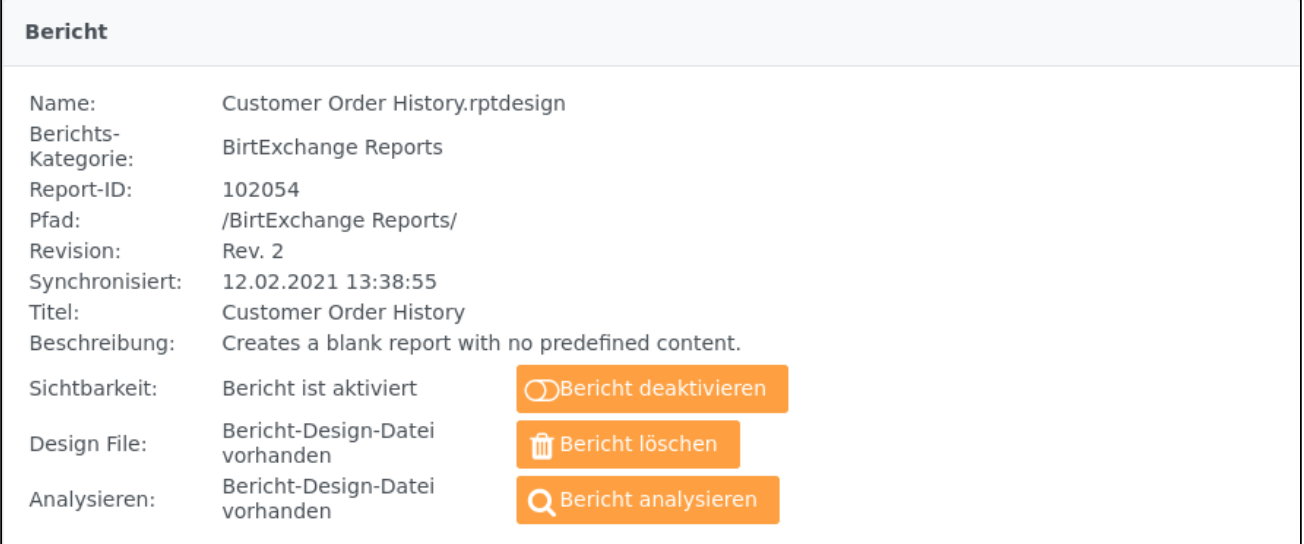

Angezeigt werden folgende Informationen:

- Name
- Kategorie-Anzeigename
- Report-ID
- Kategorie-Pfad
- Revision
- Synchronisationszeit
- Titel
- Beschreibung
- Sichtbarkeit

Wobei Titel und Beschreibung aus dem Bericht-Design übernommen werden, d.h. die entsprechenden Einstellungen müssen auch im Bericht vorgenommen worden sein.

#### Bericht deaktivieren

Wählen Sie innerhalb der Kategorien den zu deaktivierenden Bericht. Betätigen Sie den Button ◯Bericht deaktivieren

. Damit wird die Sichtbarkeit des Berichts gesteuert. Wenn der Bericht deaktiviert ist, wird er den Benutzern im Portal nicht angezeigt. Der Bericht kann aber dennoch auf anderem Wege ausgeführt werden (Drill-Through, mooBIRD etc.).

#### Bericht löschen

Wählen Sie innerhalb der Kategorien den zu löschenden Bericht. Betätigen Sie den Button

**m** Bericht löschen

. Daraufhin öffnet sich ein Dialog, wo Sie das Löschen des Berichtes noch einmal bestätigen müssen.

#### **Achtung**

Wenn sie einen Bericht löschen, so wird er unwiederruflich aus **servBIRD** und physisch aus dem Repository gelöscht.

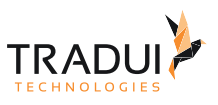

### Bericht analysieren

**servBIRD** bietet die Möglichkeit über einen mitgelieferten Systembericht die Berichts-Design Dateien zu analysieren. Diese Funktion ist gerade im Hinblick auf die Berichtsentwicklung sehr interessant.

Wählen Sie innerhalb der Kategorien den zu analysierenden Bericht. Betätigen Sie dann den Button

Q Bericht analysieren . Daraufhin öffnet sich ein gesonderter Dialog, in dem das Ergebnis der Analyse

angezeigt wird.

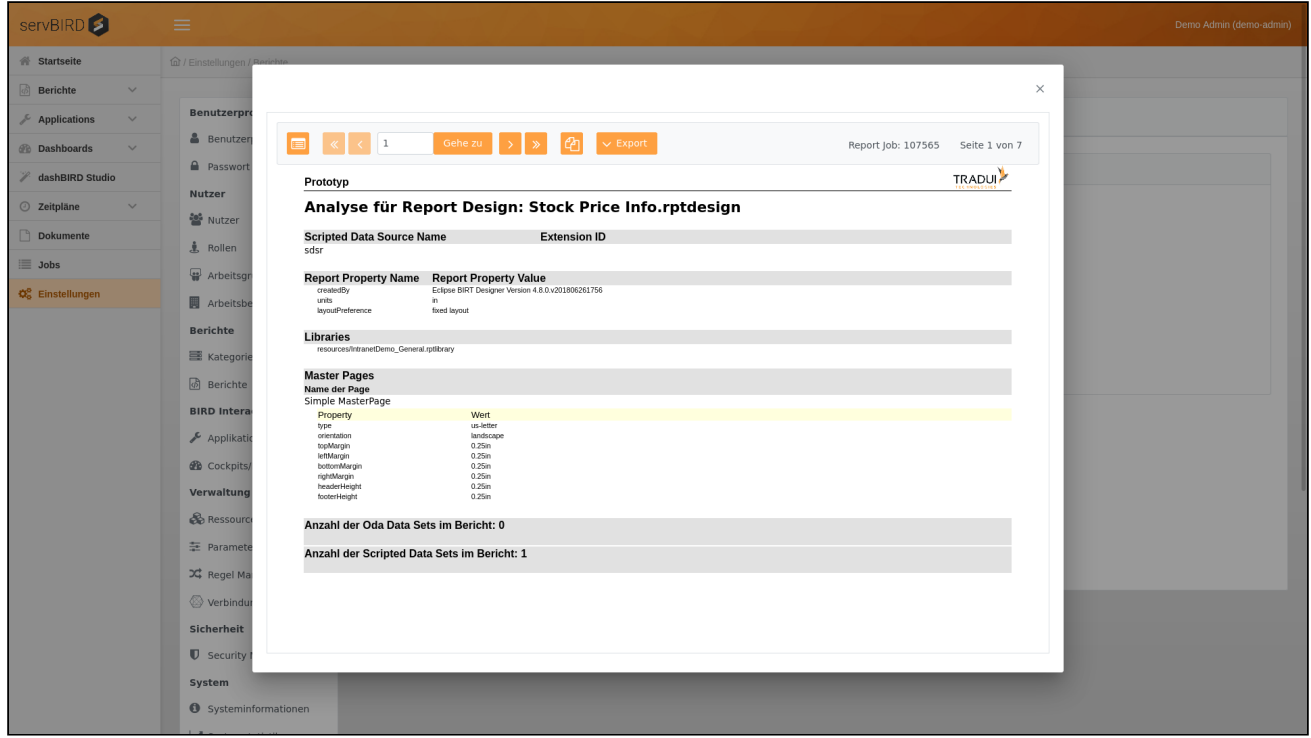

## 6.3.2 Ressourcen Manager

Wählen sie im Administrationsbereich den Menüpunkt **Ressourcen Manager** unter **Verwaltung**.

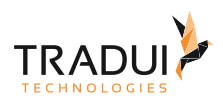

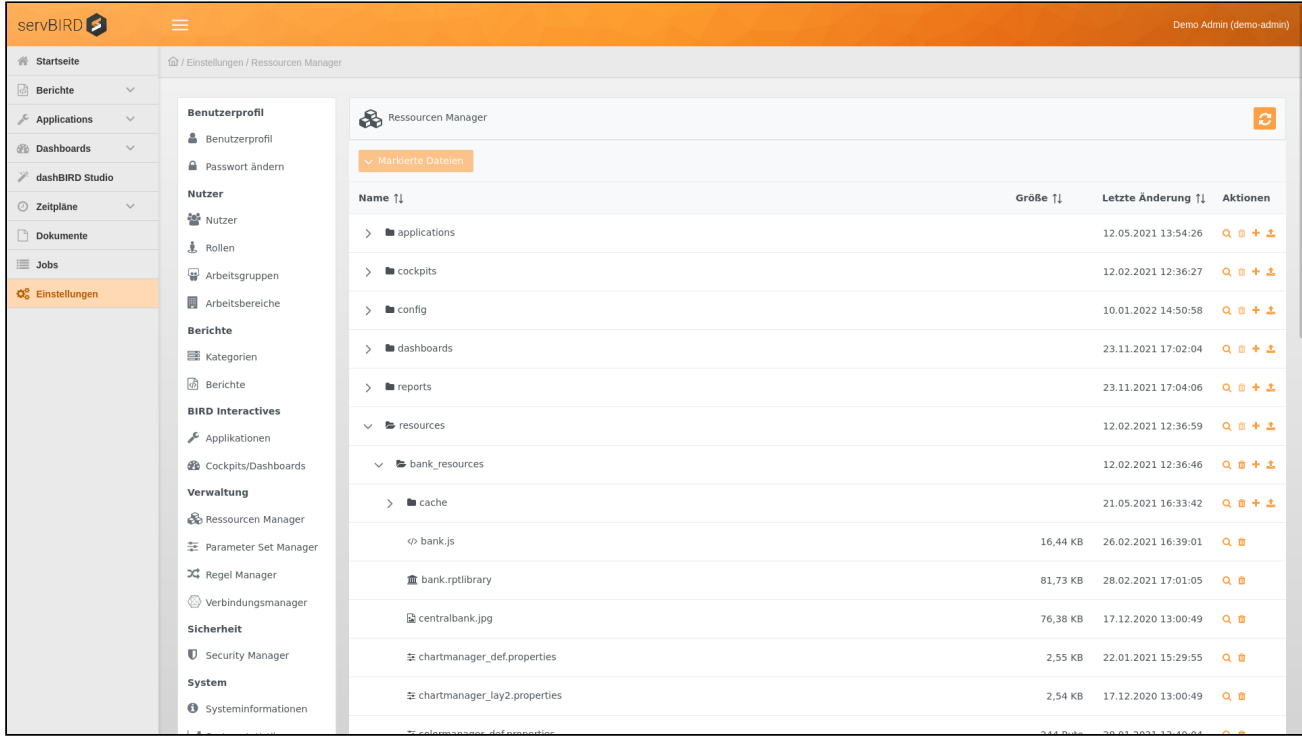

Der nun folgende Dateibrowser zeigt den Inhalt der wichtigsten Verzeichnisse aus dem Repository:

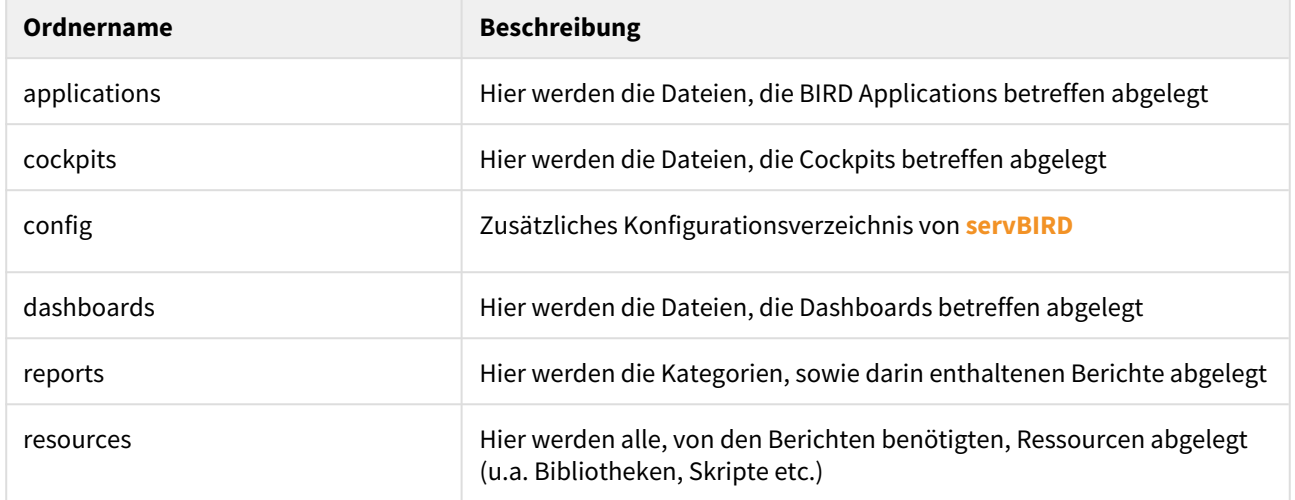

Sie haben nun die Möglichkeit folgende Operationen direkt auf Dateisystembasis durchzuführen:

# Q m + ±

- Datei Infos anzeigen
- Dateien/Ordner löschen
- Ordner erstellen
- Dateien hochladen

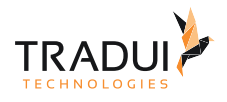

#### **Warnung**

Wir weisen darauf hin, dass das Löschen oder Aktualisieren von Dateien über den Ressourcen Manager (sowie jedwede Manipulation von Dateien im servBIRD Repository direkt auf dem Dateisystem) möglicherweise die Funktionalität von servBIRD und auch Ihrer Berichte beeinflussen kann. Lassen Sie daher bei der Benutzung des Ressourcen Managers besondere Vorsicht walten und verwenden Sie stets die entsprechenden Verwaltungsbereiche im Administrationsportal um Berichte, Applikationen und Dashboards hinzuzufügen, zu aktualisieren oder zu löschen.

#### **Info**

Das Limit für den Datei-Upload beträgt 10MB.

## 6.3.3 Kategorien verwalten

Wählen Sie im **Einstellungsbereich** den Menüpunkt **Kategorien**.

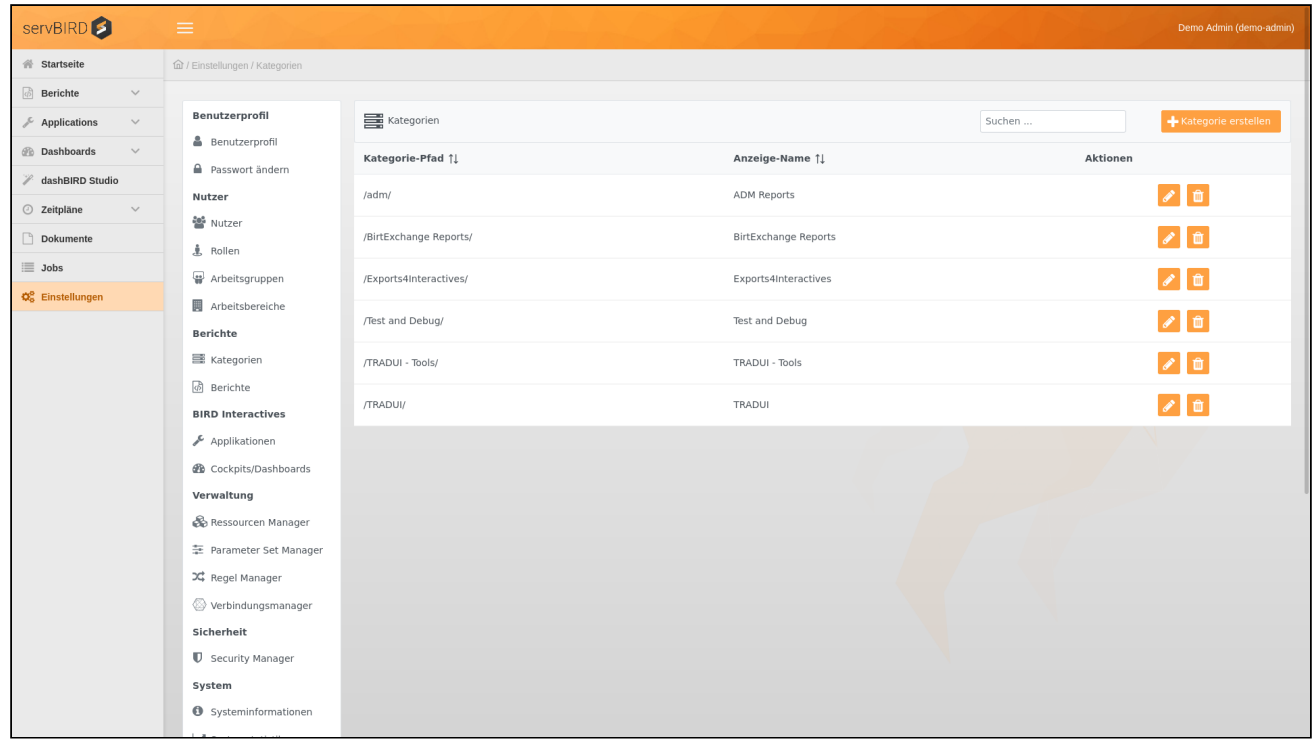

Jetzt sehen Sie eine Liste aller bisher erstellten Kategorien. Hier können Kategorien erstellt, bearbeitet oder Suchen ...

gelöscht werden. Über das folgende Feld **kann man Kategorien auch direkt** über ihren Namen suchen. Die Suche startet direkt mit der Texteingabe.

Standardmäßig wird nach der Installation von **servBIRD** eine Kategorie mit dem Namen System angelegt. Innerhalb dieser Kategorie befinden sich alle mitgelieferten Systemberichte.

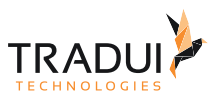

## Kategorie hinzufügen

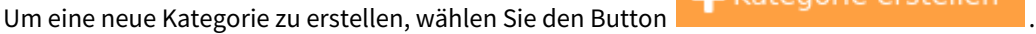

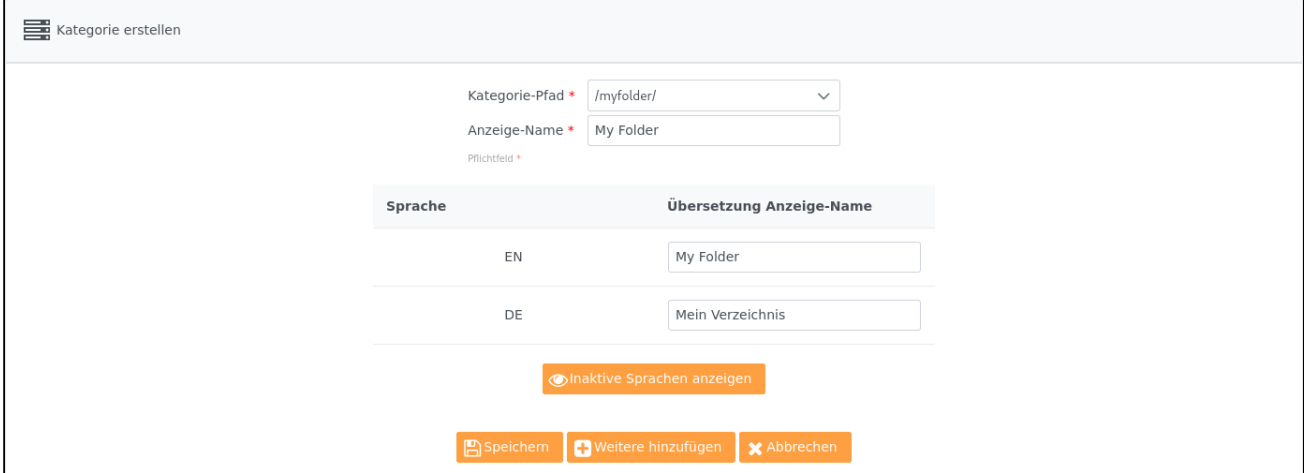

Wählen Sie als erstes den Kategorie Pfad. Über das Dropdown-Symbol können Sie alle vorhandenen Kategorie-Verzeichnisse auflisten lassen, für die noch keine Kategorie erstellt wurde. Anschließend können Sie einen der Einträge aus der Liste auswählen, um für diesen eine Kategorie zu erstellen. Alternativ können Sie nach einem Klick in das Eingabefeld einen Kategorie-Pfad mittels Freitext eingeben. **servBIRD** wird diesen Ordner nach dem Anlegen der Kategorie für Sie erstellen. Vergeben Sie nun unter Anzeige-Name einen Namen, der standardmäßig für die Anzeige im Portal verwendet wird.

Im unteren Bereich können für alle im Portal aktivierten Sprachen eigene Übersetzungen für den Anzeige-Namen definiert werden. Standardmäßig werden hier die Sprachen "Deutsch (DE)" und "Englisch (EN)" angezeigt. Wenn Sie

den Button betätigen, können dort auch Übersetzungen für weitere Sprachen definiert werden. Diese müssen allerdings vorher unter **Portalsprachen** aktiviert werden.

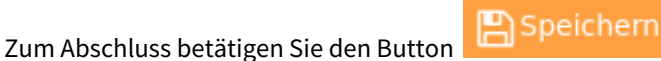

um ihre Einstellungen zu speichern.

### **Synchronisation**

Die zugehörigen Berichte einer Kategorie werden automatisch mit **servBIRD** synchronisiert, wenn Sie bereits im Repository abgelegt sind.

### Kategorie bearbeiten

Wählen Sie die zu bearbeitende Kategorie aus und betätigen den Button .

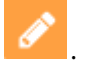

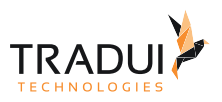

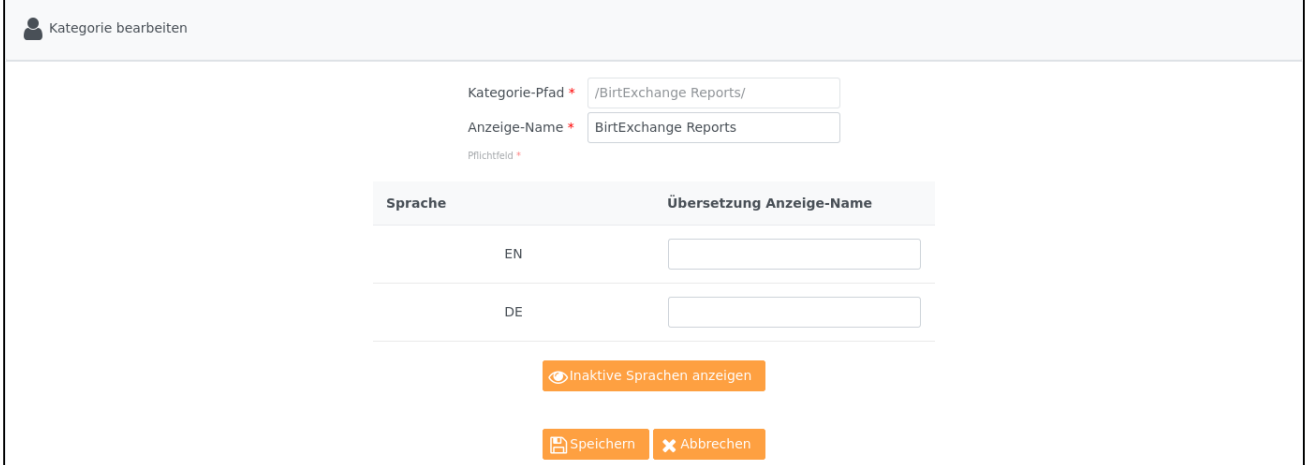

Hier können Sie alle Einstellungen, wie Anzeige-Name und Übersetzungen anpassen.

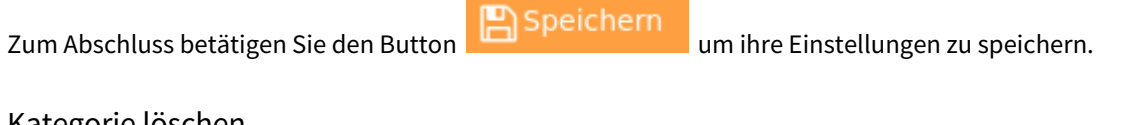

## Kategorie löschen

Wählen Sie die zu löschende Kategorie aus und betätigen den Button . Daraufhin öffnet sich ein Dialog, in dem Sie den Löschvorgang bestätigen müssen.

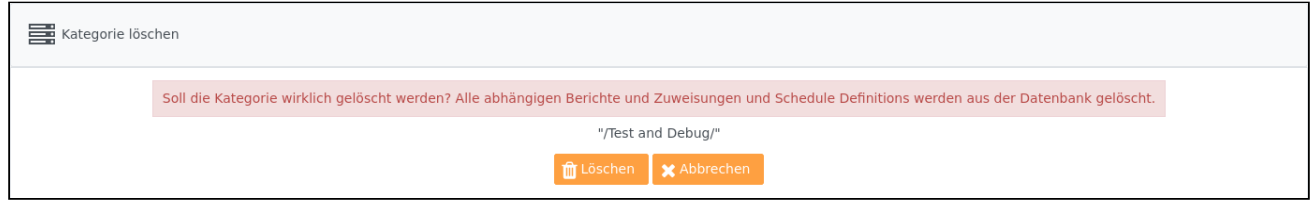

## 6.3.4 Regel Manager

Mit dem Regel Manager lassen sich Ihre Regeln für das Erweiterte Scheduling verwalten, synchronisieren und das Verhalten testen/simulieren.

Wählen sie im **Einstellungsbereich** den Menüpunkt **Regel Manager**.

#### **Hinweis**

Sollten der Menüpunkt im Administrationsbereich nicht vorhanden sein, prüfen Sie ggf. ob die entsprechende Modul-Lizenz aktiviert ist (siehe Abschnitt [Lizenzübersicht\)](#page-92-0) und die Berechtigungen entsprechend gesetzt sind (siehe Abschnitt [Rollen und Rechte](#page-119-0)).

Hier sehen sie eine Übersicht aller bisher importierten Regeln.

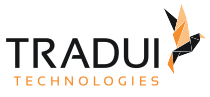

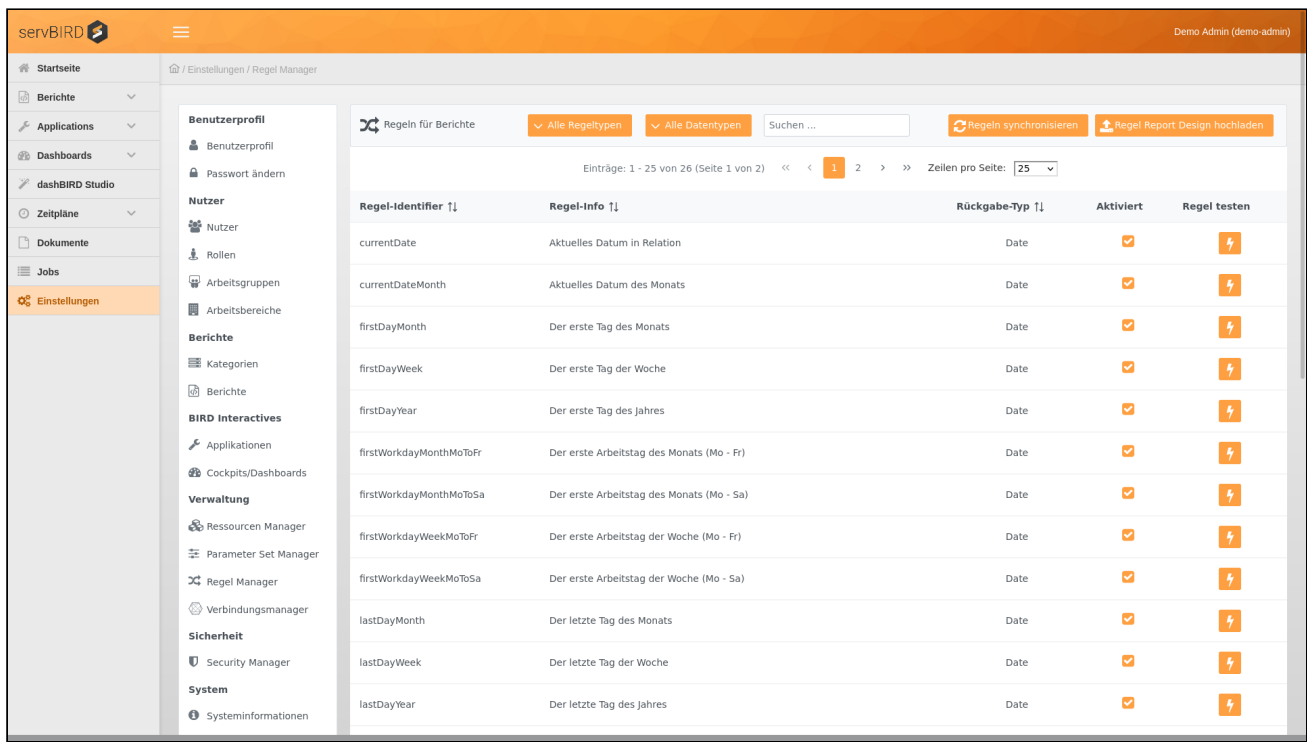

Im oberen Bereich lassen sich die angezeigten Regeln nach Regel-Typ bzw. nach Daten-Typ filtern.

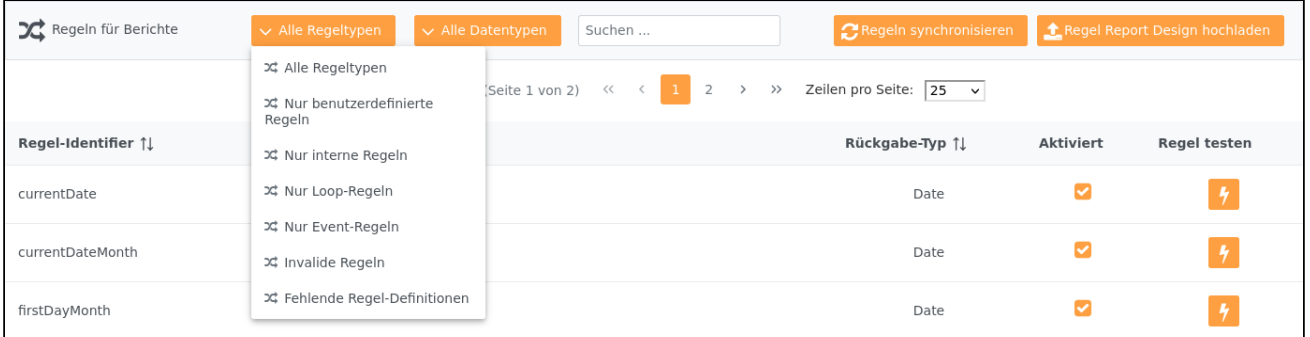

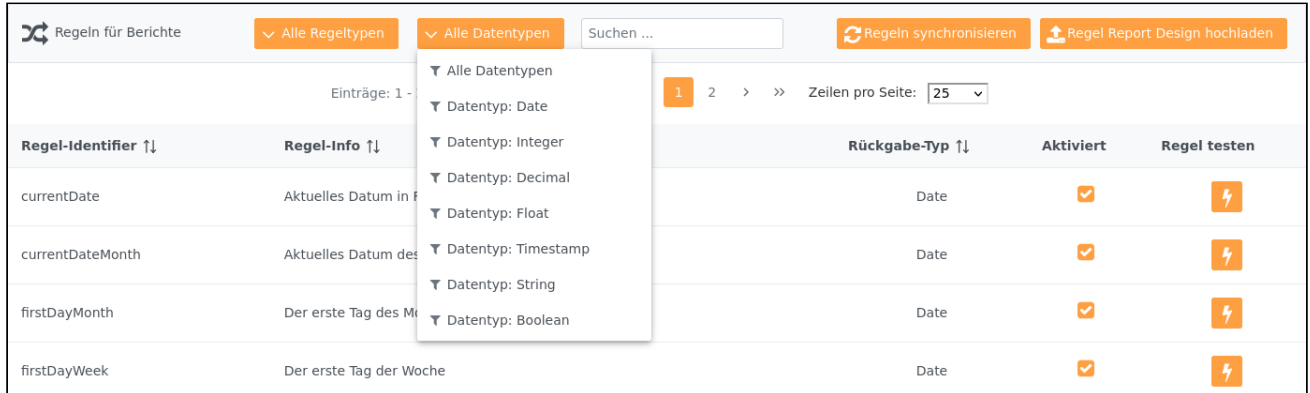

In der Übersicht werden der Name der Regel, deren Beschreibungstext, sowie der Datentyp angezeigt.

Sie können die Regel außerdem aktivieren und deaktivieren. Im Regel Manager ist es zusätzlich möglich die Regel zu testen.

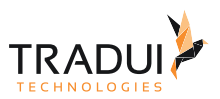

Regeln, die genau ein Ergebnis liefern, erkennt man das in der Spalte "Rückgabe-Typ" nur der reine Datentyp steht. Falls eine Regel mehrere Ergebnisse liefert ([Loop-Regel](#page-163-0)), ist der Datentyp zusätzlich mit '[]' gekennzeichnet, bspw. Integer[].

### Regeln synchronisieren

Nach der Ersteinrichtung von **servBIRD** werden Ihnen in der Übersicht keine Regeln angezeigt. Um die Regeln zu initialisieren drücken Sie den Button "Regeln synchronisieren". Danach werden Ihnen alle, in **servBIRD** fest implementierten, sowie die im Regel-Bericht definierten Regeln angezeigt.

#### **Hinweis**

Sollten Sie den in **servBIRD** mitgelieferten Regel-Bericht erweitert oder geändert haben, müssen die Regeln ebenfalls neu synchronisiert werden.

Die internen Regeln können deaktiviert / aktiviert werden. Benutzerdefinierte Regeln müssen vor der ersten Nutzung aktiviert werden, damit man diese im System vorher noch testen kann.

Ist eine Regel deaktiviert, kann diese nicht mehr verwendet werden.

Falls eine benutzerdefinierte Regel nicht mehr im Regel-Bericht vorhanden ist, wird diese in der Übersicht markiert und kann manuell gelöscht werden.

### Vordefinierte interne Regeln

Vordefinierte interne Regeln sind Datums-Regeln, die fest in **servBIRD** implementiert sind. Sie erlauben den Datumswert eines Parameters, abhängig von einer Bezugsgröße, dynamisch zu verändern. Ein Bezugsgröße ist entweder das geplante Startdatum oder das tatsächliche Ausführungsdatum einer Schedule Definition.

Zusätzlich zum Datentyp Date, werden auch interne Regeln mit Integer und Decimal Werten in Bezug auf ein Datum angeboten. Damit werden auch Berichte unterstützt, in denen kein Datums-Format, sondern diese besonderen Typen für Tag, Monat oder Jahr in dem Parametern benutzt werden.

Folgende internen Regeln stehen zur Auswahl:

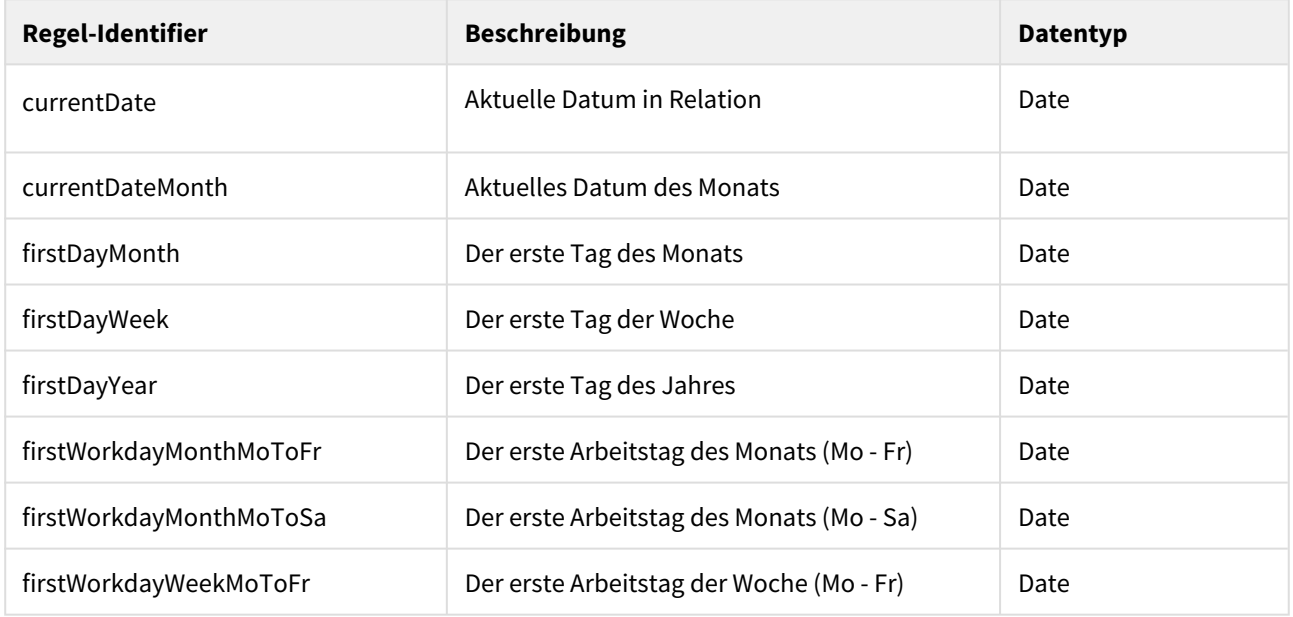

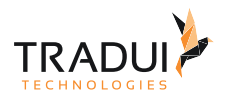

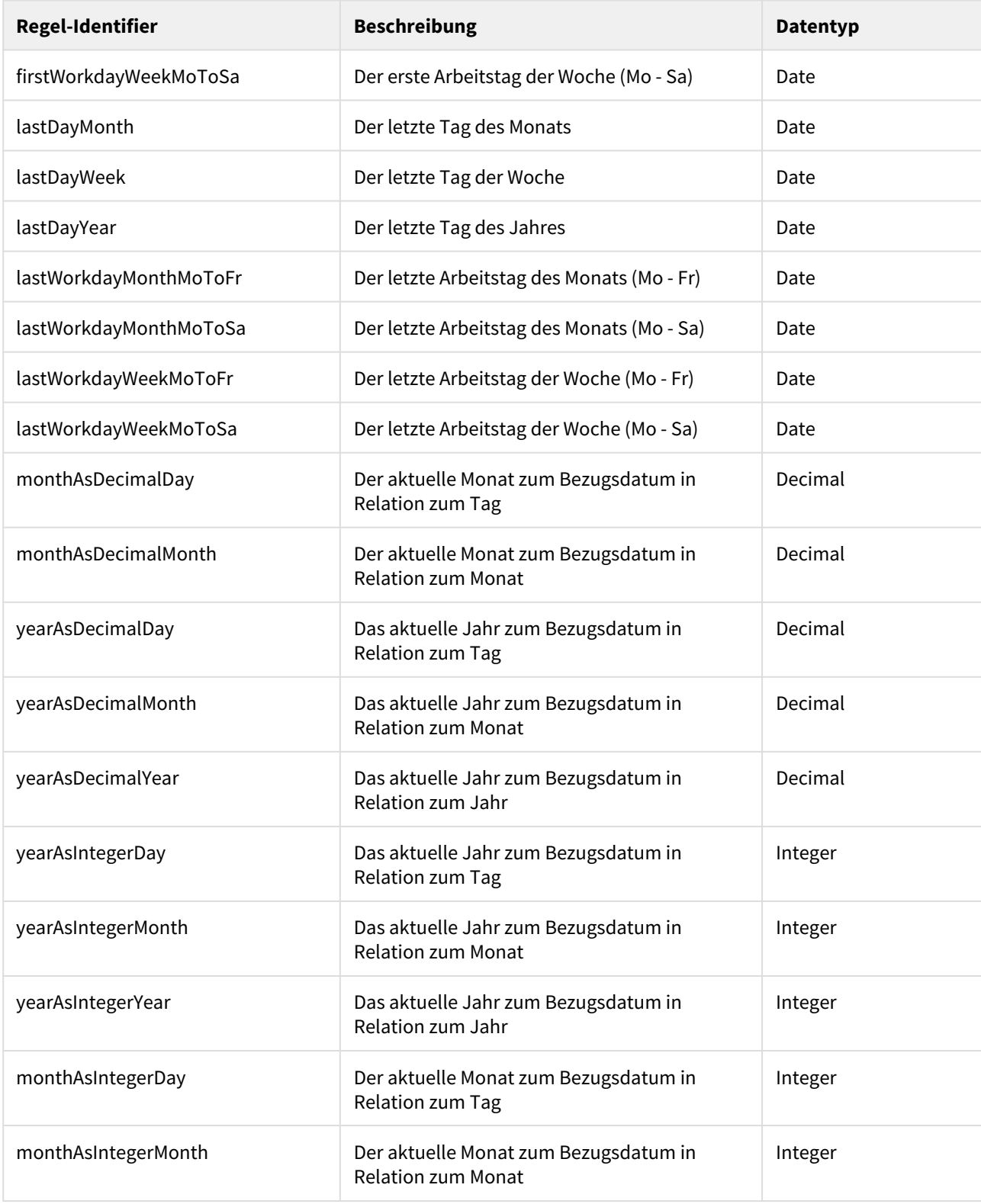

## Benutzerdefinierte Regeln

Benutzerdefinierte Regeln können in einem Regel-Bericht selbst implementiert werden. Wie Sie eine Regel implementieren ist im Kapitel [Parameter Regeln entwickeln](https://confluence.tradui.net/display/SERV44/Parameter+Regeln+entwickeln) beschrieben.

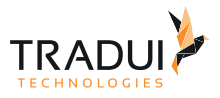

### Folgende Regel-Typen können erstellt werden:

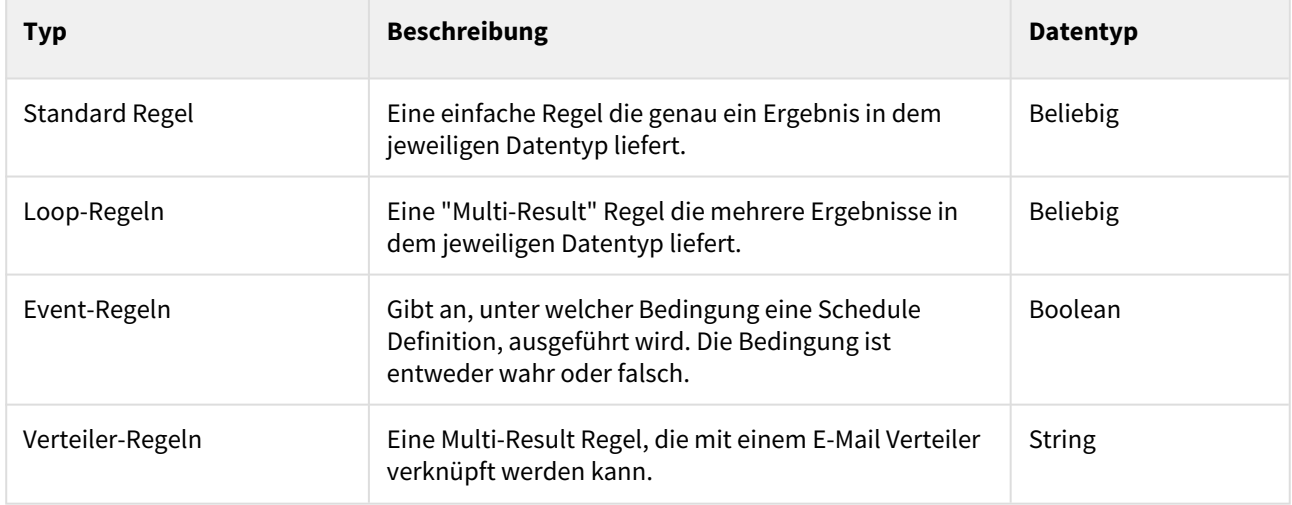

## Regeln testen

r

Drücken Sie in der Zeile der gewünschten Regel den **Button**.

Es öffnet sich daraufhin das folgende Dialogfenster.

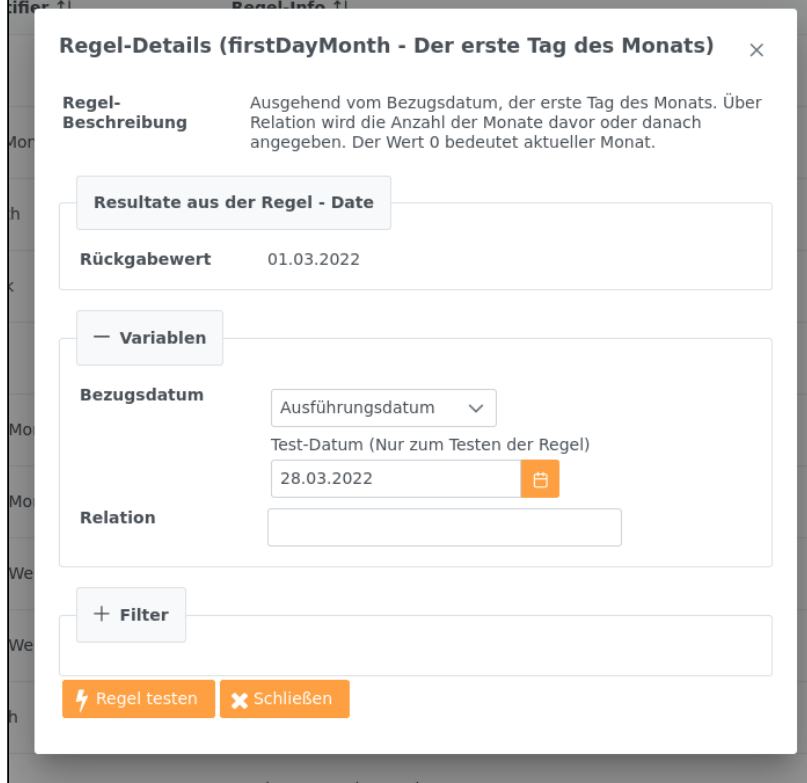

Im oberen Bereich wird der Name und die Beschreibung der aktuellen Regeln angezeigt. Darunter folgen drei Blöcke:

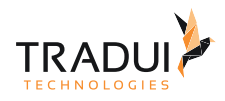

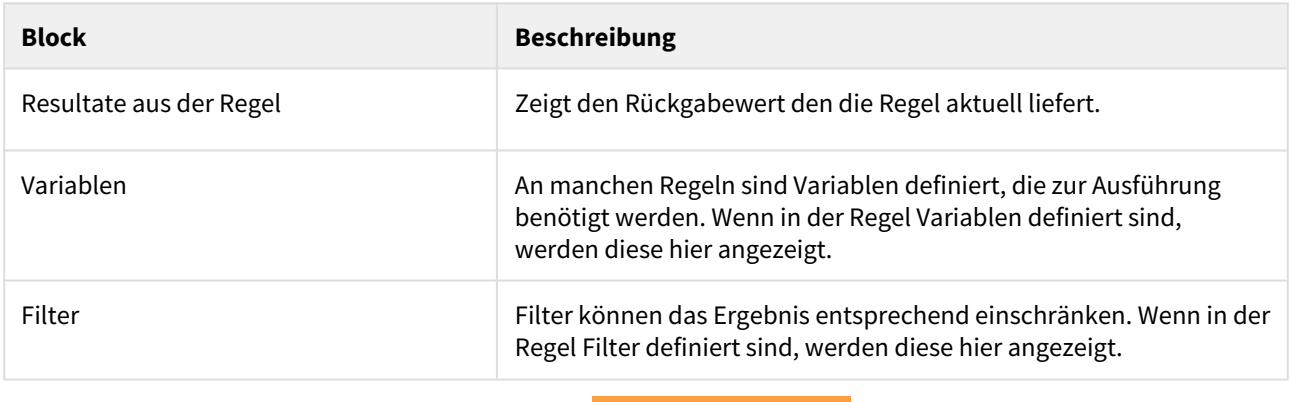

Um die eingestellten Werte zu testen, klicken Sie auf **14 Regel testen** 

Im folgenden werden die Unterschiede zwischen den verschiedenen Regeln hervorgehoben:

#### Datums Regeln

Standard Datums-Regeln besitzen zwei Variablen:

- Bezugsdatum
- Relation

Beim Bezugsdatum kann zwischen dem Ausführungsdatum und dem geplanten Schedule-Datum gewählt werden. Beim Testen hat dies jedoch noch keine Auswirkung auf das Ergebnis. Hier muss ein festes Testdatum definiert werden, welches hier als Bezugsgröße dient.

Zudem kann ein Wert definiert werden, in welcher Relation die Regel zum Bezugsdatum steht. Anfangs sind die Standardwerte mit der Relation 0 zum Bezugswert vorbelegt.

#### **Beispiel**

**Ausgewählte Regel:** firstDayMonth

**Bezugsdatum:** 25.05.2016

Ist der Relationswert nicht verändert worden, wird hier als Rückgabewert der 01.05.2016 angezeigt, da das, ausgehend vom Bezugsdatum, der erste Tag des aktuellen Monats ist.

Jetzt gibt man eine Relation von -1 an und führt die Regel wiederholt aus. Der Rückgabewert ändert sich auf den 01.04.2016. Denn in Relation von -1 geht man genau einen Monat zurück.

Wenn man die Relation auf +1 wechselt, ändert sich der Rückgabewert auf den 01.06.2016. Die Relation von +1 bewirkt, dass man einen Monat vorwärts springt.

Das Verhalten ist analog bei Integer bzw. Decimal Regeln zu sehen.

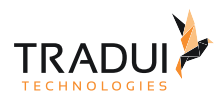

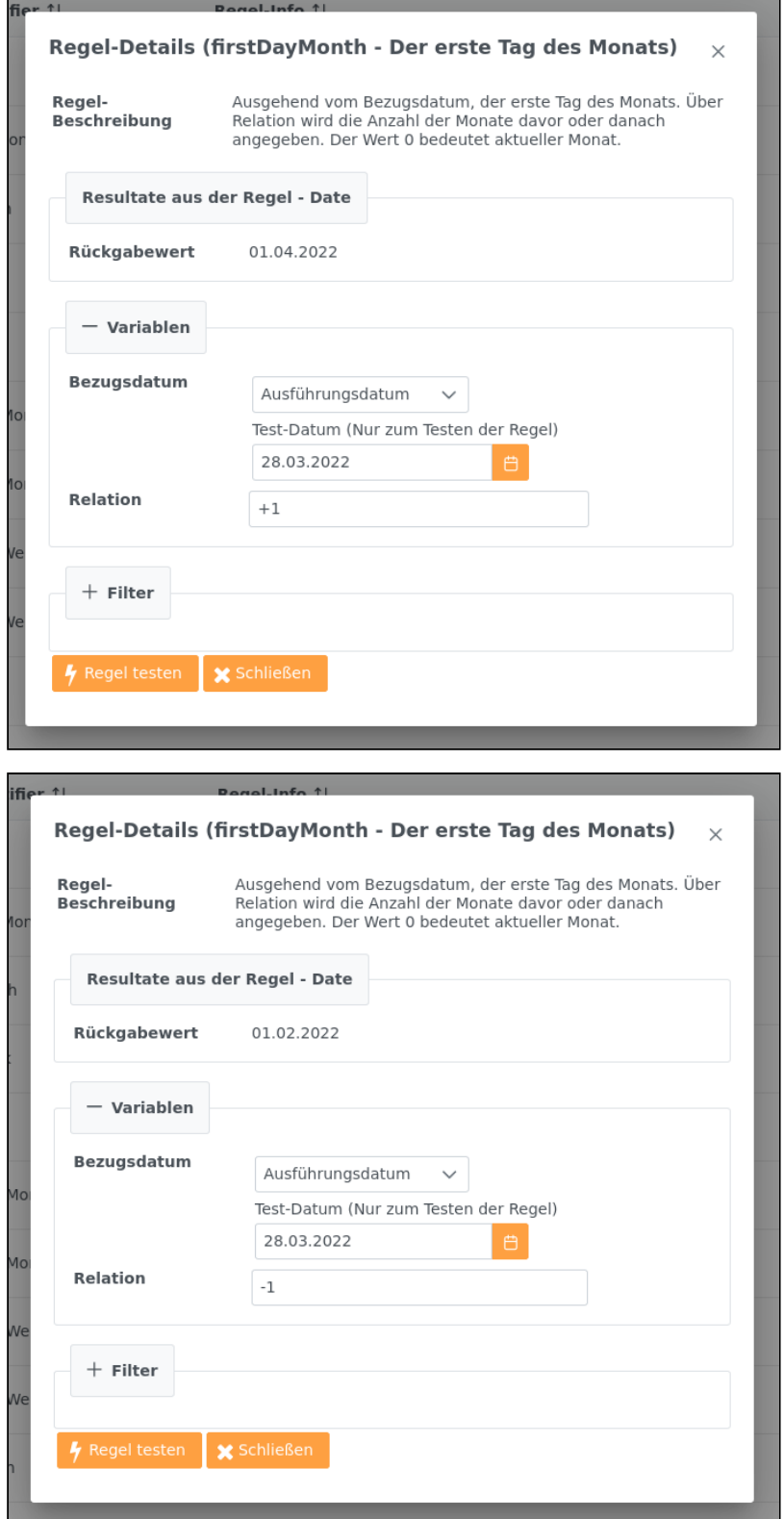

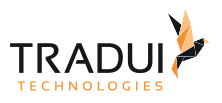

#### <span id="page-163-0"></span>Loop Regeln

Eine Loop-Regel liefert immer mehrere Ergebnisse. Wenn eine "Schedule Definition" ausgeführt wird und ein Berichts-Parameter mit einer Loop-Regel verknüpft ist, wird der Parameter einmal mit jedem Rückgabewert aus der Loop-Regel überladen. Das heißt für jeden Wert entsteht ein neuer Job. Standardmäßig besitzen Loop-Regeln keine Variablen.

#### **Beispiel**

**Ausgewählte Regel:** Loop Regel über alle Kunden

#### **Datentyp:** Integer

Angezeigt werden alle Kunden anhand ihres Namens und ihrer Kundennummer. Der Kundenname fungiert als Label, die Kundennummer ist der eigentliche Wert. Die Spalte Loop ist eine fortlaufende Nummer, die anzeigt, in welcher Reihenfolge die einzelnen Datenzeilen abgearbeitet werden.

Würde die Regel mit einem Parameter 'Kundennummer' verknüpft, könnte man für jeden Kunden einen Report generieren, da anhand der übergebenen Kundennummer spezielle Datenbankabfragen ausgeführt werden.

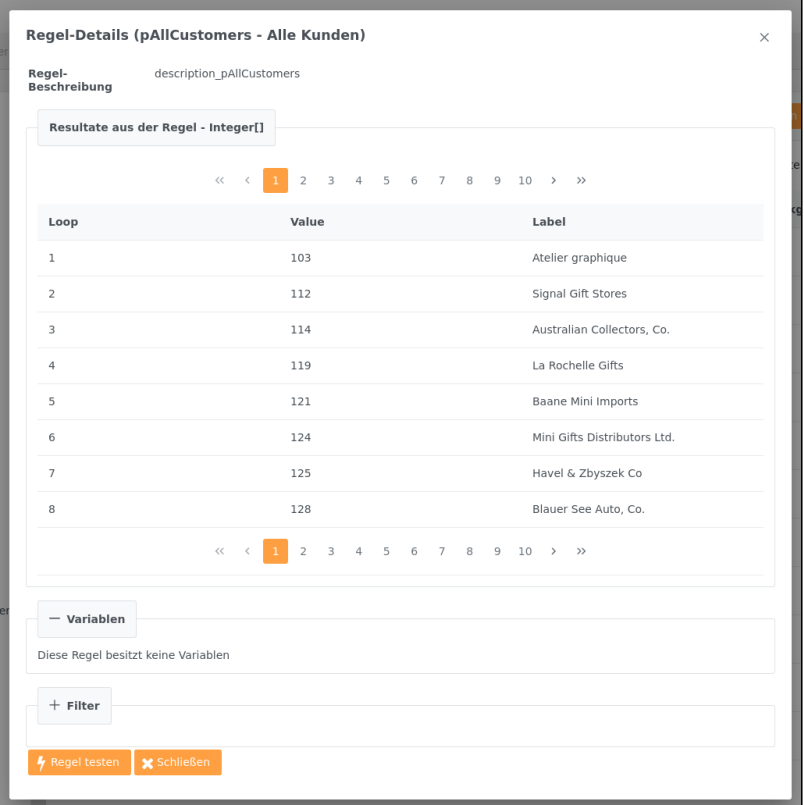

#### Filter

Filter können nur auf benutzerdefinierte Regeln angewendet werden, die mehrere Ergebnisse liefern und müssen gesondert konfiguriert werden. Dazu mehr im Abschnitt [Parameter Regeln entwickeln](https://confluence.tradui.net/display/SERV44/Parameter+Regeln+entwickeln).

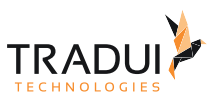

Im oberen Abschnitt sehen Sie aktuellen Ergebnisse der Regel. Im unteren Abschnitt können die Werte gefiltert werden. Wenn sie eine Loop-Regel ausgewählt haben, haben Sie die Möglichkeit zwischen der Mehrfachauswahlbzw. Custom-Ansicht zu wechseln. Wenn es sich um keine Loop Regel handelt, wird ihnen nur die Custom-Ansicht dargestellt.

In der Mehrfachauswahl-Ansicht sind zu Beginn alle Werte selektiert, möchte man bestimmte Werte aus dem Ergebnis herausfiltern, müssen diese abgewählt werden.

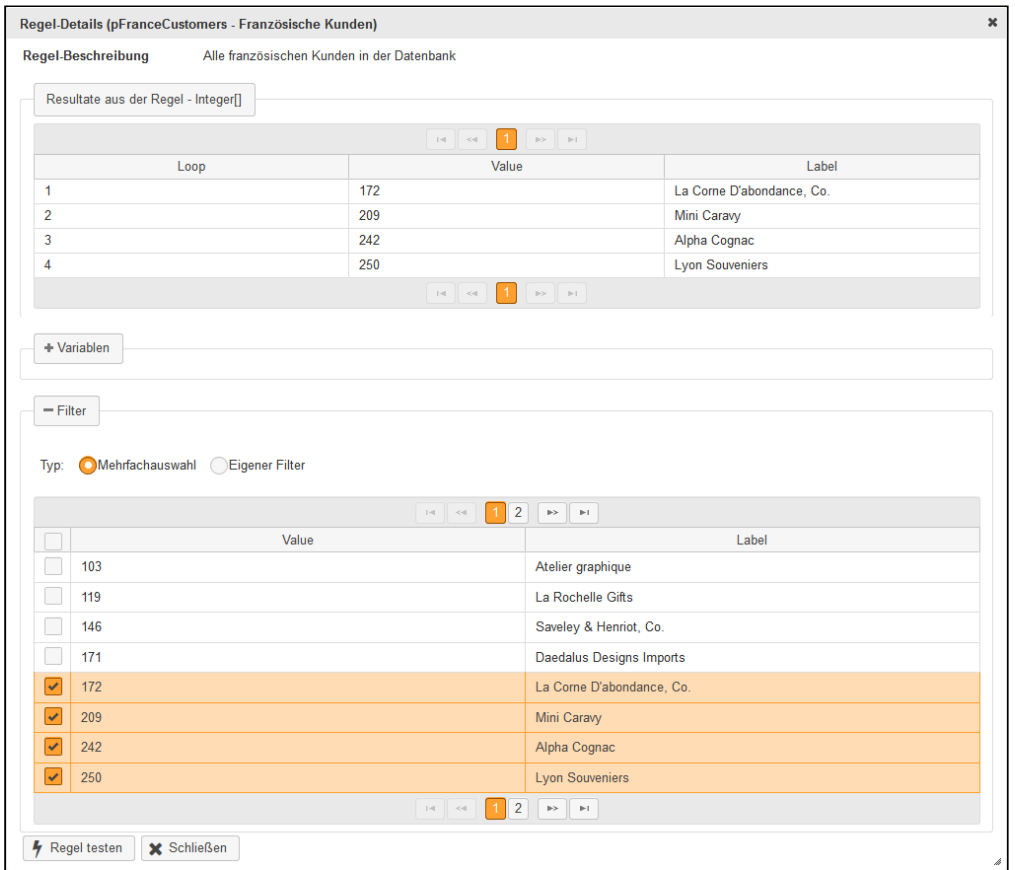

In der Custom Ansicht ist es möglich die WHERE-Bedingung direkt einzugeben. Der Bezeichner COLUMN\_NAME kann dort direkt mit dem Namen des zu prüfenden Feldes ausgetauscht werden. Dies kann aber auch später im Regel Bericht erfolgen.

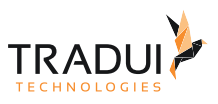

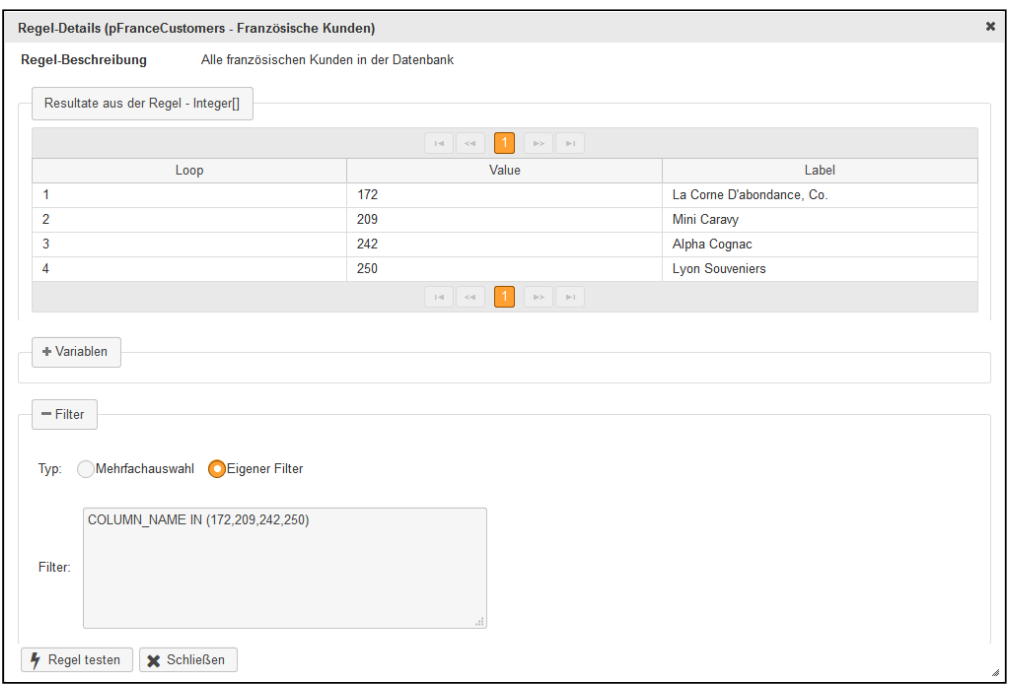

Wenn eine Auswahl getroffen wurde bzw. ein Filter definiert wurde, kann das Ergebnis mit der Auswahl des Buttons "Regel testen" geprüft werden. Im oberen Bereich ändert sich nun das Ergebnis der Regel.

#### Event Regeln

Eine Event-Regel drückt aus, unter welcher Bedingung ein Zeitplan ausgeführt werden soll. Das bedeutet, wird der Zeitplan zum Beispiel monatlich ausgeführt, wird zusätzlich geprüft, ob die Bedingung der Event-Regel zutrifft. Sie ist ausschließlich vom Typ Boolean und liefert immer genau ein Ergebnis. Event-Regeln werden immer mit dem gesamten Zeitplan verknüpft. Standardmäßig besitzen Event-Regeln keine Variablen und es können auch keine Filter definiert werden.

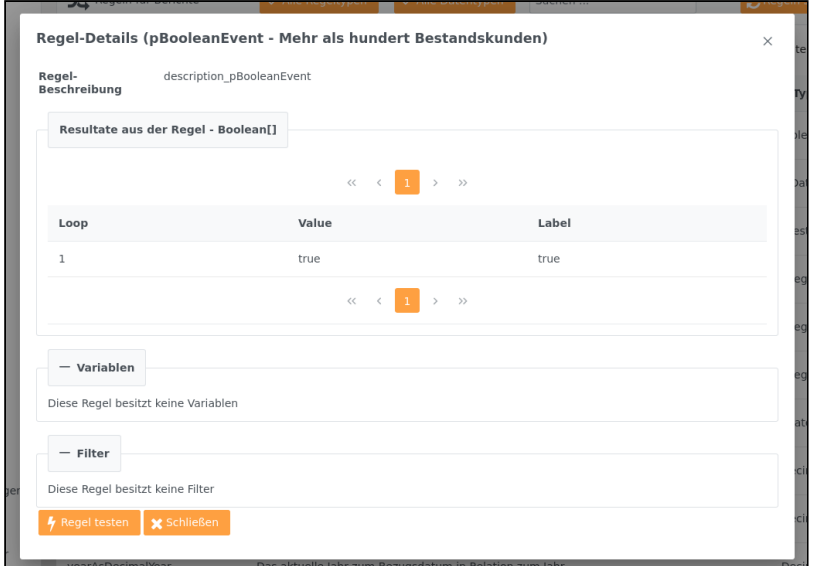

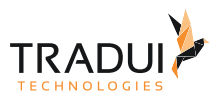

#### Verteiler-Regeln

Eine Verteiler-Regel liefert eine Menge an E-Mail Adressen die in Zusammenhang mit E-Mail Verteilern genutzt werden können. Sie ist ausschließlich vom Typ String. Verteiler-Regeln werden immer mit einem E-Mail Verteiler verknüpft. Zusätzlich ist es möglich mit Loop-Regeln verknüpfte Parameter mit dem E-Mail Verteiler zu verknüpfen um sicherzustellen, dass der jeweilige Empfänger genau den passenden Bericht, generiert anhand der Werte aus der Loop-Regel, bekommt. Dazu mehr im Abschnitt [Parameter Regeln entwickeln](https://confluence.tradui.net/display/SERV44/Parameter+Regeln+entwickeln) und [E-Mail-Postprozessor](#page-186-0). Verteiler- Regeln können auch gefiltert werden.

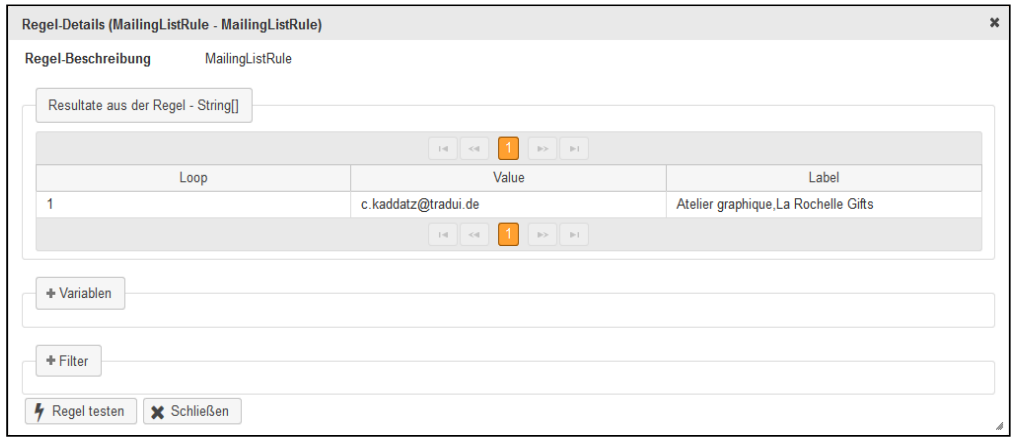

## 6.3.5 Parameter Set Manager

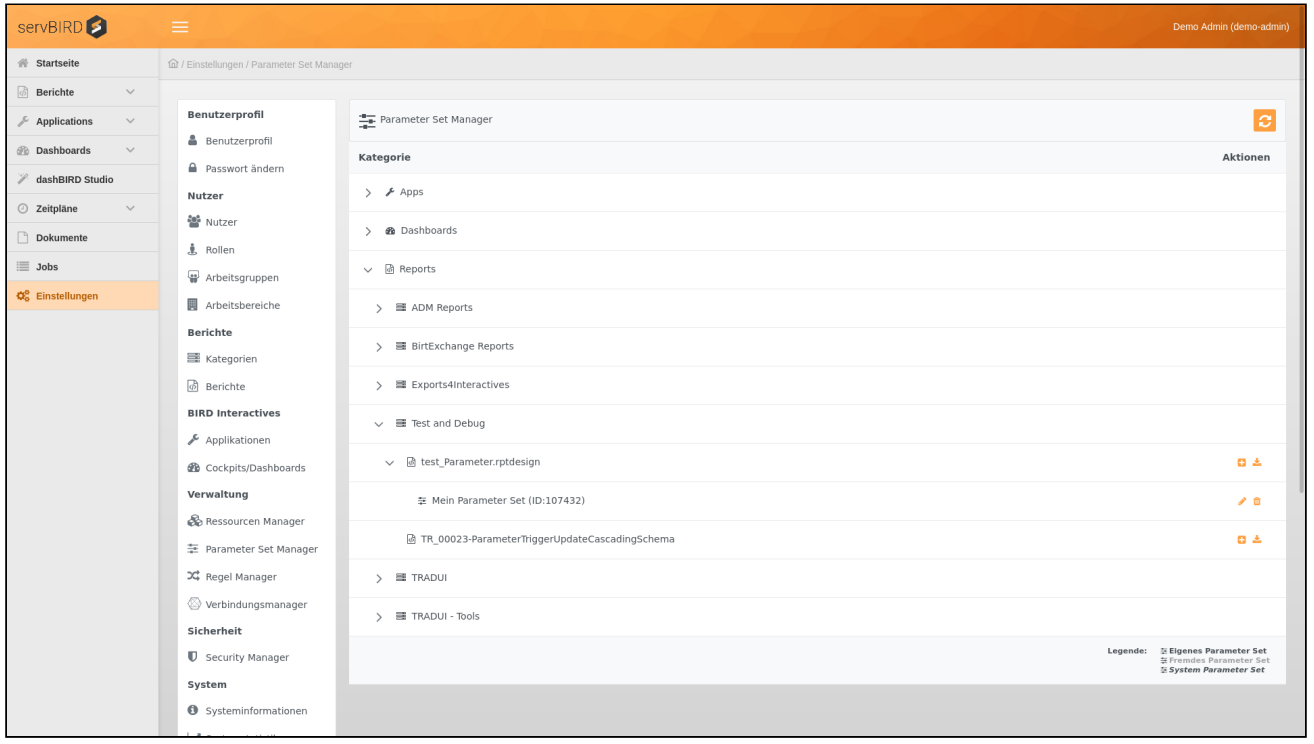

Wählen Sie im Einstellungsbereich den Menüpunkt **Parameter Set Manager**.

Jetzt sehen Sie, in Form einer Baumstruktur, alle ihnen verfügbaren und berechtigten, erstellten Kategorien, unterteilt nach Berichten, Applikationen und Dashboards, sowie die zugehörigen Berichte. Unterhalb der Berichte werden die Parameter Sets angezeigt. Ein Benutzer mit der Administrationsberechtigung sieht alle Berichte.

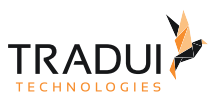

### Parameter Set Darstellung & Typen

Einzelne Parameter Sets werden u.U. jeweils anders dargestellt, je nachdem ob das Parameter Set von dem derzeit eingeloggten Benutzer erstellt wurde (**Eigenes Parameter Set**), es sich um ein **systemweites Parameter Set** oder ob das Parameter Set von einem anderen Benutzer erstellt wurde (Fremdes Parameter Set).

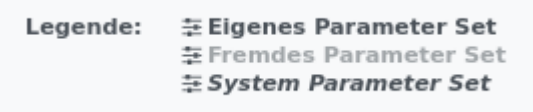

#### Eigenes Parameter Set

Grundsätzlich sieht jeder Benutzer sein eigenen Parameter Sets. Diese werden normal, unterhalb des ausgewählten Berichts dargestellt und können bearbeitet oder gelöscht werden. Sie stehen dem Benutzer zur freien Verwendung zur Verfügung.

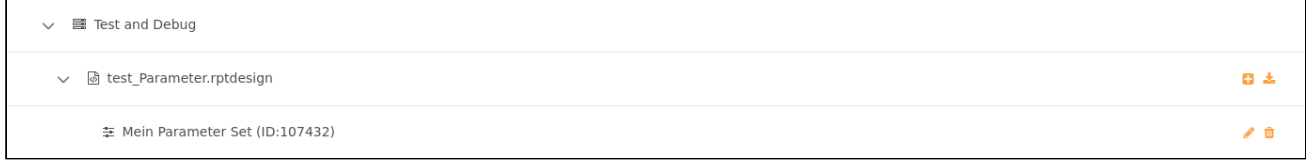

#### Systemweites Parameter Set

Als systemweit gekennzeichnete Parameter Sets werden jedem Benutzer grundsätzlich angezeigt und können auch entsprechend verwendet werden. Sie werden unterhalb des ausgewählten Berichts in kursiver Schrift angezeigt. Löschen und bearbeiten ist aber dem Besitzer bzw. nur Benutzern mit Administratorberechtigung vorbehalten.

 $\pm$  T Test Global (demo-admin) (ID:104698)

### Fremdes Parameter Set

Grundsätzlich werden dem derzeit eingeloggten Benutzer keine fremden Parameter Sets angezeigt. Außer der Benutzer besitzt die Administratorberechtigung. Dann wird das Parameter Set, grau hinterlegt, im Parameter Set Manager angezeigt. In Klammern wird, hinter des Parameter Set Namens, der Namen des Erstellers angezeigt. Diese Parameter Sets können nicht bearbeitet oder gelöscht werden.

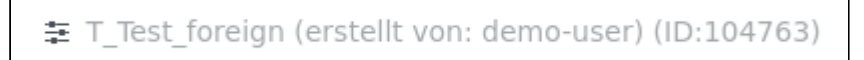

### Parameter Set importieren

Um Parameter Sets zu importieren müssen diese in einer CSV Datei definiert werden. Das folgende Bild zeigt ein Beispiel wie die CSV Datei aufgebaut sein müsste:

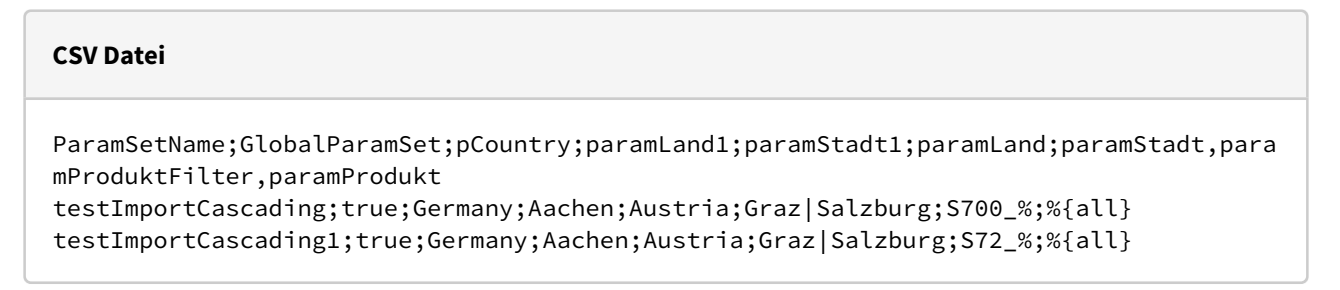

ΛÒ

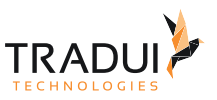

Zu einem Bericht können beliebig viele Parameter Sets innerhalb des CSV definiert werden. Die ersten beiden Spalten sind vorgegeben:

- **ParameterSetName** (Hier wird der Name des jeweiligen Parameter Sets definiert)
- **GlobalParameterSet** (Hier wird über true/false gesteuert ob das Parameter Set systemweit verfügbar sein soll oder nur dem Benutzer aktuellen Benutzer)

Die nachfolgenden Spalten richten sich nach der Anzahl der Parameter. Jede Spaltenname wird mit dem Parameternamen gekennzeichnet. Die nachfolgenden Zeilen können mit beliebig vielen Parameter Konstellationen gefüllt werden. Dabei ist folgendes zu beachten:

- Die selektierten Werte bei Multi-Select Parameter müssen mit dem im Feld "**Einstellungen für CSV Datei**" angegebenen **Zeichen** getrennt werden.
- Für explizite NULL-Werte muss ein **<NULL>** eingetragen werden.
- Datumswerte müssen nach dem Schema **2018-01-01** eingetragen werden.

Um das CSV zu importieren, wählen sie in der Parameter Set Manager Übersicht den entsprechenden Bericht aus

und betätigen den Button zum importieren eines Parameter Sets . Sie werden nun aufgefordert die Einstellungen Ihrer CSV Datei zu überprüfen und die CSV Datei zum hochladen auszuwählen:

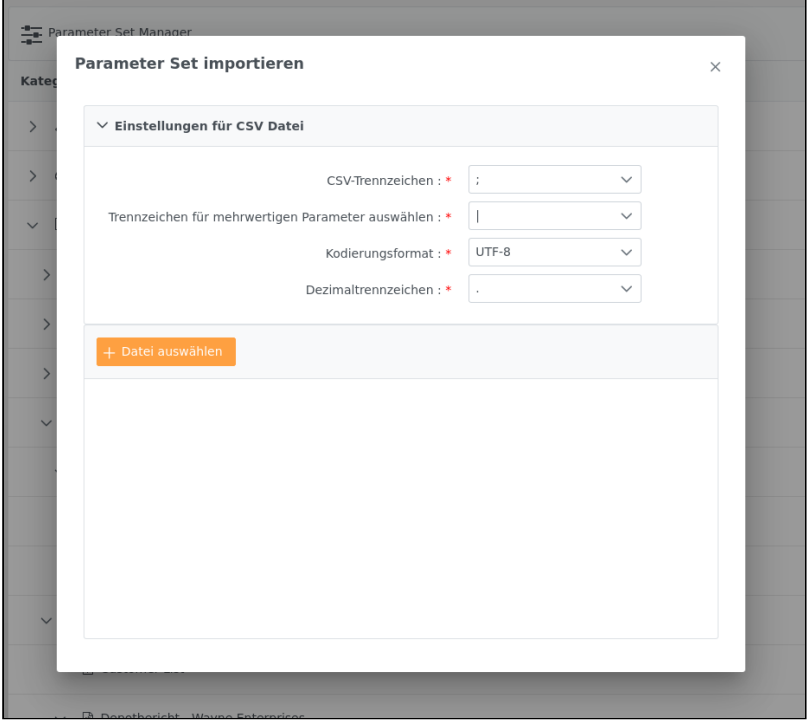

Daraufhin öffnet sich, zur Überprüfung, eine Übersicht über die zu importierenden Parameter Sets:

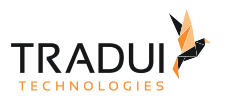

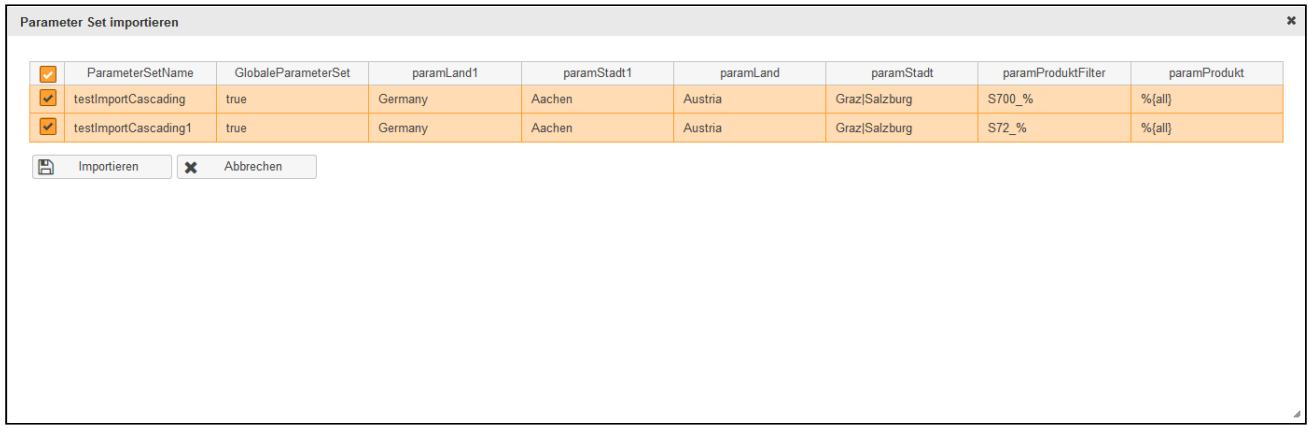

Dort selektieren Sie die Parameter Sets die Sie importieren möchten und betätigen den importieren Button. Die erfolgreich importierten Parameter Sets werden nun in der Übersicht unterhalb des Berichts angezeigt und stehen im Portal entsprechenden zur Verfügung. Sollte ein Parameter Set schon vorhanden sein, wird dieses überschrieben.

### Parameter Set bearbeiten

Um ein Parameter Set zu bearbeiten betätigen Sie in der Parameter Set Manager Übersicht den Bearbeiten Button

am entsprechenden Parameter Set (vorausgesetzt natürlich Sie besitzen die Berechtigung) . Auf der folgenden Seite werden die entsprechenden Parameter mit den gespeicherten Werten angezeigt. Des Weiteren können der Name des Parameter Sets, sowie die Einstellung ob das Parameter Set systemweit verfügbar sein soll angepasst werden.

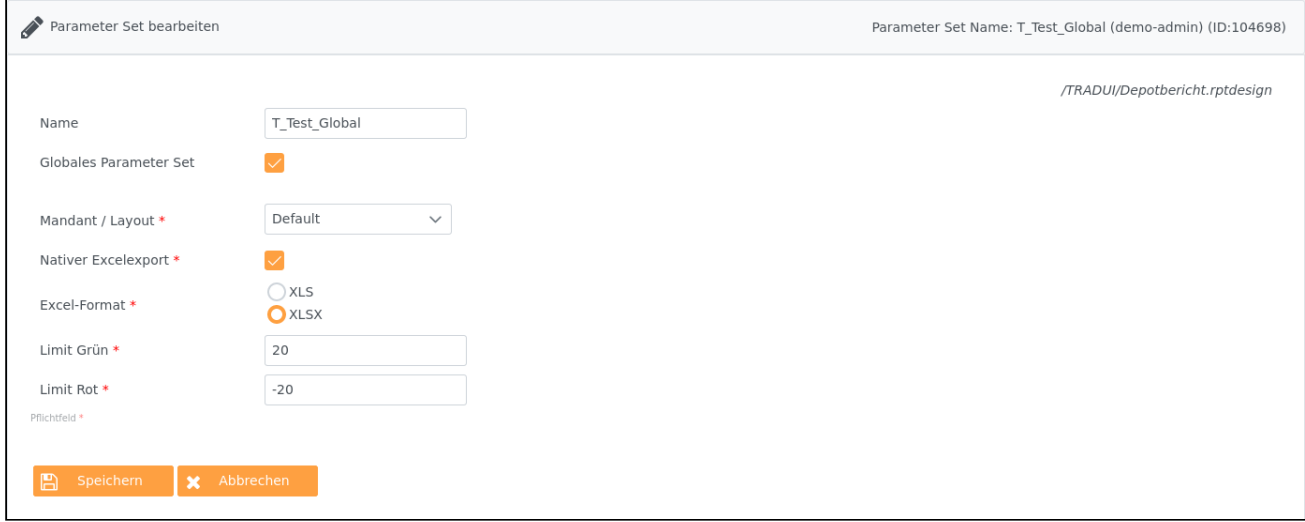

Wenn Sie alle Einstellungen vorgenommen haben, schließen Sie die Bearbeitung ab, in dem Sie den Speichern 鳳

Button betätigen.

### Parameter Sets exportieren

Es ist möglich Parameter Sets zu exportieren. Die Datei wird dabei als CSV formatiert.

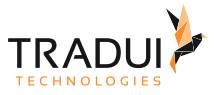

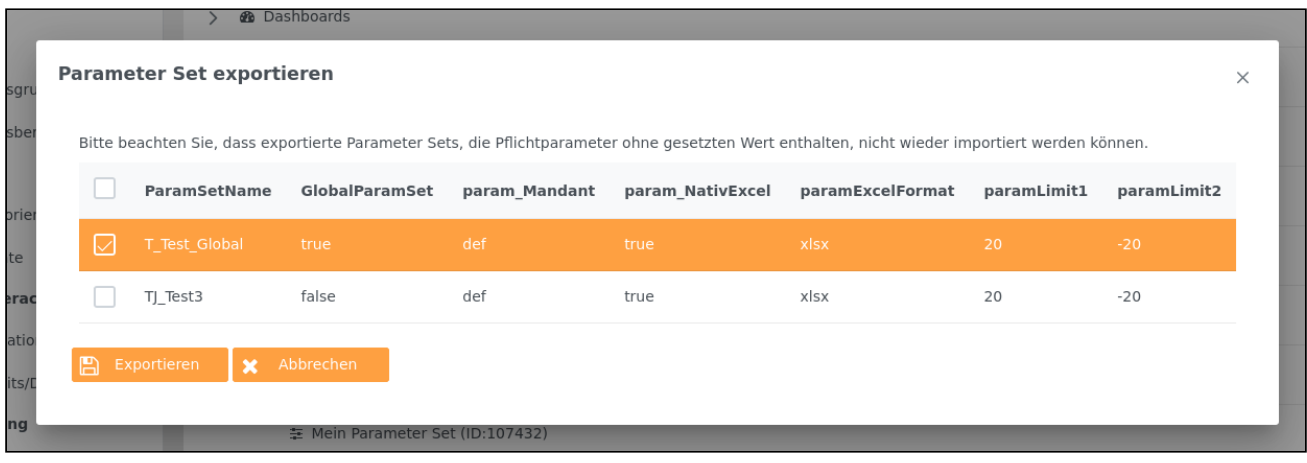

### Parameter Set löschen

Um ein Parameter Set zu löschen betätigen Sie in der Parameter Set Manager Übersicht den Löschen Button am

entsprechenden Parameter Set (vorausgesetzt natürlich Sie besitzen die Berechtigung) **U**. Auf der folgenden Seite werden Sie aufgefordert den Löschvorgang zu bestätigen.

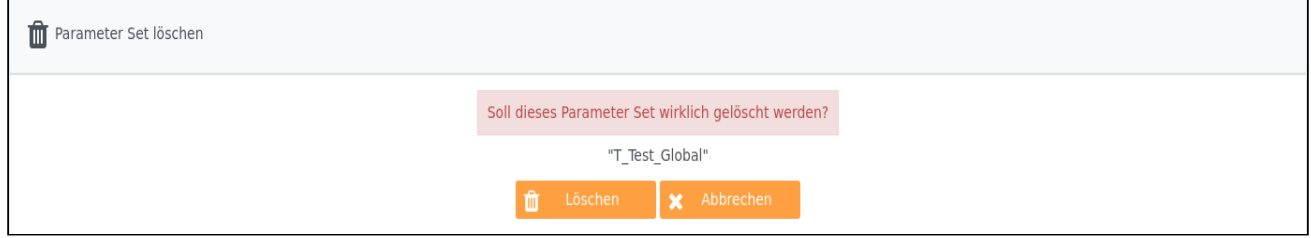

## 6.3.6 Connection Manager

Der Connection Manager erlaubt es Datanbankverbindungen innerhalb von **servBIRD** zu verwalten und zu überprüfen, ob eine Verbindung zur Datenbank hergestellt werden kann. Des weiteren kann **servBIRD** die hier hinterlegten Verbindungsdaten bei der Berichtsausführung an BIRT weitergeben. Um den Connection Manager aufzurufen wählen Sie im Einstellungsbereich den Menüpunkt **Verbindungsmanager**.

#### **Information**

Sie können in einer Verbindungsgruppe in **servBIRD** mehrere gleichnamige Verbindungen für unterschiedliche Systemumgebungen einrichten. **servBIRD** wird automatisch diejenige Verbindung an einen Report weitergeben, welche der eingestellten Konfigurationseinstellung für die Systemumgebung des **servBIRD** Systems entspricht und deren Name dem Namen einer Datasource im BIRT Report gleicht.

#### **Hinweis**

Um in Berichten die Verbindungsdaten verwenden zu können ist die Verwendung des Toolbox servBIRD Plugins nötig, das mit **servBIRD** ausgeliefert wird. Nähere Informationen dazu finden Sie unter [Datenbankverbindung aus dem Connection Manager verwenden.](https://confluence.tradui.net/display/SERV44/Datenbankverbindung+aus+dem+Connection+Manager+verwenden)

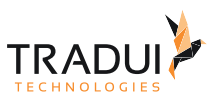

### Verbindungsgruppen

Verbindungsgruppen sind logische Einheiten um semantisch zusammengehörende Verbindungen zu gruppieren.

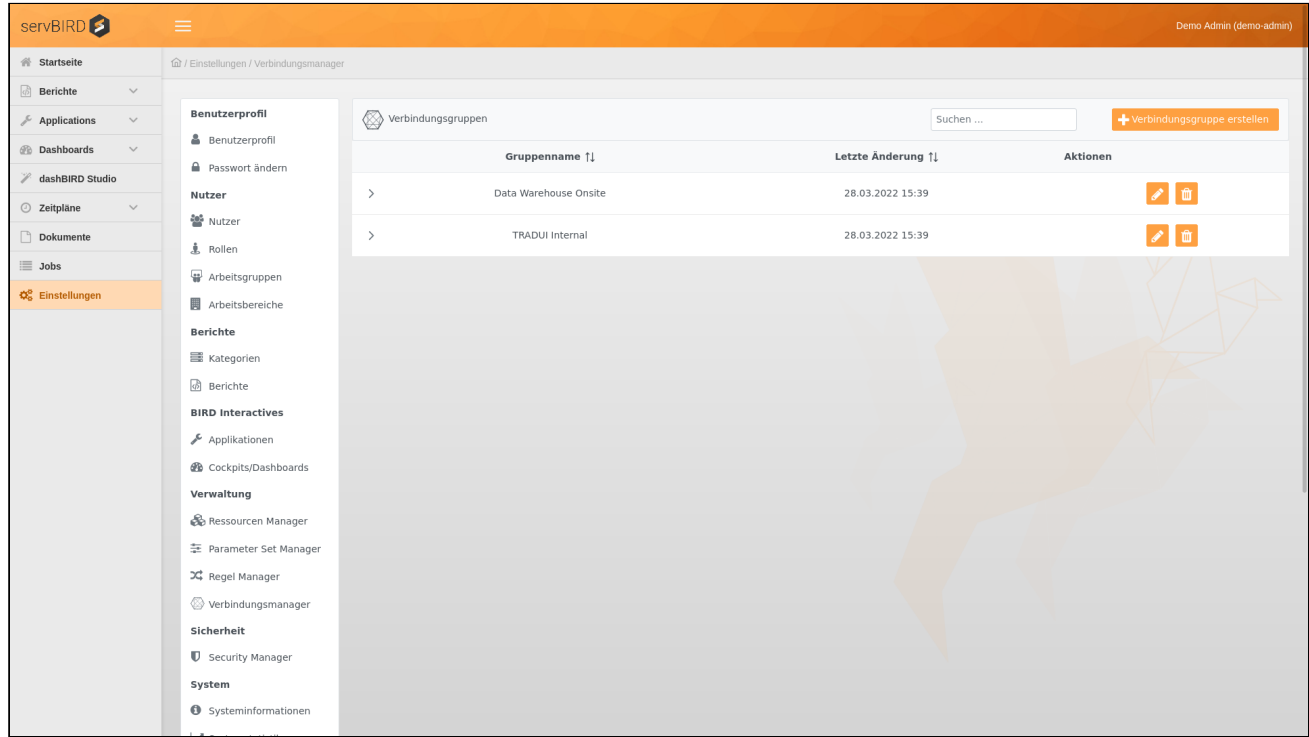

### Verbindungsgruppe anlegen

Um ein Verbindungsgruppe anzulegen, klicken Sie auf den Button **. Der Verbindungsgruppe erstellen** . Auf

der folgenden Seite haben Sie die Möglichkeit einen Namen für die Gruppe zu vergeben.

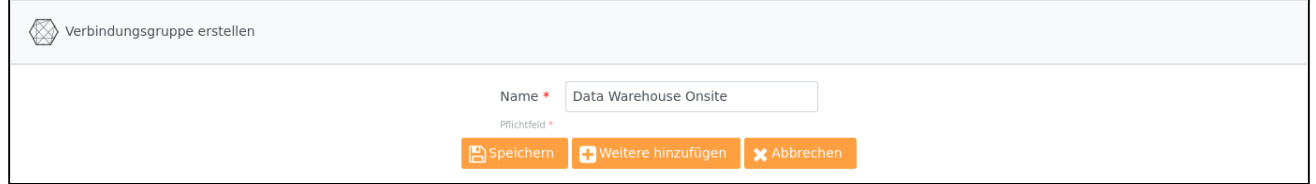

### Verbindungsgruppe bearbeiten

Zum Bearbeiten einer Verbindungsgruppe klicken Sie bitte auf **1989**. Nun haben Sie die Möglichkeit die Gruppe umzubenennen und die enthaltenen Verbindungen zu manipulieren.

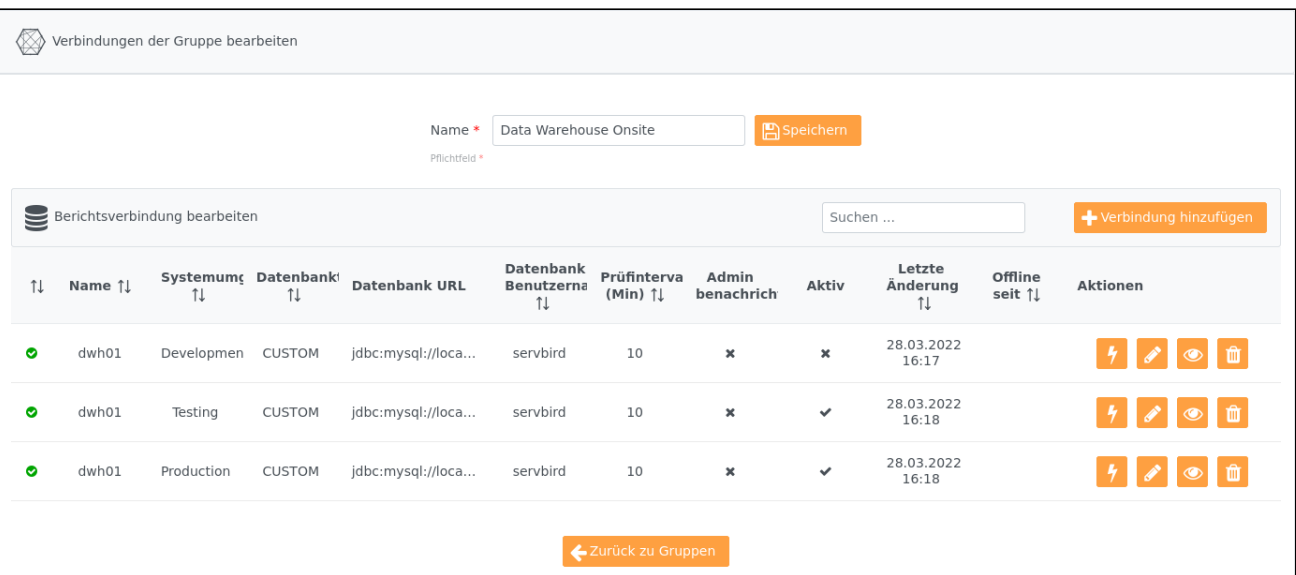

# Verbindung anlegen

Klicken Sie auf den Button **+** Verbindung hinzufügen um eine neue Verbindung anzulegen. Im nun

erscheinenden Bildschirm können Sie die Verbindungsdaten eingeben.

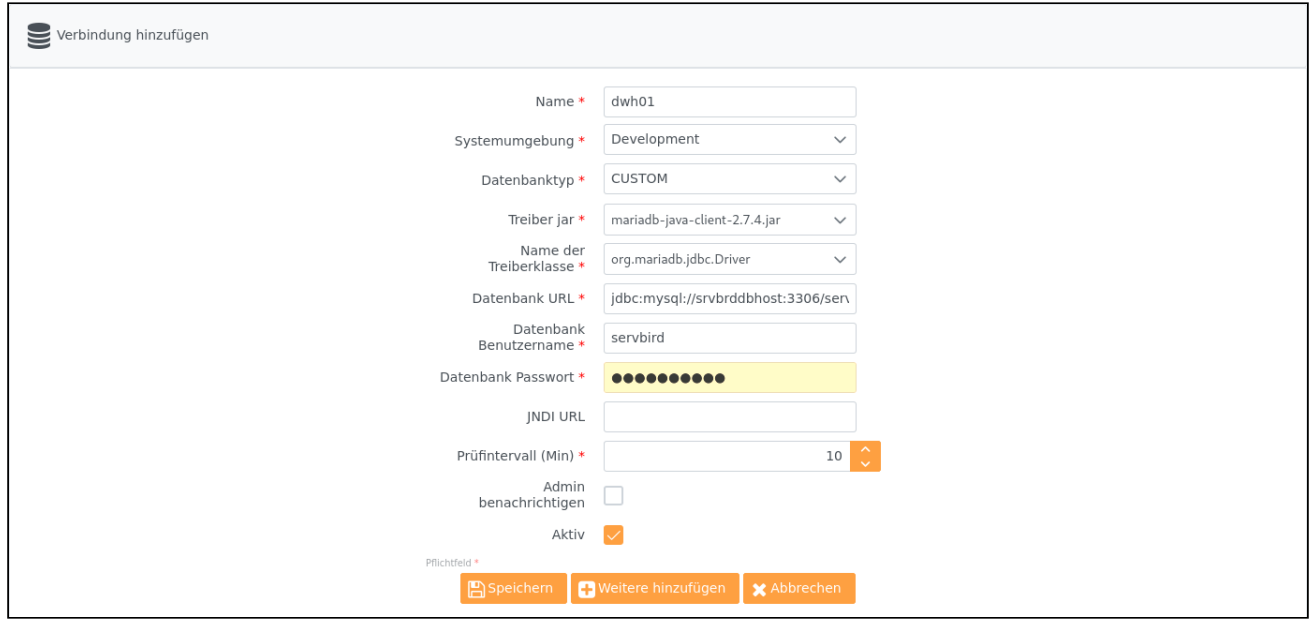

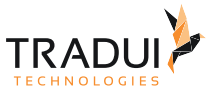

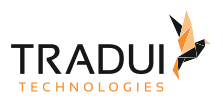

#### **Hinweis**

Damit es nicht zu Blockierungen der Abarbeitung von Verbindungsprüfungen kommt, sollten Sie stets ein Timeout von wenigen Sekunden für die Herstellung der Datenbankverbindung an der JDBC URL definieren.

Im Folgenden finden Sie Beispiele für geläufige Datenbankmanagementsysteme für eine Timeout Konfiguration von 5 Sekunden. Bitte konsultieren Sie in jedem Fall jedoch zusätzlich die offizielle Dokumentation des verwendeten JDBC Treibers.

MySQL: jdbc:mysql://host:port/database?connectTimeout=5000&socketTimeout=5000 MariaDB: jdbc:mariadb://host:port/database?connectTimeout=5000&socketTimeout=5000 Oracle: jdbc:oracle:thin:@host:port:DB:oracle.net.CONNECT\_TIMEOUT=5; SQL Server: jdbc:sqlserver://host:port;database=MyDatabase;loginTimeout=5 PostgreSQL: jdbc:postgresql://host:port/database?loginTimeout=5&connectTimeout=5

#### Verbindungsinformationen anzeigen

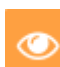

Klicken Sie auf den Button um sich Informationen über eine hinterlegte Verbindung anzeigen zu lassen. An dieser Stelle können auch mögliche Verbindungsfehler eingesehen werden.

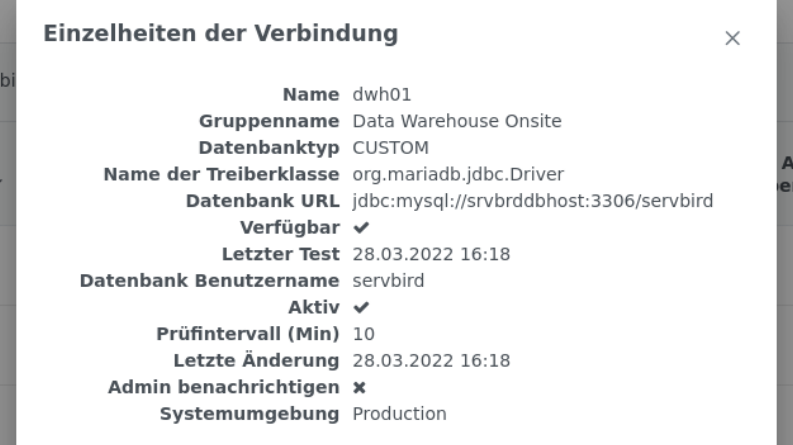

### Verbindung bearbeiten

Um eine Verbindung zu bearbeiten, klicken Sie auf den Button Im nun erscheinenden Bildschirm können Sie die Verbindungsdaten bearbeiten. Die Bedeutung der Einstellungen entnehmen Sie bitte der Tabelle im Abschnitt Verbindung anlegen.

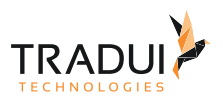

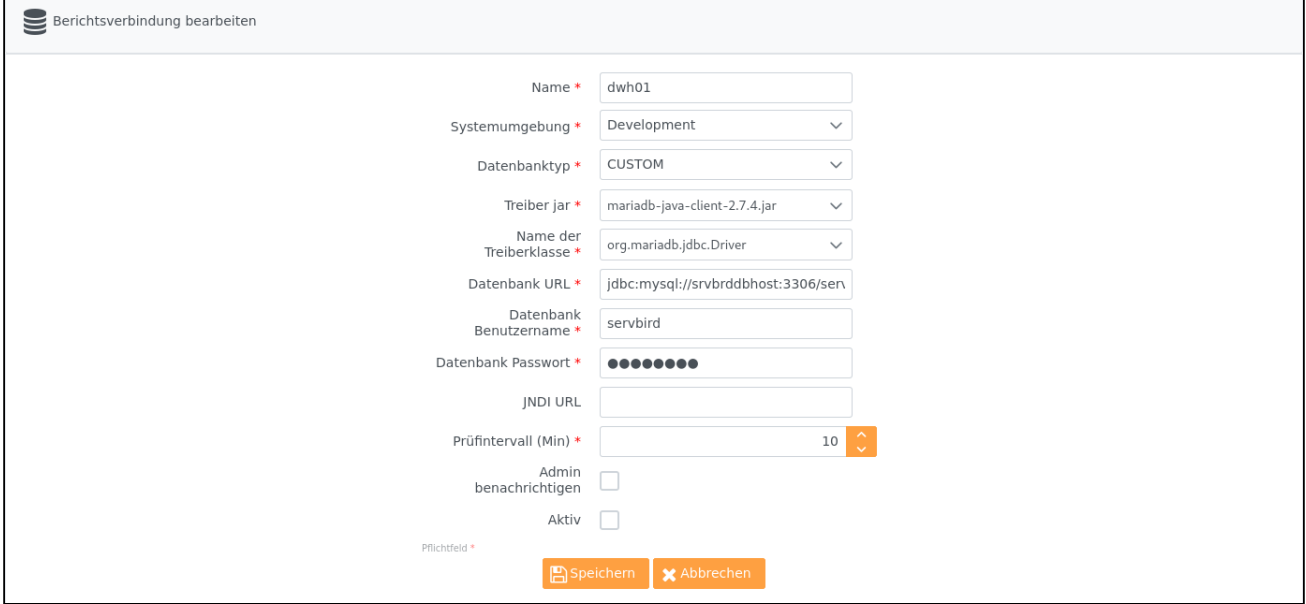

### Verbindung testen

Mit einem Klick auf den Button **1989** versucht servBIRD umgehend eine Verbindung zur Datenbank herzustellen. Am Icon in der linken Spalte der Verbindungsliste und in den Verbindungsinformationen kann der letzte Status der Verbindung eingesehen werden.

### Verbindung löschen

Um eine Verbindung zu löschen, klicken Sie auf den Button **Buhlung und bestätigen Sie im darauf folgenden Dialog** die Sicherheitsabfrage.

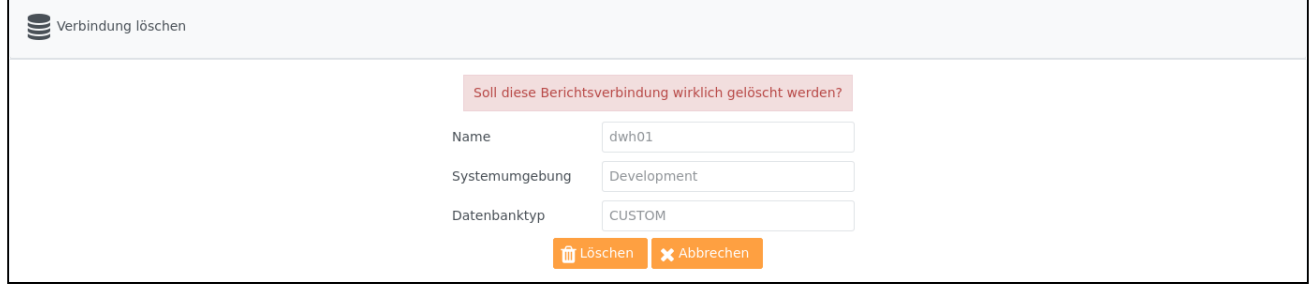

### Verbindungsgruppe löschen

Mit einem Klick auf den Button **kallen können Sie eine Verbindungsgruppe** löschen. Sie werden danach mittels einer Sicherheitsabfrage aufgefordert Ihre Entscheidung zu bestätigen.

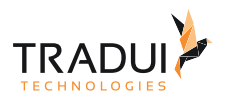

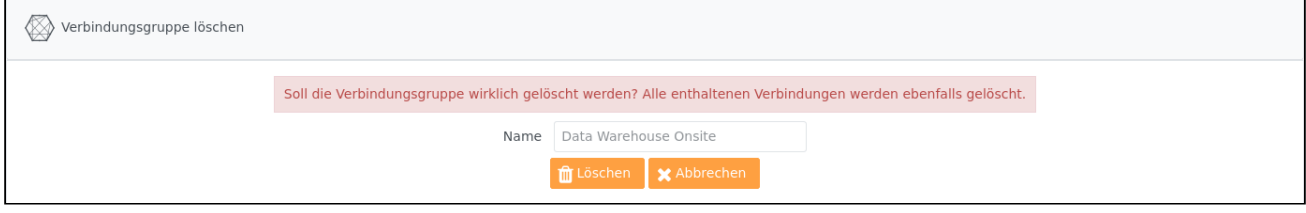

#### **Warnung**

Wenn Sie eine Verbindungsgruppe löschen, so werden auch alle enthaltenen Verbindungen unwiderruflich gelöscht.

## 6.4 BIRD Interactives

## 6.4.1 Applikationen

Um den Administrationsbereich für Applikationen zu öffnen müssen folgende Voraussetzungen erfüllt sein:

- Berechtigung zum Verwalten von **BIRD Applications**
- **BIRD Application** Lizenz (nicht benutzerspezifisch, muss aber im Lizenzfile vorhanden sein)

Wählen Sie im Administrationsbereich den Menüpunkt **Applikationen** unter **BIRD Interactives**. Hier werden alle im System vorhandenen Applikationen aufgelistet.

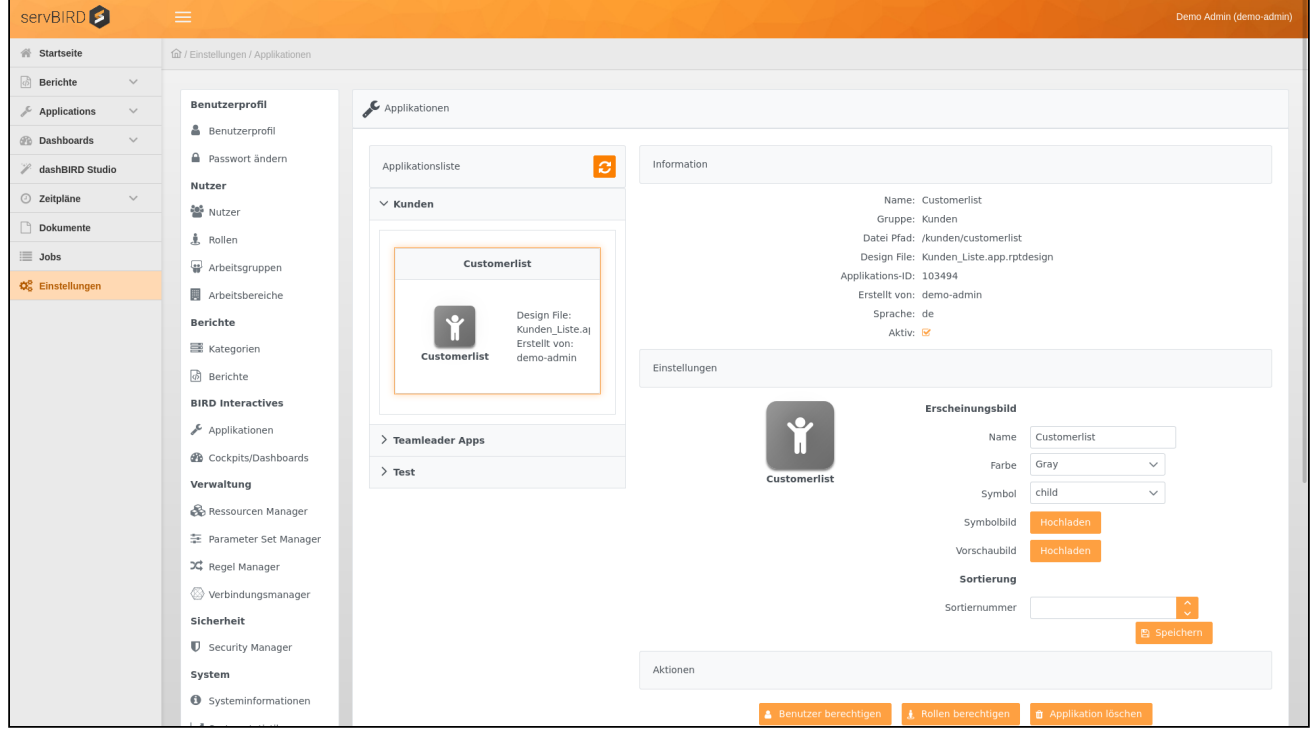

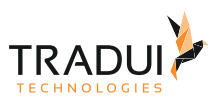

## Gruppen und Applikationen

Im linken Bereich werden alle im System vorhandenen Applikationen innerhalb ihrer Gruppen aufgelistet. Um zusätzliche Informationen zu einer Applikation zu erhalten oder um diese zu konfigurieren, klicken Sie mit der Maus auf die gewünschte Applikation. Deaktivierte Applikationen werden blass dargestellt.

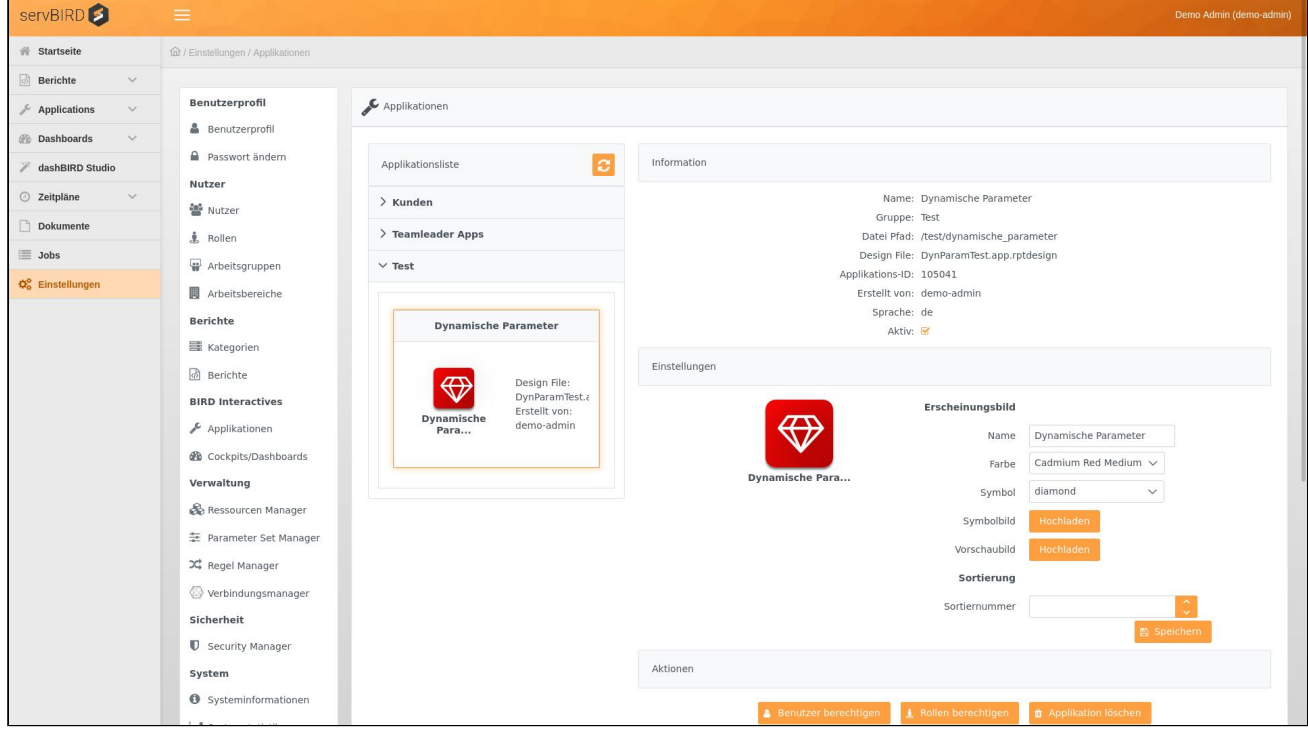

## Applikationen konfigurieren

Der rechte Bereich ist in folgende Unterbereiche unterteilt:

### Information

Hier erhalten Sie Einblick in diverse Informationen bezüglich der gewählten Applikation. Zudem haben Sie über das Kontrollkästchen ■ in der Zeile "Aktiv" die Möglichkeit, diese zu aktivieren/deaktivieren. Deaktivierte können von Nutzern weder aufgerufen, noch gesehen werden.

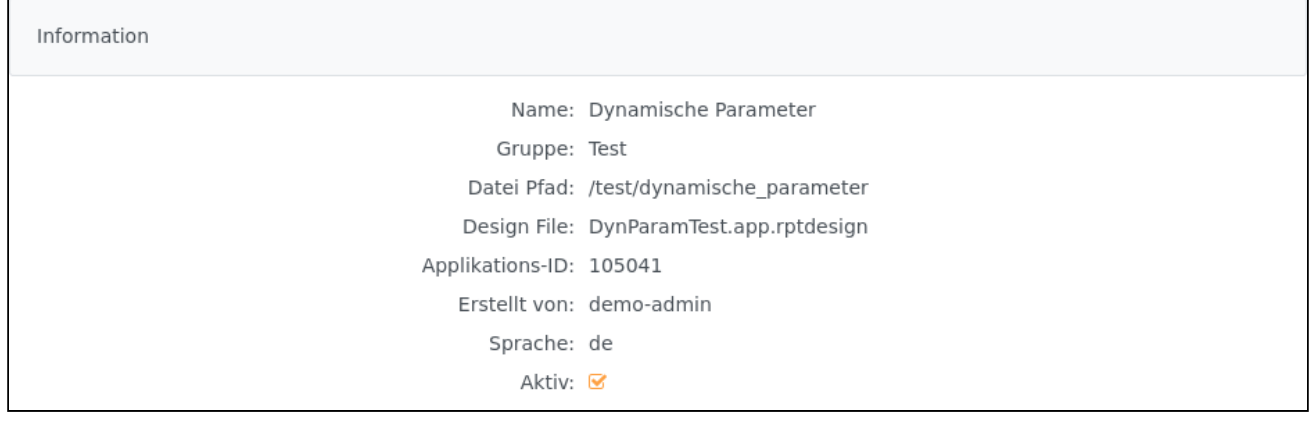

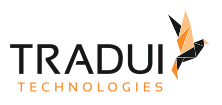

#### Einstellungen

Ermöglicht die Anpassung des Erscheinungsbildes der ausgewählten Applikation. Anzeigename, Symbol und Farbe können hier angepasst werden. Des Weiteren haben Sie die Möglichkeit ein Symbolbild bzw. ein Vorschaubild für die Anzeige der Applikation hochzuladen. Das Symbolbild erscheint auf der Karteikarte der Applikation. Das Vorschaubild wird sichtbar sobald man mit dem Mauszeiger über die Karteikarte fährt.

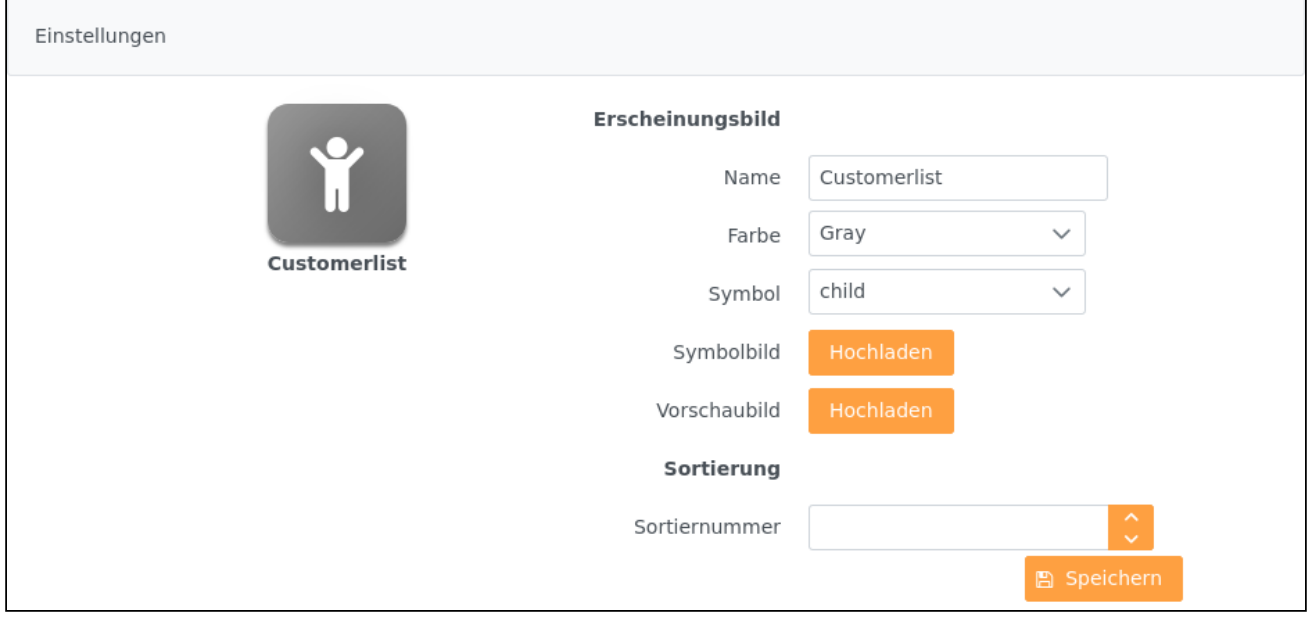

Die verfügbaren Farben und Symbole werden durch die Properties-Dateien **colors.properties** und **icons.properties** im Verzeichnis *"/system"* des Repositorys bestimmt.

#### Sortierung

Die Sortiernummer ist die Indexnummer für Auflistung dieser Applikation in ihrer Gruppe. Die Applikationen werden sowohl hier auf der Applikationsliste als auch im Bird Applications Menu und auf der Startpage nach Sortiernummern sortiert. Die Applikationen ohne Sortiernummer werden alphabetisch nach ihren Titeln sortiert.

#### Aktionen

In diesem Bereich finden sich Verweise auf die Einstellungsseiten, auf denen Nutzer und Rollen Berechtigungen für diese Applikation zugewiesen werden können. Weiterhin kann hier die ausgewählte Applikation gelöscht, bzw. eine neue Applikation erstellt werden.

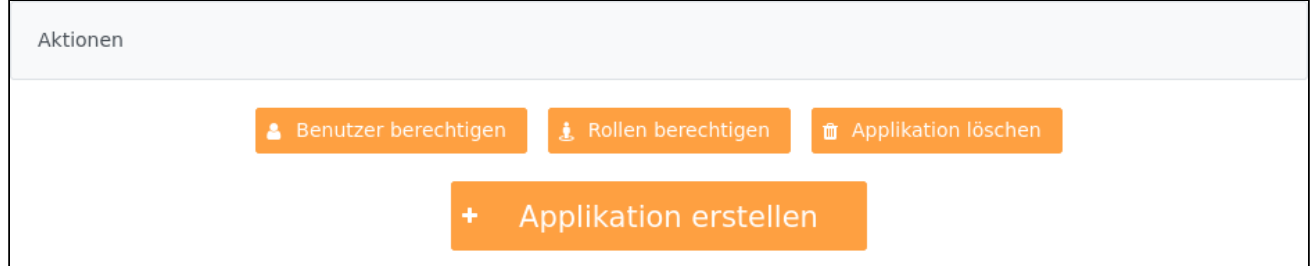

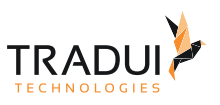

### Applikationen löschen

Wählen Sie im linken Bereich eine Applikation und klicken Sie den Knopf **im** Applikation löschen im Bereich **Aktionen** um die gewählte Applikation zu löschen.

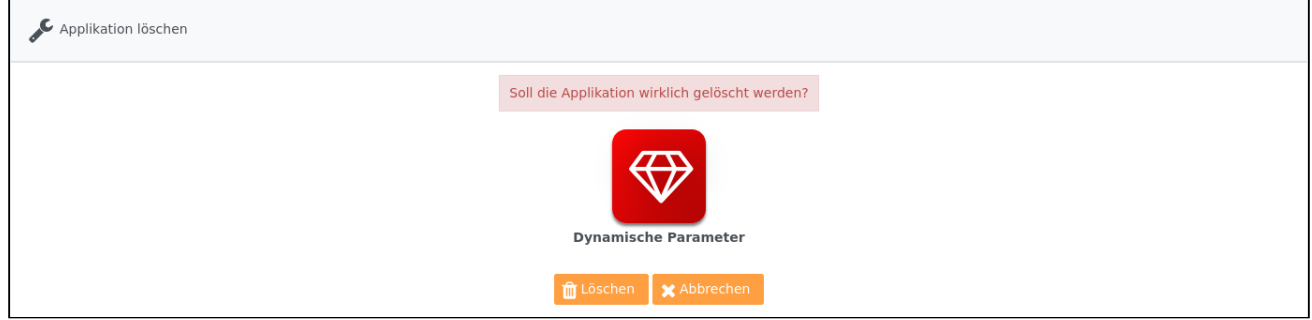

### Applikationen erstellen

Klicken Sie im Bereich Aktionen auf den Knopf + Applikation erstellen . Im nun geöffneten Dialogfenster haben Sie die Möglichkeit ein oder mehrere Applikationsarchive von Ihrer Festplatte auszuwählen. Mit einem Klick auf den Knopf "hochladen", werden die entsprechenden Applikationen im **servBIRD** erstellt.

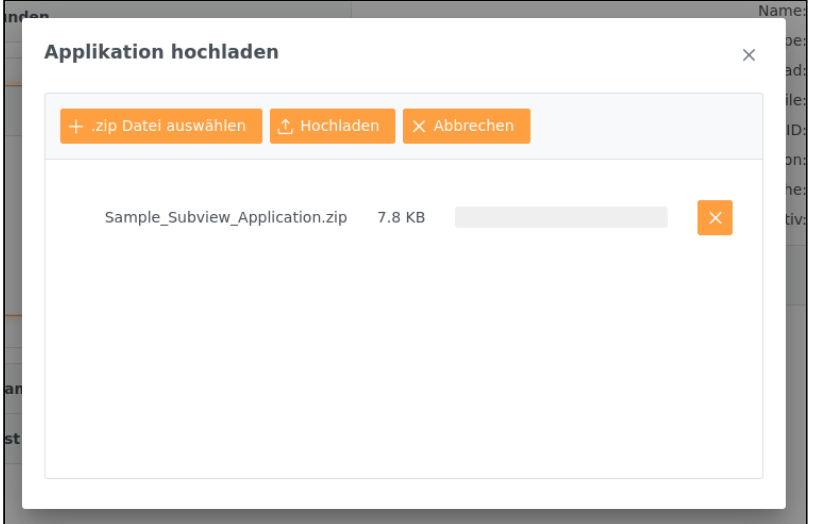

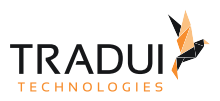

# 6.4.2 Cockpits / Dashboards

Um den Administrations Bereich Cockpits/Dashboards zu öffnen müssen folgende Voraussetzungen erfüllt sein:

- Berechtigung zum Verwalten von **Cockpits/Dashboards**
- **Cockpit bzw. Dashboard** Lizenz (nicht benutzerspezifisch, muss aber im Lizenzdatei vorhanden sein)
- Die automatische Vorgenerierung von **Cockpits/Dashboards** benötigt zusätzlich die **Scheduling Lizenz** (nicht benutzerspezifisch, muss aber im Lizenzdatei vorhanden sein)

Wählen Sie im Einstellungsbereich den Menüpunkt **Cockpits/Dashboards**. Hier werden alle im System vorhandenen Cockpits bzw. Dashboards aufgelistet.

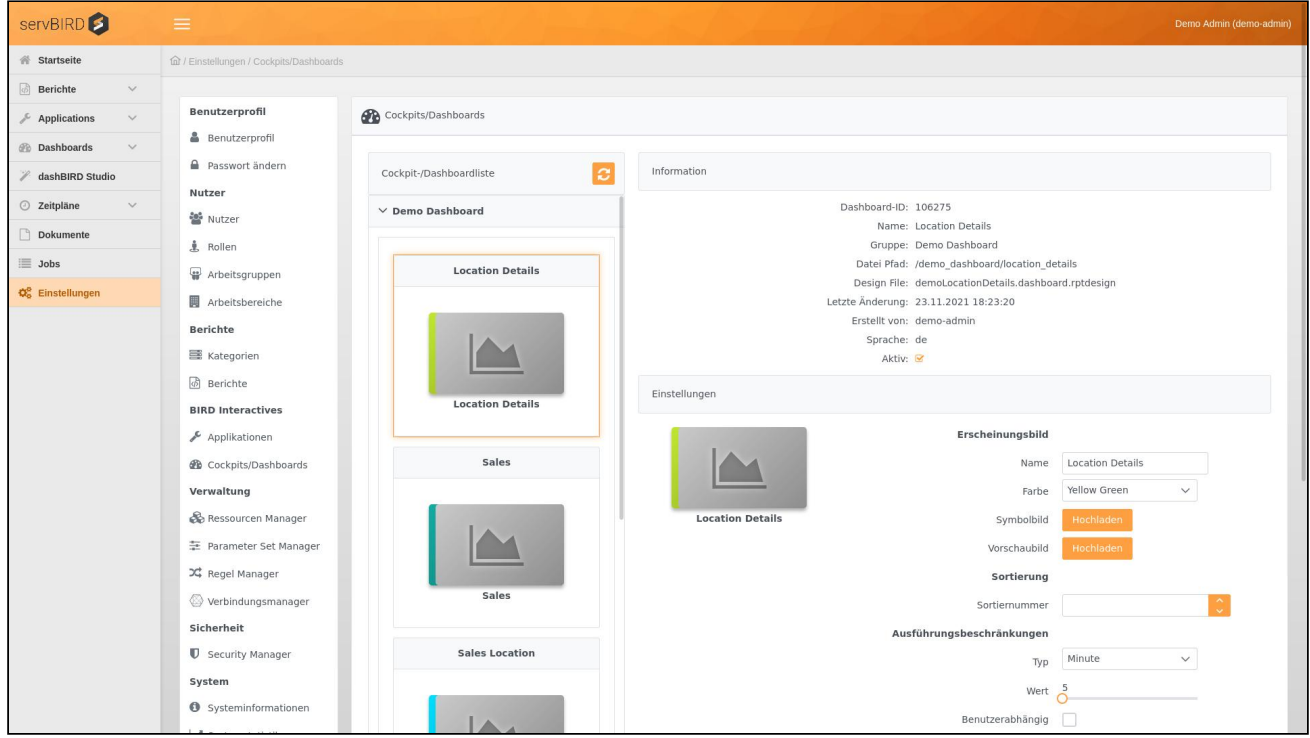

## Gruppen und Cockpits/Dashboards

Im linken Bereich werden alle im System vorhandenen Cockpits/Dashboards innerhalb ihrer Gruppen aufgelistet. Um zusätzliche Informationen zu einem Cockpit/Dashboard zu erhalten oder um diese zu konfigurieren, klicken Sie mit der Maus auf das gewünschte Cockpit/Dashboard. Deaktivierte Cockpits/Dashboards werden blass dargestellt.
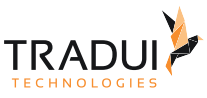

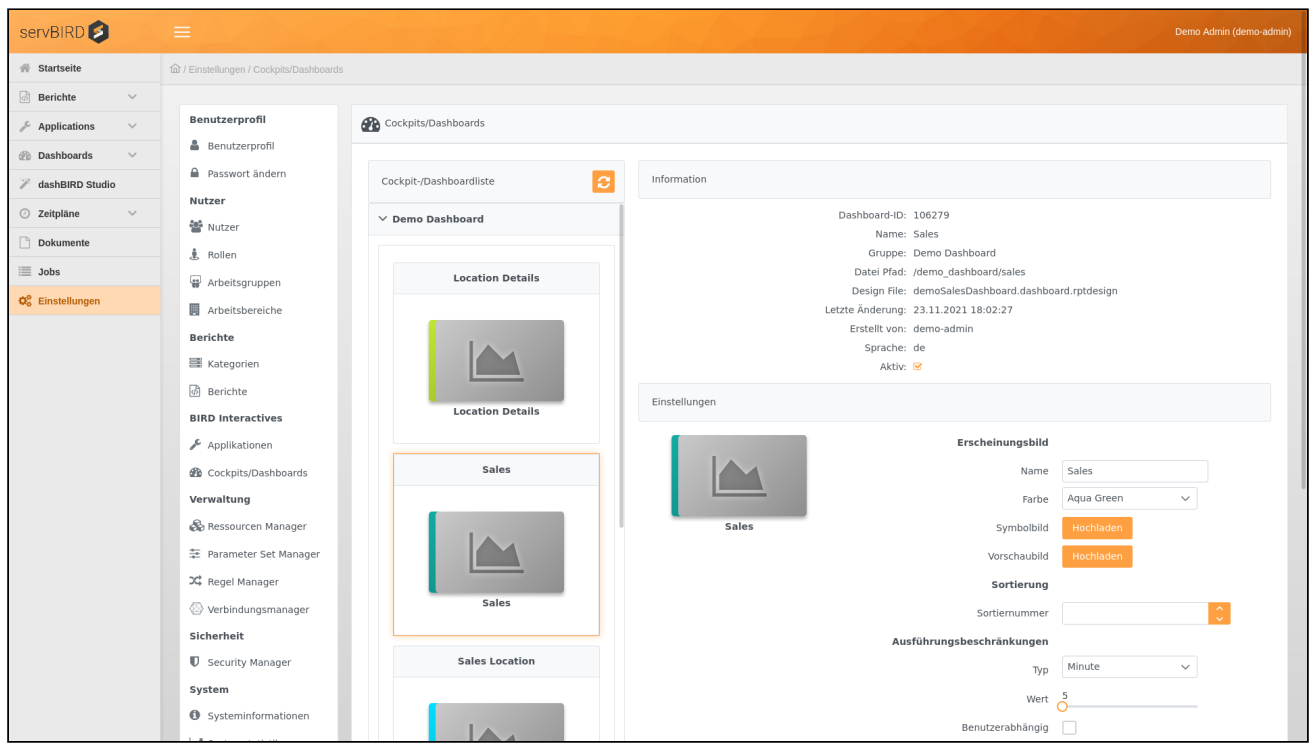

# Cockpits/Dashboards konfigurieren

Der rechte Bereich ist in folgende Unterbereiche unterteilt:

#### Information

Hier erhalten Sie Einblick in diverse Informationen bezüglich des gewählten Cockpits/Dashboards. Zudem haben Sie über das Kontrollkästchen in der Zeile "Aktiv" die Möglichkeit, dieses zu aktivieren/deaktivieren. Deaktivierte Cockpits/Dashboards können von Nutzern weder aufgerufen, noch gesehen werden.

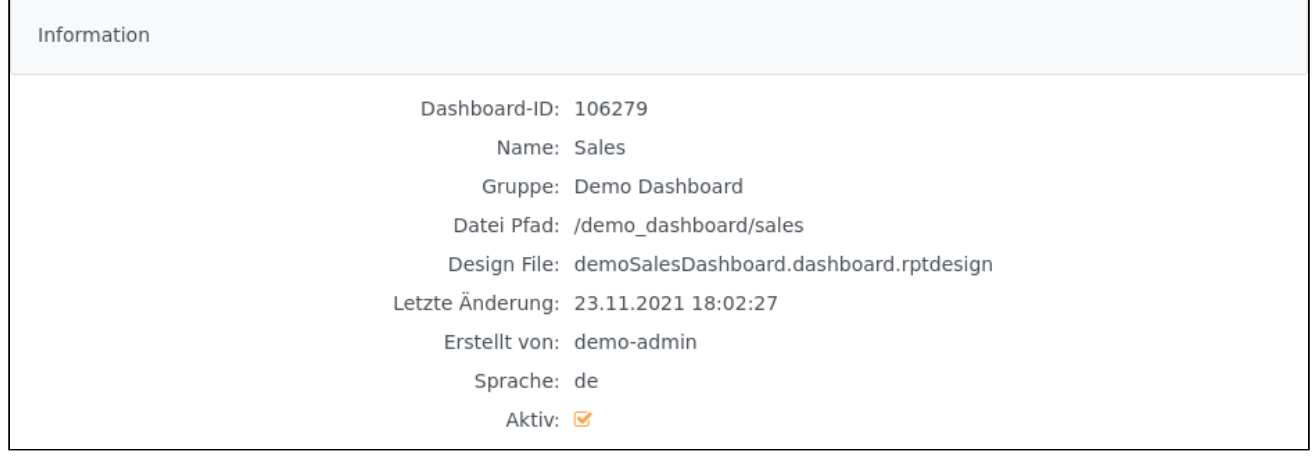

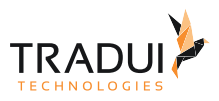

## Einstellungen

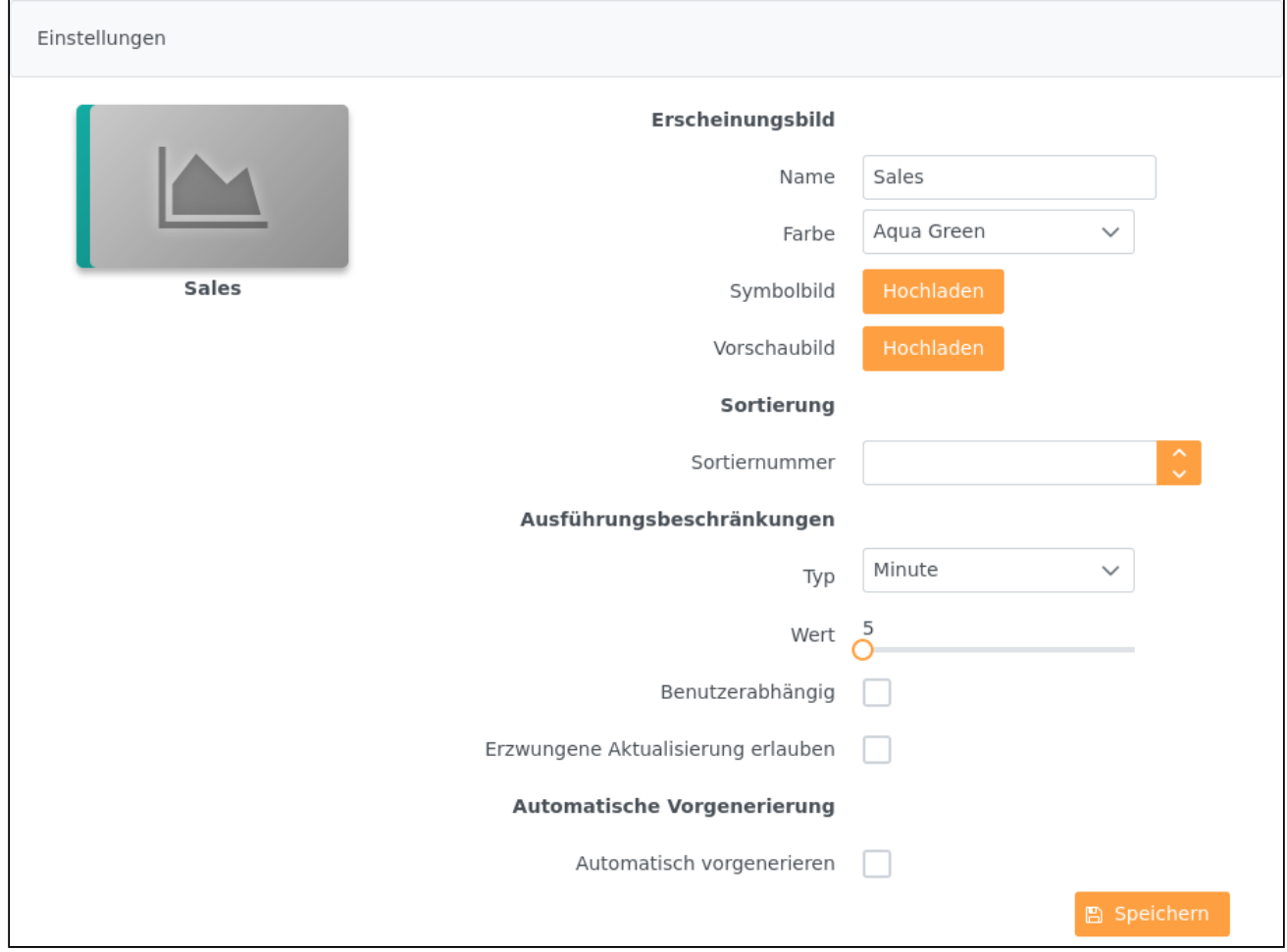

#### Erscheinungsbild

Ermöglicht die Anpassung des Erscheinungsbildes des ausgewählten Cockpits/Dashboards. Anzeigename und Farbe können hier angepasst werden. Des Weiteren haben Sie die Möglichkeit ein Symbolbild bzw. ein Vorschaubild (es werden auch GIF Animationen unterstützt) für die Anzeige des Cockpits/Dashboards hochzuladen. Das Symbolbild erscheint auf der Karteikarte des Cockpits/Dashboards. Das Vorschaubild wird sichtbar sobald man mit dem Mauszeiger über die Karteikarte fährt.

Die verfügbaren Farben werden durch die Properties-Datei **colors.properties** im Verzeichnis *"/system"* des Repositorys bestimmt.

#### Sortierung

Hier kann die Sortiernummer eines Cockpit/Dashboards konfiguriert werden. Cockpit/Dashboard wird dann sowohl im Admin Bereich als auch im dashBIRD Menu innerhalb eigener Gruppe entsprechend sortiert.

#### Ausführungsbeschränkungen

Hier kann der Zeitraum in dem ein Cockpit/Dashboard gecached wird, konfiguriert werden. Die generierten Cockpits/Dashboards werden innerhalb dieser Zeitspanne beim Aufruf (unter Berücksichtigung der ausgewählten Parameterwerte) nicht neu generiert, sonden aus dem Cache geladen. Die spart Systemressourcen

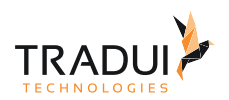

und verkürzt die Ladezeit beim Aufruf des Cockpits/Dashboards. Mit den Feldern **Typ** und **Wert** wählen Sie den Zeitraum innerhalb dessen eine erneute Ausführung des Cockpits/Dashboards unterbunden wird und den Nutzern stattdessen die bereits erzeugte Ausgabe der letzten Ausführung angezeigt wird. Wird die Option **Benutzerabhängig** gewählt, so wird **servBIRD** den Zeitraum, in dem eine erneute Ausführung unterbunden wird, für jeden Nutzer seperat berücksichtigt. Über die Option **Erzwungene Aktualisierung erlauben** weisen Sie **servBIRD** an, den Nutzern auch innerhalb des Aktualisierungsintervalls die Ausführung des Cockpits/Dashboards über einen entsprechenden Button zu ermöglichen. Weiterhin kann das Caching für das Dashboard deaktiviert werden, wenn als **Wert** "0" eingestellt wird.

#### Automatische Vorgenerierung

#### Die automatische Vorgenerierung von Cockpits/Dashboards benötigt zusätzlich die Scheduling Lizenz

Hier kann die automatische Vorgenerierung eines Cockpits/Dashboards aktiviert werden. In Kombination mit den Ausführungsbeschränkungen können Sie das Cachen von Cockpits/Dashboards weiter automatisieren. Das heißt das entsprechende Cockpit/Dashboard kann, zum Beispiel in der Nacht, vor generiert werden und dann am Tage, solange das Dokument im entsprechenden Cache-Intervall erzeugt wurde, abgerufen werden. Voraussetzung, für Cockpits/Dashboards mit Parametern, ist, dass für diese Parameter Sets erstellt wurden. Wenn keine Parameter Sets vorhanden sind oder das Cockpit/Dashboard keine Parameter besitzt, werden die Standard Parameter verwendet bzw. es werden keine Parameter verwendet. Pro ausgewählten Parameter Set wird je ein Dokument erstellt. Jeder Benutzer sieht hier seine eigenen, sowie die globalen Parameter Sets zur Auswahl. Sie haben die Möglichkeit mehrere Parameter Sets auszuwählen. Für jedes Parameter Set wird der Bericht entsprechend generiert. Im Feld **Zeitplan beginnen** tragen Sie ein ab wann die Vorgenerierung starten soll. Mit den Feldern **Typ** und **Wert** wählen Sie in welchem Intervall die Vorgenerierung wiederholt wird. Wenn Sie die Vorgenerierung aktiviert haben, wird ein Zeitplan unter Aufgaben verwalten unter Zeitplänen erstellt. Wenn Sie die Automatische Vorgenerierung wieder deaktivieren bzw. bearbeiten, wird der Zeitplan entsprechend aktualisiert.

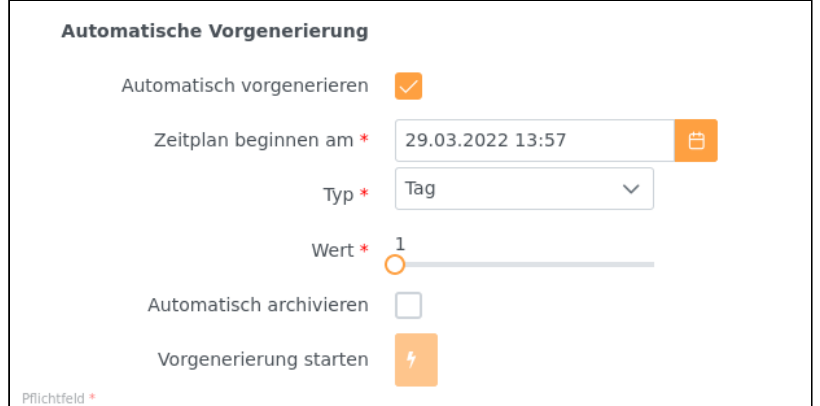

#### Aktionen

In diesem Bereich finden sich Verweise auf die Einstellungsseiten, auf denen Nutzer und Rollen Berechtigungen für dieses Cockpit/Dashboard zugewiesen werden können. Weiterhin kann hier das ausgewählte Cockpit/Dashboard gelöscht, bzw. eine neues Cockpit/Dashboard erstellt werden.

## Cockpits/Dashboards löschen

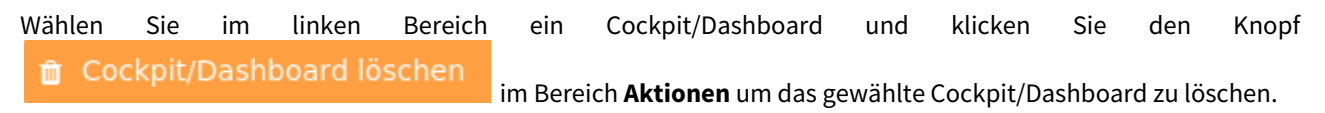

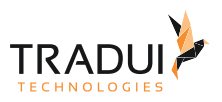

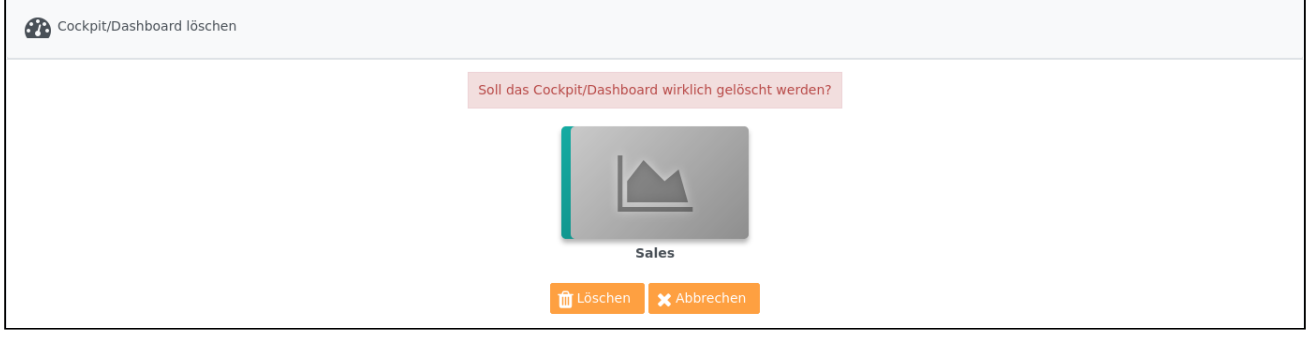

## Cockpits/Dashboards erstellen / aktualisieren

Klicken Sie im Bereich Aktionen auf den Knopf<sup>1</sup> Cockpit/Dashboard erstellen<sub>. Im nun geöffneten</sub> Dialogfenster haben Sie die Möglichkeit ein oder mehrere Cockpit-/Dashboardarchive von Ihrer Festplatte auszuwählen. Mit einem Klick auf den Knopf "hochladen", werden die entsprechenden Cockpits/Dashboards im **servBIRD** erstellt, bzw. falls sie schon existieren, aktualisiert.

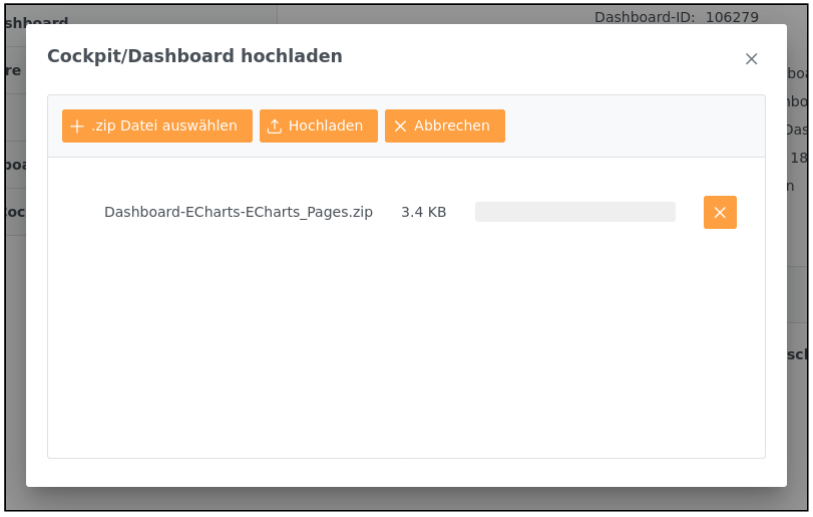

Falls eine neue Version eines **Cockpits/Dashboards** hochgeladen wurde, werden die (evt. vorgenerierten) Jobs aus dem **Cache** gelöscht. Das heißt beim nächsten Aufruf des **Cockpits/Dashboards** wird dieses in jedem Fall neu generiert.

# 6.5 Postprozessoren

Mit dem **servBIRD** können Sie die Berichtsgenerierung und -Verteilung stark automatisieren. Konkret können Sie wiederkehrende Aufgaben zeitgesteuert, ereignisgesteuert oder regelbasiert automatisch ausführen lassen.

Häufig ist es notwendig, dass nach der Berichtserstellung die generierten Dokumente verteilt, transformiert oder verarbeitet werden.

Dazu bietet Ihnen **servBIRD** sogenannte Postprozessoren an. Postprozessoren sind nachgelagerte Verarbeitungsroutinen.

Es existieren Postprozessoren zur Verteilung von Dokumenten und Dateien via E-Mail, zur Transferierung auf ein FTP-Laufwerk und zur Ausgabe auf einen Drucker.

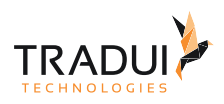

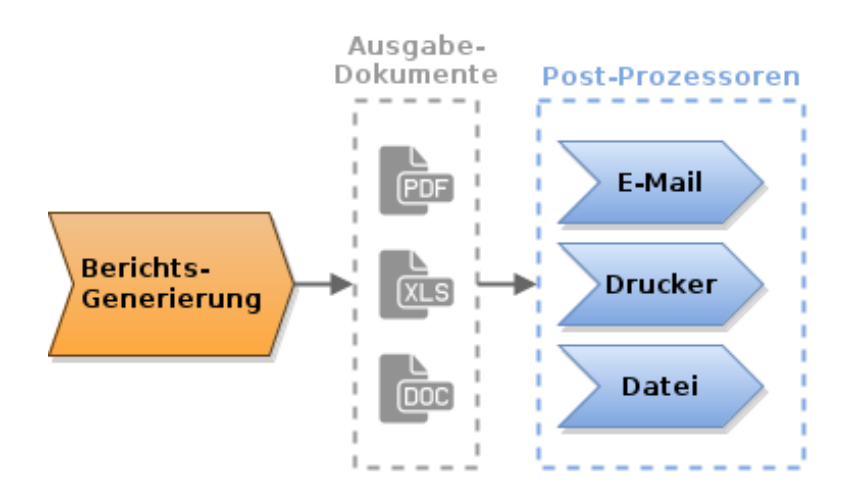

# 6.5.1 Datei-Postprozessor

Das Postprozess-Modul "Dateitransfer" ermöglicht es, erstellte Ausgabedokumente aus BIRT auf ein entferntes Verzeichnis zu transferieren. Dabei stehen die Operationen "kopieren" und "ausschneiden (kopieren und löschen)" zur Verfügung. Es lassen sich auch vollständige Verzeichnisse transferieren.

Es werden folgende Protokolle unterstützt:

- FTP(S)
- SFTP
- WebDAV
- lokales Dateisystem

Über den Administrationsbereich lassen sich mehrere Zielprofile (Serverpfade) anlegen und konfigurieren. Der Postprozess wird mit einem geplanten Job verknüpft und mit diesem ausgeführt. Zur Fehlerbehandlung werden die Transferoperationen umfangreich geloggt.

## **Tipp**

Über diesen Postprozessor lassen sich Datenschnittstellen zu anderen Systemen schaffen. Beispielsweise können CSV-Dateien an ein entferntes FTP-Verzeichnis kopiert, und so Daten an ein Fremdsystem geliefert werden.

## Server-Konfiguration anlegen

Bevor Sie den entsprechenden Postprozessor verwenden können, müssen Sie eine Server-Konfiguration im Administrationsbereich anlegen.

Klicken Sie dazu im **Einstellungsbereich** auf den Punkt **Dateiserver**. Hier können Sie beliebig viele Konfigurationen anlegen.

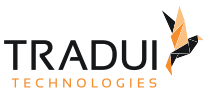

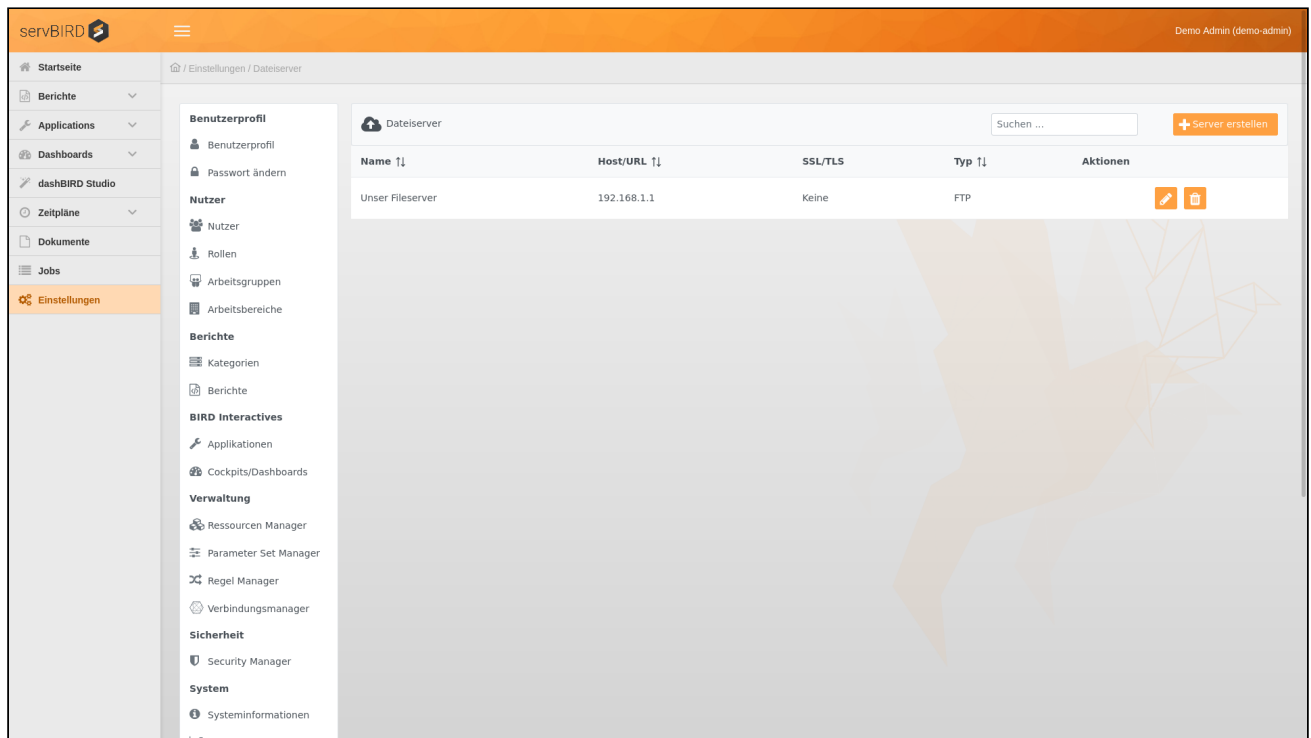

#### **Hinweis**

Sollte der Menu-Punkt im Administrationsbereich nicht angezeigt werden, prüfen Sie ggf. ob die entsprechende Modul-Lizenz aktiviert ist (siehe Abschnitt [Lizenzübersicht\)](#page-92-0) und die Berechtigungen entsprechend gesetzt sind (siehe Abschnitt [Rollen und Rechte](#page-119-0)).

Klicken Sie auf **. Server erstellen** Stellen Sie im folgenden Dialog alle entsprechenden Parameter ein.

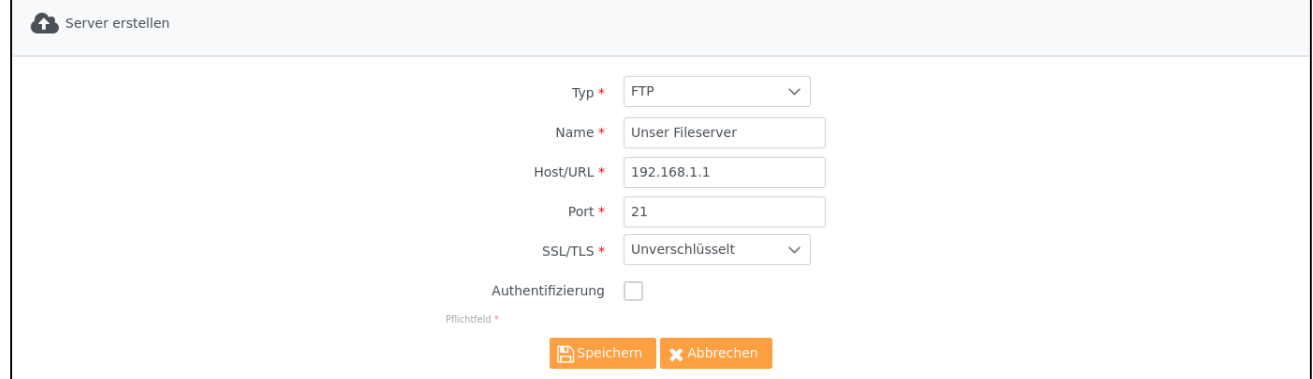

## Postprozessor verwenden

Wie Sie den Datei Postprozessor verwenden ist im Abschnitt [Zeitpläne](https://confluence.tradui.net/pages/viewpage.action?pageId=220988467) beschrieben.

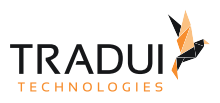

# 6.5.2 Drucker-Postprozessor

Das Postprozess-Modul "Drucker" ermöglicht es erstellte Ausgabedokumente aus BIRT an einen Drucker zu senden und direkt auszudrucken.

## **Hinweis**

Bitte beachten Sie das nur Drucker zur Auswahl stehen, deren Treiber auf dem Server installiert ist! Es ist **nicht** möglich einen Drucker anzusprechen der nur auf dem jeweiligen Client installiert ist. Der Drucker muss im Netzwerk erreichbar sein.

## Postprozessor verwenden

Wie Sie den Drucker Postprozessor verwenden ist im Abschnitt [Zeitpläne](https://confluence.tradui.net/pages/viewpage.action?pageId=220988467) beschrieben.

# 6.5.3 E-Mail-Postprozessor

Das Postprozess-Modul "E-Mail" ermöglicht es nach der Berichtsgenerierung automatisch eine E-Mail an einen oder mehrere Empfänger (Verteilergruppe) zu senden.

Dabei können der E-Mail generierte Berichtsdokumente angehängt werden (z.B. PDF, Excel, Word, ...) und der Text dynamisch anhand von Vorlagen und Textbausteinen angepasst werden.

Durch diese Funktionalität lassen sich viele manuelle Aufgaben automatisieren.

Bevor Sie das Modul einsetzen können, müssen Sie einige wenige Vorbereitungen treffen:

## E-Mail Server konfigurieren

Der servBIRD stellt keinen eigenen E-Mail Dienst bereit und benötigt für den Mail-Versand einen externen Server.

Klicken Sie im **Administrationsbereich** auf den Punkt **Konfigurationseinstellungen**.

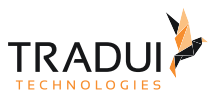

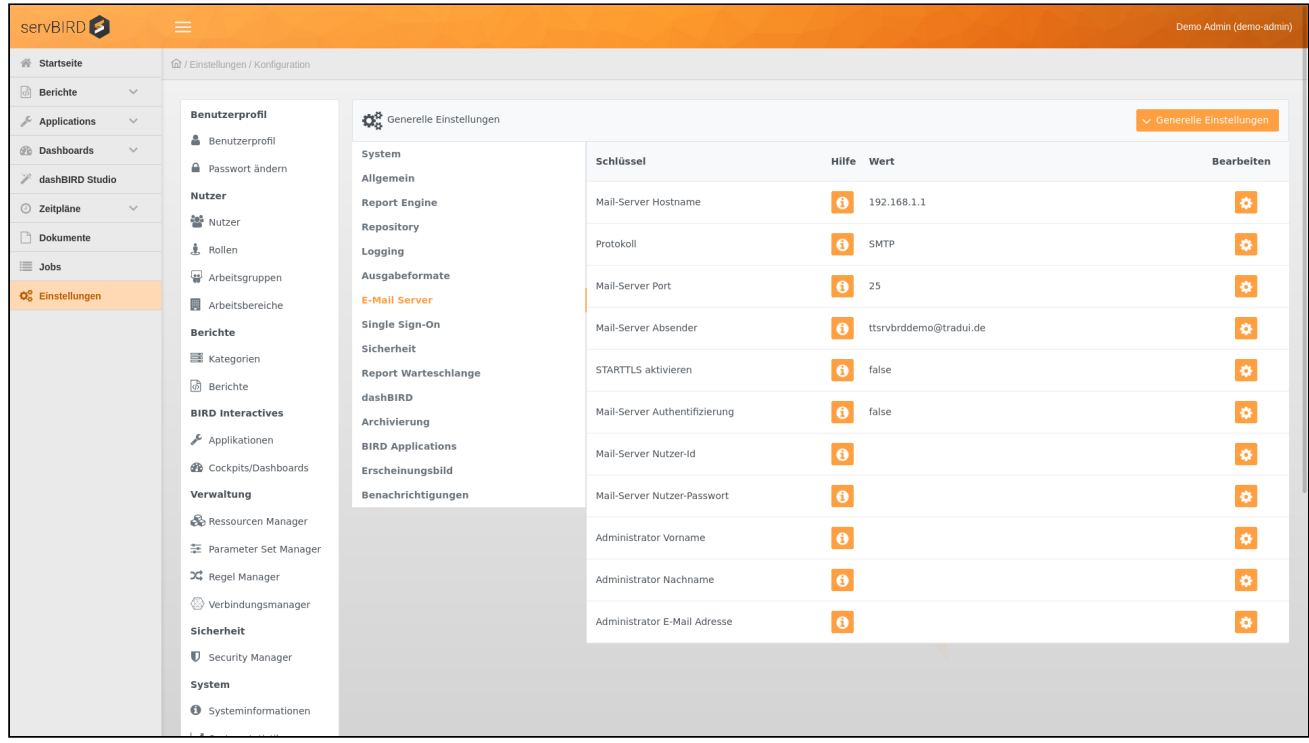

Unter der Gruppe **E-Mail Server** finden Sie folgende Einstellungsmöglichkeiten:

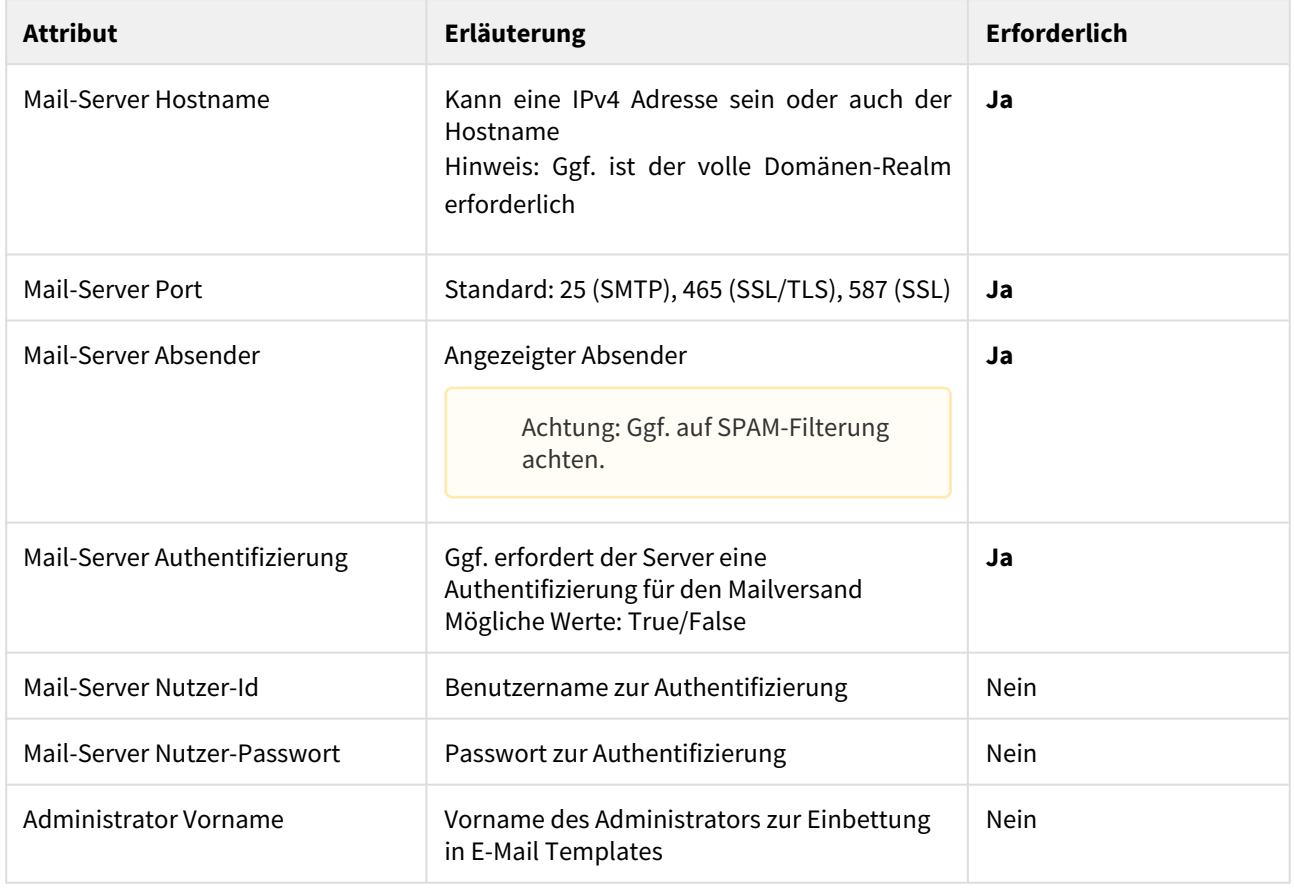

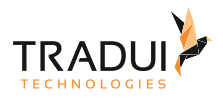

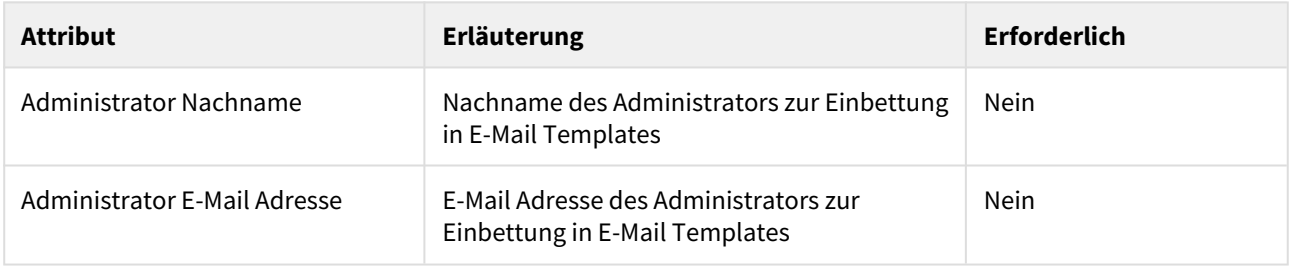

## E-Mail Einstellungen

#### **Hinweis**

Sollten Sie den Menu-Punkt im Administrationsbereich nicht finden, prüfen Sie ggf. ob die entsprechende Modul-Lizenz aktiviert (siehe Abschnitt [Lizenzübersicht](#page-92-0)) ist und die Berechtigungen entsprechend gesetzt sind (siehe Abschnitt [Rollen und Rechte](#page-119-0)).

Sobald ein Sie einen E-Mail Server konfiguriert haben, klicken Sie im **Einstellungsbereich** auf den Punkt **E-Mail Einstellungen**.

E-Mail Server

Wechseln Sie dazu auf den Reiter **E-Mail Server**.

Hier werden kurz und knapp die konfigurierten E-Mail Servereinstellungen angezeigt. Die Einstellungen können Sie testen indem sie in das Textfeld eine gültige E-Mail Adresse eingeben und mit dem Button **Verbindung testen**  bestätigen. Es wird dann an die eingebende Adresse eine Test-E-Mail versendet. Falls keine Verbindung zum E-Mail Server aufgebaut werden kann, werden Sie entsprechend benachrichtigt.

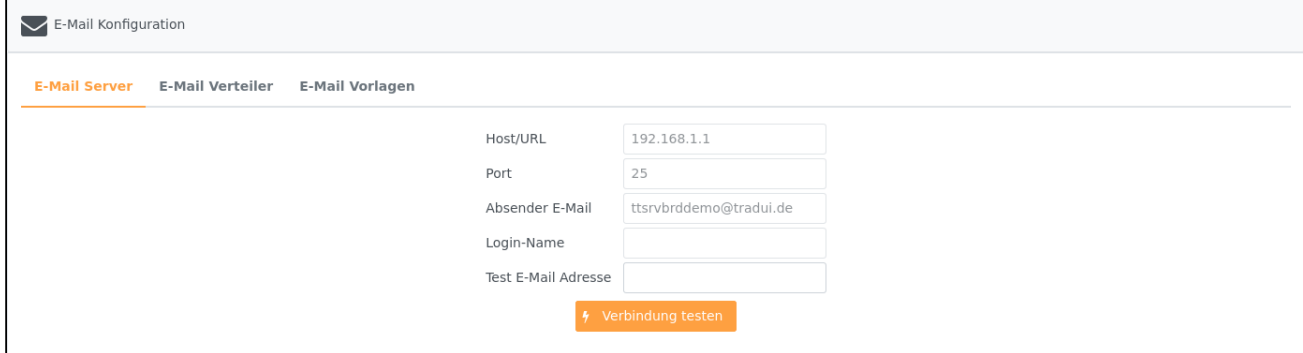

E-Mail Verteiler einrichten

Für den Mailversand bietet es sich häufig an, statt einzelnen E-Mail Adressen eine Verteiler-Gruppe anzulegen.

Wechseln Sie dazu auf den Reiter **E-Mail Verteiler**.

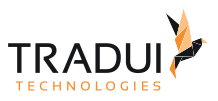

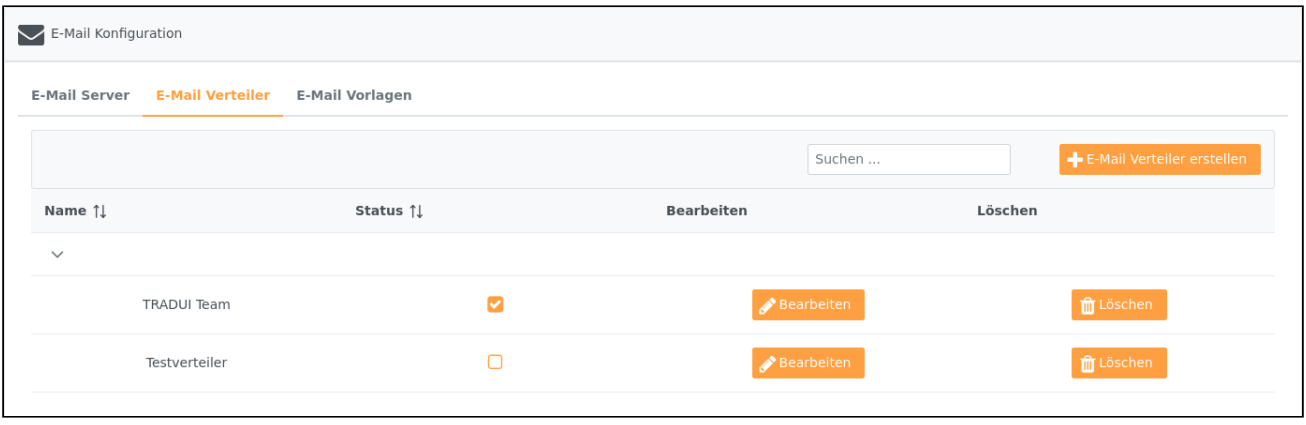

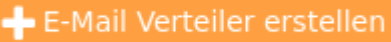

Klicken Sie nun auf **E-Mail Verteiler erstellen** und geben Sie diesem einen Namen. Wählen Sie eine Gruppe oder geben Sie eine Gruppe ein. Setzen Sie das Häkchen auf Aktiv.

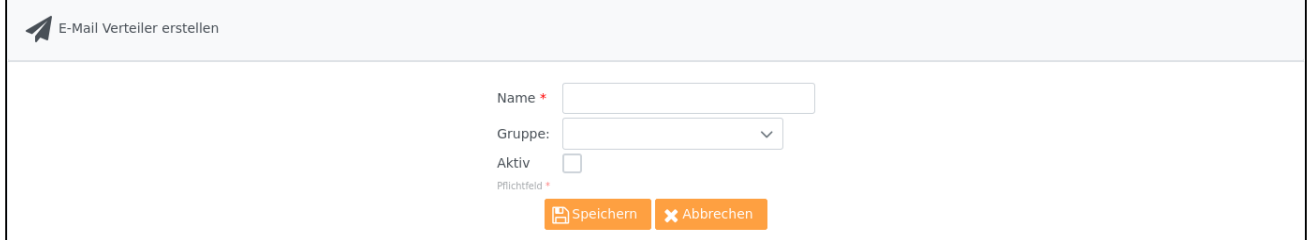

Sobald Sie einen Verteiler angelegt haben, können Sie diesen direkt bearbeiten.

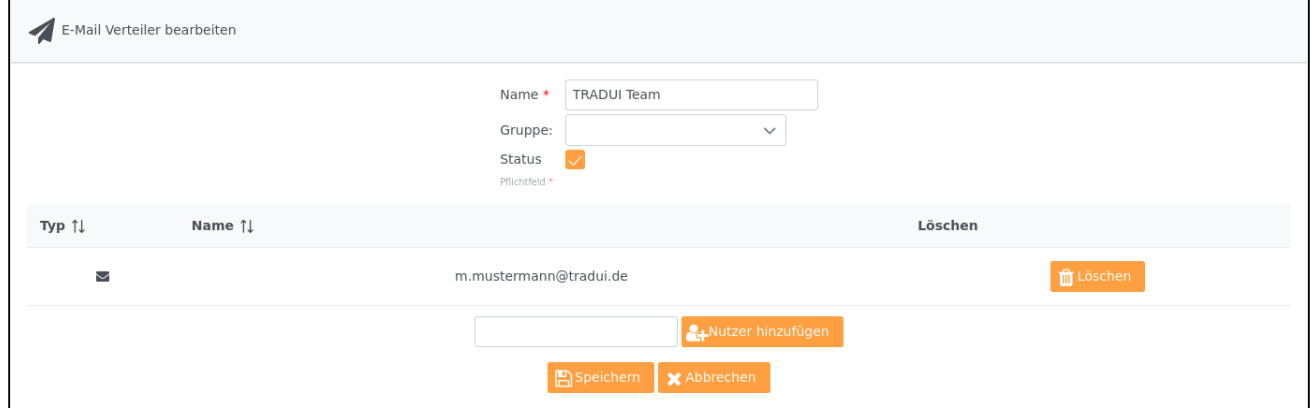

Sie haben nun verschiedene Möglichkeiten dem E-Mail Verteiler Empfänger hinzuzufügen:

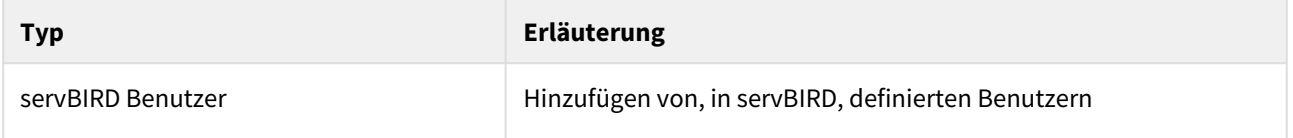

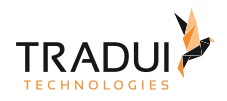

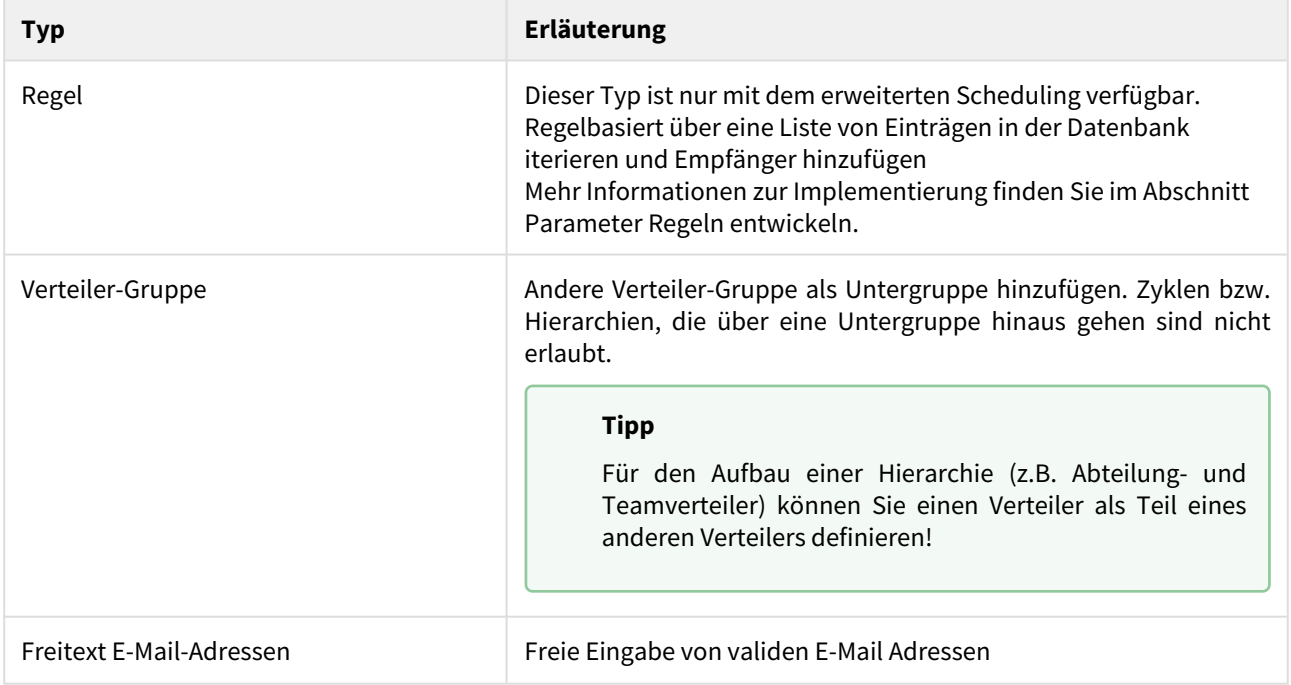

## E-Mail Vorlage erstellen

Für den automatischen Mail-Versand müssen Sie im Vorfeld eine Vorlage erstellen.

Wechseln Sie dazu auf den Reiter **E-Mail Vorlagen**.

| E-Mail Konfiguration                            |                           |                         |                   |                          |
|-------------------------------------------------|---------------------------|-------------------------|-------------------|--------------------------|
| <b>E-Mail Verteiler</b><br><b>E-Mail Server</b> | <b>E-Mail Vorlagen</b>    |                         |                   |                          |
|                                                 |                           |                         | Suchen            | E-Mail Vorlage erstellen |
| Technischer Name ↑↓                             | Name $\uparrow\downarrow$ | Status ↑↓               | <b>Bearbeiten</b> | Löschen                  |
| $\checkmark$                                    |                           |                         |                   |                          |
| 1898a22c                                        | Info-QS                   | $\blacksquare$          | Bearbeiten        | toschen                  |
| 7177e9f1                                        | Monatsbericht             | $\overline{\mathbf{z}}$ | Bearbeiten        | toschen                  |
| 35f4d733                                        | Wayne Enterprise          | $\overline{\mathbf{z}}$ | Bearbeiten        | toschen                  |
| 33e6dff6                                        | Wayne Test                | $\Box$                  | Bearbeiten        | toschen                  |
| 0cbc6611                                        | Test                      | $\Box$                  | Bearbeiten        | toschen                  |
|                                                 |                           |                         |                   |                          |

Drücken Sie auf **. E-Mail Vorlage erstellen**<br>Uergeben Sie einen Namen und wählen Sie eine Gruppe oder geben Sie eine Gruppe ein. Setzen den Haken bei "Aktiv".

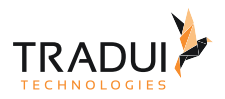

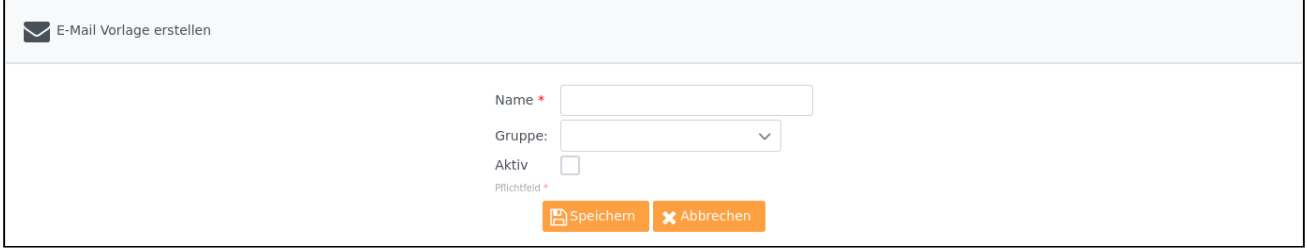

Nun können Sie die Vorlage bearbeiten. Standardmäßig wird Ihnen eine Default-Vorlage angeboten, die Sie bearbeiten können. Technischer Name ist ein einzigartiger Name für die Vorlage und wird automatisch gegeben. Im HTML-Editor (WYSIWYG) können Sie beliebige HTML-Elemente und Bilder verwenden.

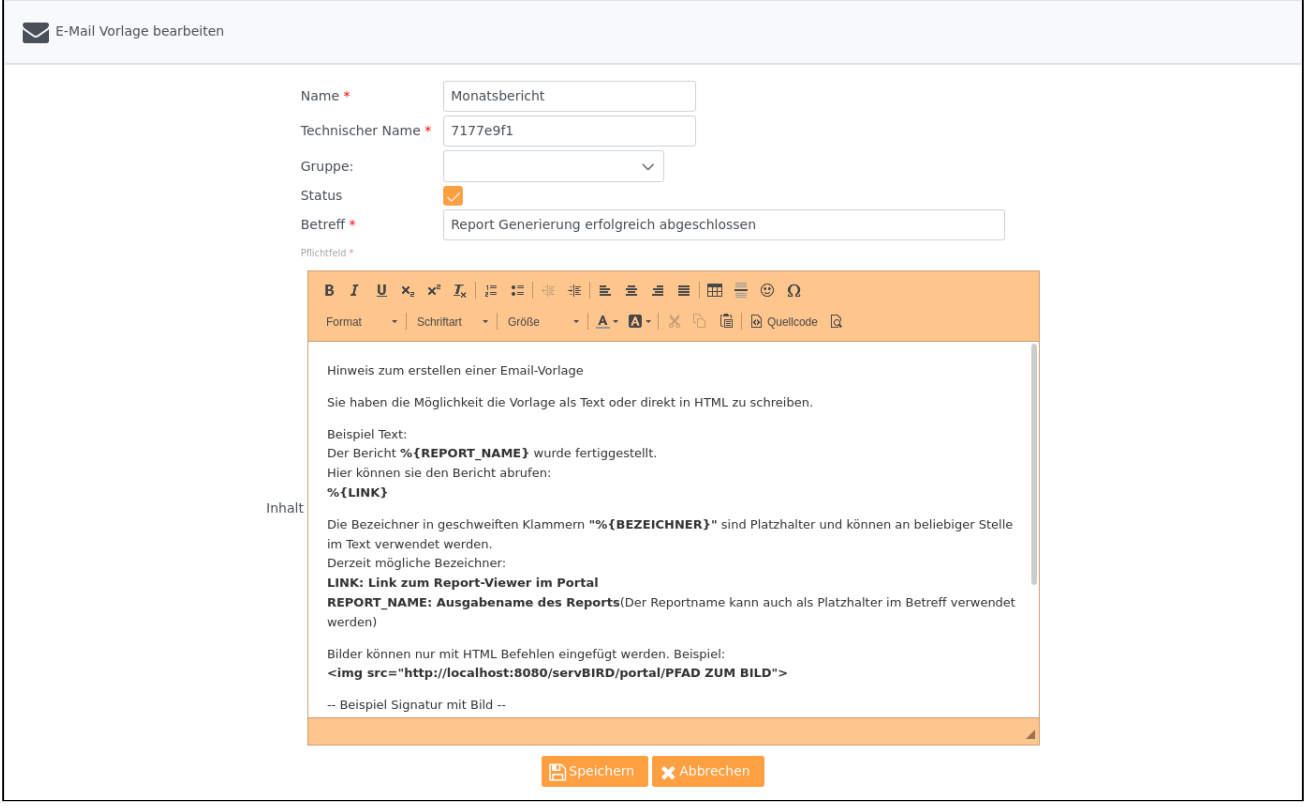

#### **Tipp: Eigene Editor Konfiguration**

Im **servBIRD** Repository unterhalb des Verzeichnisses **\resources\portal**, finden Sie die Datei **html\_editor\_config\_mailtemplate.js**. Hier können Sie die Konfigurationen des Editors (bspw. die möglichen Textformatierungen oder die Anordnung der Buttons) per JavaScript anpassen. Bitte beachten Sie dass hierfür Grundkenntnisse in JavaScript benötigt werden.

Zusätzlich können Sie in den Text dynamische Platzhalter einbauen. Diese werden mit %{xxx} gekennzeichnet. Folgende Übersicht erklärt alle Platzhalter:

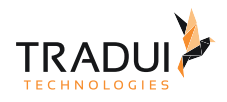

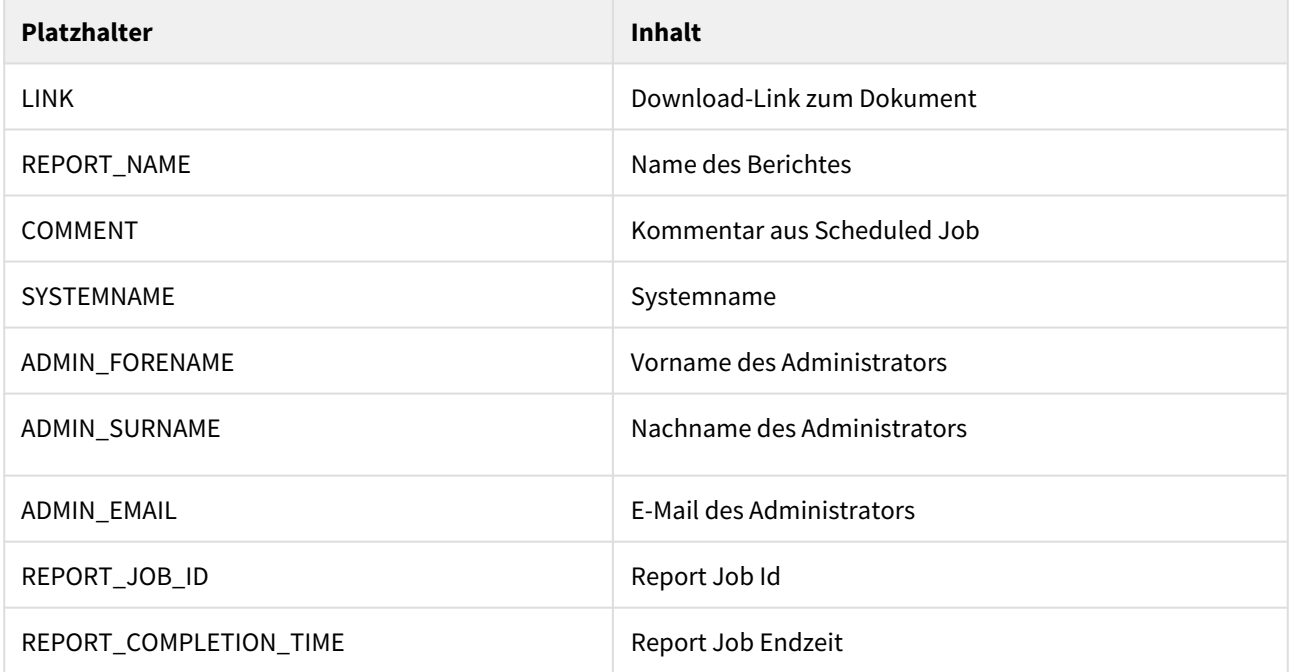

Eine Email-Vorlage ist zum Verwenden des E-Mail Post Prozessors nicht zwingend notwendig. Falls Sie keine Vorlage auswählen, wird die servBIRD Standardvorlage verwendet.

## Post-Prozessor verwenden

Wie Sie den E-Mail Post Prozessor verwenden ist im Abschnitt [Zeitpläne](https://confluence.tradui.net/pages/viewpage.action?pageId=220988467) beschrieben.

# 6.6 Informationen und Statistiken

## 6.6.1 Systeminformationen

Um Informationen zum System anzuzeigen, wählen Sie im Einstellungsbereich den Menüpunkt **Systeminformationen**.

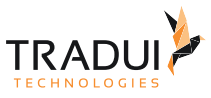

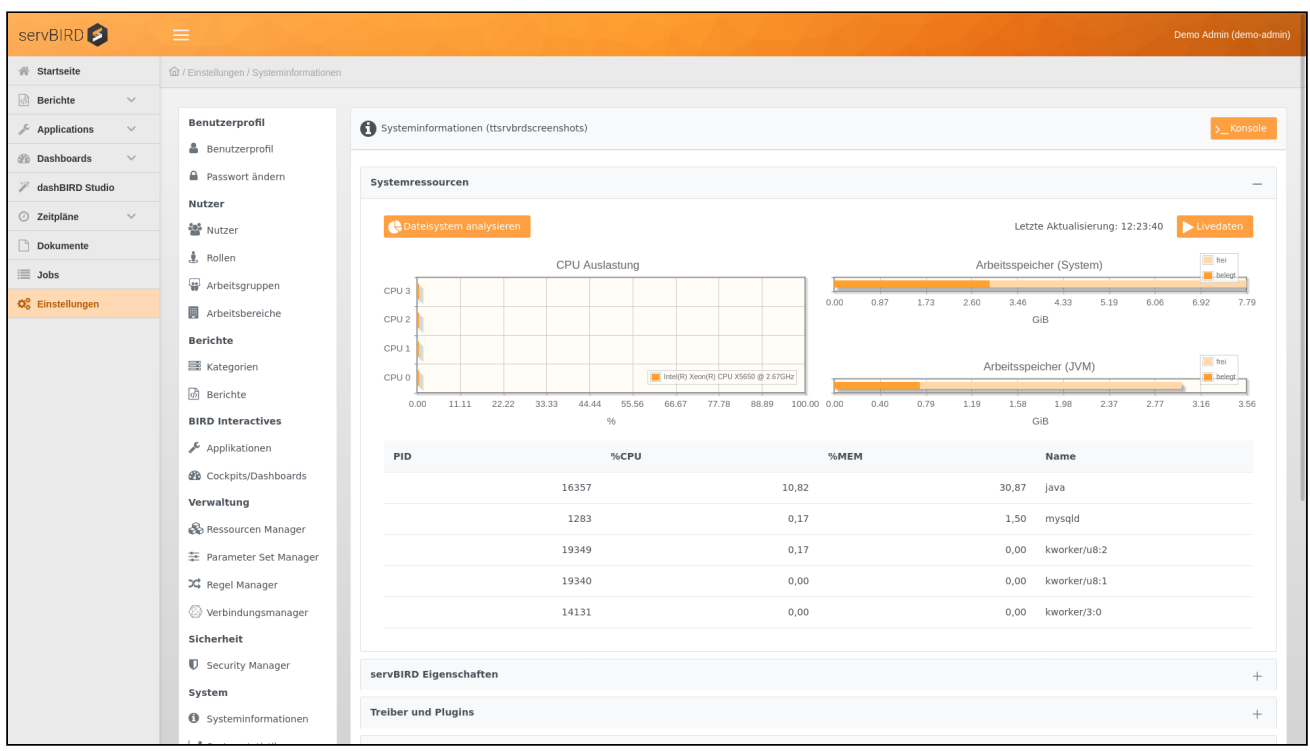

#### **Hinweis**

Sollten Sie einen Cluster aus **servBIRD** Nodes betreiben, beachten Sie bitte, dass sich alle auf dieser Seite angezeigten Informationen ausschließlich auf den Node beziehen, auf dem auch das **servBIRD** Portal läuft.

## Systemressourcen

Im Bereich Systemressourcen können Sie die aktuell im System vorhandenen bzw. belegten Ressourcen anzeigen. Die Seite bietet einen Überblick über verwendeten Speicherplatz, die CPU Auslastung, den Arbeitsspeicher und (auf unixoiden Systemen) eine Liste der fünf ressourcenintensivsten Prozesse.

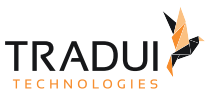

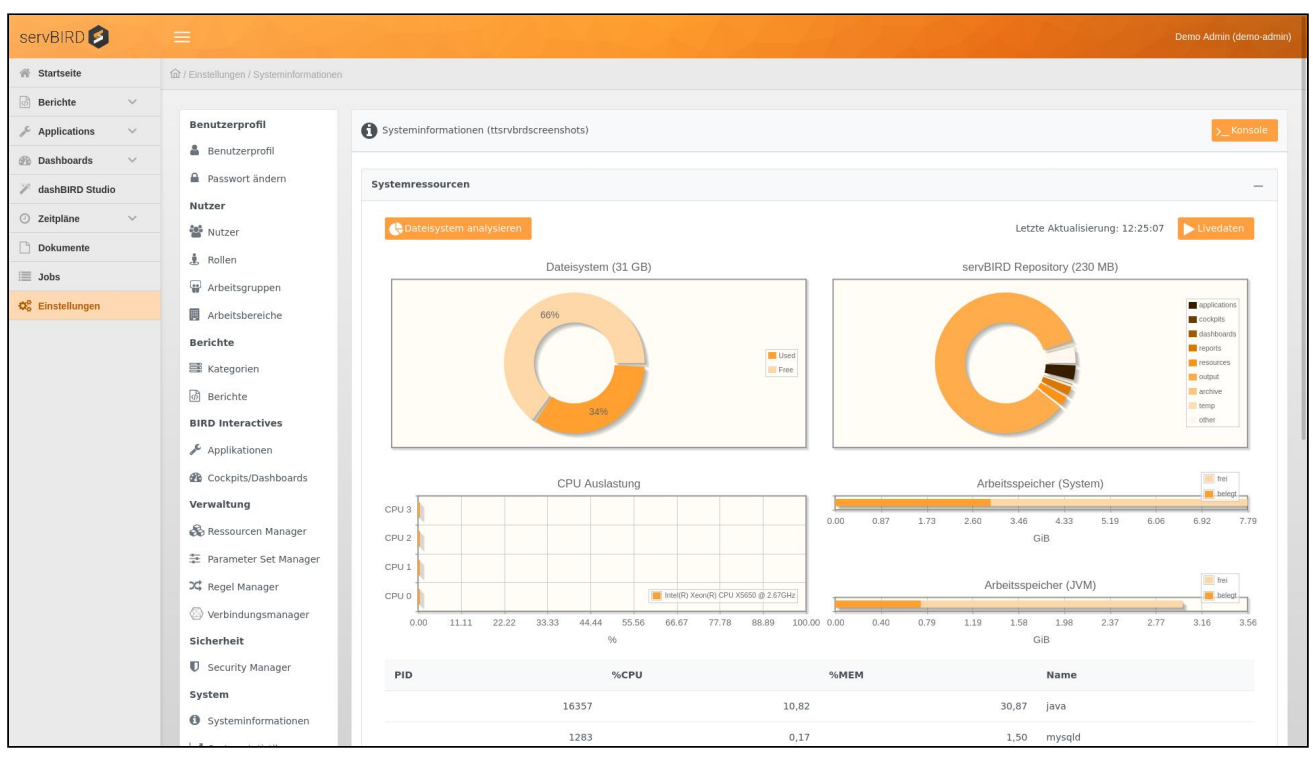

Um Informationen über belegten Speicherplatz abzurufen, klicken Sie auf den Button Dateisystem analysieren . Sie erhalten daraufhin Informationen zum **servBIRD** Repository und dem

gesamten Dateisystem.

Weiterhin haben Sie mit dem Button **Der Livedaten die Möglichkeit die Anzeige der CPU und RAM Ressourcen** automatisch in einem fünf Sekunden Intervall aktualisieren zu lassen.

## servBIRD Eigenschaften

In diesem Bereich werden die servBIRD Eigenschaften dargestellt.

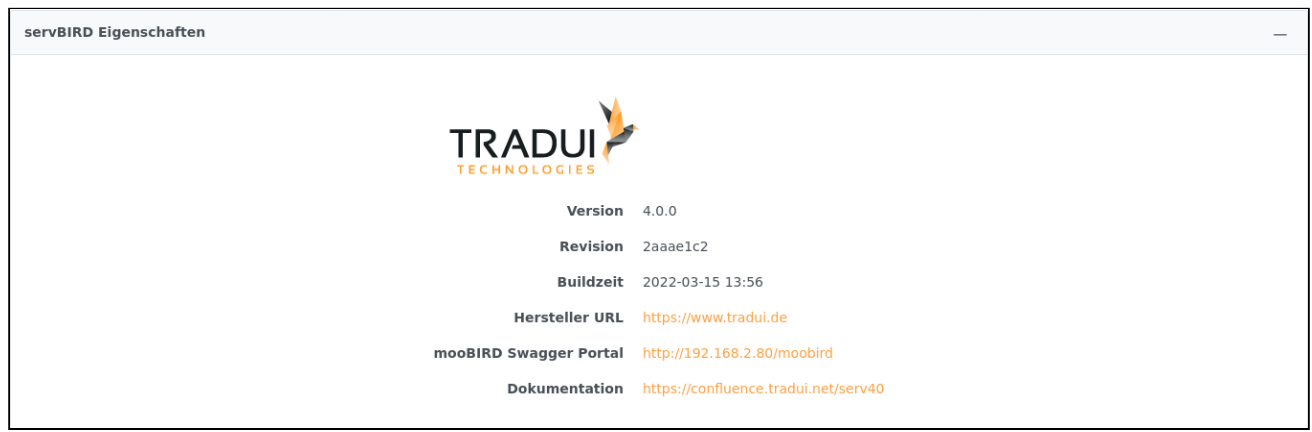

## Übersicht über vorhandene JDBC Treiber und TRADUI BIRT Plugins

Ab Version 3.12 werden in dieser Ansicht ebenfalls die geladenen JDBC Treiber und ggf. TRADUI BIRT Plugins aufgelistet:

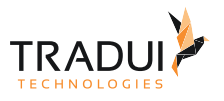

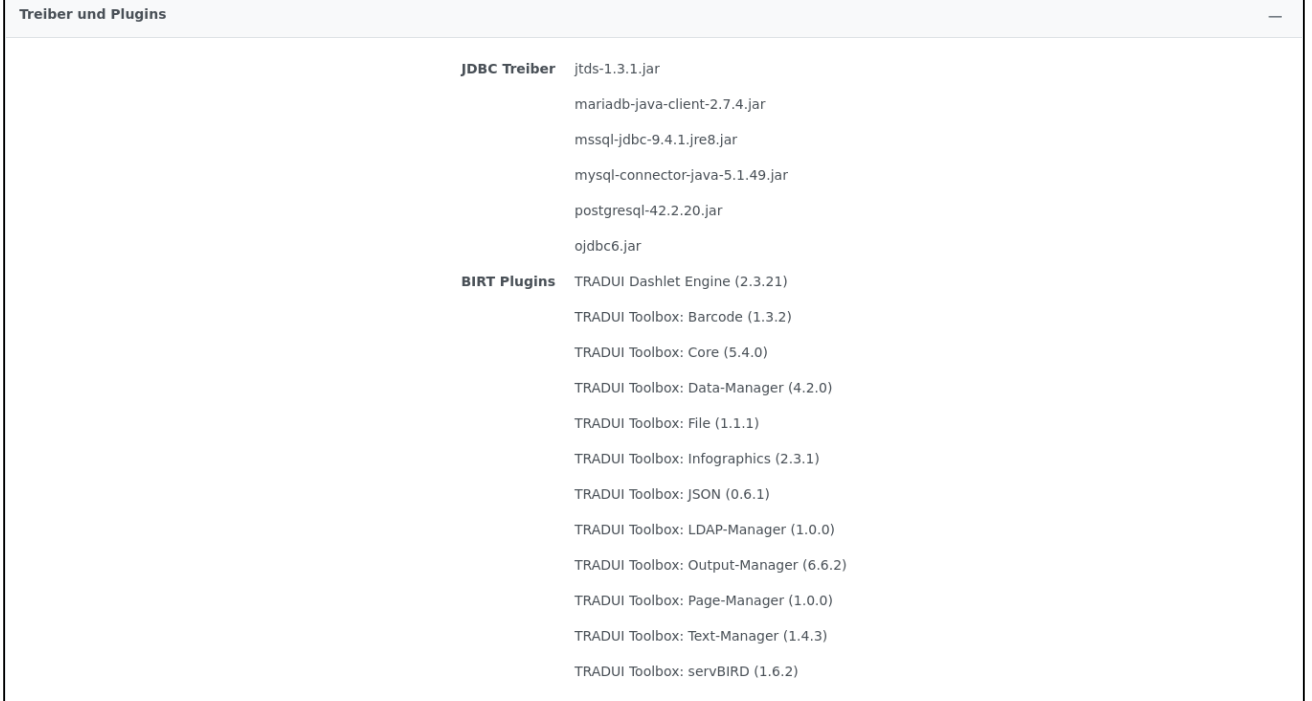

# Systemeigenschaften

In diesem Bereich werden die Java System Properties in tabellarischer Form aufgelistet.

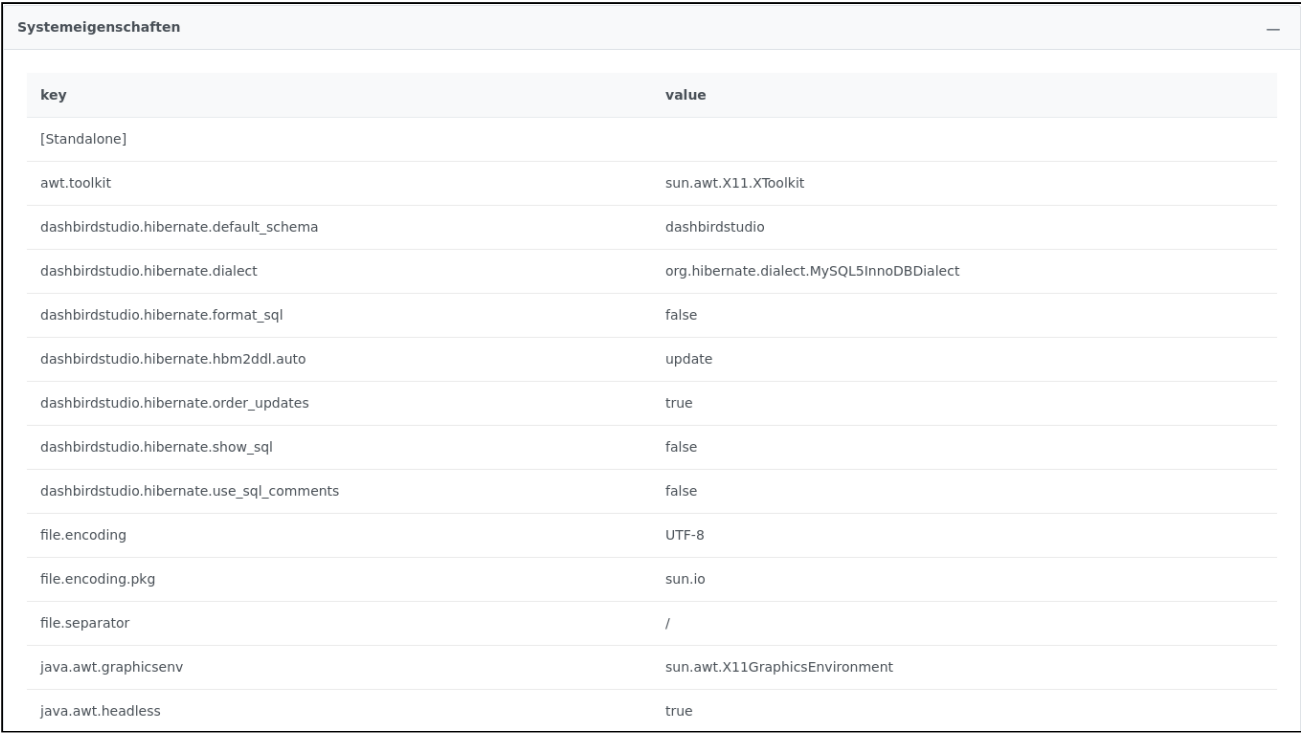

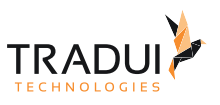

## BIRT Log

In diesem Bereich können Sie die Logdateien der BIRT Report Engine herunterladen. Voraussetzung ist, dass in den [Konfigurationseinstellungen](#page-81-0) im Bereich **Logging** das **BIRT Engine Log Level** auf einen der folgenden Werte eingestellt ist: INFO, ALL, SEVERE, WARNING, CONFIG, FINE, FINER, FINEST. Über den Button

**n** BIRT Logdateien löschen können Sie zusätzlich alle Logdateien bis auf das aktuellste löschen. BIRT Log (11 KB) ReportEngine\_2022\_03\_29\_12\_31\_38.log.0 (5 KB)<br>ReportEngine\_2022\_03\_29\_12\_29\_15.log.0 (6 KB) Anzahl: 2 Dateien<br>Größe: (11 KB) Aktionen: **for BIRT** 

## Application Server Log

In diesem Bereich haben Sie Zugriff auf das Log des Application Servers. Standardmäßig werden nur die letzten 250 Zeilen des Logs geladen.

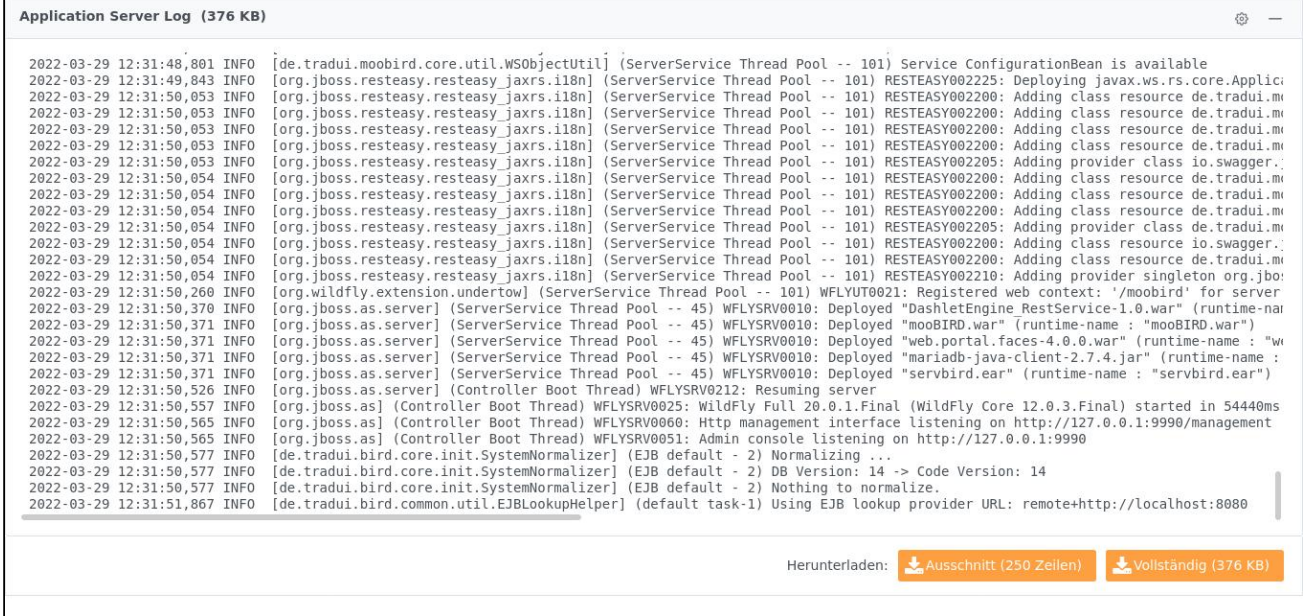

Mit einem Klick auf den Button <sup>(6)</sup> am oberen rechten Rand des Panels öffnen Sie ein Auswahlmenü in dem Sie die Anzahl der angezeigten Zeilen einstellen können.

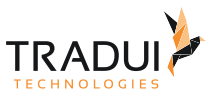

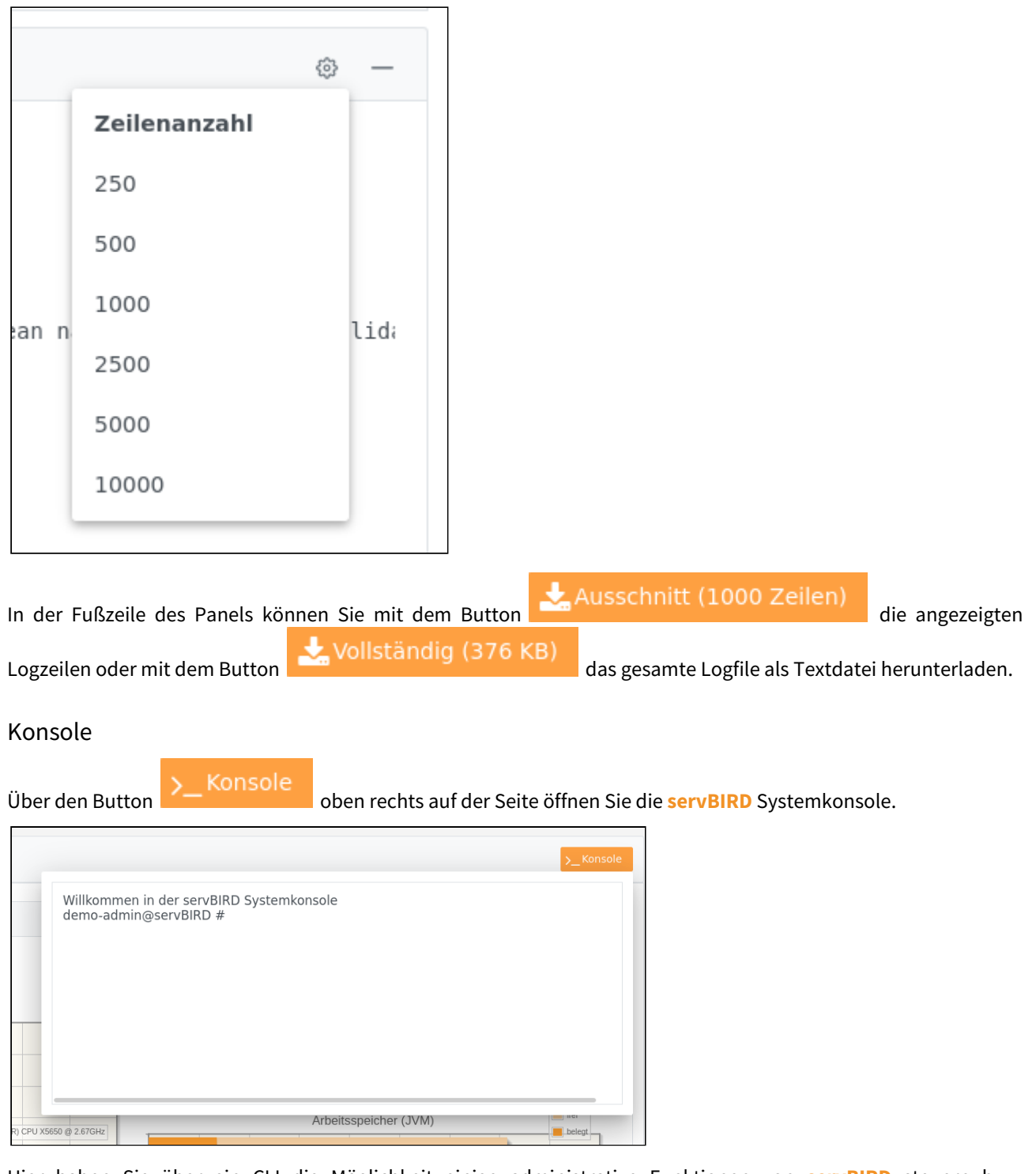

Hier haben Sie über ein CLI die Möglichkeit einige administrative Funktionen von **servBIRD** steuern bzw. unterschiedliche Systemstatus abzufragen.

Im Folgenden werden ein paar Beispielkommandos aufgeführt:

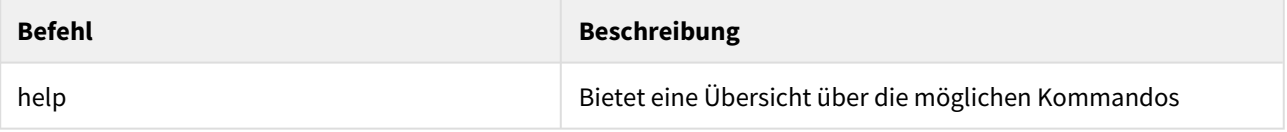

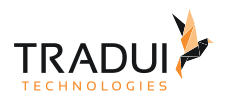

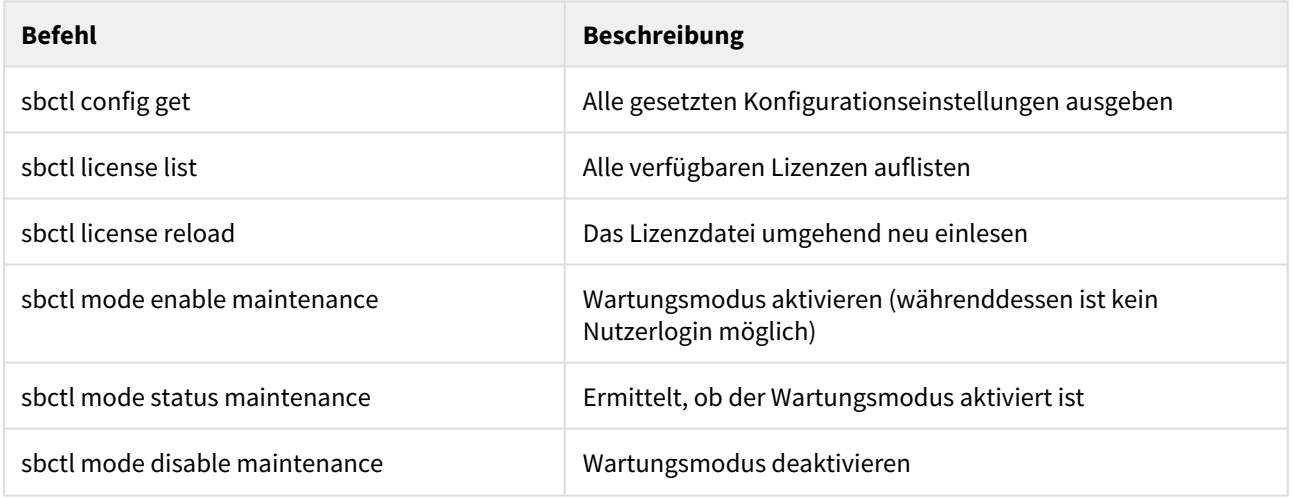

# 6.6.2 Systemstatistiken

Wählen Sie im Einstellungsbereich den Menüpunkt **Systemstatistiken**. Hier können Sie Statistiken über die Nutzung von **servBIRD** über einen gewissen Zeitraum hinweg abrufen.

Wählen Sie hierzu den gewünschten Zeitraum im oberen Ausklappmenü oder wählen Sie "selbst ausgewählt" und geben Sie darunter ein Startdatum und ein Endedatum an, um den Zeitraum manuell zu bestimmen.

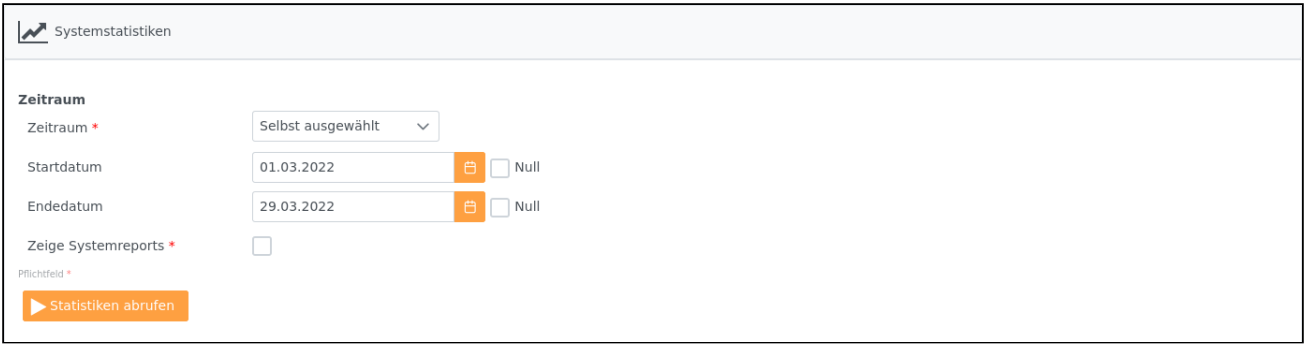

Klicken Sie anschließend auf den Button **in der Statistiken abrufen** um die Systemstatistiken zu generieren.

Im unteren Bereich erscheint daraufhin nach kurzer Wartezeit eine Übersicht über die Systemstatistiken.

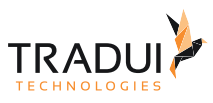

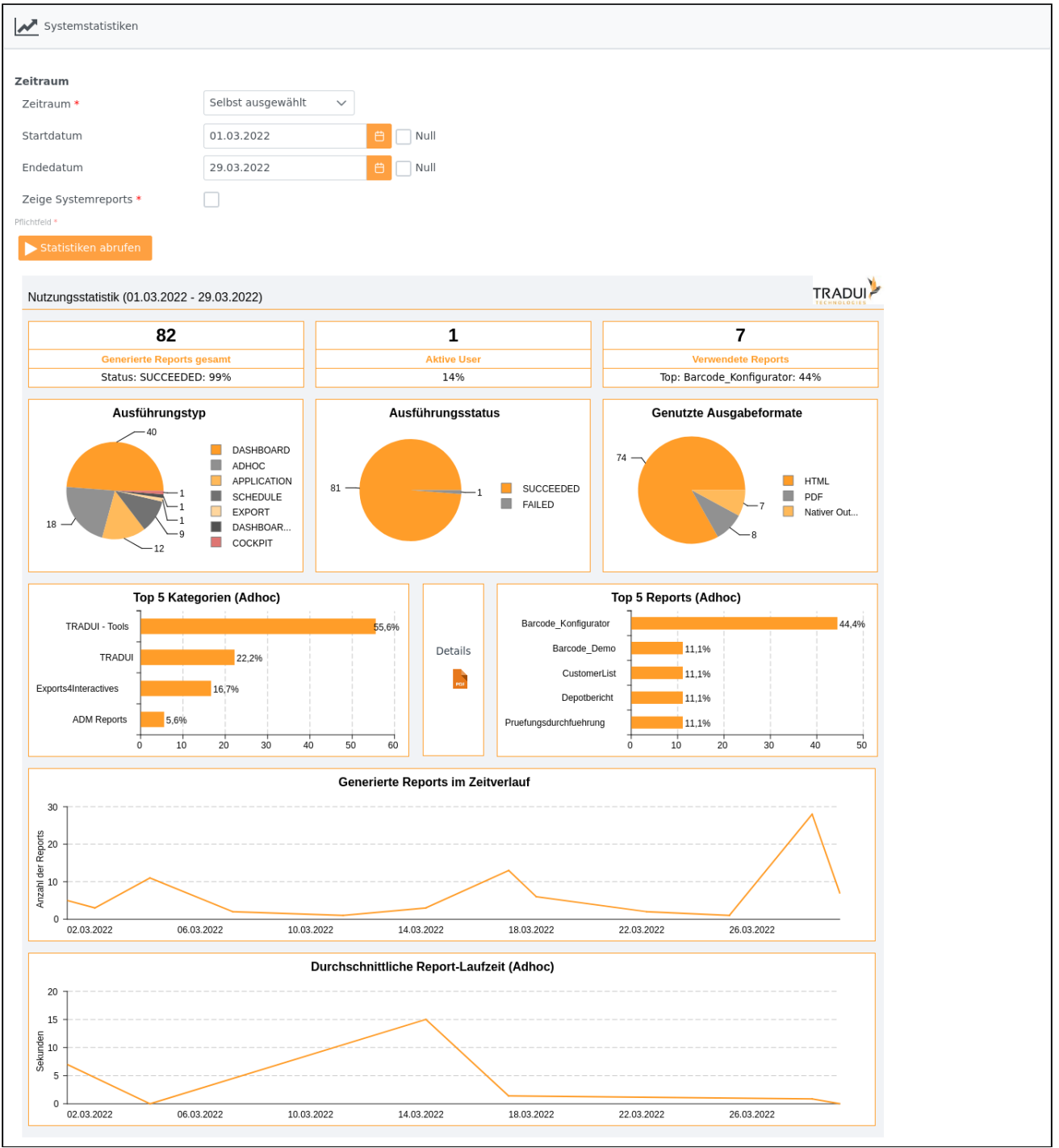